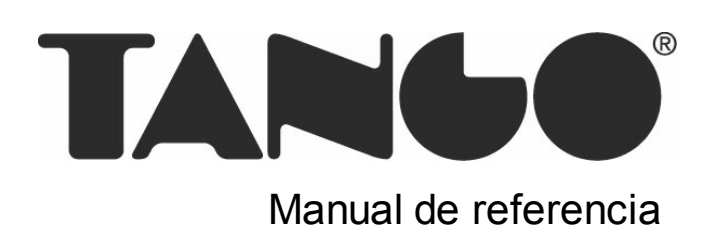

## Guía del Usuario Tango

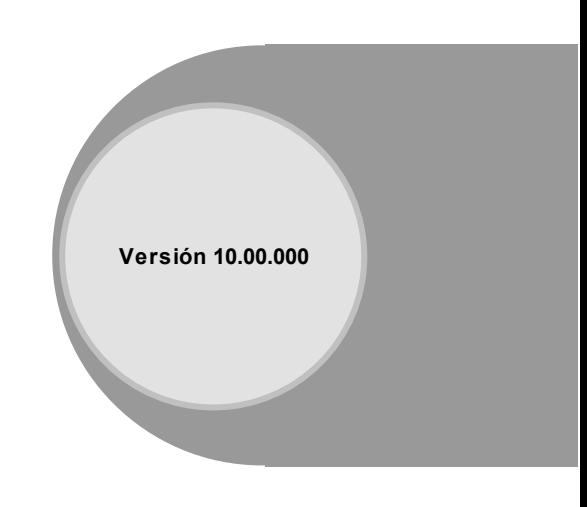

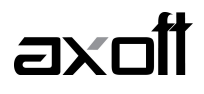

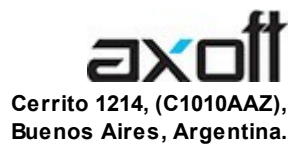

#### VENTAS 054 (011) 5031-8264 054 (011) 4816-2620 Fax: 054 (011) 4816-2394 ventas@axoft.com

SOPORTE TÉCNICO 054 (011) 5256-2919 Línea Restô: 054 (011) 5256-2964 Fax: 054 (011) 4816-2394 servicios@axoft.com

CONSULTA WEB http://www.axoft.com/redir?id=4

> TELELLAVE 054 (011) 4816-2904

HABILITACIÓN DE SISTEMAS cuotas@axoft.com

**CURSOS** 

054 (011) 4816-2620 Fax: 054 (011) 4816-2394 Dirigido a CAPACITACION cursos@axoft.com

> SITIO WEB http://www.axoft.com

Word, Excel, Access, Outlook, MS Office, Windows y Microsoft son marcas registradas de Microsoft Corporation.

Youtube, Google Maps y Google, y otros productos y compañías mencionadas en este manual son marcas registradas de sus respectivos dueños.

La información contenida en este manual está sujeta a cambios sin previo aviso. Los datos utilizados en los ejemplos son ficticios. Prohibida la reproducción total o parcial del contenido de este manual por cualquier medio, mecánico o electrónico.

**Nota** Este documento está configurado para ser impreso en hojas del tipo A4. Para realizar una impresión en base a hojas Carta (u otro tipo de tamaño de papel) configure adecuadamente las opciones de impresión.

#### Axoft Argentina S.A. Todos los derechos reservados.

## **Sumario**

## Capítulo 1

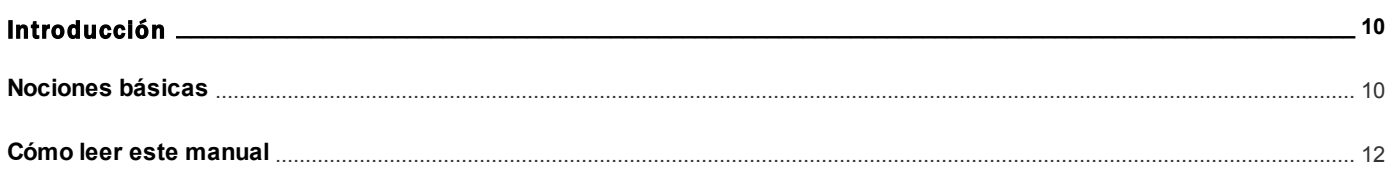

### Capítulo 2

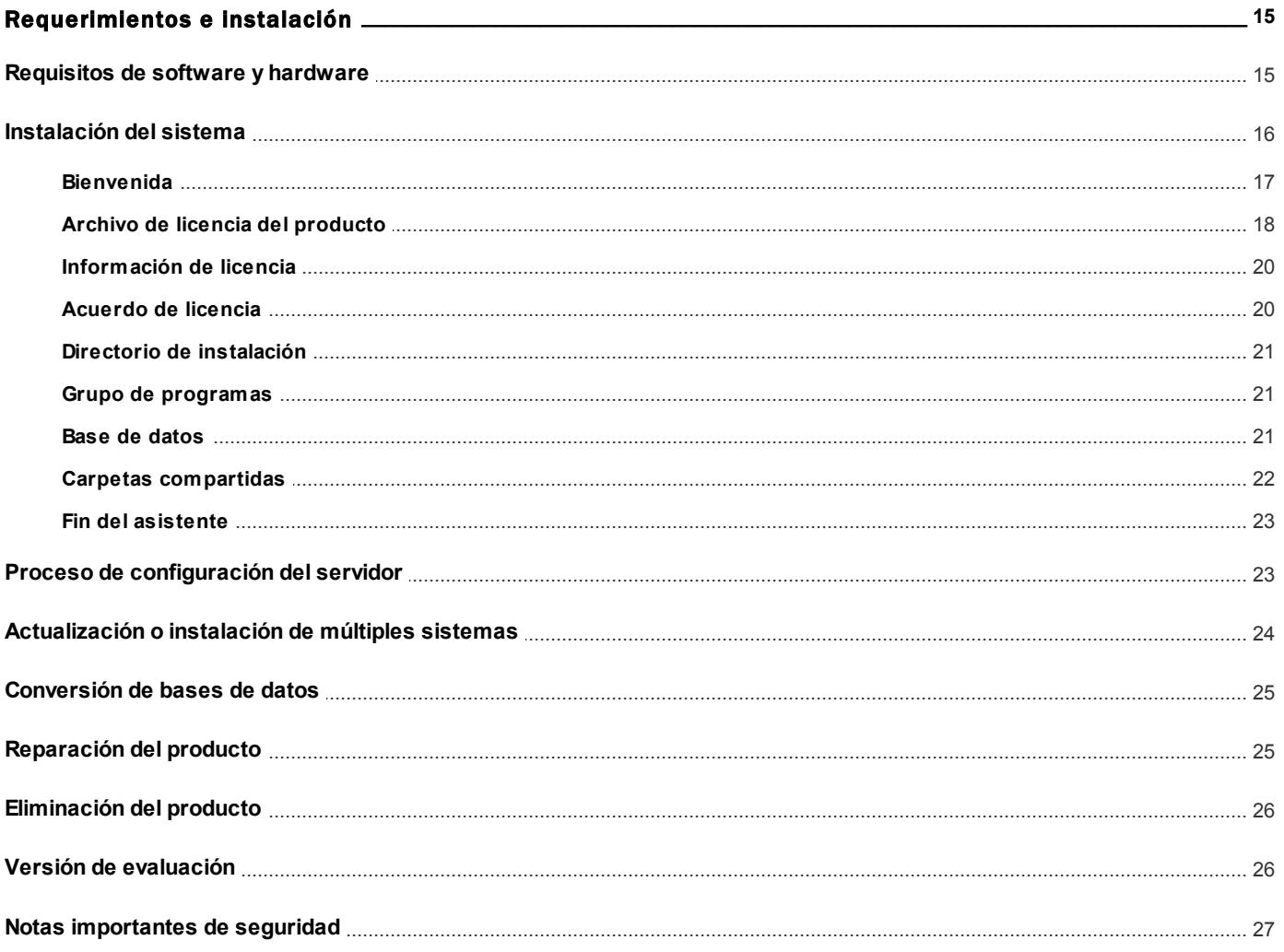

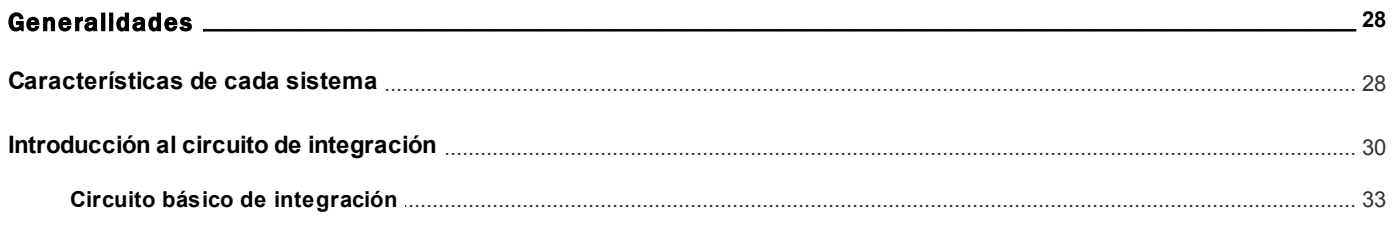

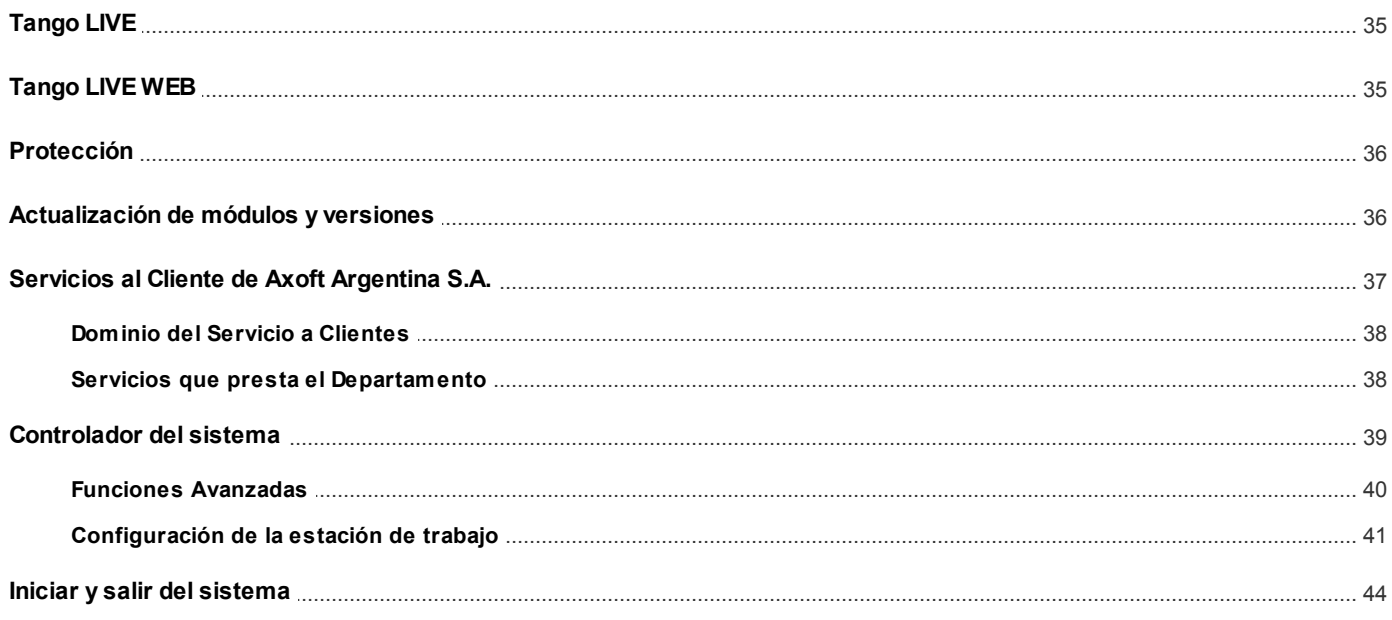

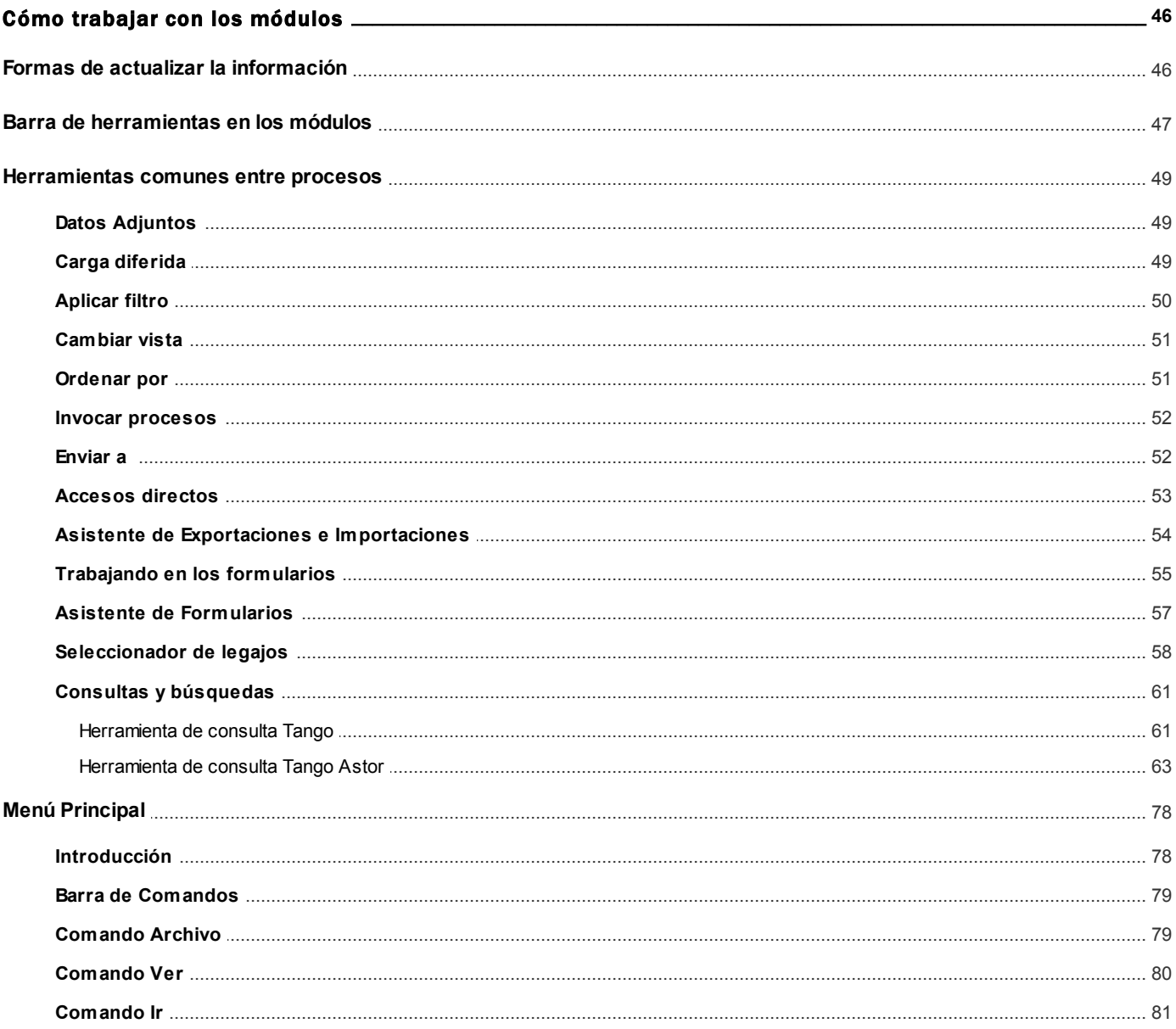

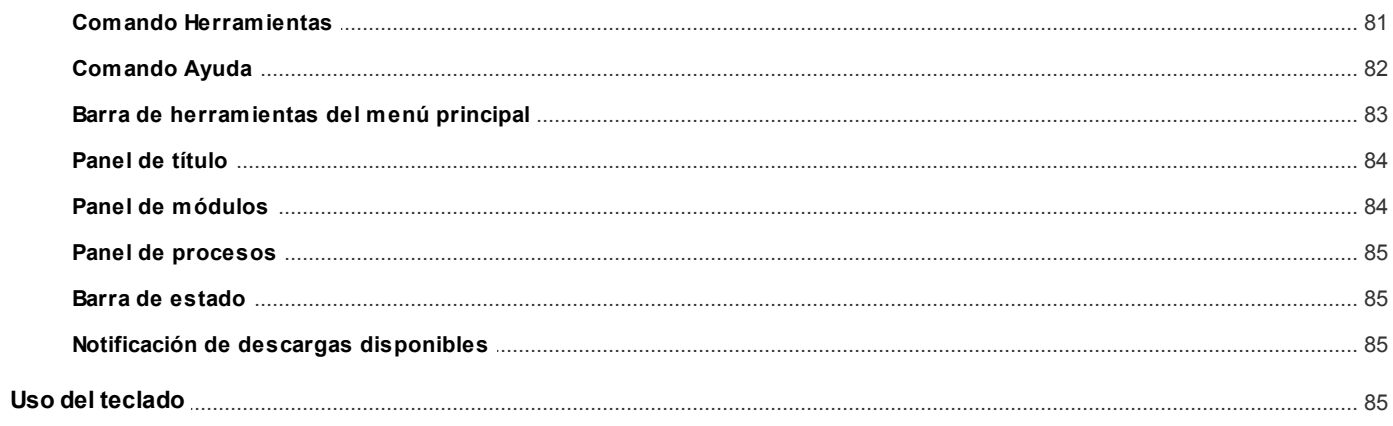

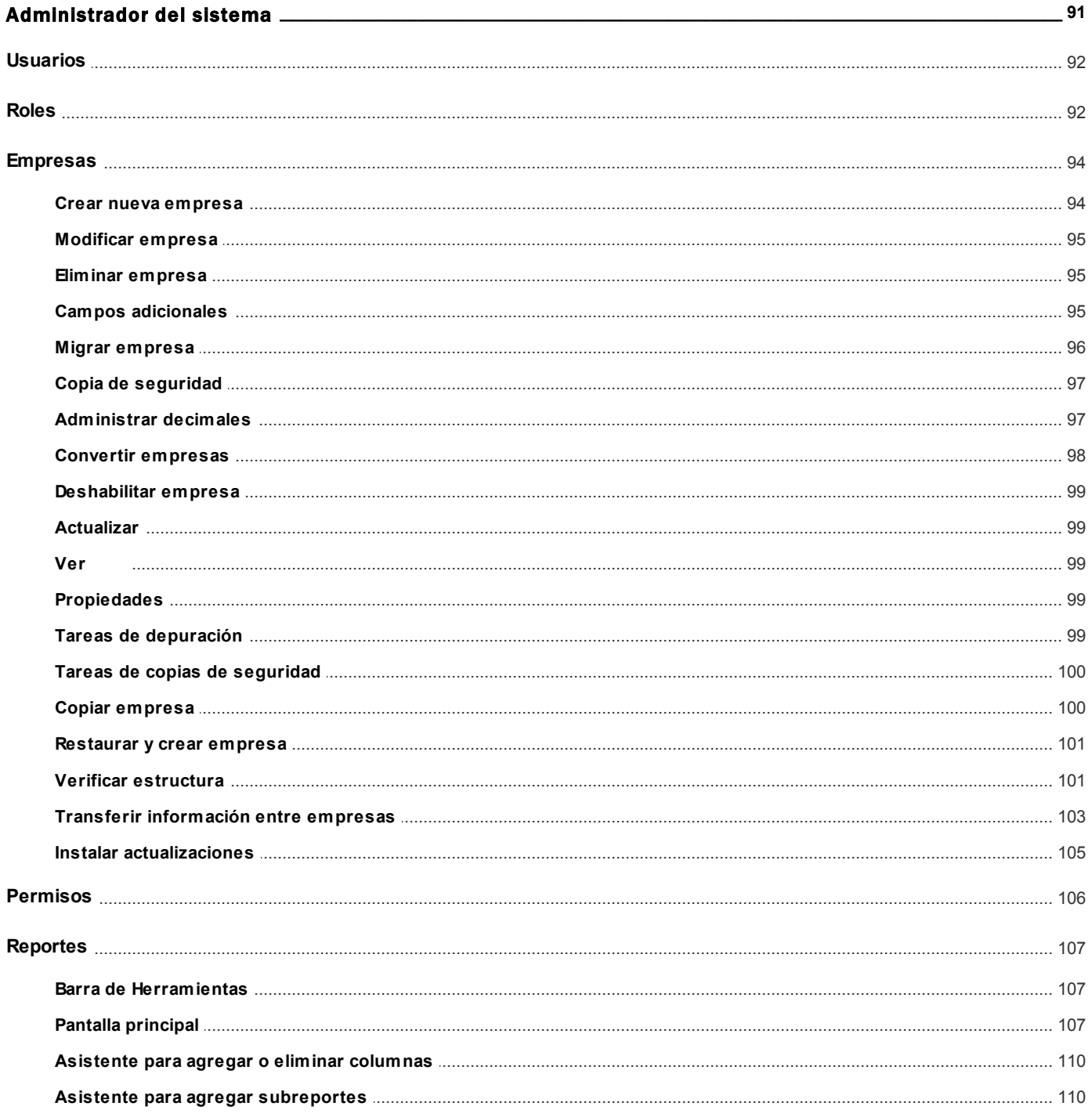

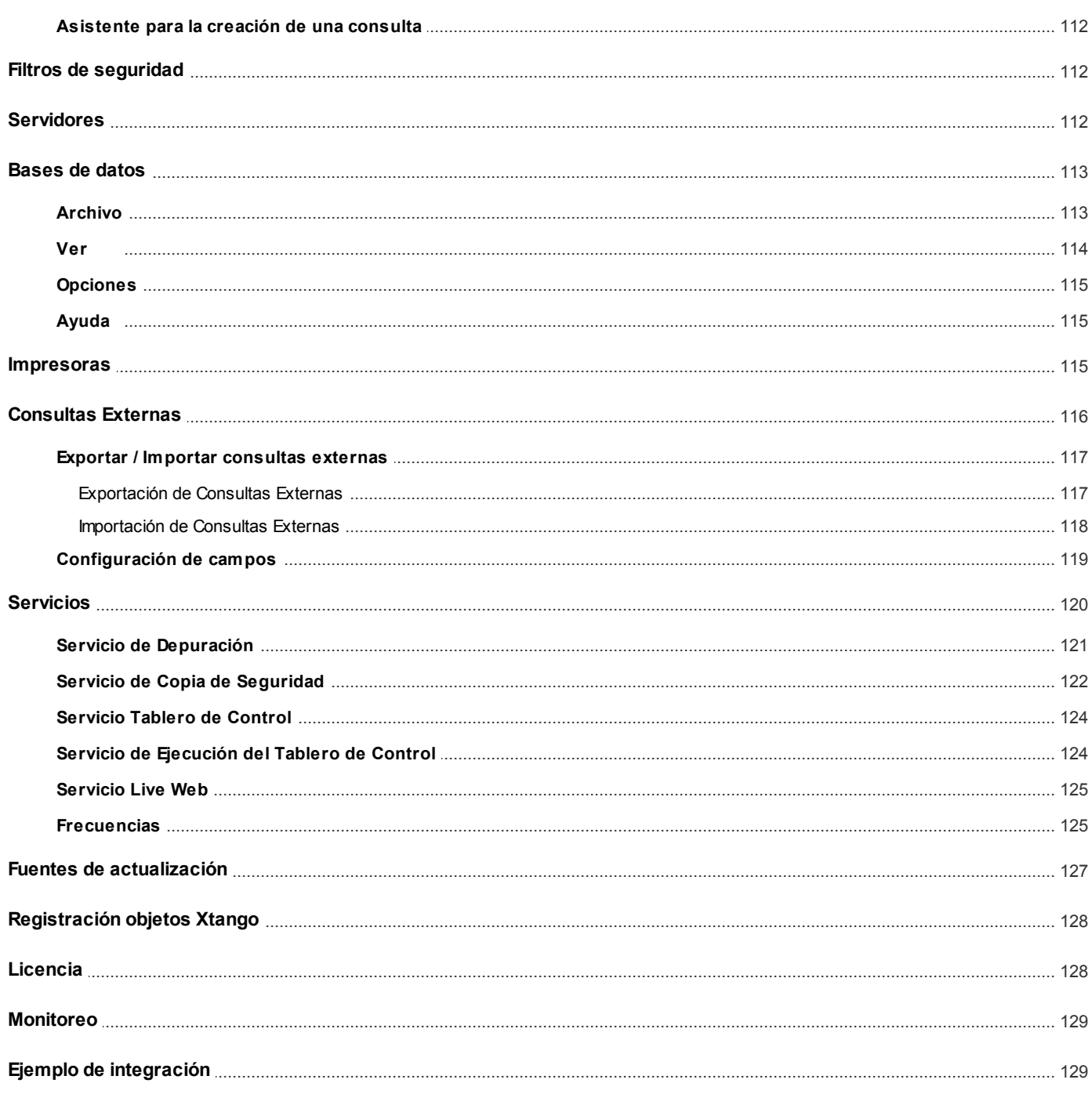

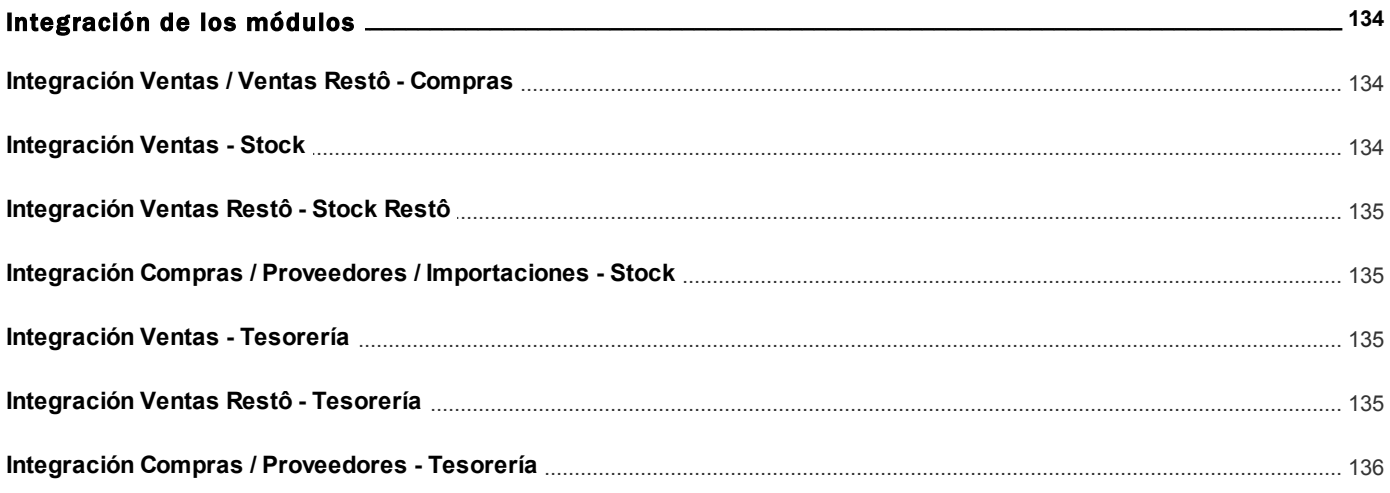

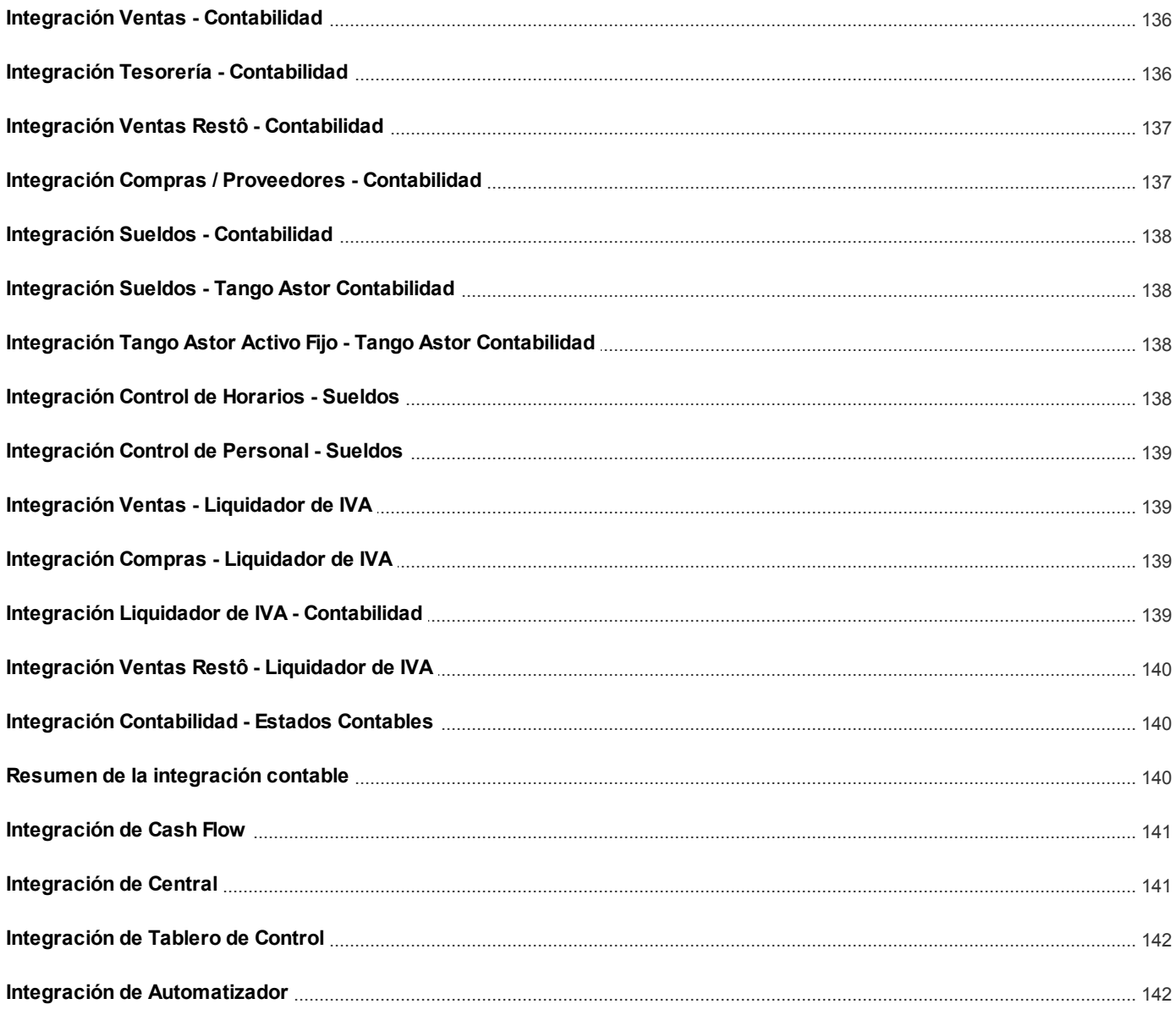

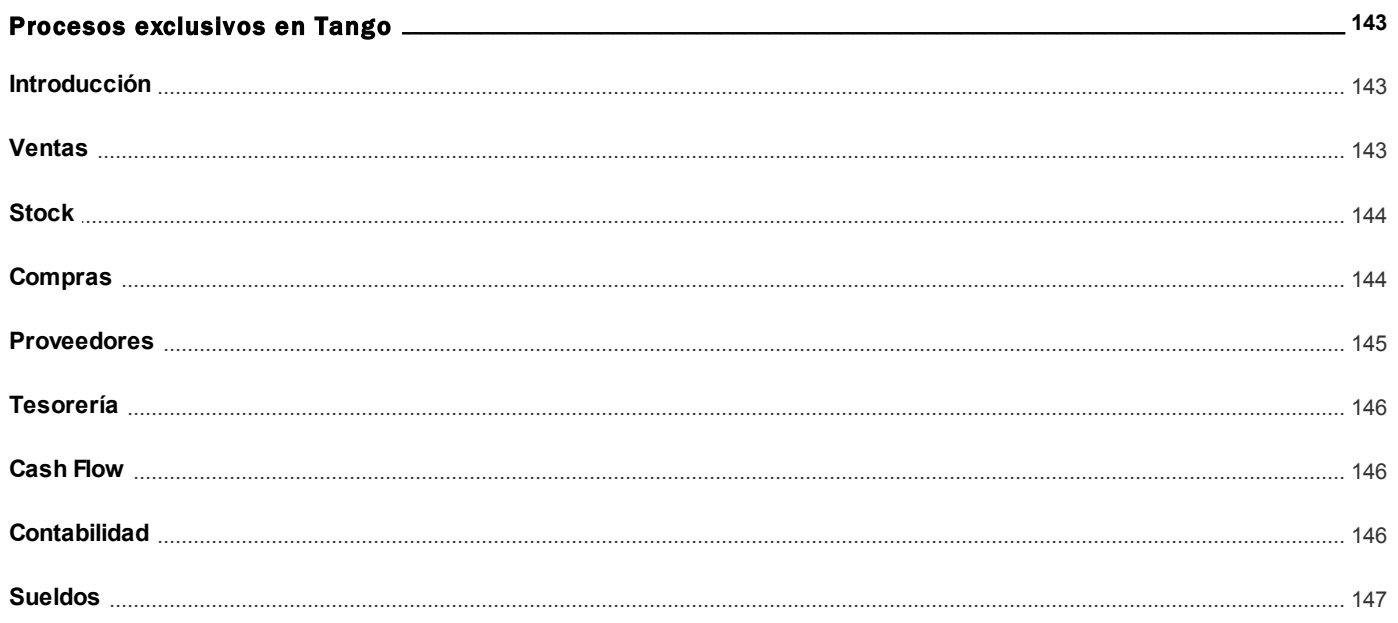

#### Axoft Argentina S.A.

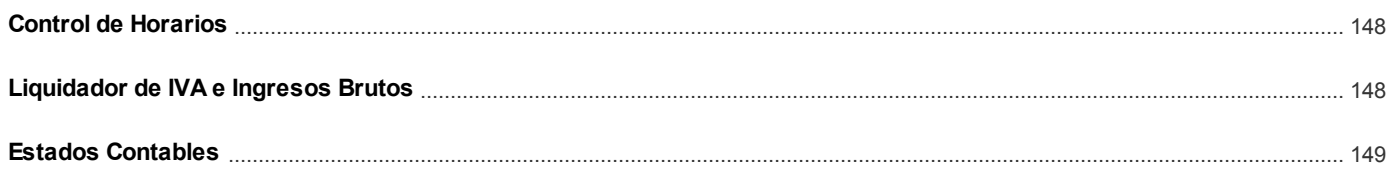

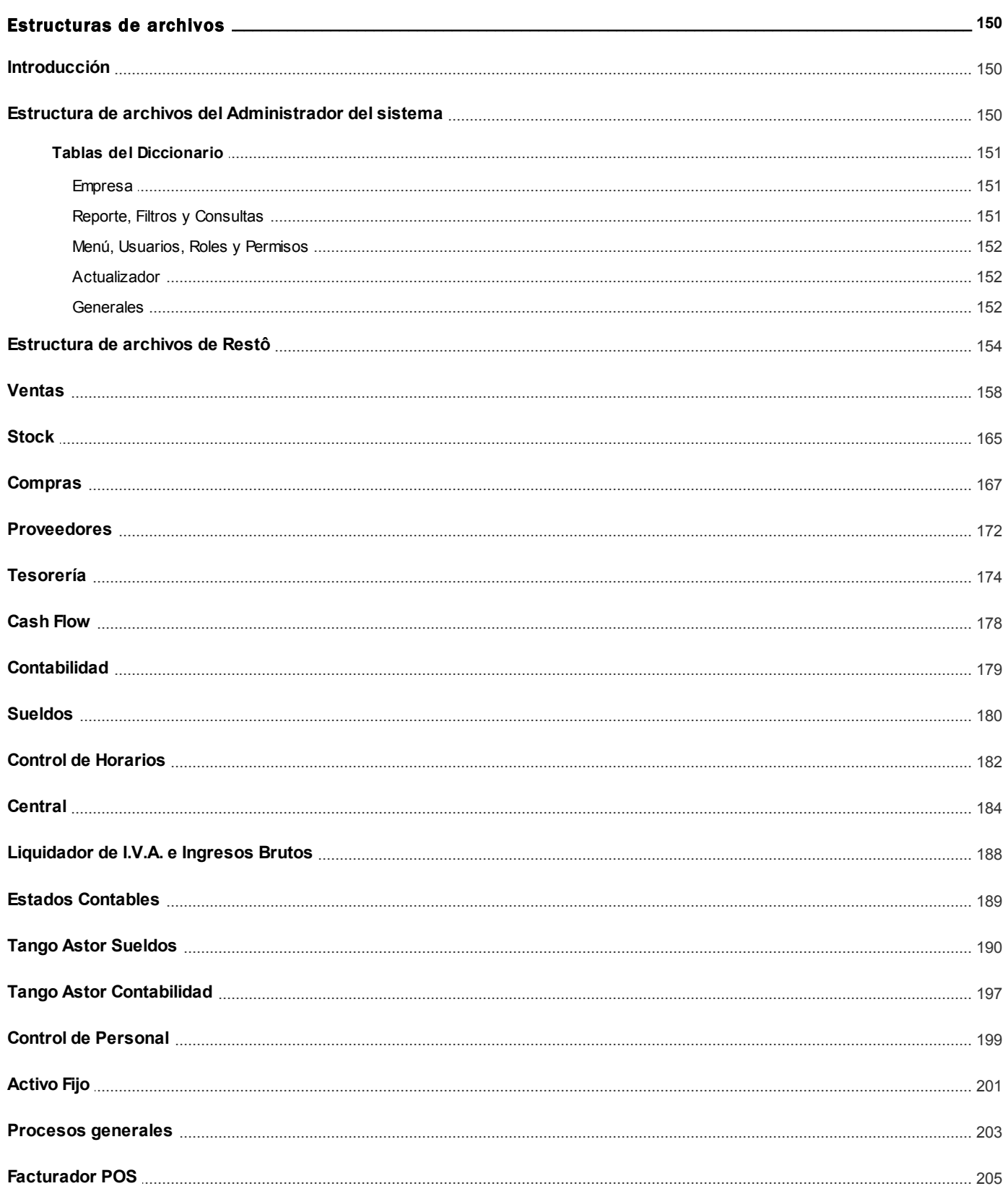

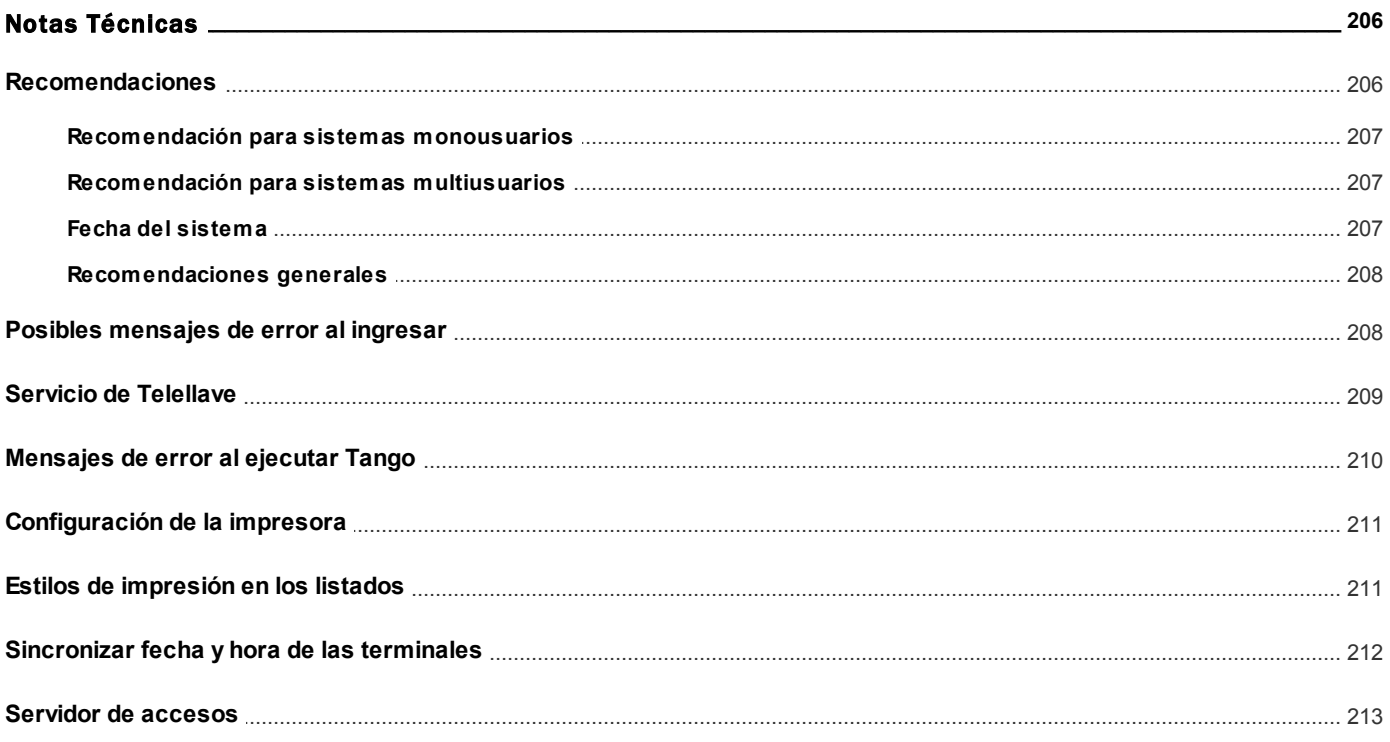

# <span id="page-9-0"></span>Guía del Usuario Tango<br>**Capítulo 1**

## Introducción

## <span id="page-9-1"></span>Nociones básicas

**Tango Gestión constituye un concepto en software de gestión. Es la solución para su empresa, estudio contable o comercio.**

Es un concepto que a usted le permite no sólo administrar eficientemente su empresa sino también manejar su negocio de un modo inteligente, evitando errores y detectando oportunidades.

#### **Tango Punto de Venta**

**Tango Punto de Venta** está especialmente orientado a la gestión de comercios minoristas, por su agilidad y funciones de facturación rápida.

Este producto ha sido desarrollado específicamente para trabajar con controladores fiscales y es compatible con todos los equipos homologados de mayor venta en el mercado.

Usted puede conectarlo con distintos periféricos, como lectoras de tarjetas de crédito, códigos de barras, cheques, visores y cajón de dinero.

#### **Tango Estudios Contables**

**Tango Estudios Contables** le permite trabajar desde su estudio contable e integrarse en forma automática con el sistema **Tango Gestión**de su empresa cliente. Así, podrá incorporar a su módulo **Liquidador de I.V.A.,**todos los comprobantes generados en los módulos **Ventas** y **Proveedores** (o **Compras / Importaciones**) de un **Tango Gestión**y de un **Tango Punto de Venta.**

Podrá enviar asientos desde los módulos **Liquidador de I.V.A.** y **Sueldos** al módulo contable.

También es posible importar a su módulo **Contabilidad,**los asientos generados por los módulos **Ventas** y **Proveedores** (o **Compras / Importaciones**).

A su vez, el módulo **Estados Contables** recibirá la información de **Tango Contabilidad** o de **Tango Astor Contabilidad,** para su exposición.

#### **Tango Restô**

**Tango Restô** es el sistema que resuelve todas las necesidades operativas, logísticas y administrativas de restaurantes y servicios de comida, en forma totalmente integrada.

Ha sido diseñado para todo tipo de restaurante, desde uno chico como administración simple hasta una gran cadena, lo que le permite acompañarlo en el crecimiento de su negocio.

#### **Módulos Tango Astor**

A partir de la versión **8.00.000** usted también puede utilizar los módulos **Tango Astor.**

Los módulos **Tango Astor** ofrecen no sólo una renovada interfaz de usuario sino además amplía la funcionalidad del sistema, ya que no sólo permite su operación a través de Intranet sino que además posibilita el acceso de forma remota desde alguna sucursal o desde su propia casa, utilizando una conexión Internet.

**Tango Astor** incluye las siguientes soluciones:

- El módulo **Sueldos** para la liquidación de haberes
- El módulo **Control de personal**para la generación de partes diarios mediante el procesamiento de fichadas.
- El módulo **Tango Astor Contabilidad** para cubrir los requerimientos en materia de registración contable.
- El módulo **Activo Fijo** para llevar a cabo la administración y el control de los bienes que forman parte del activo de la empresa.
- El módulo **Tesorería** para la administración de caja, bancos, tarjetas, cheques y otros valores de la empresa.

**Tango Astor** cuenta, además, con un **[Administrador General del sistema,](#page-90-0)** con una amplia funcionalidad.

#### **Integración**

**Tango** incluye los módulos **Ventas, Stock, Cash Flow, Contabilidad, Sueldos, Control de Horarios, Central, I.V.A. + Ingresos Brutos, Estados Contables, Compras, Compras con Importaciones o Proveedores;**además, las herramientas de **Tablero de Control, Automatizador de Tareas, Automatizador de Reportes** y**Tango Live.**

Los módulos trabajan en forma individual o totalmente integrada, con la ventaja de que usted ingresa la información una sola vez y el sistema genera los movimientos de stock, fondos, cuentas corrientes y asientos contables en forma automática. Una vez que los asientos fueron registrados en **Contabilidad** se puede enviar la información a **Estados Contables** para la emisión de los balances.

#### **Beneficios adicionales**

#### **Facilidad de uso**

Para su instalación el sistema cuenta con un asistente que lo guiará paso por paso evitando cualquier inconveniente en esta etapa. Asimismo, el sistema se entrega con una base ejemplo y tablas precargadas que permiten su rápida puesta en marcha.

La integración de los módulos **Tango** entre sí y con los utilitarios **Ms Office** le permite simplificar sus tareas y ahorrar tiempo.

Para agilizar el ingreso al sistema, **Tango** puede generar accesos directos a todos los procesos, de esta manera, usted accede directamente a aquellos que utiliza habitualmente.

#### **Agilidad y precisión en información gerencial**

A través de la generación del cubo de información para el análisis multidimensional de sus datos, usted obtiene información gerencial dinámica y precisa que le permitirá tomar, con un alto grado de seguridad, decisiones claves para el crecimiento de su empresa.

#### **Seguridad y confidencialidad de su información**

El administrador general de su sistema **Tango** permite definir un número ilimitado de usuarios, restringiendo el acceso a los procesos de acuerdo a distintos roles por empresa.

### <span id="page-11-0"></span>Cómo leer este manual

**Este manual fue diseñado para asistirlo en la comprensión de nuestro producto. Se encuentra dividido en capítulos que reflejan el menú principal del sistema, existiendo apartados especiales dedicados a temas particulares que requieren de un mayor detalle.**

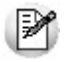

Para agilizar la operación del sistema, el manual hace hincapié en las teclas de función. No obstante, recuerde que puede utilizarlo en forma convencional mediante el menú y la barra de herramientas.

Toda la funcionalidad correspondiente a la barra de herramientas y menú está detallada en el capítulo *Operación* del manual de **Instalación y Operación.**

Recomendamos leer el manual de cada módulo antes de comenzar su operación. Hemos incluido junto con el sistema una

*empresa ejemplo* a fin de que pueda realizar prácticas para su capacitación.

#### **Organización de la documentación**

Su sistema está compuesto por módulos: **Ventas, Contabilidad, Stock, Compras,** etc., que se integran e interactúan entre sí.

Para conocer todo lo referente a la funcionalidad de un módulo, invoque su ayuda en línea; o bien, consulte su manual electrónico (en formato pdf).

Tenga en cuenta que usted puede conocer la lista de cambios realizados en cada versión de su sistema, mediante el archivo de Novedades. Acceda a esta información desde su escritorio de **Ms Windows** *(Inicio | Programas | nombre del producto | Novedades).*

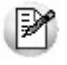

Háganos llegar sus sugerencias, con relación a las ayudas y/o manuales electrónicos de su sistema **Tango,** a la siguiente dirección: [manuales@axoft.com.](mailto:manuales@axoft.com)

#### **Ayudas en línea**

Es posible acceder a la ayuda en línea de cada módulo, mediante una de las siguientes opciones:

- Desde el botón Inicio, seleccione *Programas | Tango Gestion | Ayuda | nombre del módulo*.
- Desde la carpeta Ayuda del menú principal. En esta opción, seleccione *Módulos* y luego, elija el *nombre del módulo* a consultar.
- Presionando la tecla *<F1>*sobre la opción de menú a consultar.
- En un determinado proceso, desde la carpeta Ayuda o presionando la tecla *<F1>*o haciendo clic en el botón

**Manuales electrónicos**

Para acceder al manual electrónico de cada uno de los módulos de su sistema, coloque el CD de instalación en la unidad lectora de CD.

Si no tiene el AUTORUN activo en su computadora, ejecute el archivo AUTORUN desde el explorador de Ms Windows o bien, desde la ventana de comandos Ejecutar.

Seleccione la opción *Manuales* para elegir el módulo cuyo manual desea consultar.

Para más información, la siguiente lista detalla el nombre de cada uno de los módulos y el archivo (con formato .pdf) que contiene el manual electrónico:

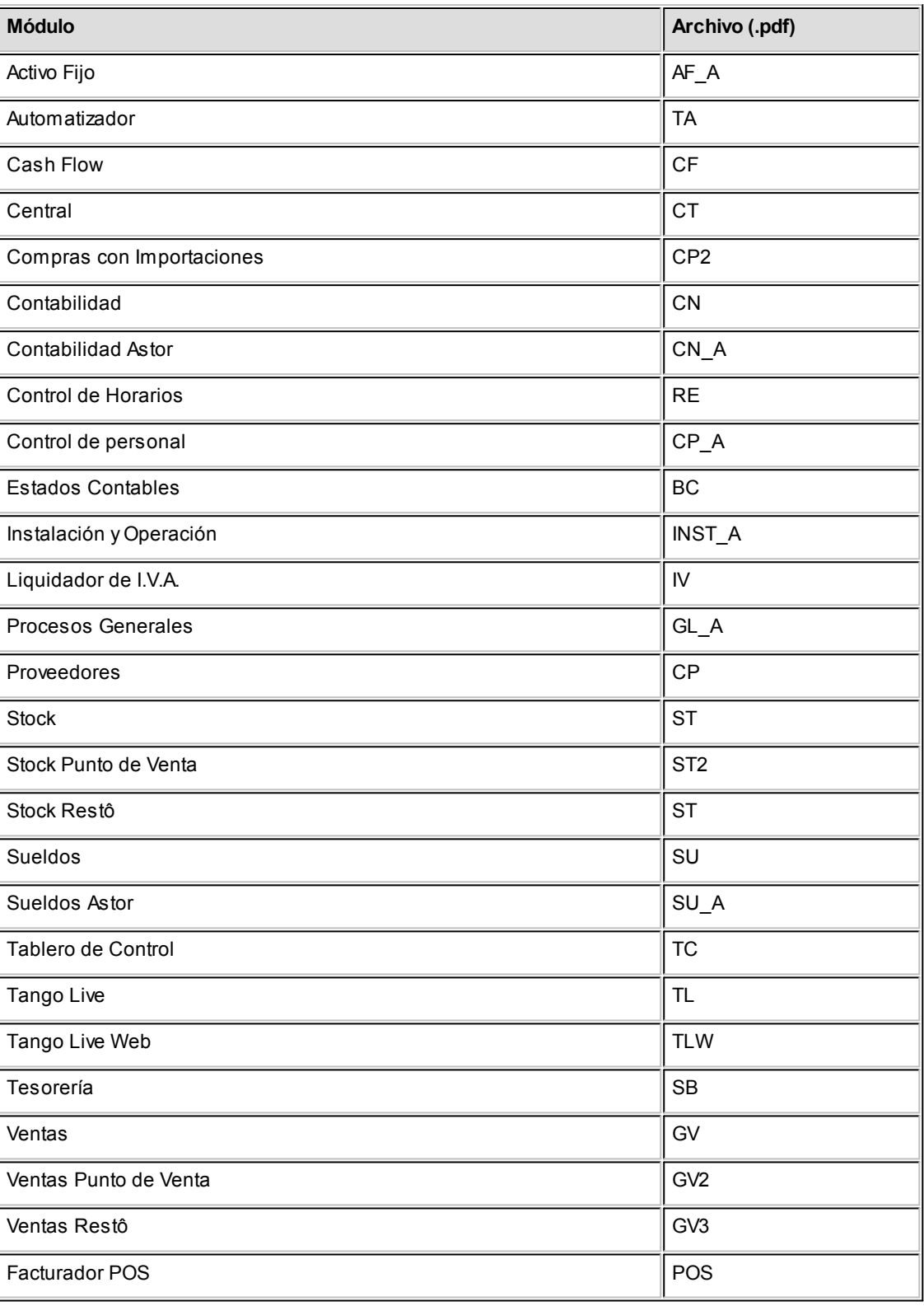

<span id="page-14-0"></span>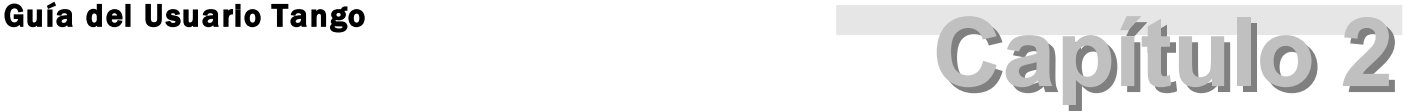

## Requerimientos e instalación

### Requisitos de software y hardware

**Consulte la guía del usuario del producto para obtener mayor información sobre las prestaciones y las posibilidades que le brinda el producto.**

Esta versión del sistema funciona en la mayoría de las computadoras personales existentes en el mercado. Los requerimientos para su instalación son los siguientes:

#### **Servidor:**

- Procesador Intel Core 2 Quad 2.6 GHz (equivalente o superior).
- 4 GB de memoria RAM.
- Placa de red de 1000 Mbps.
- Unidad de DVD ROM.
- 100 GB de espacio disponible (o libre) en disco (este espacio no incluye el volumen de datos).
- Windows XP Professional 32 Bits (Service Pack 3 o superior).
- Windows 2003 Server 32 Bits (Service Pack 2 o superior).
- Windows Vista 32 Bits (Versiones 'Business' y 'Ultimate').
- Windows 2008 Server- 32 y 64 Bits.
- Windows 7 32 y 64 Bits (Versiones 'Professional','Enterprise' y 'Ultimate').
- Windows 8.1 32 y 64 bits (Versiones 'Windows 8 PRO' y 'Windows 8 Enterprise').
- Windows 2012 (versiones 'Foundations','Essentials' y 'Standard').
- Microsoft SQL Server 2005 o superior(opcional para versiones 'Gold').
- Motor de base de datos SQL Server 2012.

#### **Estación de trabajo:**

- Procesador Intel Core 2 Duo 2.13 GHz (equivalente o superior).
- 2 GB de memoria RAM.
- Placa de red de 100 Mbps.
- 3 GB de espacio disponible (o libre) en disco.
- Windows XP Professional 32 Bits (Service Pack 3 o superior).
- Windows 2003 Server 32 Bits (Service Pack 2 o superior).
- Windows Vista 32 Bits (versiones 'Business' y 'Ultimate').
- Windows 2008 Server- 32 y 64 Bits.
- Windows 7 32 y 64 Bits (versiones 'Professional','Enterprise' y 'Ultimate').
- Windows 8.1 32 y 64 bits (versiones 'Windows 8 PRO' y 'Windows 8 Enterprise').
- Windows 2012 R2 (versiones 'Fundations','Essentials' y 'Standard').

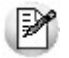

Para más información w eb http://www.axoft.com/redir?id=12

#### **Advertencia de seguridad:**

**Para instalar el sistema, se requiere que el usuario tenga privilegios de administración, ya que durante la instalación y configuración del producto se registran servicios y componentes.**

## <span id="page-15-0"></span>Instalación del sistema

Introduzca el disco de instalación en la unidad de disco correspondiente. Si tiene configurada la unidad con **arranque automático**, una vez insertado el DVD se iniciará la aplicación de instalación del producto. De lo contrario, desde el **Explorador de Windows** diríjase a la unidad de DVD (Por ejemplo D:\), ejecute el archivo **Autorun.exe** y haga clic en la opción "Instalar Servidor".

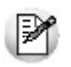

**Nota:**puede iniciar la instalación del servidor directamente desde el archivo **Setup.exe**, para ello haga clic en Inicio – Ejecutar (o presione la combinación de teclas *<Windows + R>*) y aparecerá la ventana que se muestra en la Fig.1; a continuación escriba *D:\Servidor\setup.exe.*

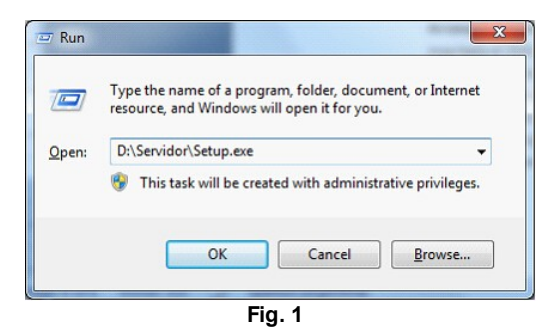

Una vez iniciado el programa de instalación, siga las instrucciones indicadas en pantalla.

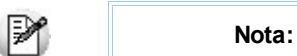

Nota: si está realizando una actualización del sistema, diríjase a la [página número](#page-23-0) de la presente guía.

#### <span id="page-16-0"></span>Bienvenida

El instalador presenta esta ventana de bienvenida al proceso de instalación del sistema:

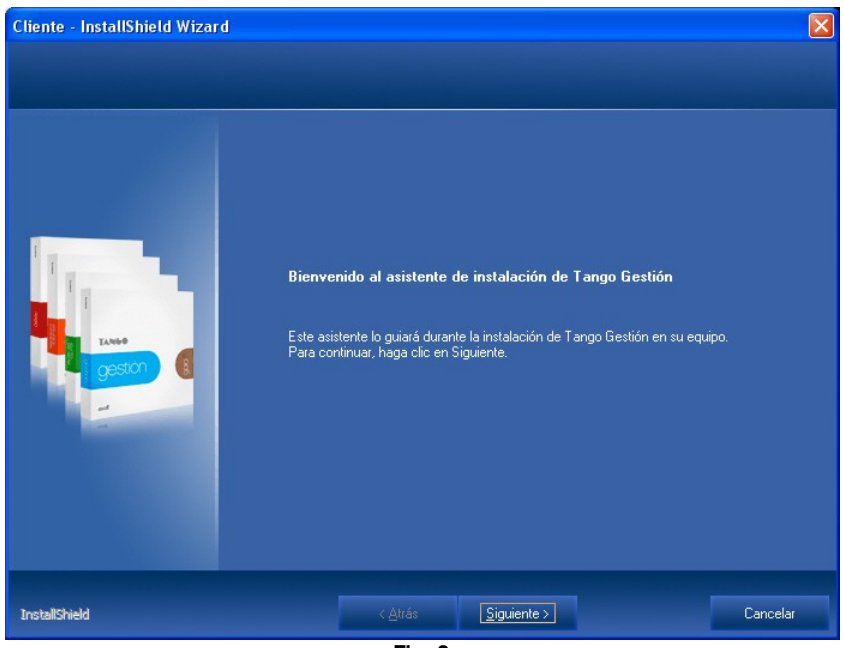

**Fig. 2**

## <span id="page-17-0"></span>Archivo de licencia del producto

Puede instalar una **versión comercial**, **versión de evaluación**o **versión educativa**.

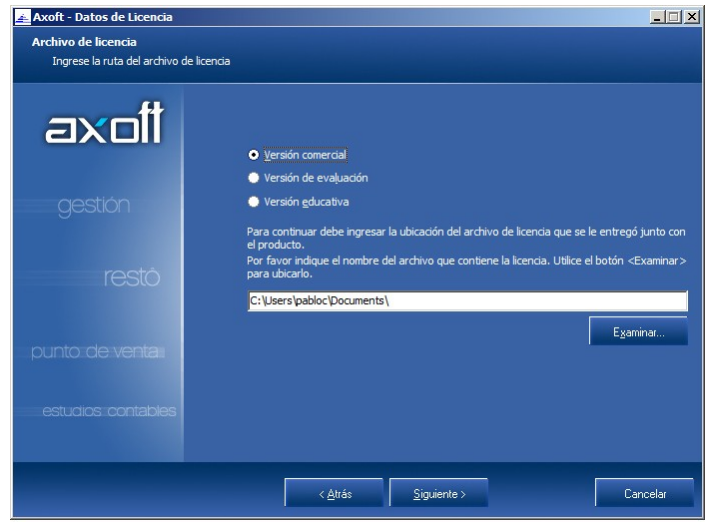

**Fig. 3**

#### Diferencias entre versiones:

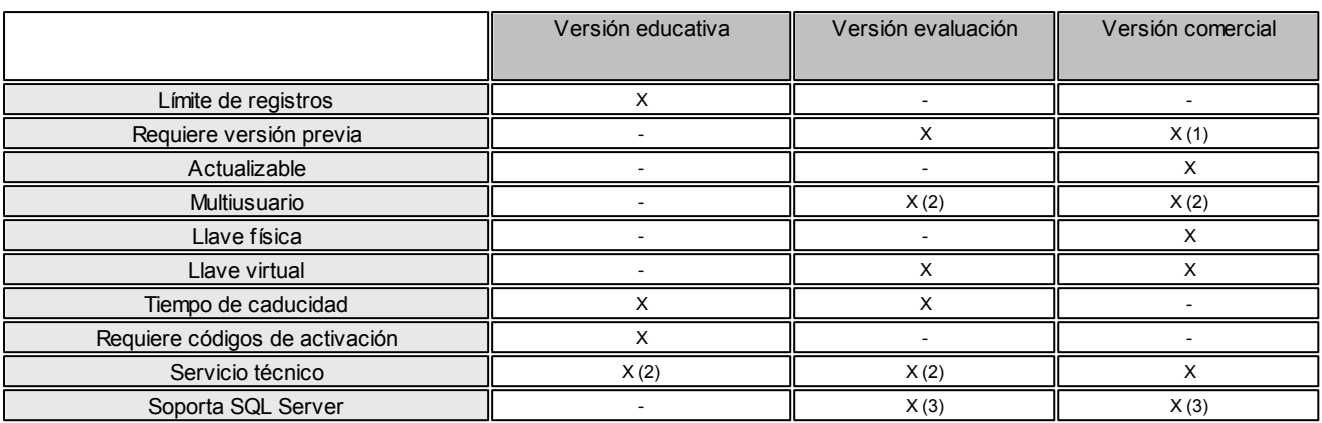

(1) Sólo para realizar actualizaciones.

(2) Servicio técnico acotado.

(3) Dependiendo de la licencia del producto.

Al seleccionar instalar una **versión comercial**, indique la ubicación del archivo de licencia necesario para determinar el tipo de producto a instalar.

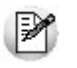

**Nota:** recuerde que el archivo de licencia es enviado por correo electrónico, a la dirección indicada al momento de comprar el producto.

Al seleccionar instalar una **versión de evaluación**, indique la ubicación del archivo de licencia necesario para determinar el tipo de producto.

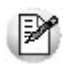

**Nota:** la versión de evaluación le permite conocer las prestaciones de la nueva versión, sin dejar de utilizar (en paralelo) la versión anterior del sistema. Tenga en cuenta que los datos ingresados en la versión de evaluación serán eliminados al transformarla en versión comercial. Para más información, consulte el capítulo *[Versión de evaluación](#page-25-1)*.

Al seleccionar instalar una **versión educativa**, el instalador presenta la siguiente ventana, donde debe ingresar el número de serie (número de CIE del convenio) y el código de activación. Este sistema no utiliza llave electrónica, los datos de serie y códigos de activación son enviados por correo electrónico.

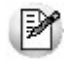

**Nota:** recuerde que la versión educativa tiene como objetivo que el usuario conozca el producto. No es un sistema multiusuario. No existen actualizaciones o revisiones y la cantidad de registros con los que puede operar son limitados. Tenga en cuenta que a las versiones educativas no se les brinda soporte técnico.

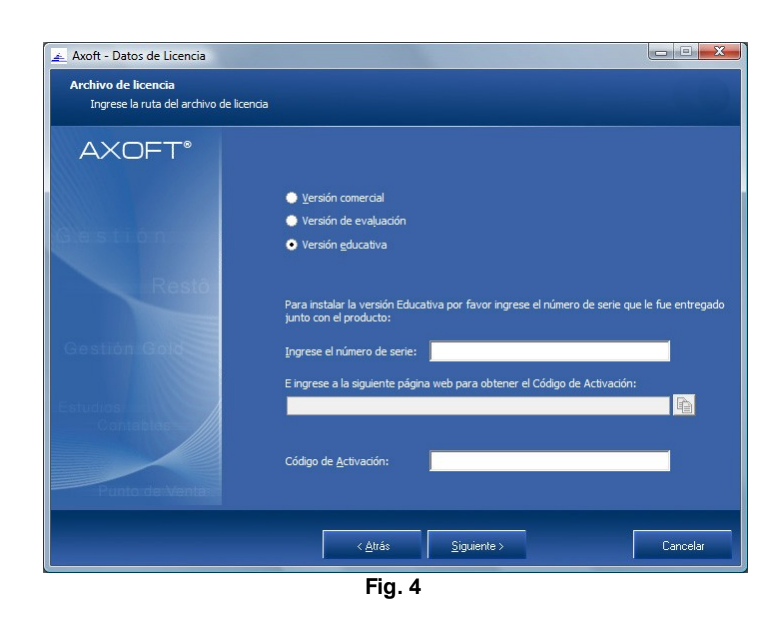

### <span id="page-19-0"></span>Información de licencia

Una vez ingresado el archivo de licencia del producto, el instalador mostrará la siguiente ventana con las características adquiridas al comprar el producto.

Los módulos disponibles para instalar dependen de la licencia.

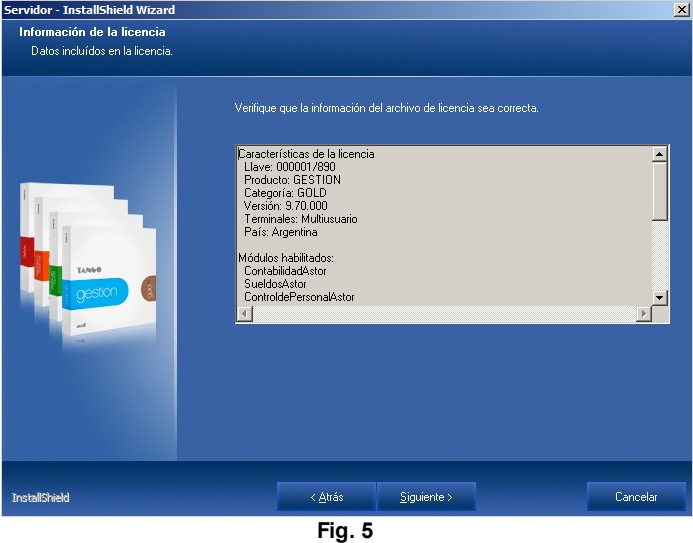

#### <span id="page-19-1"></span>Acuerdo de licencia

El producto está protegido por las leyes locales de propiedad intelectual.

Para obtener información sobre el alcance de la licencia del producto, lea atentamente el contenido de la ventana que se muestra a continuación, donde se expone el acuerdo de licencia del producto.

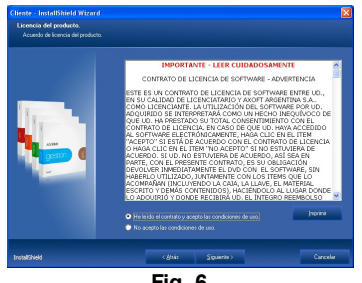

**Fig. 6**

Continúe con la instalación si está de acuerdo y acepta las condiciones expuestas.

#### <span id="page-20-0"></span>Directorio de instalación

Si así lo necesita, ingrese la carpeta donde desea instalar el producto. Generalmente, no es necesario modificar este valor.

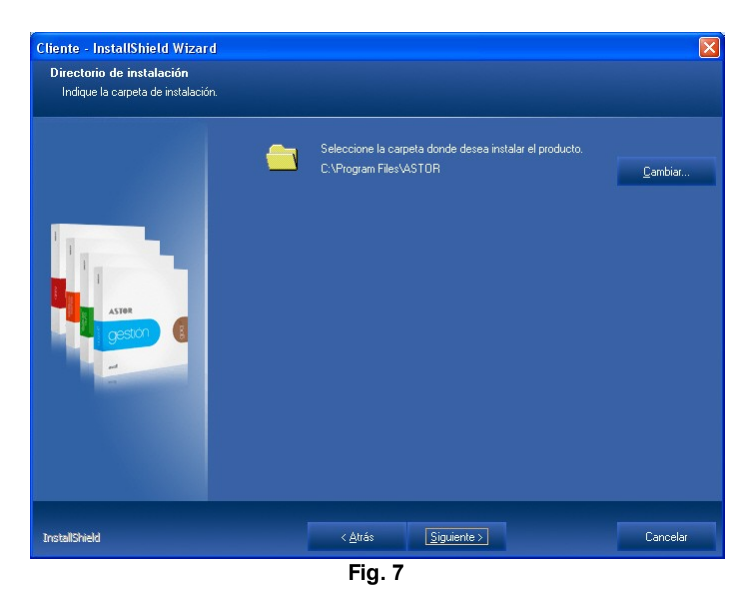

#### <span id="page-20-1"></span>Grupo de programas

Seleccione el nombre que desea asignarle al grupo de programas que contendrá los accesos directos al sistema, desde el menú de Inicio de **Ms Windows.**

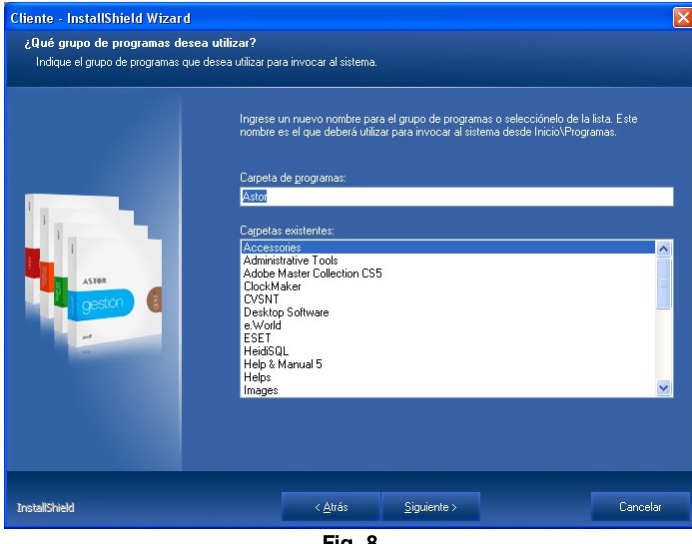

#### **Fig. 8**

#### <span id="page-20-2"></span>Base de datos

El sistema utiliza **Microsoft SQL Server 2005** o **Microsoft SQL Server 2008** para almacenar la información. El instalador del producto le permite elegir una instancia existente o instalar una nueva instancia de **Microsoft SQL Server 2005 Express Edition.**

En caso de optar por una instancia existente, puede seleccionarla de la lista o ingresar los datos del servidor a utilizar en forma manual.

La ventana que muestra el instalador del producto tiene el siguiente aspecto:

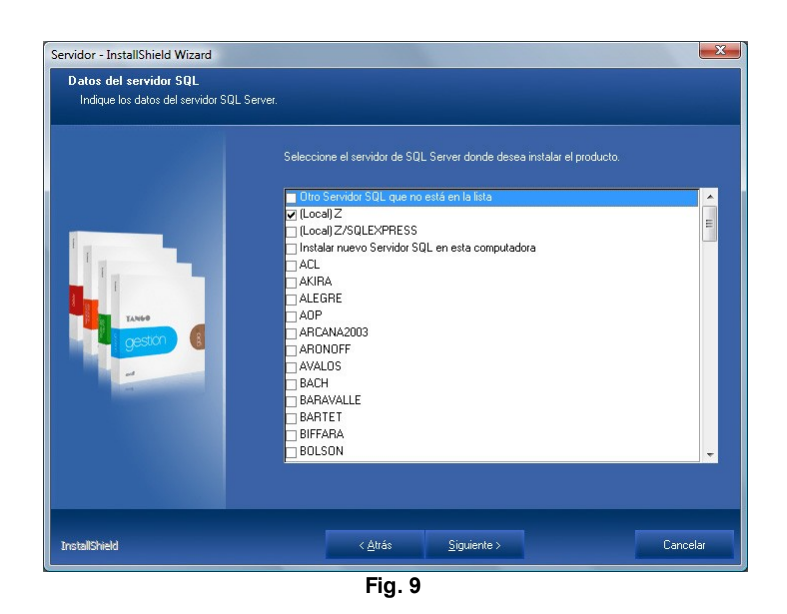

Al seleccionar un servidor existente, o establecer un servidor en forma manual, el instalador requiere datos adicionales para conectarse a la base de datos, como el nombre de usuario y la contraseña. El usuario ingresado debe tener privilegios de administración para poder configurar el servidor.

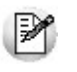

**Nota:** tenga en cuenta que el instalador valida los datos ingresados e intenta establecer una conexión con el servidor (debe estar en línea y aceptar conexiones), para evitar errores de parametrización y configuración.

Al seleccionar la opción Instalar una nueva instancia, el instalador generará una nueva instancia denominada AXSQLEXPRESS, la contraseña del usuario es "Axoft1988".

Para acceder, debe utilizar SERVIDOR \ AXSQLEXPRESS.

#### <span id="page-21-0"></span>Carpetas compartidas

El instalador genera recursos compartidos para las terminales.

En la ventana mostrada a continuación se establecen los nombres para cada uno de los recursos.

- **Servidor:**recurso utilizado por las terminales para acceder a datos de configuración.
- **Instalador:**recurso compartido que se utiliza desde las terminales para instalar los clientes del sistema. Tiene datos utilizados por el instalador de terminales con la configuración por defecto establecida durante la instalación del servidor.
- **Actualizador:**recurso compartido donde se almacenan los archivos correspondientes a las terminales al momento de aplicar una actualización del producto.

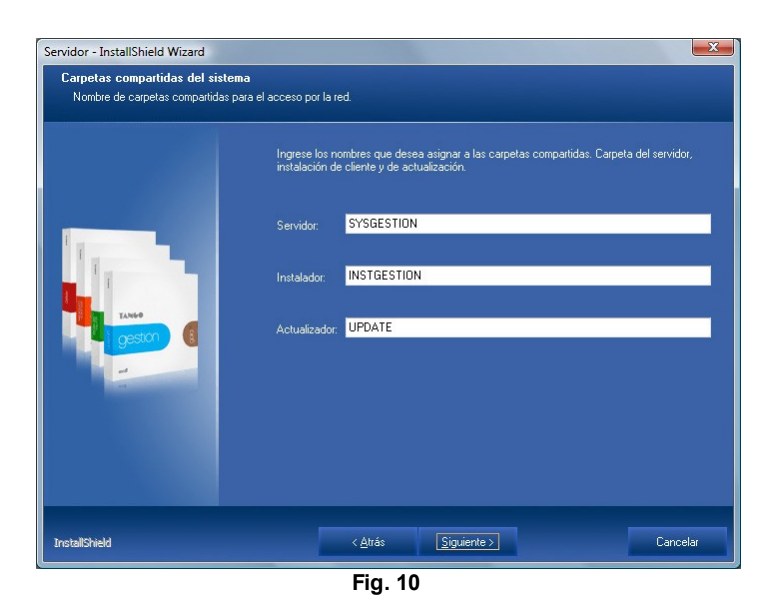

### <span id="page-22-0"></span>Fin del asistente

Esta es la última ventana del asistente. Pulse sobre el botón "Siguiente" para comenzar con la instalación del producto propiamente dicho.

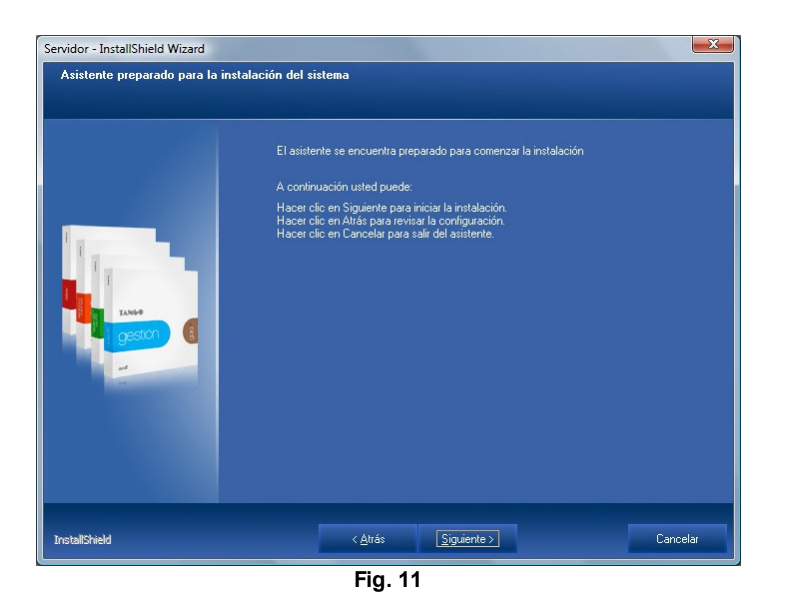

## <span id="page-22-1"></span>Proceso de configuración del servidor

Este proceso es el encargado de generar la información del diccionario de datos y las bases de datos generadas por defecto al momento de instalar el sistema. Es iniciado automáticamente por el instalador al finalizar la copia de archivos, pero también puede iniciarse en forma manual desde el grupo de programas del sistema "Configuración del servidor".

Durante el proceso de configuración del sistema se presenta la siguiente ventana:

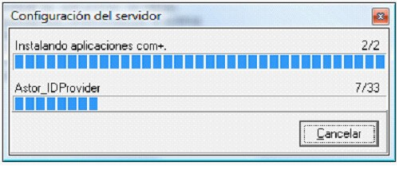

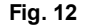

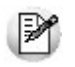

**Nota:**este proceso puede demorar una cierta cantidad de tiempo, dependiendo de las características de la computadora donde se realiza el proceso.

El proceso de configuración del servidor cuenta con varios pasos, entre ellos la instalación de los componentes del sistema y la creación y/o conversión de las bases de datos.

## <span id="page-23-0"></span>Actualización o instalación de múltiples sistemas

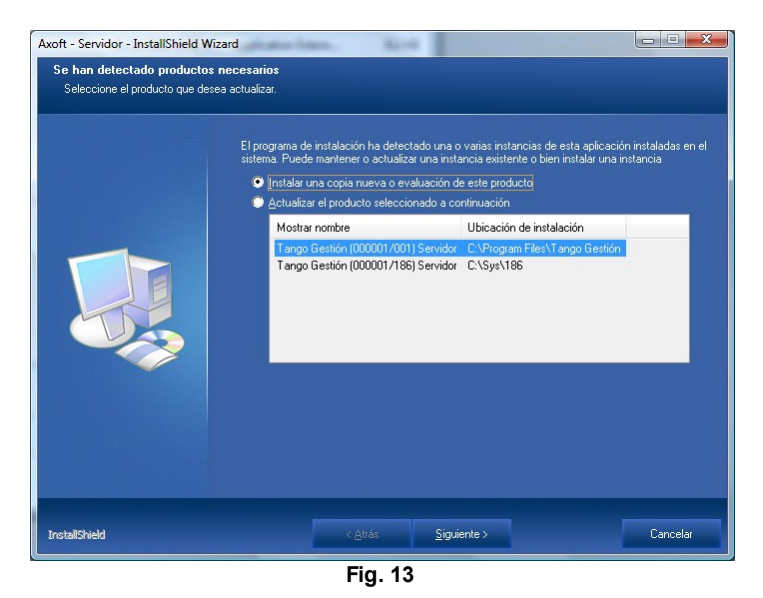

En el caso de que el instalador detecte la existencia de otra instancia del producto, aparecerá una ventana similar a mostrada en la *Figura 15.*

A continuación indique el tipo de instalación que desea realizar.

Las opciones posibles son las siguientes:

- **Instalar una nueva copia o evaluación del producto:**utilice esta opción cuando desee instalar un sistema nuevo (la llave a instalar no debe estar conectada) o evaluar esta versión antes de actualizarla.
- **Actualizar el producto seleccionado a continuación:**utilice esta opción para actualizar su sistema con la nueva versión del producto.

## <span id="page-24-0"></span>Conversión de bases de datos

Al actualizar una versión anterior del producto, el proceso de configuración del sistema inicia la conversión de las bases de datos a la nueva versión.

El proceso migra la base de datos "Diccionario" que contiene la configuración del sistema, para luego iniciar el proceso de conversión de empresas.

El proceso de conversión de empresas se realiza con un asistente, éste le permitirá seleccionar las empresas a convertir durante la actualización.

Tenga en cuenta que aquellas empresas no convertidas quedarán inhabilitadas. Para ser utilizadas nuevamente deben ser convertidas desde el "Administrador de empresas" del sistema. Para obtener más información sobre la conversión de empresas, consulte la **Guía del usuario**.

## <span id="page-24-1"></span>Reparación del producto

Este proceso permite reconstruir la instalación original, ya que reemplaza los archivos de sistema copiados en la instalación por los archivos originales, sin modificar los datos generados por el sistema.

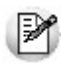

**Nota:**este procedimiento también es de utilidad en aquellos casos en que necesite agregar nuevos módulos en un sistema ya instalado, siempre que sean de la misma versión.

Para reparar el producto, siga los siguientes pasos:

- 1.Haga clic en el botón de Inicio de **Ms Windows**, seleccione la opción Configuración, y haga clic en Panel de Control.
- 2.Haga clic en Agregar o quitar programas.
- 3.Seleccione el producto deseado (identificado con el número de llave del sistema). Desde el asistente de mantenimiento del producto seleccione la opción 'Reparar', tenga en cuenta que el sistema solicitará el archivo licencia del producto.
- 4.Tras ingresar la licencia del producto, se reemplazarán los archivos del sistema por los que se encuentran en el disco de instalación. Terminado este proceso, es posible que deba reiniciar el equipo.

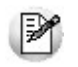

**Nota:**recuerde mantener sus datos resguardados, realice copias de seguridad periódicas para protegerlos de posibles pérdidas o modificaciones. Desde el Administrador general, usted puede realizar copias de seguridad configurando backups automáticos, definiendo las

empresas que desea copiar, el destino de la copia y la frecuencia y hora de la ejecución. Para mayor información, consulte la sección *Administración del sistema | Servicio de Copia de Seguridad* de la **Guía del**

**usuario.**

## <span id="page-25-0"></span>Eliminación del producto

El proceso de desinstalación del sistema elimina todos los archivos y carpetas copiados por el programa de instalación, pero no elimina archivos de datos.

Tenga en cuenta:

- Los archivos modificados por otros programas o copiados en forma manual al directorio de instalación del producto pueden ser ignorados por el proceso.
- No se elimina la información y configuración realizada en el servidor **Microsoft SQL Server.**
- No se eliminan las copias de seguridad de las bases de datos.
- Si usted opera en base a una versión multiusuario, debe desinstalar primero el sistema cliente, para luego desinstalar el servidor.

Para quitar el producto, siga los siguientes pasos:

- 1.Haga clic en el botón de Inicio de **Ms Windows**, seleccione la opción Configuración, y haga clic en Panel de Control.
- 2.Haga clic en Agregar o quitar programas.
- 3.Seleccione el producto que desea quitar (identificado con el número de llave del sistema). Desde el asistente de mantenimiento del producto, seleccione la opción Eliminar.
- 4.Tras confirmar que desea quitar el producto, el programa de desinstalación elimina los archivos del sistema, pudiendo indicarle que reinicie el equipo.

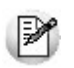

**Nota:**recuerde mantener sus datos resguardados, realice copias de seguridad periódicas para protegerlos de posibles pérdidas o modificaciones. Para eso consulte cómo configurar backups automáticos en la sección *Administración del sistema | Servicio de Copia de Seguridad* de la **Guía del usuario**.

## <span id="page-25-1"></span>Versión de evaluación

**Tango** incorpora una nueva modalidad de instalación que le permite instalar una versión (sin desinstalar la anterior) para que usted pueda probarla y conocerla antes de aplicarla al uso real.

Esta nueva funcionalidad consiste en tomar como referencia un sistema existente (desde la versión **9.00**) e instalar un sistema paralelo en la nueva versión (con un nuevo número de llave), copiando el diccionario y todas sus empresas para que pueda utilizar el sistema de evaluación con los datos de su empresa.

De esta forma usted podrá seguir trabajando con su versión anterior, mientras prueba la nueva versión.

La versión de evaluación puede ser utilizada durante un período de 3 meses. Dentro de ese plazo puede activarla como versión definitiva (por medio del proceso de activación), convirtiendo las empresas de la llave de origen y desinstalando la versión anterior automáticamente.

De no activar la versión dentro de dicho plazo, la misma caducará en forma automática.

 $\mathbb{P}$ 

Tenga en cuenta que los datos ingresados en la versión de evaluación no son transferidos a la versión definitiva, sino que deben ser utilizados como datos de prueba.

## <span id="page-26-0"></span>Notas importantes de seguridad

Todas las instrucciones de seguridad indicadas en la guía de instalación son a fines de un correcto funcionamiento del producto. Si tiene dudas sobre los aspectos de seguridad, consulte con el personal encargado de la administración de sus sistemas.

**Recuerde mantener sus datos resguardados, realice copias de seguridad periódicas para protegerlos de posibles pérdidas o modificaciones.**

# <span id="page-27-0"></span>Guía del Usuario Tango<br>**Gapítulo 3**

## Generalidades

## Características de cada sistema

**Tango Gestión constituye un concepto en software de gestión. Es la solución para su empresa, estudio contable o comercio.**

#### **Tango Punto de Venta**

**Tango Punto de Venta** está especialmente orientado a la gestión de comercios minoristas, por su agilidad y funciones de facturación rápida.

Este producto ha sido desarrollado específicamente para trabajar con controladores fiscales y es compatible con todos los equipos homologados de mayor venta en el mercado.

Usted puede conectarlo con distintos periféricos, como lectoras de tarjetas de crédito, códigos de barras, cheques, visores y cajón de dinero.

#### **Tango Estudios Contables**

**Tango Estudios Contables** le permite trabajar desde su estudio contable e integrarse en forma automática con el sistema **Tango Gestión**de su empresa cliente. Así, podrá incorporar a su módulo **Liquidador de I.V.A.,**todos los comprobantes generados en los módulos **Ventas** y **Proveedores** (o **Compras / Importaciones**) de un **Tango Gestión**y de un **Tango Punto de Venta.**

Podrá enviar asientos desde los módulos **Liquidador de I.V.A.** y **Sueldos** al módulo contable.

También es posible importar a su módulo **Contabilidad,**los asientos generados por los módulos **Ventas** y **Proveedores** (o **Compras / Importaciones**).

A su vez, el módulo **Estados Contables** recibirá la información de **Tango Contabilidad** o de **Tango Astor Conta-**

**bilidad,** para su exposición.

#### **Tango Restô**

**Tango Restô** es el sistema que resuelve todas las necesidades operativas, logísticas y administrativas de restaurantes y servicios de comida, en forma totalmente integrada.

Ha sido diseñado para todo tipo de restaurante, desde uno chico como administración simple hasta una gran cadena, lo que le permite acompañarlo en el crecimiento de su negocio.

#### **Tango Astor**

A partir de la versión **8.00.000** usted también puede utilizar los módulos **Tango Astor.**

Los módulos **Tango Astor** ofrecen no sólo una renovada interfaz de usuario sino además amplía la funcionalidad del sistema, ya que no sólo permite su operación a través de Intranet sino que además posibilita el acceso de forma remota desde alguna sucursal o desde su propia casa, utilizando una conexión Internet.

**Tango Astor** incluye las siguientes soluciones:

- El módulo **Sueldos** para la liquidación de haberes
- El módulo **Control de personal**para la generación de partes diarios mediante el procesamiento de fichadas.
- El módulo **Tango Astor Contabilidad** para cubrir los requerimientos en materia de registración contable.
- El módulo **Activo Fijo** para llevar a cabo la administración y el control de los bienes que forman parte del activo de la empresa.
- El módulo **Tesorería** para la administración de caja, bancos, tarjetas y facturas de crédito.

Tango Astor cuenta, además, con un **Administrador General del sistema** con una amplia funcionalidad.

## <span id="page-29-0"></span>Introducción al circuito de integración

**A continuación, detallamos cómo se compone e integra cada uno de los sistemas Tango.**

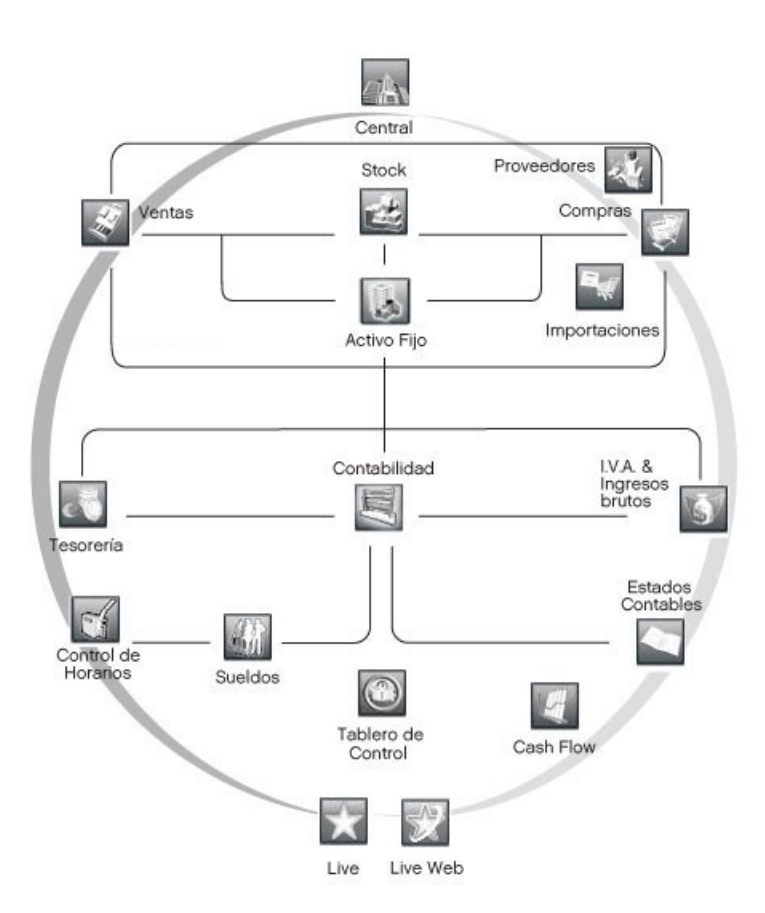

**Tango Gestión**incluye los módulos **Ventas** (opcionalmente con **Cotizaciones**), **Stock**, **Compras** (opcionalmente con **Importaciones**) o **Proveedores, Tesorería, Cash Flow, Contabilidad, Sueldos, Control de Horarios, Central, I.V.A. + Ingresos Brutos, Estados Contables;**y además, el **Tablero de Control**, el **Automatizador de Tareas** y el **Automatizador de Reportes**.

El sistema genera los movimientos de stock, fondos, cuentas corrientes y asientos contables en forma automática. Una vez que los asientos fueron registrados en **Contabilidad** es posible enviar la información a **Estados Contables** para la emisión de los balances.

**Tango Punto de Venta** incluye los módulos **Ventas Punto de Venta, Stock Punto de Venta, Proveedores** y **Tesorería.**

El módulo **Ventas Punto de Venta** se integra con el módulo **Stock Punto de Venta,** actualizándolo en forma automática y transparente. En tanto que toda factura al contado de clientes o proveedores, cobranza, pago y cancelación de documentos genera, automáticamente, el movimiento de valores en el módulo **Tesorería.**

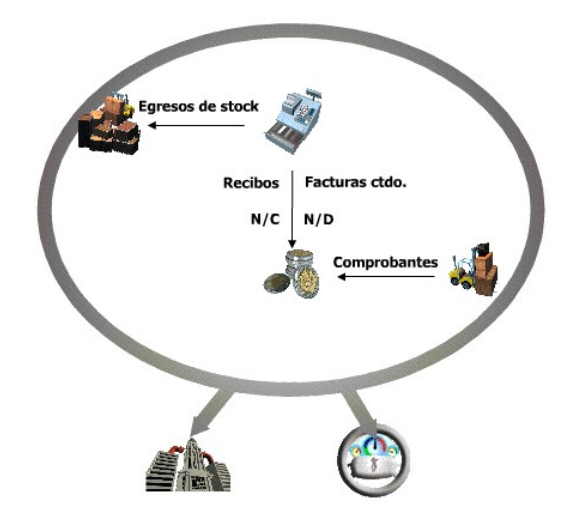

**Tango Estudios Contables** incluye los módulos **Contabilidad, Sueldos, I.V.A. + Ingresos Brutos y Estados Contables;**y además, el **Tablero de Control.**

Desde su sistema **Tango Estudios Contables**, usted puede integrarse en forma automática con un sistema **Tango Gestión**o con un sistema **Tango Punto de Venta.**

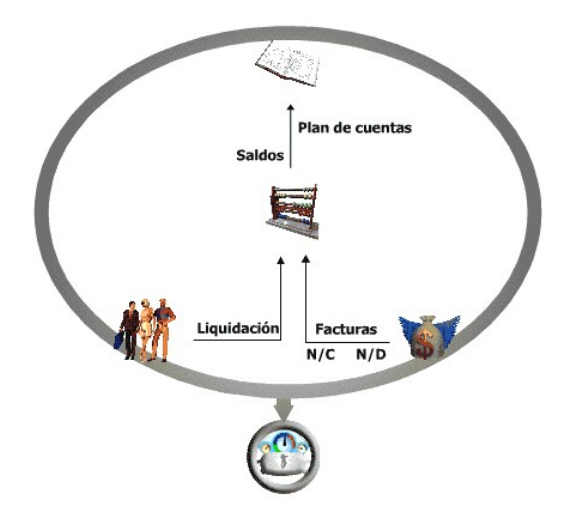

**Restô** incluye los módulos **Ventas Restô** y **Stock Restô.**Además, el sistema se integra con los módulos **Contabilidad, Liquidador de I.V.A. e Ingresos Brutos, Tesorería, Central;**y con las herramientas de **Tablero de Control, Automatizador de Tareas** y **Automatizador de Reportes.**

Por otra parte, **Tango Restô** se integra con **Tango Gestión, Tango Estudios Contables** y con otro **Restô**, para lograr la administración completa de su negocio.

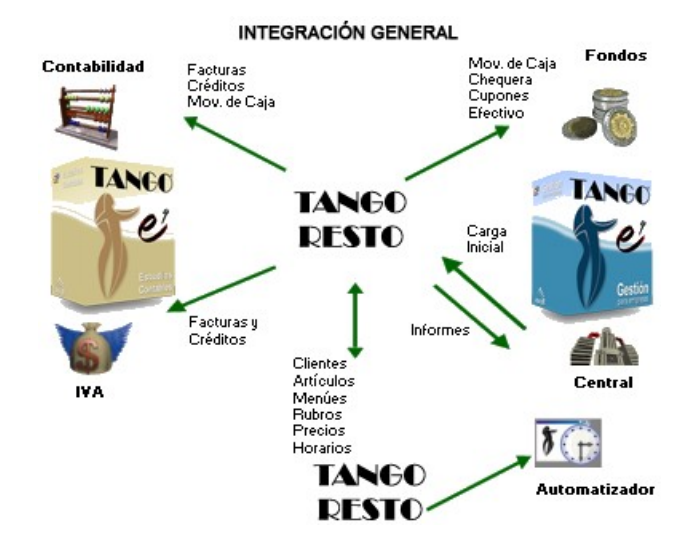

En todos los sistemas **Tango**, los módulos trabajan en forma individual o totalmente integrada, con la ventaja de que usted ingresa la información una sola vez.

### <span id="page-32-0"></span>Circuito básico de integración

**A continuación detallaremos un ejemplo sencillo de como se integran los diferentes módulos del sistema, desde el alta de un artículo hasta la generación de los movimientos de tesorería.**

Como medio explicativo desarrollaremos un ejemplo para ilustrar cada uno de los pasos, tomando como punto de partida la base ejemplo provista por el sistema.

Para el desarrollo de dicho ejemplo, tomamos el caso de una venta del tipo cuenta corriente, donde el stock se debe descargar manualmente. Para ello se crea un perfil que cumpla con esos requisitos.

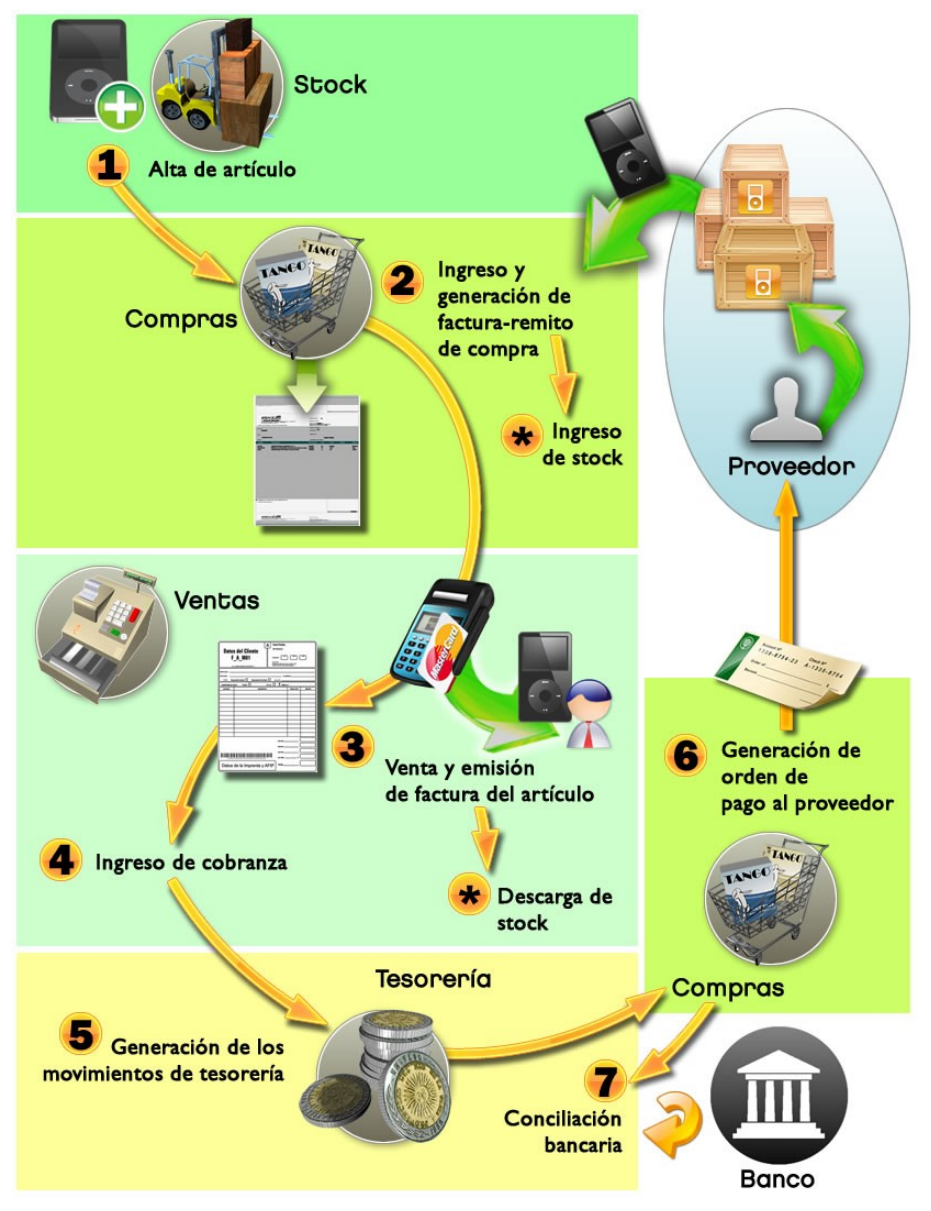

**(\*)** A partir de estos movimientos se actualizarán las unidades de stock del artículo.

1) **Módulo Stock:** desde *Archivos | Actualizaciones | Artículos* podrá dar de alta un nuevo artículo.

2) **Módulo Compras:** desde *Comprobantes | Facturas* podrá ingresar una factura-remito, o bien, una factura en referencia a un remito previamente ingresado.

3) **Módulo Ventas:** en este caso, y únicamente para ejemplificar el circuito, se ingresarán valores a depositar, ese cheque luego lo aplicaremos a una orden de pago. Al momento de emitir la factura de venta se realizará la descarga del stock de acuerdo a lo parametrizado:

- **Descarga stock al facturar:** al emitir una factura con un perfil de facturación que indique que la descarga se realice en el momento de la emisión de la factura.
- **Emisión de factura en referencia a remito:** se descarga la mercadería del stock en el momento de la emisión del remito.
- **Emisión de remito en referencia a factura:** se descarga la mercadería en el momento de emitir el remito en referencia a la factura.

Dependiendo de la condición de venta utilizada al momento de facturar (contado o cuenta corriente):

- **Contado:** utilizando esta condición se habilita el módulo de **Tesorería** para dejar registrado el cobro de la factura emitida.
- **Cuenta corriente:** utilizando esta condición la factura quedará registrada en el sistema con estado pendiente, y al ingresar la cobranza se habilitará el módulo de **Tesorería** para permitir el ingreso del recibo que se le entregará al cliente.

4) **Módulo Ventas:** desde *Cuentas corrientes | Ingreso de cobranzas* se genera el ingreso de la cobranza. En el caso de que fuese una venta al contado, este paso no sería necesario.

7) **Módulo Tesorería:** se realizan los movimientos pertinentes: depósitos, transferencia de cheques, etc.

8) **Módulo Compras:** desde *Cuenta corriente | Ingreso de pagos* se genera la orden de pago para emitir al proveedor.

9) **Módulo Tesorería:** ya sea que al proveedor se le haya pagado con cuentas de tipo 'Otras', 'Banco' o 'Cartera', se realiza la conciliación bancaria desde *Procesos Periódicos | Conciliación de cuentas*.

## <span id="page-34-0"></span>Tango LIVE

**Tango Live es la herramienta disponible en todos los productos Tango, que le permite consultar información obtenida en diferentes módulos de su sistema de una manera flexible, rápida y fácil.**

Diseñada como complemento de los informes de determinados módulos del sistema, se compone de un conjunto de consultas que pueden adaptarse a las necesidades de cada usuario. Es posible aplicar varios filtros simultáneos; ordenar y agrupar la información con sólo arrastrar y soltar (drag & drop) y navegar por los reportes, accediendo a los diferentes niveles de detalle de la información.

Mediante esta herramienta, usted accede a consultas predefinidas y también, tiene la posibilidad de definir sus propias consultas y guardarlas en la carpeta *Mis Consultas* o armar consultas externas (consultas SQL a cualquier base de datos externa).

Los reportes de **Tango Live** se alimentan de los mismos archivos que utilizan los informes de su sistema **Tango.**La información a la que usted accede está actualizada al momento de ejecución y simplemente, haciendo clic en el botón "Actualizar", refresca los datos en pantalla sin necesidad de volver a ejecutar el reporte. **Tango Live** aplica la funcionalidad de roles, usuarios y permisos, de igual forma que su sistema **Tango.** Por tal motivo, es necesario definir estos datos desde el administrador general de su sistema, antes de comenzar a operar esta herramienta.

Esta herramienta estará presente en el menú principal de su sistema si tiene instalado alguno de los siguientes módulos: **Ventas** (opcionalmente con **Cotizaciones**) o bien, **Ventas Punto de Venta; Compras** (opcionalmente con **Importaciones**) o **Proveedores; Stock** o **Stock Punto de Venta; Central** y/o **Tesorería.**

Para acceder a **Tango Live,** elija una de las siguientes alternativas:

- Haga clic en el botón correspondiente en la barra de herramientas del menú principal de su sistema.
- Elija la opción **Tango Live** en la carpeta de instalación de **Tango** (*Inicio | Programas | Tango*).
- Elija la opción **Tango Live,** al hacer clic en el botón derecho del mouse, posicionado sobre el controlador del sistema.

## <span id="page-34-1"></span>Tango LIVE WEB

**Gracias al módulo Tango Live Web, usted podrá consultar desde un navegador de Internet toda la información disponible en Tango Live.**

A diferencia de **Tango Live, Tango Live Web**se comercializa en forma separada.

Recuerde que **Tango Live** es una herramienta interactiva, que brinda la posibilidad de efectuar consultas en forma ágil y rápida y a la que usted puede acceder en su sistema **Tango** desde la versión **8.70.00.**

**Tango Live Web**no requiere instalación en las estaciones de trabajo, ya que se utilizan los navegadores de Internet.

Al igual que en **Tango Live,** pero desde un navegador, usted ingresa su *usuario* y *contraseña*, selecciona una empresa entre las que tiene acceso y ejecuta aquellas consultas sobre las que tiene permiso.

## <span id="page-35-0"></span>Protección

**Tango está protegido contra la copia ilegal. La protección se instrumenta por medio de una llave electrónica.**

Esta llave debe instalarse en el puerto paralelo de impresión de cualquiera de las computadoras que vayan a conectarse a **Tango.**

Una vez colocada la llave, requiere no ser extraída, aunque sí puede cambiarse de computadora mientras no esté abierto el sistema. En el caso de cambiar la llave de máquina, será necesario volver a instalar el sistema en la nueva computadora.

La *llave electrónica* permite ejecutar 1 (uno) sistema **Tango** o cualquiera de sus módulos según las licencias de uso adquiridas, tanto en modo monousuario (una sola PC) como en red, habilitando la cantidad de puestos adquiridos.

La llave va acompañada por un DVD. El DVD está preparado para funcionar únicamente con la llave adquirida.

La protección de **Tango** utiliza TCP, puerto 2002, que permite la comunicación entre computadoras en forma directa, rápida y segura.

La computadora que tiene conectada la llave electrónica se llama *servidor de accesos* y debe estar encendida siempre.

Desde el **administrador general** se realiza la definición de *usuarios, roles, empresas y accesos*, para determinar a qué empresas y qué procesos de **Tango** accederá cada usuario.

## <span id="page-35-1"></span>Actualización de módulos y versiones

#### **Particionar un sistema monousuario**

Si usted desea "particionar" el sistema en dos computadoras, debe adquirir los módulos por separado. Cada módulo que se adquiere por separado viene provisto de su llave electrónica.
#### **Unir módulos**

Si usted ya es usuario de algún módulo (por ejemplo: **Sueldos**) y desea adquirir otro módulo (por ejemplo: **Control de Personal**) e instalar ambos módulos en forma conjunta y en un solo equipo, deberá solicitar a **Axoft Argentina S.A.** o a su proveedor, un nuevo instalador, que será preparado para funcionar adecuadamente con los módulos que usted dispone. Por ejemplo, el nuevo instalador habilitará su llave para funcionar con **Sueldos** y **Control de Personal** en forma conjunta y en un mismo equipo.

Para más información, comuníquese con el departamento de Servicio Técnico.

# **Actualizar versiones y/o ampliar el sistema**

Usted puede ampliar su sistema, agregando módulos (por ejemplo, agregar **Sueldos** o **Contabilidad**), nuevos sistemas o nuevos puestos de trabajo de una red (por ejemplo, llevar la red de 2 a 5 puestos).

En todos los casos antes mencionados, deberá comunicar a **Axoft Argentina S.A.** o a su proveedor de **Tango,** el número de su *llave electrónica.*Así, usted recibirá un DVD con los ejecutables que correspondan al sistema actualizado y/o adquirido.

# Servicios al Cliente de Axoft Argentina S.A.

# **Líneas rotativas de atención telefónica**

(011) 5256-2919, en el horario de 8:30 a 18:30 hs.

# **Asistencia a través de Internet**

<http://www.axoft.com>

# **E-mail**

[servicios@axoft.com](mailto:servicios@axoft.com)

# **¡Tenga a mano el número de su llave electrónica!**

Si el sistema presenta un mensaje de error en pantalla, registre las palabras exactas del mensaje, y especifique el proceso que se estaba ejecutando.

Es sumamente importante, en todos los casos, contar con todos los datos detallados en el momento de realizar la consulta, para que ésta sea respondida en forma rápida y ágil.

# <span id="page-37-0"></span>Dominio del Servicio a Clientes

El Servicio Técnico se brinda en forma telefónica, y es gratuito durante la vigencia de la garantía del software adquirido (ver contrato de licencia de software, en el sobre que contiene los discos originales del sistema).

Para poder acceder a este servicio, debe enviar previamente la **Registración de Garantía** que se entrega con cada producto **Tango.**

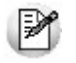

**Es requisito que tenga instalada la última versión del sistema para acceder al servicio de soporte a usuarios.**

- 1.El alcance de las respuestas a nuestros clientes está estrictamente limitado a preguntas específicas sobre los sistemas **Tango** que **Axoft Argentina S.A.** comercializa.
- 2.En lo que respecta a sistemas operativos, informaremos la configuración y drivers requeridos para que los sistemas **Tango** funcionen óptimamente.
- 3.Todas las consultas relacionadas con implementación o funcionamiento de los sistemas **Tango** pueden ser atendidas a través de cursos que dicta **Axoft Argentina S.A.** o concertando una cita en nuestras oficinas. **Este tipo de consultas está excluido de los servicios gratuitos de la garantía que brinda Axoft Argentina S.A. en sus productos.**

# Servicios que presta el Departamento

Todos los servicios se prestarán siempre y cuando se cumpla con la configuración establecida en el *Dominio del Producto,* el mismo está publicado en el manual impreso de instalación.

#### **Atención telefónica, fax, e-mail**

Se responden consultas sobre inconvenientes netamente técnicos en forma gratuita, según lo especificado en los puntos 1 y 2 del [Dominio del Servicio a Clientes.](#page-37-0)

#### **Atención al público**

Si su sistema presenta problemas durante la instalación o bien durante su uso, y si se constata que éste se encuentra en garantía, se le reparará o reemplazará por uno nuevo sin cargo alguno. El servicio de reparación o reemplazo de un sistema **Tango** será con cargo si la falla en el software o hardware es resultado de uso incorrecto o defectuoso de los mismos, o accidentes que produzcan un daño físico o lógico del producto. Cabe aclarar que el reemplazo de una llave electrónica exige por parte del cliente la devolución de la llave anterior.

Cuando se efectúan revisiones en los productos **Tango,** se publican en la web de **[Axoft Argentina S.A.](http://www.ar.axoft.com/hotfix/index.php)** para que los usuarios la puedan descargar.

#### **Servicios arancelados**

Los servicios que se detallan a continuación son arancelados:

- Corrección de bases de datos de **Tango** que han sufrido un daño por fallas en el uso del sistema o problemas de hardware.
- Conversión de bases de datos desde versiones anteriores.

Los servicios indicados son arancelados y la decisión de prestar el servicio está a cargo de **Axoft Argentina S.A.**

**Axoft Argentina S.A.**no se hace responsable de cualquier daño en el hardware o software que pudiere sufrir su computadora o sus datos.

Toda verificación del correcto funcionamiento del sistema **Tango** se hace sobre computadoras de **Axoft Argentina S.A.**

En caso que usted desee realizar una instalación y prueba del sistema sobre una PC de su propiedad en nuestras oficinas, el servicio de instalación será con cargo.

Si necesita contratar este servicio, comuníquese previamente con el departamento de Servicios a Clientes.

# <span id="page-38-0"></span>Controlador del sistema

**El controlador del sistema aparece en el área de notificación de la barra de tareas (tray icon) y está representado por el logotipo de Tango .**

Este icono aparece en todas las terminales que se conectan a **Tango** e indica que está residente en memoria. Permite acceder a un menú de opciones, haciendo clic sobre él con el botón derecho del mouse.

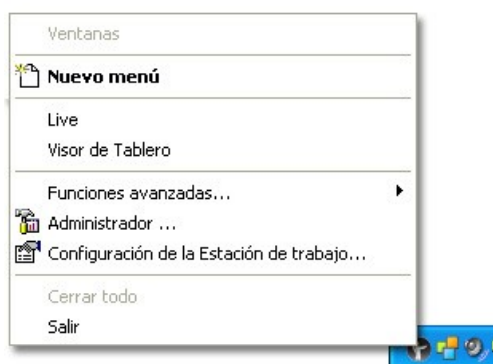

9P

Este controlador le permite acceder a un conjunto de opciones de menú para realizar las más variadas tareas, que pasamos a explicar.

#### **Nuevo Menú**

Utilice esta opción para abrir o ingresar a un nuevo menú de **Tango.**

#### **Tango LIVE**

Mediante esta opción, usted ingresa a **[Tango Live.](#page-34-0)**

Desde esta herramienta, usted y tiene acceso a consultas predefinidas (con información obtenida en diferentes módulos de su sistema). También, puede definir sus propias consultas, de acuerdo a las necesidades de su empresa.

Para obtener más información sobre este tema, ejecute la ayuda **Tango Live.**

# **Administrador**

Esta opción le permite acceder al administrador del sistema.

Para más información consulte el ítem [Administrador del sistema.](#page-90-0)

#### **Cerrar todo**

Mediante esta opción es posible forzar el cierre de todas las ventanas de **Tango** de su terminal.

# Funciones Avanzadas

# **Restablecer conexión con el servidor**

En el caso de detectar que el servidor con el que estaba trabajando fue dado de baja (ya sea porque se lo reinició, se desconectó de la red, etc.), cuando tenga la seguridad que el servidor fue puesto nuevamente en servicio, invoque esta opción para que la estación de trabajo reestablezca la conexión manteniendo todos los servicios que estaban abiertos, por ello no es necesario que cierre las aplicaciones abiertas.

En caso de realizar esta acción y aún así no poder trabajar normalmente, debe reiniciar el sistema.

#### **Actualizar información del sistema**

Actualiza en la estación de trabajo, la información enviada desde el servidor.

Su ejecución puede ser de utilidad luego de efectuar una actualización de versión.

# **Actualizar instalación local**

Le permite mantener actualizada la versión de su sistema, instalada en cada terminal.

Al seleccionar esta opción el sistema verifica si existen actualizaciones en el servidor. En caso afirmativo actualiza el sistema de la estación de trabajo.

#### **Abrir registros de actividad**

Utilice esta opción para consultar los archivos (.log) del sistema.

# Configuración de la estación de trabajo

Esta opción invoca la configuración de los sistemas instalados en la estación de trabajo, mostrando información descriptiva del estado (llaves habilitadas o deshabilitadas), plataforma **Tango** o **Tango Astor**, etc.

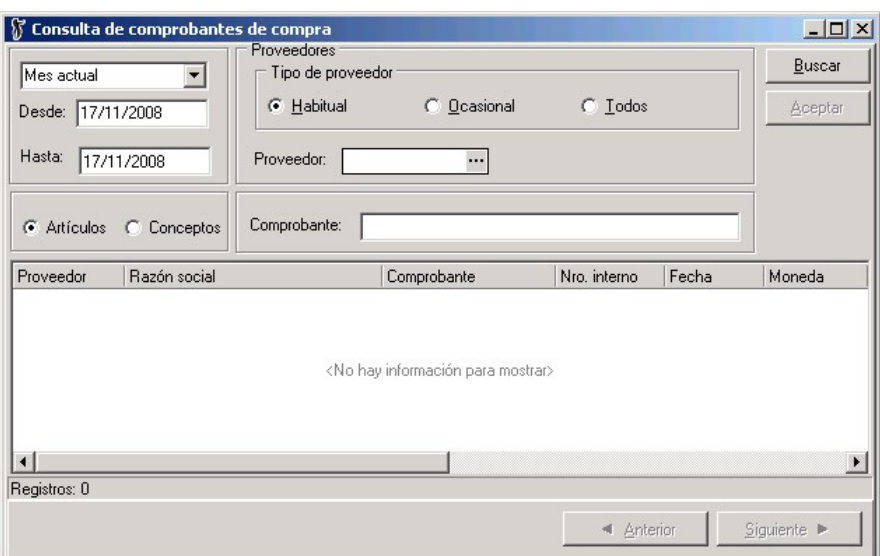

La información está organizada en dos solapas: Sistemas instalados y General.

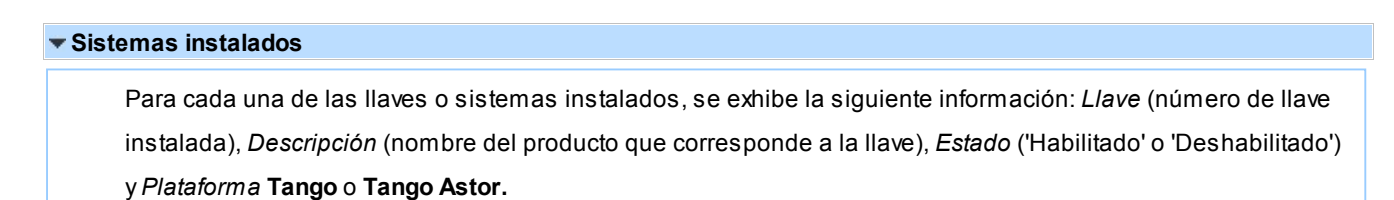

Usted puede ordenar la información de esta ventana en forma ascendente o descendente, en base a una determinada columna.

Para habilitar o deshabilitar una llave:

- marque o destilde el casillero que se exhibe a su izquierda, en el renglón de la llave a afectar; o bien,
- posiciónese en el renglón de la llave a afectar, haga clic sobre el botón derecho del mouse y elija la opción 'Habilitar' o 'Deshabilitar', según corresponda.

El estado de la llave cambiará a 'Habilitado' o 'Deshabilitado', según la acción realizada. Llave Estado Plataforma Descripción 000001/232 Tango Gestión п Deshabilitado Tango  $\boxed{2}$  0000001/67 eetión Habilitado Tango Astor **Propiedades** Deshabilitar El botón "Propiedades" incluye tres solapas: Conexión, Entorno y Configuración Servidor. Solapa Conexión del botón Propiedades Configure la conexión a utilizar para acceder a los componentes funcionales de **Tango.** Estos componentes son invocados para realizar cualquier operatoria del sistema (grabaciones, cálculos, etc.). Los datos a ingresar en el sector Componentes de datos, son los siguientes: *Servidor:* ingrese el nombre o dirección URL de un servidor de aplicaciones. *Tipo de conexión:* Pudiendo ser 'SOCKET Connection', 'DCOM Connection' o 'RDS Connection'. Es muy recomendable que, salvo razones de fuerza mayor, no modifique el valor por defecto (SOCKET Connection). En cualquier caso, para realizar cualquier modificación relacionada con el tipo de conexión, comuníquese con el departamento de Servicio Técnico. *Internet time out:* cuando utilice RDS Connection, indique el tiempo de expiración (time out). Este es el tiempo máximo que esperará una estación de trabajo cada respuesta del servidor. Si experimenta problemas de desconexión, incremente este valor para que **Tango** espere un mayor período de tiempo. *Puerto:* indique el puerto de conexión. Utilice el botón "Probar conexiones" para verificar la conexión con los servidores de aplicaciones. Solapa Entorno del botón Propiedades El sistema utiliza la información consignada en esta solapa para optimizar el uso de la aplicación.

Indique los datos relativos al entorno de trabajo, el monitoreo de eventos y la performance.

*Directorio de sistema:* indica el directorio donde se encuentra instalado su sistema.

*Directorio de trabajo:* ingrese el directorio a utilizar para el almacenamiento temporal de información del sistema.

*Disparar el controlador de aplicaciones en Inicio (Startup):* seleccione esta opción para crear un acceso directo en el Inicio de **Windows.**

*Monitoreo de eventos:* Para definir si se guarda o no la información referida a *Eventos lógicos*, *Eventos de seguridad* o *Eventos técnicos.*

*Comprimir comunicaciones con el servidor:* tilde o active esta opción para mejorar la performance.

Solapa Configuración Servidor del botón Propiedades

*Puerto:* indique el puerto para la configuración del servidor.

#### **General**

Complete en esta solapa los siguientes datos:

*Grabar registro de actividades:* tilde esta opción para grabar un registro de auditoría, que registre la actividad del servidor y sus comunicaciones con las terminales.

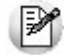

Si tilda esta opción, se grabará el archivo *log.txt* en el directorio de instalación del servidor de **Tango.**

*Tamaño máximo del archivo de registro:* es posible configurar el tamaño máximo (en Kbytes) del archivo de registro de actividades. Por defecto, se propone 1024 Kb.

*Recibir anuncios de Axoft:* marque esta opción para recibir información comercial desde **Axoft Argentina S.A.** a través de Internet. Los anuncios recibidos serán mostrados en una ventana especial, en el sector inferior derecho de su pantalla.

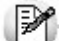

Tenga en cuenta que sólo es necesario que *una terminal* (cualquiera) tenga acceso a Internet.

*Verificar nuevos mensajes cada #### días:* configure cada cuánto tiempo se debe verificar si existen nuevos anuncios.

# Iniciar y salir del sistema

**Para iniciar Tango desde cualquier estación de trabajo (Cliente), debe estar encendida la computadora que actúa de servidor y además, la plataforma o servicio debe estar activo.**

Ante el encendido de una terminal, se ejecuta automáticamente el controlador del sistema, y queda residente.

Podrá observar que, en el área de notificación de la barra de tareas, aparece el logotipo de **Tango** indicando esta situación.

Para más información, consulte en el capítulo referido al [Controlador del sistema.](#page-38-0)

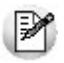

**Iniciar Tango**

Tenga en cuenta que en un sistema monousuario, la misma computadora actúa de cliente y servidor.

# Una vez encendido el servidor, elija cualquiera de estos procedimientos para iniciar **Tango:** Haga doble clic sobre el icono que se encuentra en el extremo derecho de la barra de tareas, representando al *controlador del sistema* . Seleccione en la barra de tareas: Menú de Inicio | Programas | Tango. Al iniciar su sistema, se exhibe la *ventana de bienvenida* que incluye los pasos explicados a continuación. ▼ Paso 1: Protección legal del software

En primer lugar, se presenta la ventana de inicio del sistema.

A continuación, se exhibe información del copyright y protección legal del software.

Paso 2:Usuario

Ingrese el *nombre de usuario.* El sistema propone por defecto el último nombre ingresado.

Ingrese luego, la *contraseña de acceso,* si el usuario así lo requiere.

Existe un nombre de usuario por defecto, es el de SUPERVISOR. Este es el nombre que usted utilizará para ingresar por primera vez, y tener acceso total a todas las opciones de menú de todos los módulos.

Debido a que el usuario SUPERVISOR no tiene asignada una contraseña de acceso, una vez que usted haya agregado los usuarios y configurado la protección del sistema, recomendamos que defina una contraseña al usuario SUPERVISOR para evitar que cualquier operador ingrese por este medio a todas las opciones de menú.

Para más información, consulte en el capítulo Administrador del sistema, el ítem [Usuarios.](#page-91-0)

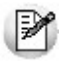

Para más información sobre cómo cambiar la contraseña, consulte en el capítulo Menú principal, el ítem Cambio de contraseña.

Paso 3:Empresa

En este paso, seleccione la *empresa* con la que va a trabajar.

A cada empresa le corresponde una base de datos ubicada en el servidor.

Una vez que se encuentre trabajando con **Tango** en una determinada empresa, es posible cambiarla desde el menú principal desde la opción Archivos | Cambiar empresa.

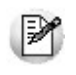

Para más información sobre cómo abrir una nueva empresa, consulte en el capítulo Administrador del sistema, el ítem [Crear nueva empresa.](#page-93-0)

#### **Salir de Tango**

Existen distintas maneras de salir de **Tango:**

- Seleccione en el menú principal, Archivo | Salir.
- · Haga clic sobre el botón **X** de la ventana de menú principal.
- Si tiene el menú principal en pantalla, presione *<Ctrl + X>, <Esc>*o *<Alt + F4>.*
- Seleccionando "Salir" desde el [Controlador del sistema.](#page-38-0)

# <span id="page-45-0"></span>Guía del Usuario Tango<br> **Capítulo 4**

# Cómo trabajar con los módulos

# Formas de actualizar la información

**En términos generales, desde el menú Archivos de los módulos de su sistema Tango usted tiene dos opciones: 'Actualizaciones' y 'Altas y Consultas'.**

La finalidad de estas opciones es poder asignar a cada una de ellas, accesos diferentes. En la versión multiusuario, el proceso de 'Actualización' es exclusivo, mientras que el proceso 'Alta y Consulta' puede ser compartido.

Usted podrá acceder, desde estos procesos, a cada uno de los formularios y ABM's necesarios para realizar la parametrización del sistema.

Denominamos ABM´s a aquellos procesos que permiten el alta, baja o modificación de registros. En general, se encuentran ubicados bajo la opción *Archivos* en la lista de procesos.

# **Actualizaciones**

⊯

Esta opción permite realizar altas, bajas, modificaciones y consultas de los archivos maestros comprendidos en el submenú.

# **Altas y Consultas**

Mediante esta opción, es posible realizar únicamente, altas y consultas de los archivos maestros comprendidos en el submenú.

#### **Comandos para los procesos de actualización**

Cada proceso de **Tango** (en cada una de sus variantes: **Gestión, Punto de Venta, Estudios Contables** y **Restô**) dispone de un menú de comandos y de una barra de herramientas.

Para más información sobre la selección de comandos en los procesos, consulte el ítem Seleccionar comandos dentro de los procesos.

# Barra de herramientas en los módulos

**Esta barra contiene botones que realizan las mismas operaciones que los comandos de menú, y además, botones para herramientas especiales según el proceso.**

La barra de herramientas está disponible en todos los procesos, aunque algunos de sus botones o su entorno gráfico pueda ser ligeramente distinto.

En general, la barra de herramientas estándar para los procesos de actualización de Archivos incluye las siguientes funciones:

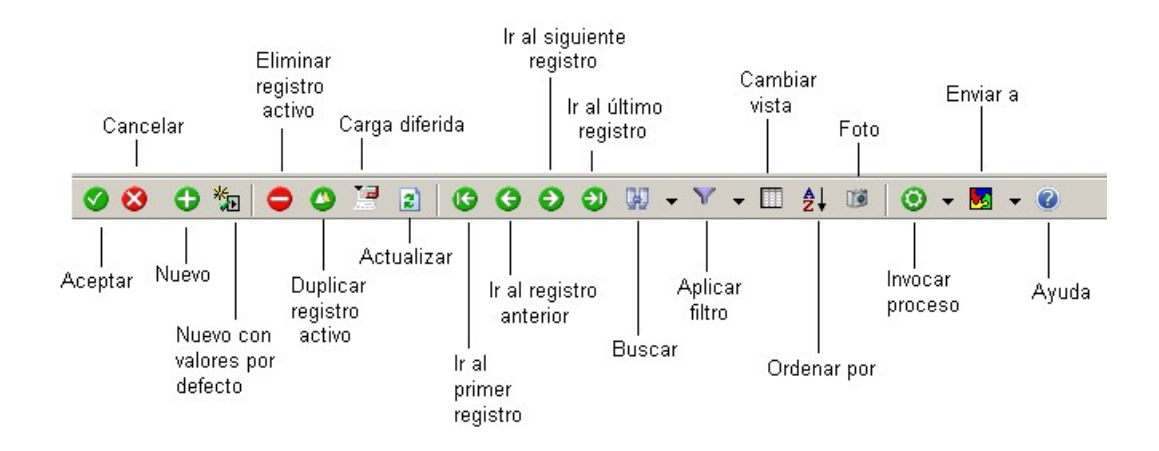

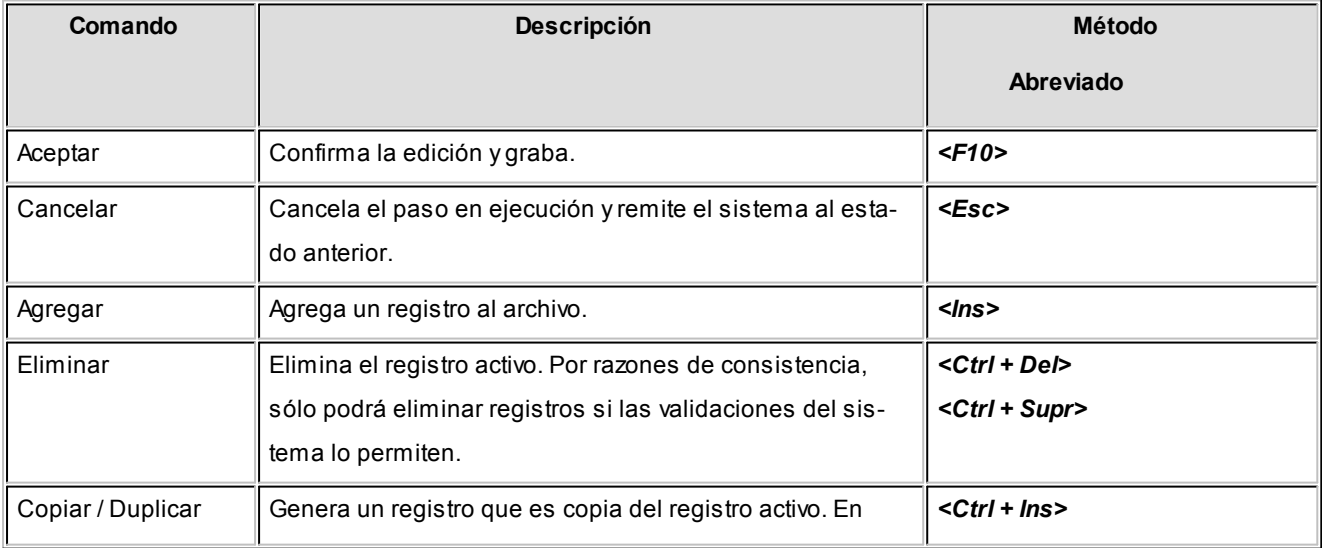

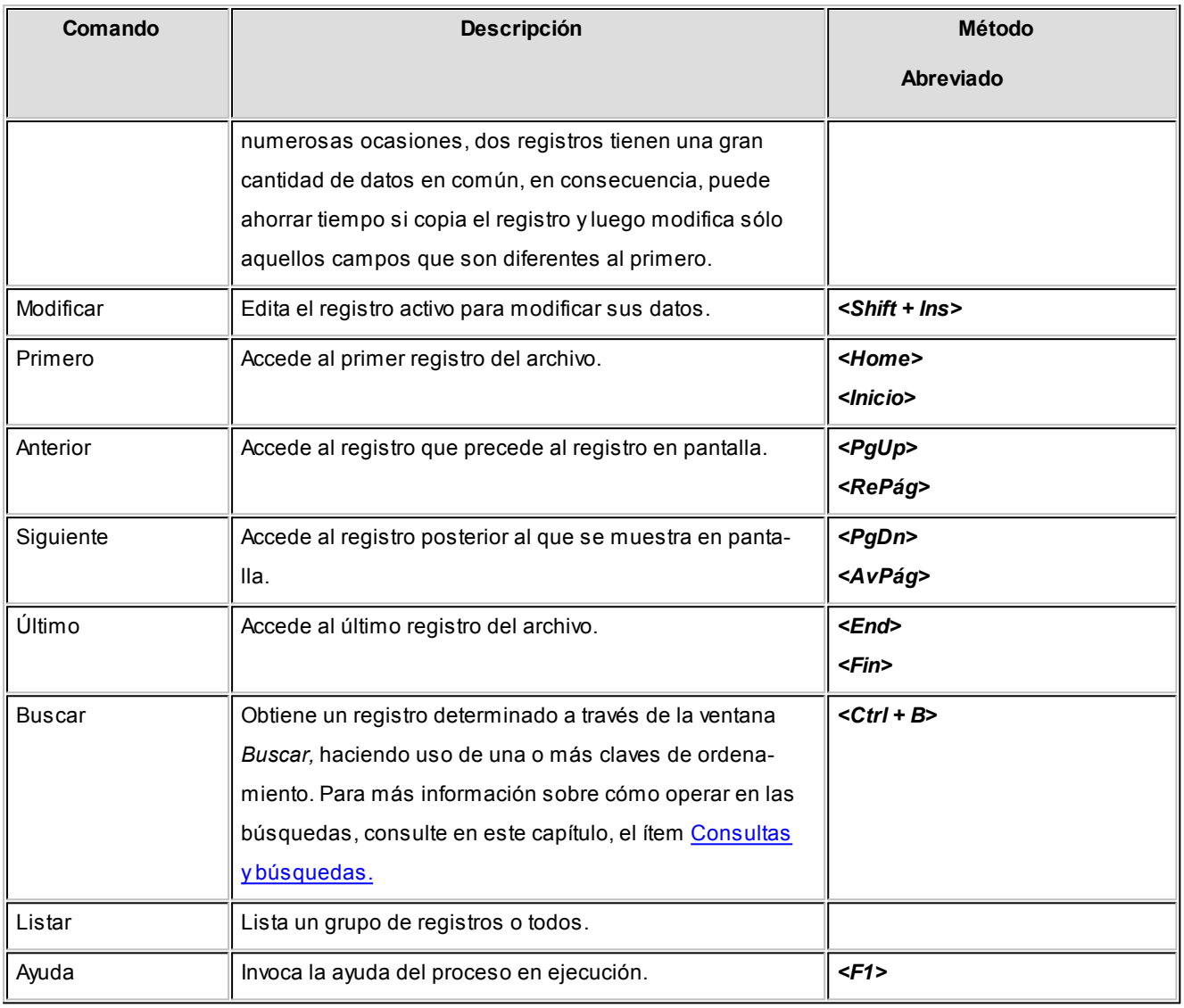

Además, en algunos procesos se encuentran habilitados los siguientes botones especiales:

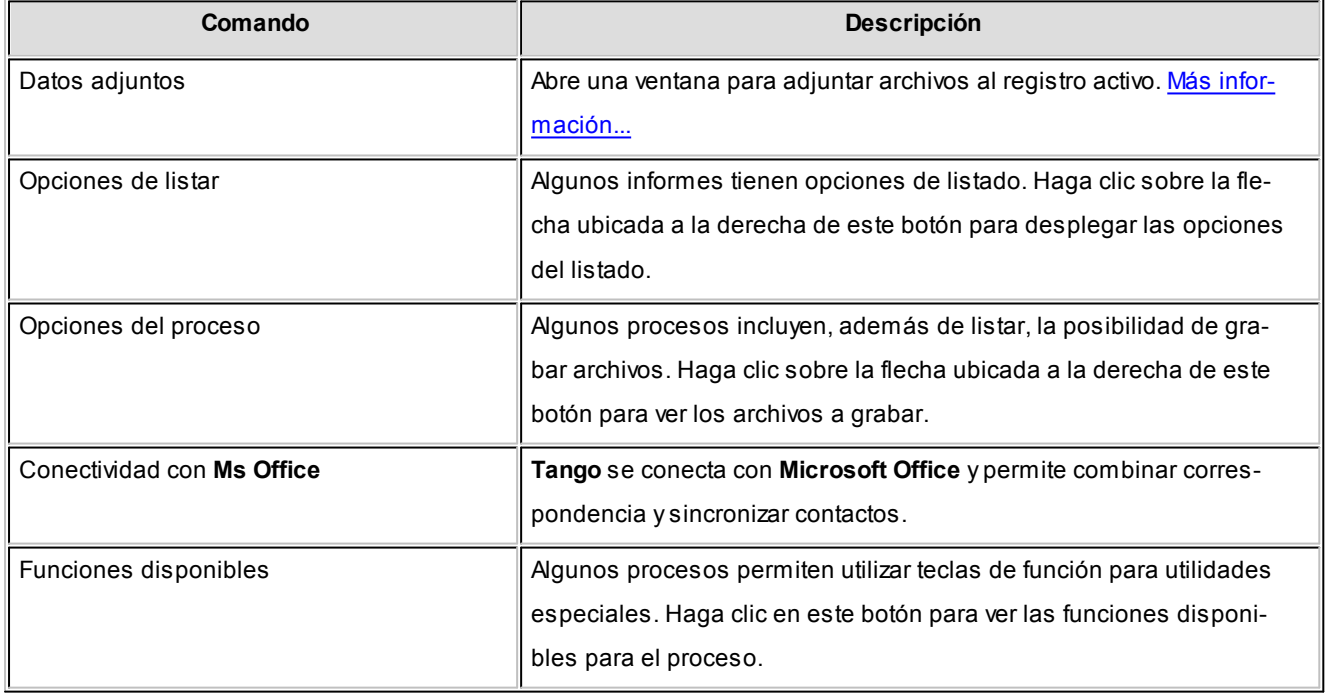

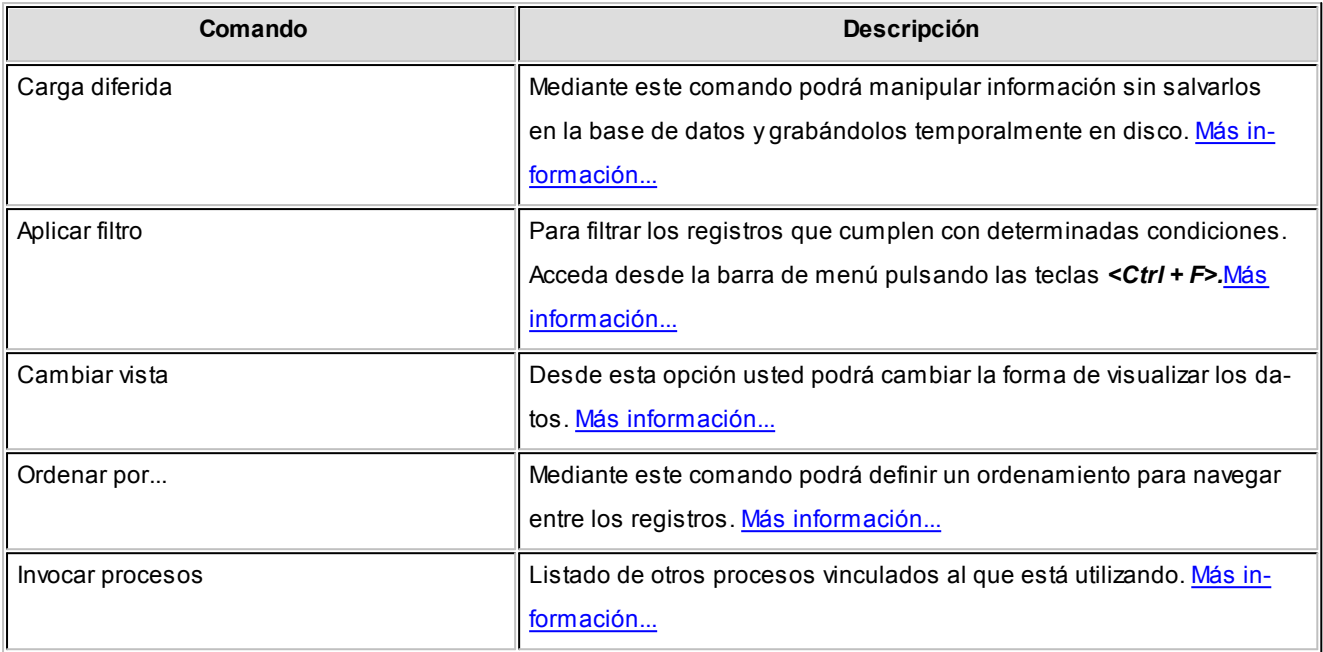

Para más información sobre los comandos, consulte el ítem 'Comandos para los procesos de actualización', dentro del tópico [Formas de actualizar la información.](#page-45-0)

# <span id="page-48-0"></span>Herramientas comunes entre procesos

# Datos Adjuntos

**Este comando le permite asociar archivos (ya sea imágenes, documentos, etc.) al registro activo (artículos, clientes, proveedores, legajos).**

Cuando selecciona 'Datos Adjuntos' aparece una nueva ventana que muestra los archivos y fotos asociados al registro actual.

Para agregar nuevos archivos adjuntos, haga clic en el botón "Agregar" y seleccione el archivo deseado.

Haga click con el botón derecho del mouse sobre el archivo adjuntado para guardarlo en disco.

# <span id="page-48-1"></span>Carga diferida

**Es un mecanismo que permite manipular los datos del sistema sin grabarlos en la base de datos. Es posible insertar, modificar y eliminar registros, grabándolos temporalmente en disco.**

Una vez deshabilitada la carga diferida, haciendo clic nuevamente sobre el icono, todas las modificaciones realizadas previamente se graban en la base de datos en forma definitiva.

Esta modalidad es de utilidad cuando se ingresa una gran cantidad de datos (ya que la grabación en disco se hace en forma local; y por lo tanto, se optimiza la gestión de recursos acelerando los tiempos de trabajo) o bien, cuando no se tiene acceso a la base de datos.

Acceda a esta opción desde el menú, seleccionando Edición y luego Carga diferida, o pulsando las teclas *<Ctrl + D>.*

Esta funcionalidad está presente en los procesos de los módulos que componen **Tango Astor** (ya sea **Sueldos, Control de personal, Tango Astor Contabilidad, Procesos generales, Tesorería** o **Activo Fijo).**

# **Recuperación de datos ante caídas**

Cuando el sistema se encuentra en modo carga diferida y se produce un eventual corte de energía eléctrica, es posible volver al estado anterior a la caída, a través de la recuperación de datos.

Simplemente, reinicie el proceso en el que estaba trabajando; el sistema indica que se encuentra en modo recuperación, y la información leída de la base de datos se actualiza con todas las modificaciones correspondientes, realizadas hasta el momento previo a la caída (que están grabadas en su disco local).

# <span id="page-49-0"></span>Aplicar filtro

**Filtre los registros que cumplen determinadas condiciones. Utilice para ello, un filtro existente o defina uno nuevo.**

Esta opción está disponible sólo en los formularios de ingreso de datos y demás procesos que posean navegador de registros.

Esta funcionalidad está presente en los procesos de los módulos que componen **Tango Astor** (ya sea **Sueldos, Control de personal, Tango Astor Contabilidad, Procesos generales, Tesorería** o **Activo Fijo).**

Para utilizar un filtro existente, simplemente utilice la lista de valores desplegables del icono Aplicar filtro.

Para definir un filtro nuevo, trabaje con la Herramienta de consulta, a la que accede con sólo cliquear sobre el icono Aplicar filtro.

Una vez definida la consulta, opte por alguno de los siguientes criterios:

- Cliquee sobre alguno de los registros de la grilla de resultados para trabajar con ese registro en particular.
- Cliquee sobre el icono Filtrar para trabajar con todos los registros de la grilla de resultados.

Si lo prefiere, guarde la consulta definida para utilizarla en futuras ocasiones con sólo cliquear sobre el icono Guardar de la [Herramienta de consulta.](#page-62-0)

Para trabajar nuevamente con todos los registros del ABM, cliquee otra vez el icono Filtrar.

# <span id="page-50-0"></span>Cambiar vista

**Utilice esta opción para cambiar la forma de visualizar los datos.**

Esta funcionalidad está presente en los procesos de los módulos que componen **Tango Astor** (ya sea **Sueldos, Control de personal, Tango Astor Contabilidad, Procesos generales, Tesorería** o **Activo Fijo).**

Las opciones posibles son:

- **Modo formulario:**se muestran en un formulario, los datos de un único registro, en forma individual. Los datos son modificables.
- **Modo grilla:**se visualiza una página completa de datos (uno o más registros) por pantalla.

La información se presenta a través de una grilla, donde las columnas representan los campos de los registros y las filas, los registros individuales. Los datos son de tipo sólo lectura.

Esta opción le permite realizar una navegación de registros más ágil.

Para más información sobre el concepto de *página*, consulte en este capítulo, el ítem Paginado de datos.

Acceda a esta opción desde el menú, haciendo clic en *Ver* y luego seleccione *Vista,* o bien, pulse las teclas *<Ctrl + M>.* Esta opción está disponible sólo en los ABM's.

# <span id="page-50-1"></span>Ordenar por

**Indique el ordenamiento a utilizar para navegar entre los registros del ABM.**

Seleccione los campos a utilizar y a continuación, indique para cada uno de ellos, el criterio de ordenamiento a aplicar (ascendente o descendente).

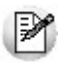

Tenga en cuenta que este ordenamiento es temporal y por lo tanto, no será aplicado la próxima vez que ingrese al ABM.

Esta funcionalidad está presente en los procesos de los módulos que componen **Tango Astor** (ya sea **Sueldos, Control de personal, Tango Astor Contabilidad, Procesos generales, Tesorería** o **Activo Fijo).**

Para definir el criterio de ordenamiento, utilice la opción *Ver | Ordenar* o bien, pulse las teclas *<Ctrl + O>.* Esta opción está disponible sólo en los ABM's.

# <span id="page-51-0"></span>Invocar procesos

**En esta opción usted encuentra una lista de accesos directos a otros procesos del sistema, vinculados al proceso que está utilizando.**

De esta forma agiliza su trabajo, al no utilizar el menú principal del sistema para acceder a un proceso relacionado.

Esta funcionalidad está presente en los procesos de los módulos que componen **Tango Astor** (ya sea **Sueldos, Control de personal, Tango Astor Contabilidad, Procesos generales, Tesorería** o **Activo Fijo).**

Por ejemplo, si está ingresando un legajo de un empleado, ingrese los hijos utilizando el ABM de familiares desde el menú Invocar procesos.

Tenga en cuenta que bajo este icono también se encuentran opciones de utilidad para el proceso en uso.

Por ejemplo, en el proceso *Legajos* existe la opción 'Datos adjuntos' que vincula archivos externos al legajo con el que esté trabajando.

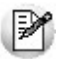

También es posible ejecutar esta opción desde el menú *Opciones.*

# Enviar a

**Utilice esta opción para enviar a Ms Excel, Ms Word o Ms Outlook los datos del registro con el que está trabajando.**

# **Exportación a Excel**

Exporte los datos de la página actual (uno o más registros) a **Ms Excel.** Para más información sobre el concepto de página, consulte en este capítulo, el ítem Paginado de datos.

Esta opción sólo está disponible en modo grilla.

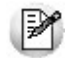

Acceda a esta opción desde el menú, haciendo clic en *Archivo* y luego, seleccione *Enviar a | Microsoft Excel*.

# **Exportación a Word**

Exporte los datos del registro actual a **Ms Word.**

Esta opción sólo está disponible en modo formulario.

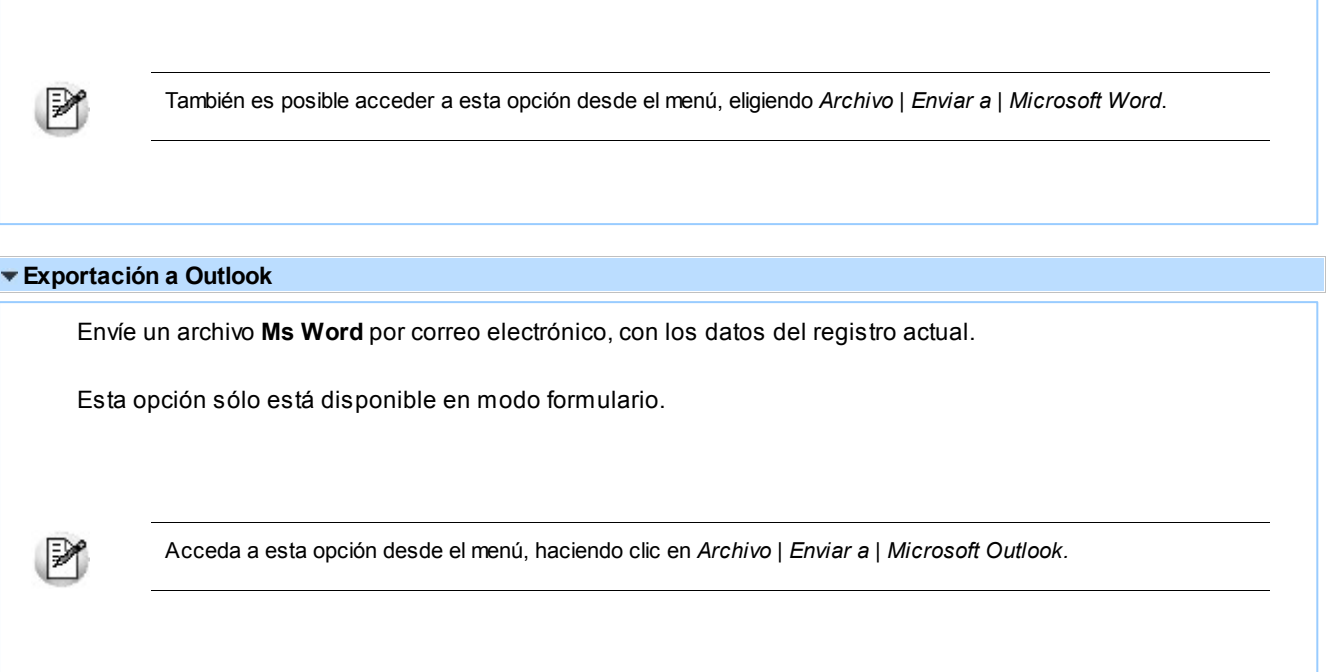

# Accesos directos

**Usted puede acceder en forma rápida a un proceso determinado a través de los accesos directos, que realizan la invocación salteando los pasos de selección en la ventana de bienvenida o en el menú principal.**

# **Accesos directos para invocar procesos**

Genere accesos directos para invocar los procesos que utilice con frecuencia. Para ello, haga clic sobre el proceso en el menú, y arrástrelo con el mouse hasta ubicarlo en el panel de Favoritos del menú principal de su sistema o bien, en algún lugar de su escritorio de **Windows.**Luego, suelte el botón del mouse, y habrá creado un acceso directo a ese proceso. Para invocar el proceso, simplemente haga doble clic sobre el icono creado.

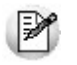

Invoque un proceso en forma directa, sin necesidad de buscarlo en el menú principal de **Tango,** haciendo doble clic sobre el icono creado.

Cabe destacar que al acceder de esta manera a un proceso, el sistema asume como usuario y empresa, aquellos que usted tenía seleccionados en el momento de crear el acceso directo. Por lo tanto, recuerde habilitar una contraseña para cada usuario, a fin de evitar que un operador ingrese a un proceso a través de un acceso directo con permisos inadecuados.

# Asistente de Exportaciones e Importaciones

**Tango cuenta con un asistente que lo guiará, paso por paso, en los procesos de exportación, pasajes, importación y transporte de información entre módulos del sistema Tango.**

Para los procesos de *Exportación* y Pasajes, se solicitan los siguientes datos:

*Destino de exportación:* indique el directorio donde se grabarán los datos exportados. Por defecto, se propone la siguiente ruta:

*servidor\directorio de instalación\comunes\directorio de la base activa*

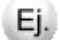

Ei.

Ejemplo: \\Server1\Tango\comunes\ej

Si desea elegir otro destino, utilice el botón "Examinar".

*Archivo de exportación:* el nombre del archivo de exportación es propuesto por el sistema pero usted puede modificarlo, no así su extensión (.zip).

Si está ejecutando un Pasaje a Contabilidad y el archivo de exportación ya existe en el directorio de destino, puede optar por sobreescribirlo o bien, agregar información a la ya existente.

La información incluida en el archivo de exportación tiene formato XML.

Ejemplo: si realiza la Exportación de Clientes desde el módulo **Ventas,** se generará un archivo de exportación con el nombre *ExpGv137.zip,* en el que encontrará información de clientes, agrupaciones de clientes y grupos empresarios grabada en archivos con formato XML.

*Envía duplicado por E-mail:* si activa este parámetro, es posible enviar vía e-mail, una copia del archivo zip generado.

*Protegido con Contraseña:* usted puede proteger el archivo de exportación (.zip) con una contraseña. En el caso de activar este parámetro, la contraseña a utilizar será de tipo alfanumérico, con una longitud mínima de 4 caracteres y un máximo de 15. El sistema solicitará la confirmación del ingreso de su contraseña.

Al finalizar el proceso, se exhibe una ventana con información de la exportación o pasaje realizado.

Para los procesos de *Importación* y *Transporte,* se solicitan los siguientes datos:

*Origen de la Importación:* se propone por defecto, el directorio de la base activa y el nombre del archivo (.zip) a considerar.

Usted puede modificar el nombre y/o la ubicación propuestos. Utilice para ello, el botón "Examinar".

*Contraseña:* si el archivo a importar fue protegido con una contraseña, automáticamente el sistema solicitará su ingreso.

Tenga en cuenta que el sistema diferencia los caracteres ingresados en mayúsculas de los ingresados en minúsculas. Así, por ejemplo, la contraseña *"Ab24"*no es igual a la contraseña *"AB24".*

Al confirmar la importación, se procesará la información de los archivos con formato XML, contenida en el archivo seleccionado como *Origen de la Importación.*

Finalizado el proceso, se exhibe una ventana con información de la importación o transporte realizado.

Continuando el ejemplo anterior, si realiza la Importación de Clientes desde el módulo Ventas, se propone el archi-Ej. vo *ExpGv137.zip* como origen de la importación.

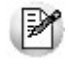

Tenga en cuenta que los procesos de Transporte eliminan el archivo de origen *(.zip),* una vez finalizado el proceso.

Para realizar importaciones y exportaciones es necesario tener instalado **Internet Explorer 5.5** (o superior) y **Microsoft Data Access 2.5.**

# Trabajando en los formularios

**Al trabajar ingresando o editando datos en los distintos ABM's, encontrará elementos comunes que lo pueden ayudar en la tarea que necesite realizar.**

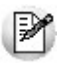

En general, estas funcionalidades están presentes en los procesos de los módulos que componen **Tango Astor** (ya sea **Sueldos, Control de personal, Tango Astor Contabilidad, Procesos generales, Tesorería** o **Activo Fijo).**

# **Lista de valores desplegables**

Todas las listas de valores desplegables asociadas a ABM's (por ejemplo: legajos, países, provincias, etc.) son denominadas *lookup.*

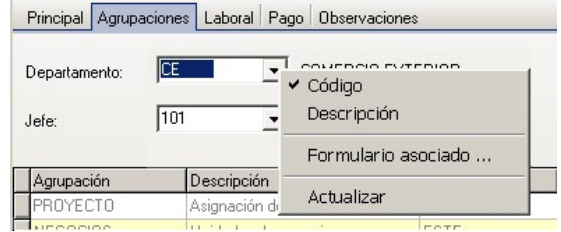

Este tipo de listas posee funcionalidad adicional con sólo cliquear el botón derecho de su mouse:

*Ordenamiento:* permite seleccionar el campo por el que se ordenará la lista de valores (por ejemplo:

código, descripción).

- *Formulario asociado:* ejecuta el ABM relacionado a la lista de valores desplegables. De esta forma, es posible ingresar nuevos ítems, sin salir del proceso actual.
- *Actualizar:* actualiza la información contenida en el caché del disco con los datos actuales de la base de datos.

A su vez, es posible utilizar la búsqueda incremental para buscar un ítem de la lista de valores desplegables a medida que ingresa los caracteres, facilitando la selección del elemento requerido.

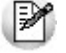

Tenga en cuenta que la lista de valores desplegables tipo *lookup* trabaja con información almacenada en el disco rígido local (caché), por lo que puede ocurrir que esa información no esté actualizada. Para actualizarla, cliquee el botón derecho de su mouse y seleccione la opción *Actualizar.*

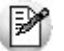

Los *caché* aceleran los tiempos de trabajo en conexiones Internet.

# **Campos de tipo fecha / hora**

El sistema cuenta con herramientas (calendario y reloj) que le ayudan a ingresar los datos tipo fecha, hora o fecha/hora.

Para utilizarlas, simplemente cliquee en el botón "..." (tres puntos), que se encuentra a la derecha del campo de edición.

#### **Campos de tipo importe**

Es posible usar la calculadora durante el ingreso de datos numéricos. Para ello, simplemente cliquee en el botón "..." (tres puntos), que se encuentra a la derecha del campo de edición.

#### **Control de secuencia de ingreso**

Cuando se ejecuta un proceso que requiere datos de otras tablas en forma obligatoria y éstas se hallan sin registros, el sistema exhibe una ventana con el detalle de datos faltantes.

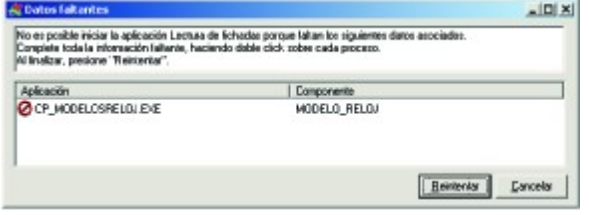

Para ingresar la información requerida, ejecute cada uno de los procesos, con un simple doble clic sobre cada

uno de ellos.

A medida que complete la carga de los datos necesarios, el sistema actualiza la lista, marcando con "OK" cada proceso.

La opción "Reintentar" ejecuta nuevamente el proceso original.

#### **Paginado de datos**

Es el mecanismo que utilizan los ABM's de los módulos **Tango Astor Sueldos, Tango Astor Contabilidad, Procesos generales y Control de personal**para obtener información de la base de datos en forma gradual, a efectos de evitar la sobrecarga innecesaria del formulario cliente y de la red.

El tamaño de la página (la cantidad de registros) varía según la cantidad de información que involucre el proceso.

A medida que el usuario navega por los registros, el paginado administra el tráfico de información entre la base de datos y la máquina del usuario en cuestión.

# Asistente de Formularios

**El formato de los comprobantes que emite el sistema (facturas, remitos, notas de crédito, notas de débito, pedidos, recibos de cobranzas, órdenes de pago, comprobantes de movimientos de Stock, recibos de sueldos, etc.) es totalmente configurable por usted.**

No obstante, para cada tipo de comprobante existe un formato de formulario predefinido, que puede ser utilizado o modificado de acuerdo a sus propias necesidades.

A los diseños de los formularios que utiliza el sistema se les asigna un nombre identificatorio. En algunos casos, las 3 primeras letras del nombre indican el módulo al que corresponde ese formulario.

Ejemplo: *STAINGEG.TYP* Ei.

- donde **STA** indica que corresponde al módulo **Stock**.
- donde **INGEG**indica el nombre del modelo de impresión.

Las opciones *Crear Empresa* y *Copiar Empresa* del administrador general, copian los formularios a la empresa seleccionada en cada opción. De esta manera, cada empresa tiene su propio grupo de formularios.

# **Exportación e Importación de TYPS**

Este asistente lo ayudará a exportar o importar los archivos TYPs, para que luego usted pueda editarlos y modificarlos fuera del sistema.

Llame al asistente a través del botón "Importar / Exportar TYP" de la opción Formularios en cada uno de los módulos.

En este último caso, haga clic en el botón derecho del mouse sobre el nombre de una empresa y seleccione la opción 'Exportación e Importación de TYPS'.

En el sector izquierdo, se exhibe la lista de formularios disponibles.

Posiciónese sobre el formulario con el que desea trabajar.

Seleccione la opción a realizar:

- *Importación* (hacia **Tango** Cliente / Servidor)
- *Exportación* (desde **Tango** Cliente / Servidor)

Indique el Origen (de la importación) o Destino (en el caso de la exportación). Por defecto, se propone el directorio de la empresa. Utilice el botón "Examinar" para aceptar o cambiar la ubicación del archivo.

Haga clic en Vista Preliminar para exhibir el formulario seleccionado.

Para abandonar el asistente, haga clic en el botón "Terminar".

# Seleccionador de legajos

**Esta herramienta le permite obtener un conjunto de legajos a procesar.**

Está disponible en aquellos procesos **Tango Astor** donde es necesario seleccionar legajos.

Determine el tipo de selección a realizar sobre la totalidad de los legajos, entre las siguientes opciones: 'Legajo', 'Condición', 'Departamento' y 'Agrupación auxiliar'.

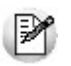

Utilice la opción *Todos* para seleccionar, en un sólo paso, todos los legajos. Esta es la opción por defecto del seleccionador.

# **Seleccionador de legajos de Control de personal**

Está disponible cada vez que necesite seleccionar un conjunto de empleados de *Control de personal.*

Se agregan las siguientes opciones: *Modelo de integración y Horario habitual.*

# **Seleccionador de legajos de Sueldos**

Está disponible cada vez que deba seleccionar un conjunto de empleados de **Tango Astor Sueldos.**

Se agregan las siguientes opciones: 'Convenio', 'Categoría', 'Grupo jerárquico', 'Lugar de trabajo', 'Forma de pago', 'Contratación' y 'Confidencialidad'.

#### **Formas de uso**

El seleccionador está dividido en tres sectores: *Tipo de selección, Valores posibles y Condiciones.*

#### **Tipo de selección**

Indique el criterio de selección a utilizar, por ejemplo, seleccione legajos por su convenio, departamento, lugar de trabajo, etc.

Utilice la opción 'Todos' para seleccionar, en un sólo paso, todos los legajos.

Una vez ingresado el tipo de selección, indique los valores que formarán parte de las condiciones.

**Valores posibles**

Arrastre y suelte los valores seleccionados a la zona de condiciones.

Es posible incluir uno o más valores de un tipo de selección o incluso utilizar distintos valores de diferentes tipos de selección.

 $\blacktriangleright$  Actualizar información

Refresque la información del sistema utilizando *Actualizar* sobre alguna de las opciones, o bien, *Actualizar todos* los tipos de selección, o pulse las teclas *<Ctrl + F5>.*

#### **Buscar valor**

Pulse *Buscar* (dentro del sector de tipo de selección) para ubicar fácilmente registros en la zona de Valores posibles.

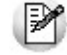

Pulse el botón derecho del mouse para cambiar el criterio de búsqueda.

### **Exercise** habilitados

Por defecto, el seleccionador de legajos sólo muestra empleados habilitados.

Para trabajar con todos los empleados, pulse el botón derecho del mouse sobre Legajos (en la zona de Tipos de selección) o en cualquier lugar de la grilla de valores posibles, y destilde la opción 'Legajos habilitados'.

# **Condiciones**

El seleccionador trabaja con grupos de condiciones.

Cada *grupo* representa la condición lógica "o". Es decir, que el seleccionador devuelve los registros que cumplan con al menos uno de los grupos de condición.

Cada grupo de selección está identificado por el icono

A lo sumo, existen dos grupos de condiciones: uno cuando selecciona legajos en forma individual y otro, cuando los selecciona en base a otro criterio.

Dentro de cada grupo, el seleccionador incluirá los diferentes tipos de selección elegidos.

Cada criterio de selección representa la condición lógica "y"; por ejemplo, cuando selecciona los legajos pertenecientes al departamento "Administración" y que tengan categoría "Auxiliar administrativo".

Si elige más de un valor para un tipo de selección, el seleccionador devolverá los registros que cumplan con al menos uno de los valores seleccionados; por ejemplo, al consultar los legajos que trabajen en el departamento "Administración" o "Producción".

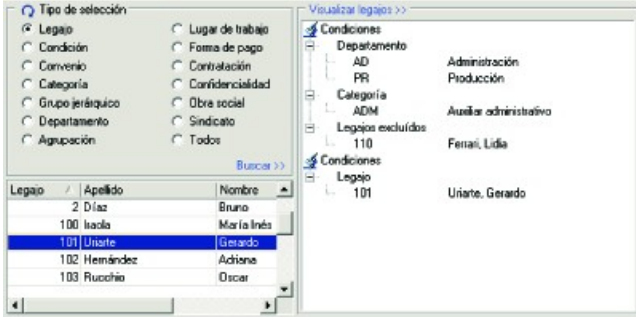

Visualizarlegajos seleccionados

Pulse Visualizar legajos para consultar qué legajos se procesarán en base a los criterios de selección definidos.

Para volver a los criterios de selección, pulse "Continuar la selección".

**Excluir legajos de la selección** 

Para excluir determinados legajos del criterio de selección, siga los siguientes pasos:

- Pulse Visualizar legajos.
- Seleccione el / los legajos a excluir.
- Haga doble clic sobre la selección.

Los legajos excluidos son mostrados bajo la condición *Legajos excluidos*.

# <span id="page-60-0"></span>Consultas y búsquedas

**Tango cuenta con poderosas herramientas que le permite hacer búsquedas en los distintos módulos del sistema.**

Para optimizar las búsquedas, según el proceso desde donde se ejecute, la función Buscar puede ofrecer distintas funcionalidades.

# Herramienta de consulta Tango

Usted accederá a esta herramienta en aquellos casos en que las características adicionales de búsqueda (filtros o búsqueda avanzada) no son necesarias o soportadas. En general, este sistema de búsqueda está presente en los procesos de los módulos que componen **Tango** (ya sea **Ventas, Estados Contables, Stock, Compras**, etc.).

Esta búsqueda presenta los siguientes ítems:

La pantalla de este comando se presenta dividida en dos secciones: la correspondiente al Buscar propiamente dicho y la de Resultados.

*Contenido:* ingrese el dato a buscar.

*Buscar en:* elija la clave por la que desea realizar la búsqueda. Por ejemplo: Cliente y Comprobante; Fecha Emisión; Fecha Emisión y Comprobante; Tipo Comprobante.

*Opciones de Búsqueda:* las opciones de búsqueda son independientes, es decir, es posible elegir cualquiera de ellas, ninguna o todas.

- **Filtrar:**si selecciona esta opción, se exhiben en pantalla todos aquellos registros que coincidan totalmente con el patrón de búsqueda (palabra completa). Si el dato a buscar es un "texto" (no es un número ni una fecha), se exhiben los registros que comienzan con el patrón de búsqueda. Si no selecciona esta opción, se exhiben en pantalla todos los registros a partir del primero que coincida con el patrón de búsqueda, según el orden establecido en *Buscar en.*
- **Incremental:**si tilda esta opción, la búsqueda comienza apenas ingresa el primer caracter del *Contenido.* Los registros se van exhibiendo en forma incremental o creciente, a medida que coinciden con el patrón de búsqueda. En el caso de buscar una fecha, el resultado lo verá en pantalla una vez ingresada la fecha completa. Si no selecciona esta opción, la búsqueda comienza luego de hacer clic sobre el botón "Buscar" o después de pulsar la tecla *<Enter>.*
- **Muestra campos físicos:**si activa esta opción, usted tiene en pantalla la referencia del campo a ingresar, a medida que escribe en el campo *Contenido.* Es de utilidad cuando se elige en el campo *Buscar en,* una clave combinada como clave de búsqueda (por ejemplo: Fecha Emisión y Comprobante; Cliente y Comprobante).
- **Foto:**esta opción está disponible sólo en algunos casos (clientes, legajos, artículos y proveedores). Si la selec-

ciona, se muestra la foto adjunta del registro elegido, lo que le permite hacer una búsqueda visual rápida.

# **Criterios de búsqueda**

**Tango** guarda automáticamente, en cada puesto de trabajo, el último criterio de búsqueda aplicado en un archivo determinado.

# **T** Ejemplo

Si usted normalmente ejecuta la búsqueda de sus clientes por número de C.U.I.T., en todos los procesos donde se realiza una búsqueda de clientes, el sistema propone por defecto el número de C.U.I.T. como criterio de búsqueda.

Asimismo, usted puede configurar el comando *Buscar* para que desde otro puesto de trabajo, la búsqueda se lleve a cabo teniendo en cuenta otro criterio (ejemplo: búsqueda de clientes por el código de cliente).

# **Resultados de la búsqueda**

Esta sección presenta una lista con los registros ordenados por la clave establecida en el campo *Buscar en.*

Como resultado de la búsqueda, la información de los registros encontrados se exhibe con formato de tabla.

Aquellas columnas marcadas con un asterisco (\*) a continuación de su nombre, pueden ser utilizadas como nuevo criterio de búsqueda. Para ello, haga clic sobre el nombre de la columna; automáticamente, la información en pantalla se ordenará en forma ascendente y en el campo *Buscar en* se exhibirá el nuevo criterio seleccionado.

Si está posicionado en la tabla, usted puede escribir directamente el texto a buscar, el que se exhibirá automáticamente en el campo *Contenido.*

No se exhibe el asterisco (\*) a continuación del nombre de las columnas de claves compuestas (como por ejemplo: fecha y número de comprobante).

*Datos a visualizar:* usted puede marcar los campos a visualizar en la búsqueda, es decir, las columnas que aparecerán en la pantalla.

Cabe aclarar que no todos los campos están disponibles para la selección, y que no necesariamente coinciden con las alternativas de ordenamiento.

Para expandir el sector con los resultados de la búsqueda, pulse el botón de cerrar de la sección Buscar, de esa manera el panel izquierdo desaparecerá de la ventana.

Para ver nuevamente el panel oculto, presione en el botón ">" ubicado en el extremo superior izquierdo de la ventana.

# **Forma de operar**

## **Si elige configurar un nuevo criterio de búsqueda para el archivo**

- Seleccione las opciones de búsqueda a utilizar.
- Indique la clave por la que desea buscar. Usted puede hacer clic sobre alguna de las columnas marcadas con un asterisco (\*) o bien, posicionarse en el campo *Buscar en* y seleccionar una de las claves de la lista.
- Indique el contenido a buscar. Ingrese directamente el texto a buscar desde la tabla en la sección *Resultados* o bien, ubíquese en el campo *Contenido* de la sección *Buscar.*
- El sistema se posicionará en el primer registro que cumpla con las condiciones de búsqueda. Tenga en cuenta que para la búsqueda, también se validan mayúsculas y minúsculas.
- Si pulsa *<Enter>*confirmará el resultado de la búsqueda y volverá al proceso que invocó al *Buscar.*
- Si pulsa *<Tab>*el cursor se posicionará nuevamente en el campo *Buscar en* para que indique un nuevo criterio de búsqueda.
- Si pulsa *<Tab>*pasará sucesivamente a los campos *Buscar en, Contenido;* a los botones "Buscar" y "Aceptar"; a los campos *Opciones de Búsqueda y Datos a visualizar.*

**Si decide utilizar el criterio de búsqueda configurado previamente para el archivo**

- Indique el contenido a buscar. Usted puede ingresar directamente el texto a buscar desde la tabla en la sección Resultados o bien, posicionarse en el campo *Contenido* del panel *Buscar.*
- El sistema se posicionará en el primer registro que cumpla con las condiciones de búsqueda.
- Si pulsa *<Enter>*confirmará el resultado de la búsqueda y volverá al proceso que invocó al buscar.
- Si pulsa *<Tab>*, el cursor se posicionará nuevamente en el campo *Buscar en* para que indique otro criterio de búsqueda.
- Si pulsa *<Tab>*pasará sucesivamente a los campos *Buscar en, Contenido;* a los botones "Buscar" y "Aceptar"; a los campos *Opciones de Búsqueda* y *Datos a visualizar*.

# <span id="page-62-0"></span>Herramienta de consulta Tango Astor

Esta herramienta permite mayor precisión en las consultas, y a su vez permite especificar las condiciones de manera clara e intuitiva. En general, este sistema de búsqueda está presente en los procesos de los módulos que componen **Tango Astor** (ya sea **Sueldos, Control de personal, Tango Astor Contabilidad, Procesos generales, Tesorería** o **Activo Fijo).**

De acuerdo al tipo de búsqueda, puede elegir entre dos modalidades: simple o avanzada.

- Utilice la búsqueda simple para consultar la información del sistema en forma sencilla.
- Utilice la búsqueda avanzada para admitir diversos modos de ingreso, estableciendo condiciones que permiten efectuar consultas más detalladas.

La información acerca de la herramienta de búsqueda está divida en los siguientes ítems: Búsqueda simple, Búsqueda avanzada y Grilla de resultados.

#### **Búsqueda simple** Simplemente ingrese el texto a buscar, en qué campo o campos desea buscarlo y qué campos y en qué orden le interesan como resultado de la consulta. & Búsqueda de Conceptos de liquidación  $\Box$  $\Box$  $\times$ Archivo Ver Opciones Ayuda  $F = 2$ da avanzada Y Filtrar Columnas Da + O Texto a buscar en la consulta Campos donde realizar la búsqueda Seleccionar búsqu Buscar en: Número de concepto  $\vee$  2 Buscar Contenido: Resultados de la búsqueda ۸ Arrastre columnas aquí para agrupar por ese criterio. Tipo de concepto | Descripción de tipo de concepto Número de conce... / Descripción de concepto 1 Sueldo básico 1 Haber 2 Sueldo proporcional 1 Haber 3 Día del Empleado de Comercio 1 Haber 4 Antigüedad 1 Haber 5 Comisiones 1 Haber Área de 6 Horas extras 50% 1 Haber presentación del 7 Horas extras 100% 1 Haber resultado de la 8 Ajuste mes anterior 1 Haber consulta 9 Presentismo 1 Haber 10 Licencia por mudanza 1 Haber 11 Licencia prematrimonial 1 Haber 12 Licencia por matrimonio 1 Haber 13 Licencia por nacimiento 1 Haber Ÿ Columnas  $\Box$  Todas √ Número de concepto Importe del concepto % de concepto Descripción de concepto  $\overline{\mathbf{v}}$ Tipo de concepto Panel de definición de campos a Número de fórmula Descripción de tipo de Cálculo por importe visualizar X Usuario: supervisor Empresa: Empresa Ejemplo Llave: 000001/150 **C** Versión: 9.70.0.362 81 registros ä.

El texto a buscar puede de ser ingresado utilizando caracteres *comodines* que otorgan flexibilidad a la consulta:

- *Asterisco (\*):* busca cualquier cadena de caracteres. Es posible utilizarlo como prefijo o sufijo.
- *Signo de pregunta (?):* busca cualquier caracter, pero sólo uno. Utilícelo como prefijo o sufijo.

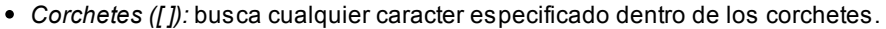

*Corchetes [^]:* busca cualquier caracter que no esté especificado entre "[^" y "]".

Ejemplos: Ei.

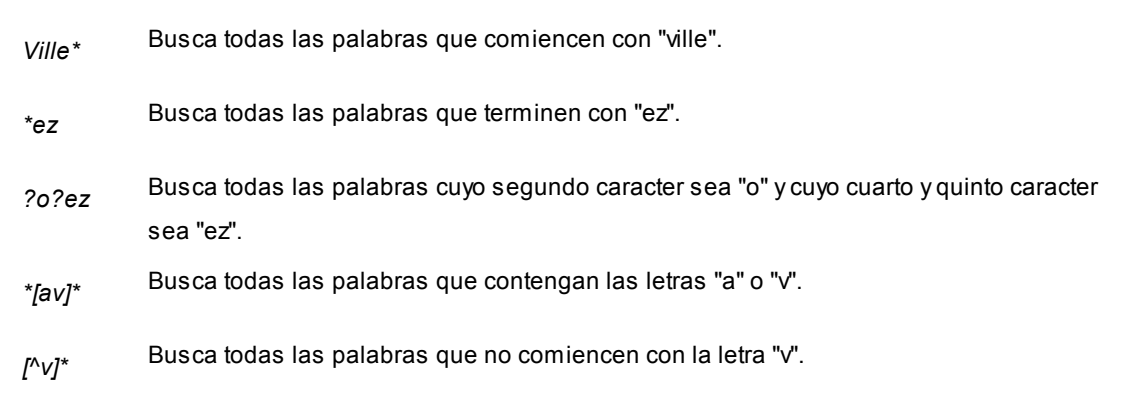

A menos que especifique un campo, **Tango Astor** realizará la búsqueda en *todos los campos de búsqueda habilitados*.

Sobre el panel derecho de la pantalla se encuentra el *área de resultados*.

Seleccione allí, cuáles son los *campos* a visualizar y elija el *ordenamiento*:

- **Por defecto:**muestra los campos de acuerdo a un orden lógico preestablecido.
- **Alfabético:**muestra los campos ordenados alfabéticamente.
- **Por pertenencia:**muestra los campos ordenados alfabéticamente por el nombre de la tabla a la que pertenece cada campo.

 $\mathbb{P}$ 

Utilice **Seleccionar todos** para marcar todos los campos disponibles.

#### **Búsqueda avanzada**

Las búsquedas avanzadas permiten ingresar condiciones de alta complejidad en forma visual, haciendo esta tarea fácil e intuitiva.

La interfaz visual del modo de búsqueda avanzada exhibe en el panel izquierdo los siguientes componentes: Lista de consultas almacenadas, Lista de datos sobre los que puede definir condiciones de búsqueda, Panel de definición de condiciones que debe cumplir la consulta y Panel de definición de condiciones que NO debe cumplir la consulta.

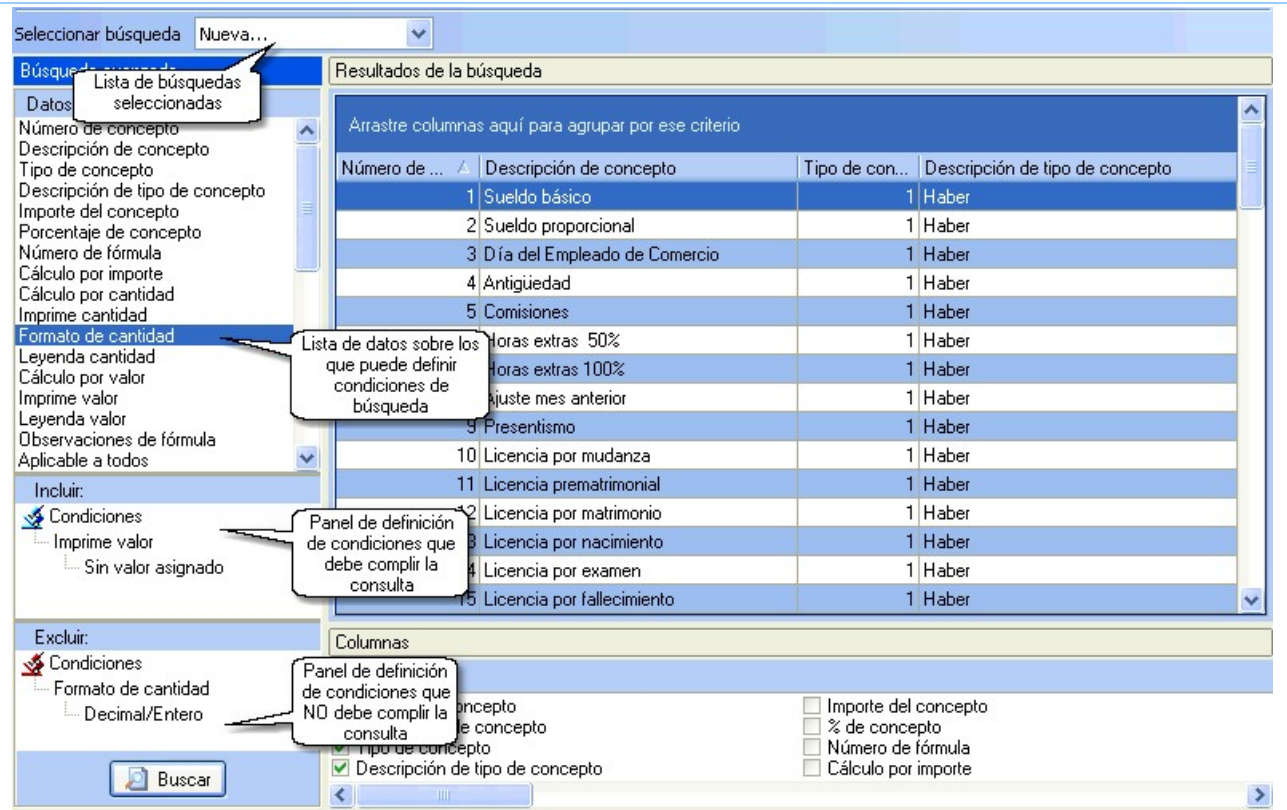

Para ingresar condiciones de búsqueda, seleccione un campo de búsqueda sobre la lista de Datos disponibles y arrástrelo hasta el panel de *Incluir* o *Excluir,* según corresponda. Automáticamente se abre una ventana de ingreso de condiciones, asociada al tipo de dato seleccionado.

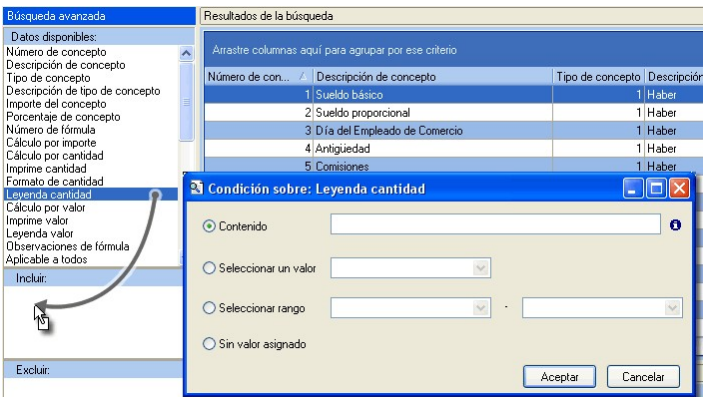

Al hacer clic con el botón derecho del mouse sobre el campo de búsqueda, aparece una ventana de opciones.

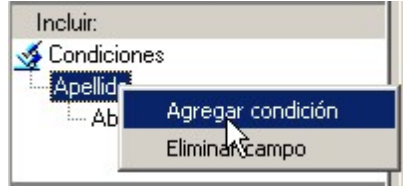

Utilice *Agregar condición* para definir nuevas condiciones de búsqueda sobre el campo seleccionado.

La búsqueda avanzada utiliza dos tipos de condiciones: los grupos de condiciones individuales y los grupos de condiciones de búsqueda textual.

Por defecto, los grupos que se inicializan serán del tipo de condiciones individuales; para cambiar de un tipo a otro, pulse el botón derecho del mouse sobre la raíz del grupo.

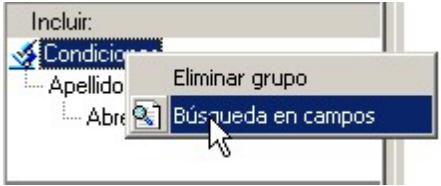

En el ejemplo, un clic en el botón derecho del mouse sobre un grupo de condiciones individuales, desplie-Ej. ga el menú para acceder al modo búsqueda textual.

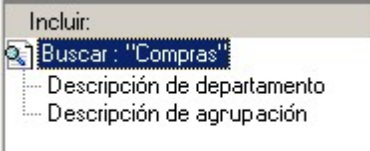

# **Grabar consultas**

La búsqueda *Avanzada* le permite guardar las consultas definidas para reutilizarlas, tanto en la herramienta de consultas como en los formularios de **Tango Astor.**

Junto con las condiciones ingresadas, se almacena también la configuración de la grilla de resultado y la configuración de las opciones de impresión.

Todas las consultas definidas pueden ser invocadas desde Seleccionar búsqueda.

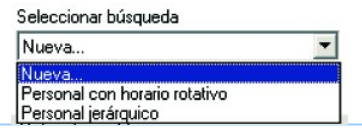

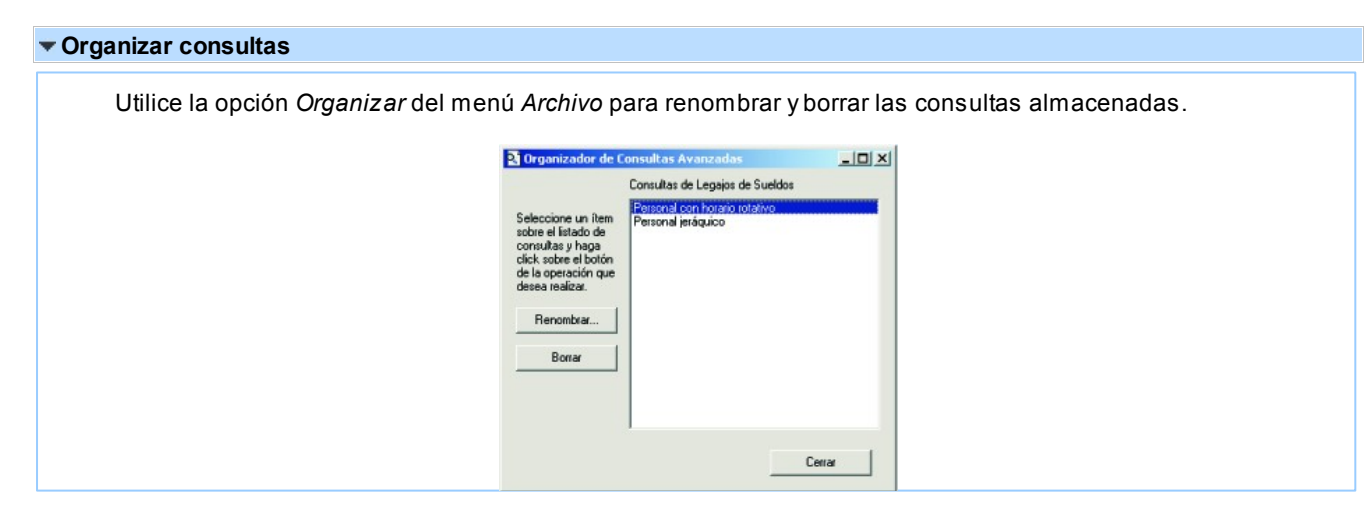

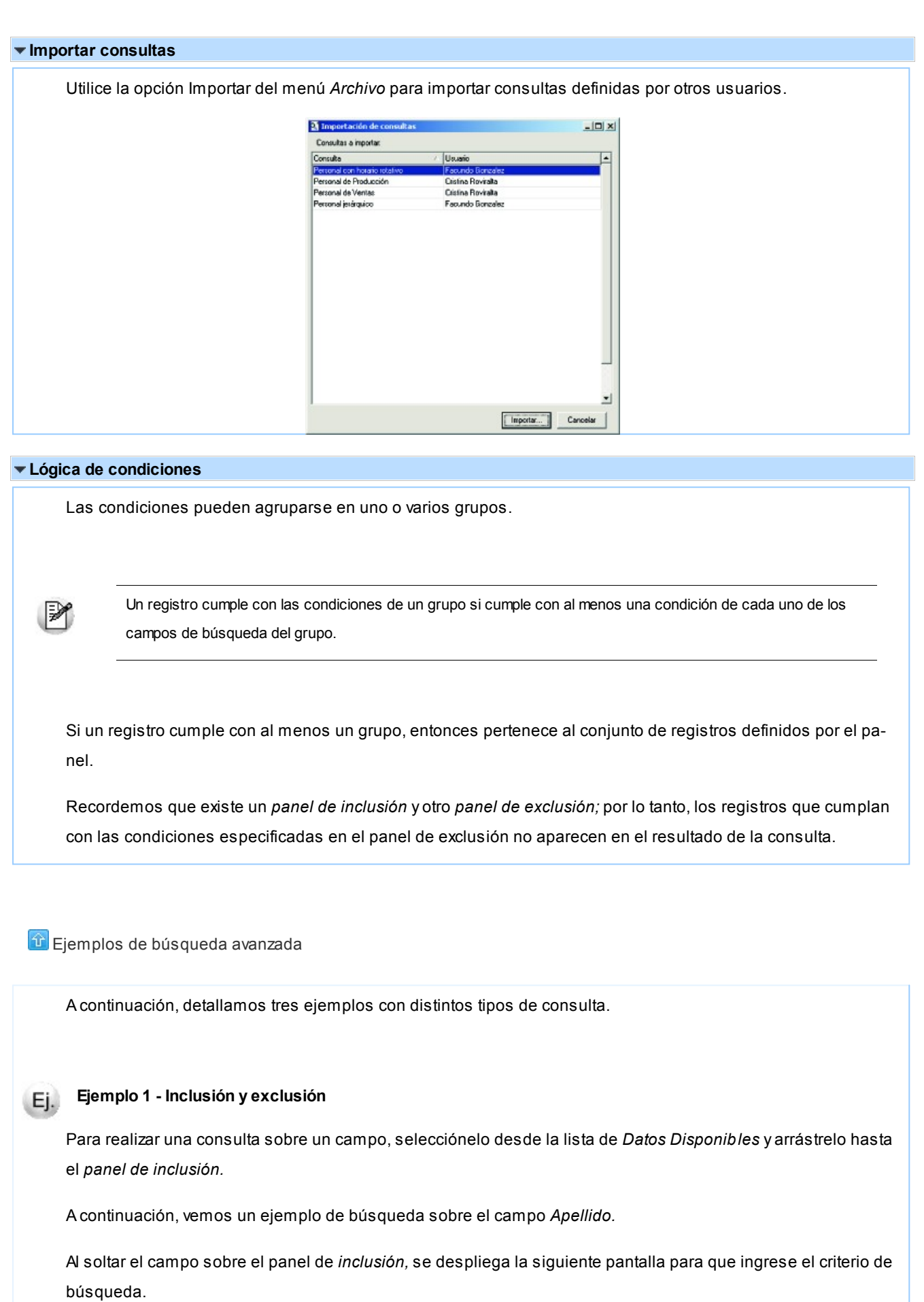

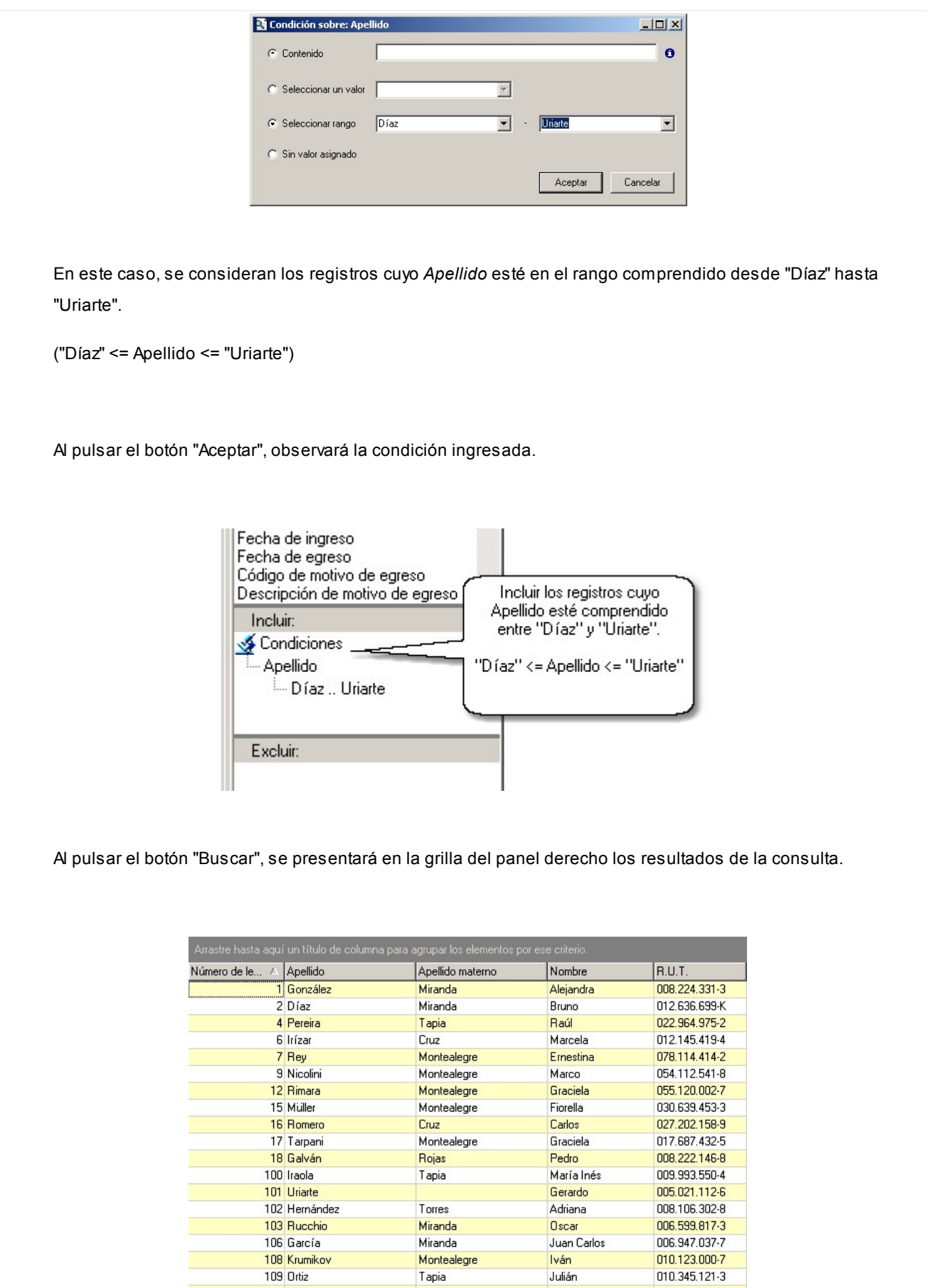

Si ahora quisiera excluir del resultado aquellos registros con **Código de Obra Social**igual a "OSDE", ingrese una condición en el panel de exclusión que señale a "OSDE" como selección de exclusión de la consulta.

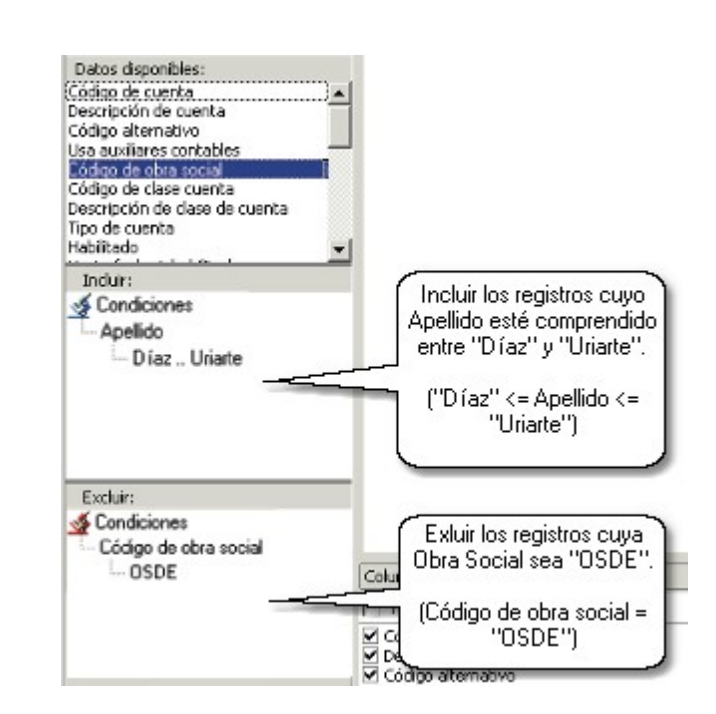

("Díaz" <= Apellido <= "Uriarte") y NO (Código de obra social = "OSDE")

Una vez realizada la búsqueda, la grilla de resultados mostrará:

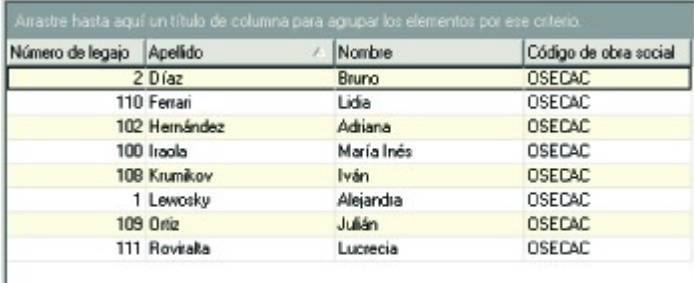

El resultado fue obtenido a partir de la inclusión de los registros cuyos *Apellidos* estaban en el rango desde "Díaz" hasta "Uriarte", excluyendo aquellos cuyo *Código de obra social* es "OSDE".

#### **Ejemplo 2 - Múltiples condiciones** Ej.

En el siguiente ejemplo se desea conocer los registros que pertenecen a los *Departamentos* de "Desarrollo" o "Producción".

Para ello, seleccione el campo *Descripción de departamento* de la lista de datos disponibles y arrástrelo hasta el panel de inclusión.

A continuación, ingrese la condición de búsqueda para el campo. Seleccione uno de los valores de departa-

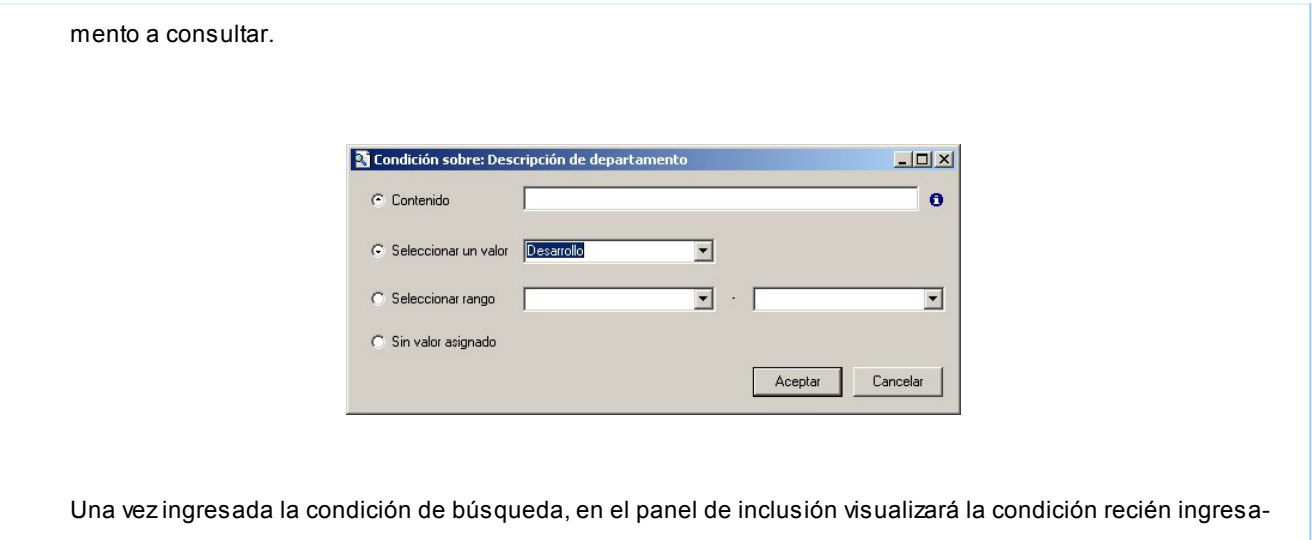

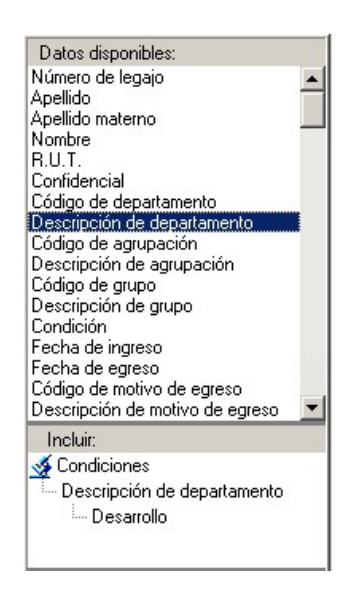

Como precisa ingresar una nueva condición de búsqueda sobre el campo *Departamento,* haga clic con el botón derecho del mouse sobre el campo y seleccione la opción Agregar condición.

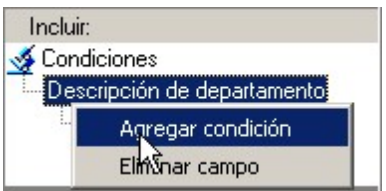

Una vez seleccionada la opción, la herramienta volverá a solicitarle el ingreso de una nueva condición. Seleccione el valor *Producción.*

Finalmente, el panel de inclusión presentará las dos condiciones ingresadas sobre el campo *Departamento.*

da.

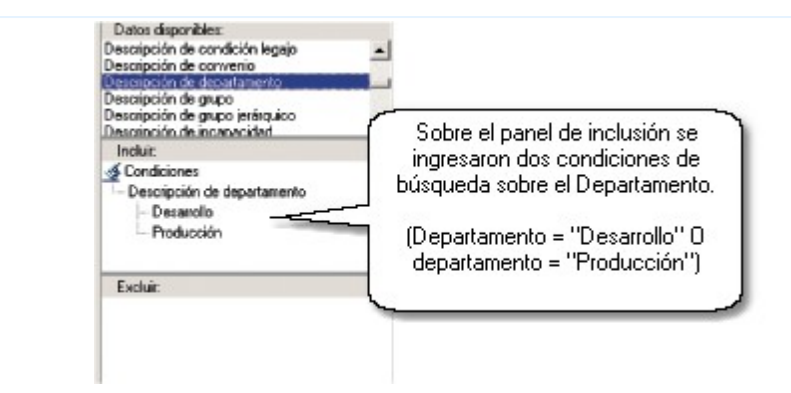

(Departamento = "Desarrollo" O Departamento = "Producción)

Al pulsar el botón "Buscar", se presentará en la grilla del panel derecho los resultados de la consulta.

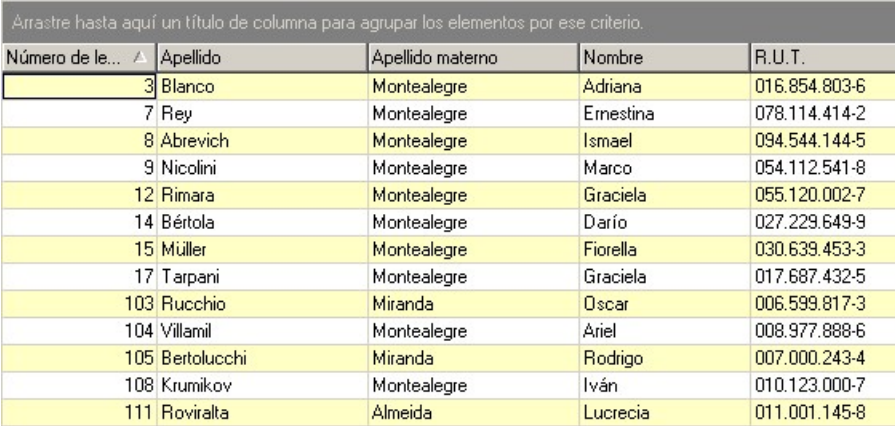

Si ahora deseara conocer solamente los registros de aquellas personas que pertenecen al Departamento de "Desarrollo" o "Producción" y que sean empleados profesionales, agregue una nueva condición de búsqueda sobre el grupo ingresado.

Para ello, seleccione el campo *Grupo jerárquico* y arrástrelo hasta la cabecera del grupo que ya ingresó.

Una vez arrastrado el campo, indique como opción de selección "Empleado profesional".

El panel de inclusión mostrará los siguientes criterios de búsqueda:
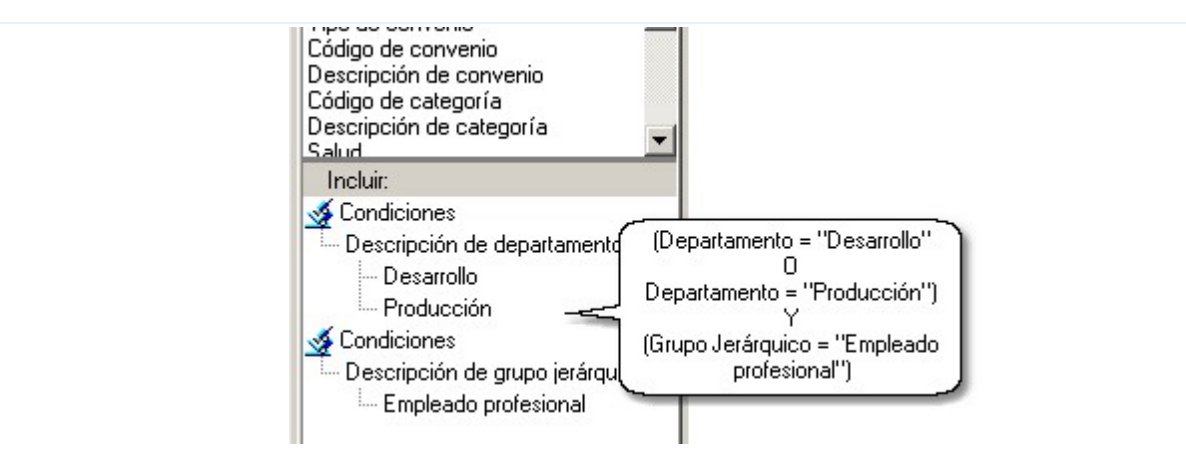

(Departamento = "Desarrollo" O Departamento = "Producción") Y (Grupo Jerárquico = "Empleado profesional")

Al pulsar el botón "Buscar", se presentará en la grilla del panel derecho los resultados de la consulta.

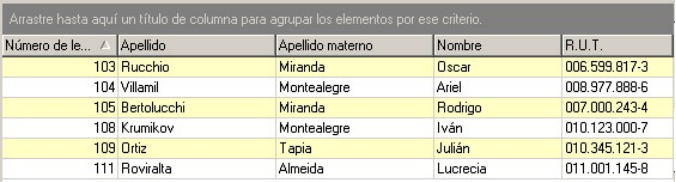

#### **Ejemplo 3 - Suma de condiciones** Ej.

Si quisiera obtener los registros pertenecientes al Departamento "Desarrollo" o los pertenecientes a la Categoría "Director", defina dos grupos: uno con la condición sobre *Departamento* y otro con la condición sobre *Categoría,* ya que los registros que aparecerán como resultado de la consulta serán aquellos que cumplan con por lo menos uno de los grupos.

Primero elija y arrastre hasta el panel de inclusión, el campo *Departamento.*

Luego, ingrese la condición a aplicar (Departamento = "Desarrollo").

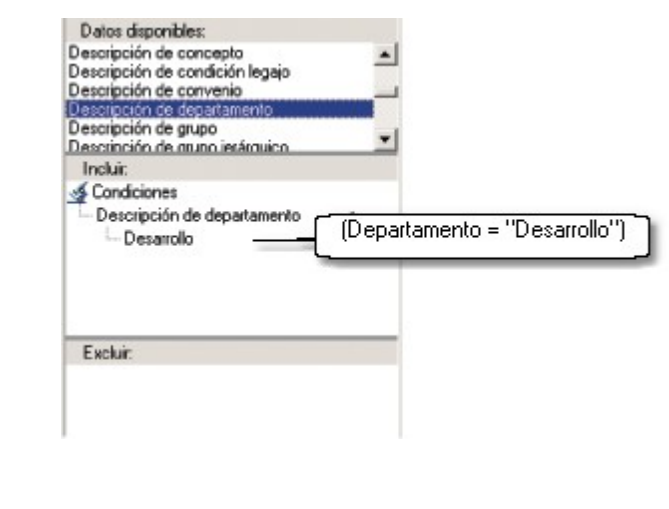

Para agregar un nuevo grupo al panel, simplemente seleccione el campo sobre el que aplicará una nueva con-

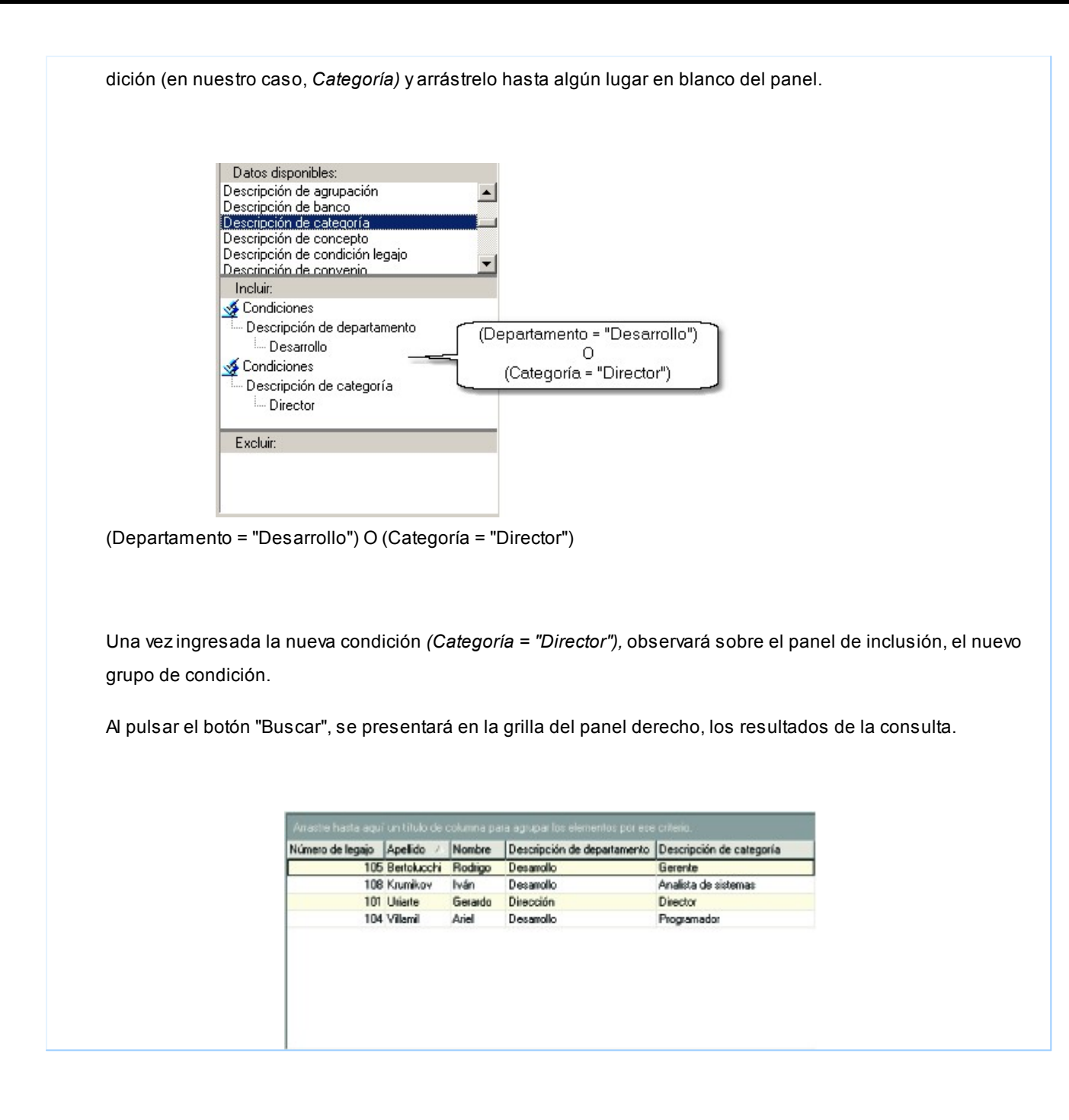

#### **Grilla de resultados**

Pulse el botón "Buscar" para efectuar la consulta. Los resultados son mostrados en una grilla, en el panel derecho de la pantalla.

Es posible imprimirlos o exportarlos a otras aplicaciones.

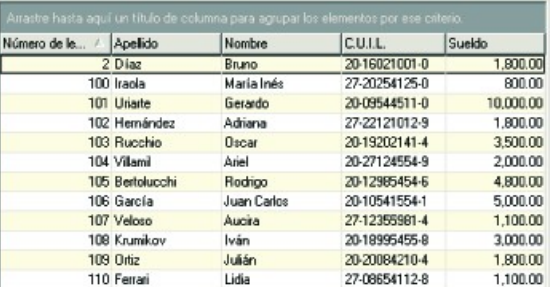

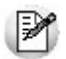

Regrese al formulario de **Tango Astor** con el registro deseado, con un simple doble clic sobre el registro.

Desde las grillas podrá ordenar las columnas según sus valores, filtrar datos o agrupar datos en grillas.

#### **Ordenar datos en grillas**

Para ordenar los datos de manera ascendente según los valores de una columna haga clic sobre el título de la columna. Para que se ordenen en sentido inverso, vuelva a hacer clic sobre la misma.

En el título de la columna ordenada aparecerá un signo (flecha) para indicar el tipo de ordenamiento de ésta.

#### **Filtrar datos**

Desplegando la fecha que se encuentra en el margen derecho de cada nombre de columna, puede seleccionar aquellos valores que desea visualizar u ocultar.

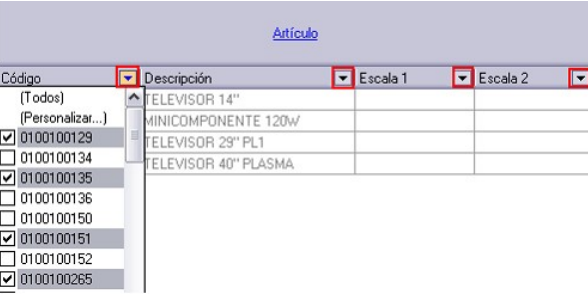

#### **Agrupar datos en grillas**

Es posible clasificar y analizar los datos presentados en la grilla de resultados, agrupándolos por algún campo o totalizando sus valores.

Para agrupar en base a los datos de una columna, simplemente arrástrela al panel superior de la grilla, llamado "zona de agrupación", al soltarlo aparecerá el título dentro de dicha zona.

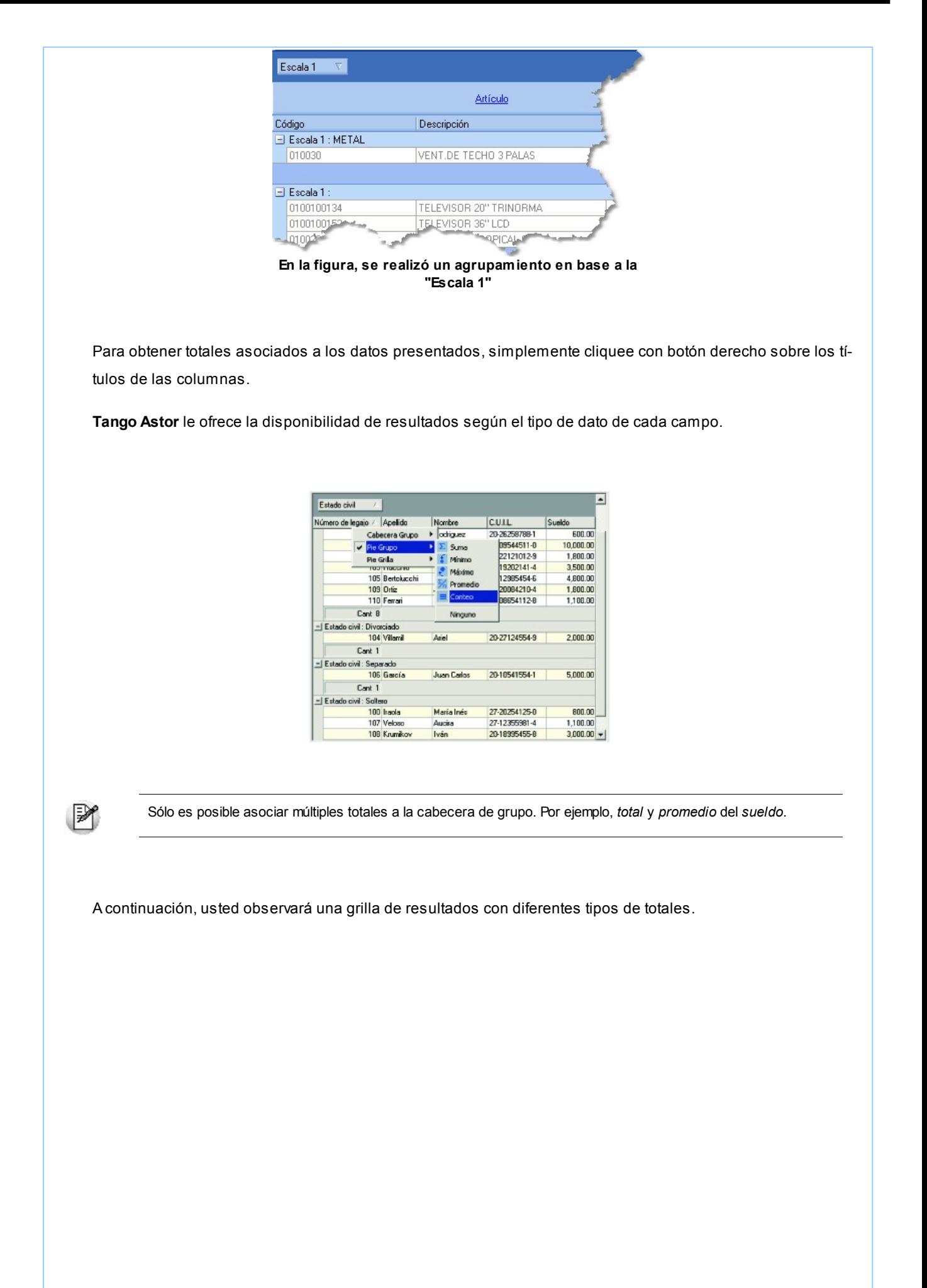

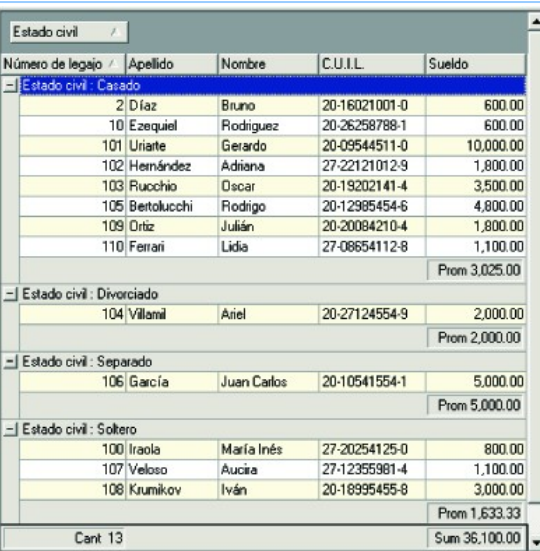

Arrastrando otro título a la zona de agrupación se realizará una agrupación en varios niveles, ordenando la información en base a los datos de más de una columna.

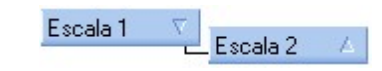

#### **Imprimir grilla de resultados**

Para imprimir el resultado de la búsqueda, simplemente seleccione la opción Imprimir del menú *Archivo.*

Si lo prefiere, configure a su gusto, el formato del reporte a imprimir. Para ello, utilice la opción Diseño del reporte del menú *Archivo.*

A continuación, se explican con mayor profundidad, las opciones del Diseñador de reportes.

Visualización

Seleccione la sección a mostrar.

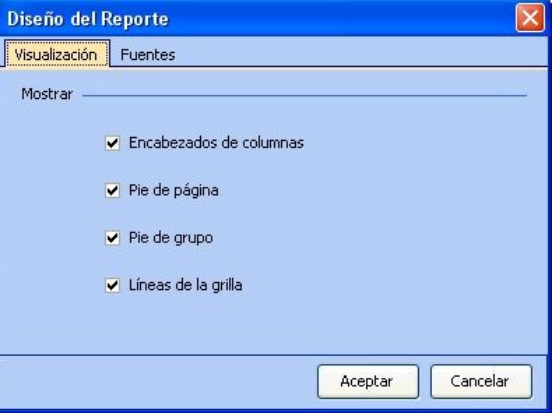

 $\blacktriangleright$  Fuentes

Seleccione el tipo de letra o fuente de cada banda de la grilla de resultados.

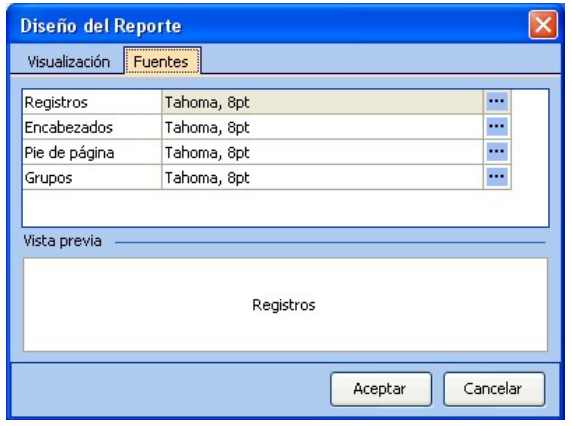

Configure todas las opciones y revíselas en una vista previa, modificando las opciones hasta obtener el reporte deseado.

#### **Aplicar filtro**

Si hace clic en el botón "Aplicar filtro", se transfiere el filtro definido en la búsqueda, al proceso o formulario que la invocó.

Así, el proceso o formulario utiliza sólo aquellos registros que responden a las condiciones ingresadas.

Es decir que esta opción permite acotar los registros a trabajar en el formulario, agilizando de esta manera, la navegación entre registros.

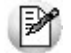

También es posible acceder a esta opción, seleccionando *Filtrar* dentro del menú *Ver.*

#### **Exportar resultados**

Para exportar a **Ms Excel** el resultado de la búsqueda, simplemente seleccione la opción Enviar a del menú *Archivo.*

# Menú Principal

# Introducción

Al abrir el sistema **Tango,** y una vez ingresado su [usuario](#page-91-0) y seleccionada la [empresa](#page-93-0), usted accede al menú principal.

**Tango** muestra un menú con los módulos y opciones habilitadas según el usuario y empresa ingresados.

Desde aquí tiene acceso a los módulos de **Tango,** y en cada uno de ellos, a su propio menú de procesos.

Los accesos directos invocan un punto de menú determinado y agilizan el ingreso a los procesos más utilizados.

Para más información, consulte el capítulo *Iniciar y salir de Tango*.

Componen el menú principal de **Tango:**la barra de comandos, la barra de herramientas, el panel de título, el panel de módulos, el panel de procesos, el panel de favoritos, el panel de indicadores y la barra de estado.

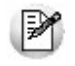

Todos los paneles son configurables en tamaño y posición e incluso, pueden ser flotantes. Utilice la modalidad "drag & drop" ("arrastrar y conectar") para cambiar su ubicación original.

Usted puede ingresar al menú principal de su sistema desde la carpeta de instalación de **Tango** (*Inicio | Programas | Tango | Menú Principal*).

#### Barra de Comandos

La barra de comandos del menú principal se exhibe en el borde superior de la ventana del sistema e incluye los siguientes comandos: *Archivo, Ver, Ir, Herramientas y Ayuda.*

# Comando Archivo

Este comando le permite acceder a las siguientes opciones:

**Nuevo Menú:** Elija esta opción para abrir una nueva ventana del menú principal del sistema. Ingrese el *nombre de usuario* y si corresponde, su *contraseña.* Luego, elija la *empresa* con la que desea trabajar. A partir de ese momento, dispondrá de una nueva ventana con el menú principal y podrá trabajar con ambas ventanas en forma alternada.

Es posible invocar esta opción de las siguientes formas:

- Seleccione la opción desde el menú del comando *Archivo.*
- Haga clic con el botón derecho del mouse sobre el icono del *controlador del sistema,* en el extremo derecho de la barra de tareas. Luego, seleccione *Nuevo Menú.*
- Haga doble clic sobre el *controlador del sistema.*
- Haga doble clic sobre el icono de acceso directo a **Tango.**

Ninguna de las opciones mencionadas cierra las ventanas de proceso activas. Por lo tanto, seguirán asociadas al usuario y empresa que figuran en la barra de estado de cada proceso.

**Cambiar Empresa:**Elija esta opción para cambiar la empresa con la que está trabajando. Al hacer clic en esta opción, se desplegará la lista de empresas existentes. A continuación, seleccione la empresa con la que desea trabajar.

Si creó una empresa sin salir del menú de **Tango,** ésta se verá en la opción *Lista de empresas.*

A diferencia de la opción *Nuevo menú,* no requiere un nuevo logueo del usuario ni genera un nuevo menú principal.

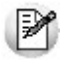

Esta opción no cierra las ventanas de proceso activas. Por lo tanto, seguirán asociadas al usuario y empresa que figuran en la barra de estado de cada proceso.

**Abrir:** ejecuta la opción o proceso seleccionado. Esta opción le permite iniciar un proceso en modo "búsqueda". De esta forma podrá identificar el o los registros conlos que desea trabajar antes de ingresar al proceso propiamente dicho. Esta opción sólo está disponible para los módulos **Tango Astor.** Usted también puede invocar esta opción presionando la tecla *<F4>.*

**Abrir buscando…:**abre el proceso seleccionado sobre un registro determinado.

Salir: consulte el capítulo *Iniciar y salir de Tango.* 

# Comando Ver

Desde este comando, usted activa u oculta la visualización de los siguientes paneles componentes del menú principal: *módulos, favoritos, procesos* e *indicadores.*

Por otra parte, accede a las siguientes opciones:

**Módulos:**permite ocultar o volver a exhibir el panel de módulos, en el sector izquierdo de la ventana.

**Favoritos:**permite almacenar los procesos que se utilizan más frecuentemente, para poder acceder a ellos fácilmente.

**Procesos:**permite ocultar o volver a exhibir el panel que incluye el árbol de procesos.

**Mis indicadores:**permite guardar indicadores personalizados. Se guarda, en forma automática, las columnas seleccionadas como visibles.

**Restablecer:** permite volver a su ubicación original, cada uno de los paneles del menú principal.

**Borrar recientes:**limpia la lista de procesos recientes que se exhibe en el sector superior del panel de módulos (a la izquierda de su pantalla).

**Bloquear paneles y menúes:**utilice esta opción para fijar o bien, desbloquear la ubicación de los distintos paneles del menú principal.

**Ver panel título:**invoque esta opción para exhibir u ocultar la visualización de este panel.

**Disminuir el tamaño del texto / Aumentar el tamaño del texto:** estas opciones cambian la vista del panel de procesos. Usted también puede invocar cada una de estas opciones presionando las teclas *<Ctrl + F11>*(para disminuir) o *<Ctrl + F12>*(para aumentar).

Para más información, consulte en este capítulo, el ítem [Barra de herramientas del menú principal](#page-82-0).

# Comando Ir

Este comando permite seleccionar el módulo del sistema con el que desea trabajar. También puede seleccionar el módulo desde el panel izquierdo del menú principal.

# Comando Herramientas

Desde este comando, usted accede a las siguientes opciones:

**Administrador:**Permite ingresar al *Administrador General.* Para más información consulte el capítulo [Administrador Ge](#page-90-0)[neral.](#page-90-0)

**Tablero de Control:**permite acceder al *administrador* y al *visor* del tablero; así como también, actualizar y configurar el panel de indicadores. Usted puede acceder al administrador y visor del **Tablero de Control** desde la carpeta de instalación de **Tango** *(Inicio | Programas | Tango | Tablero de Control).* Consulte el manual electrónico (en formato pdf) o la ayuda en línea de esta herramienta para conocer todo lo referente a su funcionalidad.

**Automatizadores:**permite acceder al *Automatizador de Listados* y al *Automatizador de Transferencias.* Consulte el manual electrónico (en formato pdf) o la ayuda en línea de esta herramienta para conocer todo lo referente a su funcionalidad.

**Tango Live:** permite acceder a **Tango Live.**Consulte en este capítulo, el ítem [Barra de herramientas del menú principal.](#page-82-0)

Configuración de los sistemas instalados: consulte en el capítulo Controlador del sistema, el ítem [Sistemas instala](#page-40-0)[dos.](#page-40-0)

**Cambiar Contraseña:**Para asignar o cambiar la contraseña de un usuario, siga los siguientes pasos:

- ingrese al menú principal de su sistema con ese nombre de usuario
- haga clic en el comando *Herramientas*
- seleccione la opción *Cambiar Contraseña.*

Ingrese la contraseña actual, y a continuación, dos veces la nueva contraseña. Para terminar, presione el botón "Aceptar".

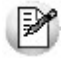

Esta opción no está disponible para aquellos usuarios configurados en el administrador general, que no utilizan contraseña, ni para aquellos definidos como "usuarios de red".

Para más información sobre los usuarios de **Tango,** consulte el ítem [Usuarios](#page-91-0) en el capítulo [Administrador del sistema.](#page-90-0)

#### Comando Ayuda

Al seleccionar este comando, se accede a un menú con las siguientes opciones:

**Ayuda:** desde esta opción o bien, al presionar la tecla *<F1>,* accede a la ayuda del módulo seleccionado en pantalla.

**Módulos:**utilice esta opción para consultar la ayuda en línea de un módulo en particular. Usted puede invocar esta opción desde la carpeta de instalación de **Tango** *(Inicio | Programas | Tango | Ayuda).*

**Instalación y Operación:**desde esta opción accede a la ayuda general del sistema.

**Registración:** esta opción abre el formulario de registración de garantía para que usted lo complete y envíe, quedando así registrado para acceder al servicio técnico y recibir información actualizada de nuestros productos. Usted puede invocar esta opción desde la carpeta de instalación de **Tango** *(Inicio | Programas | Tango | Registración de Garantía).*

**Formulario para Consultas:** utilice esta opción ante cualquier inconveniente relacionado con el uso de su sistema **Tango**. Complete el formulario, indicando el mensaje de error, configuración de su sistema y demás especificaciones adicionales. Envíe este formulario para que nuestro *Departamento de Soporte a Clientes* analice su caso y le brinde la respuesta correspondiente. Usted puede invocar esta opción desde la carpeta de instalación de **Tango** *(Inicio | Programas | Tango | Formulario para Consultas).*

**Información del Sistema:**exhibe un resumen con información de su sistema y de su equipo.

**Tango en la Web:**desde esta opción, acceda a la información de nuestra página en Internet.

**Acerca de Tango:**esta opción le informa la versión de su sistema y el número de la llave instalada. En la misma ventana se exhiben también, las condiciones sobre protección legal del software.

### <span id="page-82-0"></span>Barra de herramientas del menú principal

La funcionalidad de esta barra está representada por las siguientes opciones:

**Buscar (F3):**permite realizar la búsqueda de un texto en el árbol de procesos de todos los módulos. Como resultado, se exhibirá el *nombre de los procesos* que incluyen el texto ingresado, con la indicación del módulo y carpeta en la que se encuentran.

**Favoritos:**permite activar u ocultar el panel de favoritos. En este panel, usted puede mantener shortcuts de los procesos más utilizados.

**Mis Indicadores:**permite ocultar o volver a exhibir el panel de los indicadores del **Tablero de Control.**

**Ayuda (F1):** invoca la ayuda en línea del módulo activo.

**Tango (F6):**desde **Tango Live,** esta opción permite regresar al menú de **Tango** manteniendo abierta ambas aplicaciones.

**Live (F7):**desde el menú principal de **Tango,** al seleccionar esta opción o al presionar la tecla *<F7>,* usted accede a **Tango Live** sin cerrar **Tango.**

A partir de la versión **8.70.0000 Tango** incorpora esta herramienta que le permite acceder a consultas predefinidas como así también, definir sus propias consultas o armar consultas externas. Consulte el manual electrónico (en formato pdf) o la ayuda en línea de esta herramienta para conocer todo lo referente a su funcionalidad.

# Panel de título

Exhibe el nombre del producto y el nombre de la empresa activa.

Usted puede ocultar y volver a activar este panel desde el comando *Ver.*

# Panel de módulos

Es el panel que se exhibe en el sector izquierdo de su pantalla, y contiene la siguiente información:

#### **Recientes**

A partir de la **versión 8.80.000** se incluye la lista de procesos recientes (en la parte superior del panel de módulos).

Usted puede ejecutar un proceso determinado desde el árbol de procesos o bien, haciendo clic sobre el proceso en esta lista.

La opción Borrar recientes del comando *Ver,* limpia la lista de procesos ejecutados. Usted también accede a esta opción, haciendo clic en el botón derecho del mouse sobre el panel de módulos.

#### **Módulos**

A partir de la **versión 8.80.000** cambia la presentación de la lista de módulos (que se exhibe en la parte inferior del panel de módulos).

Además, es posible modificar su contenido, agregando o quitando botones y regular la exhibición de éstos, mostrando más o menos botones.

Si exhibe menos botones, los botones excluidos de la lista aparecen al pie; de esta forma, no ocupan lugar y usted tiene acceso a ellos.

Para seleccionar el módulo a utilizar, haga clic en el panel de módulos o bien, utilice el menú del comando *Ir.*

### Panel de procesos

Este panel exhibe el árbol de procesos u opciones correspondiente al módulo elegido.

Despliegue cada submenú haciendo un clic sobre el botón "+" (o bien *<+>*si utiliza teclado) y luego, elija un proceso haciendo doble clic sobre su título.

Para cerrar los submenúes desplegados, haga clic sobre el botón "–" (o bien, *<–>*si utiliza teclado).

Otra forma de acceder a un proceso es haciendo doble clic sobre los accesos directos en su escritorio de **Windows** o bien, en el panel de favoritos del menú principal. Utilice estas herramientas para invocar aquellos procesos que más utiliza. De esta manera, invocará esos procesos en forma rápida y directa, sin necesidad de buscarlos en el menú principal de **Tango.**

#### Barra de estado

La barra de estado del menú principal se exhibe en el borde inferior del menú principal y presenta la siguiente información: usuario activo o logueado, nombre de la empresa seleccionada, número de llave instalada y número de versión de su sistema.

En esta sección también puede aparecer una [notificación de las descargas disponibles,](#page-84-0) en caso de poseer conexión a Internet.

# <span id="page-84-0"></span>Notificación de descargas disponibles

En caso de contar con conexión a Internet, aparecerá en la barra de estado del menú principal una sección indicando si hay actualizaciones disponibles para instalar, y un mensaje emergente desde donde podrá acceder a la misma. Haciendo clic sobre el texto subrayado, se abrirá el navegador en el Centro de Descargas, desde donde podrá descargar e instalar dichas actualizaciones.

En caso de que no cuenta con conexión a Internet, no aparecerá esta sección. Podrà acceder directamente a [https://zo](https://zonasoporte.axoft.com/hotfix/)[nasoporte.axoft.com/hotfix/](https://zonasoporte.axoft.com/hotfix/) para encontrar las últimas actualizaciones publicadas.

# Uso del teclado

**A continuación, mencionamos el uso de teclas especiales de edición y las formas de selección de comandos.**

- [Uso del teclado en Tango](#page-85-0)
- [Uso del teclado en Tango Astor](#page-86-0)

#### <span id="page-85-0"></span>**Uso del teclado en Tango**

Para los procesos de los módulos que componen **Tango** (ya sea **Ventas, Estados Contables, Stock, Compras,** etc.)

Teclas generales de edición

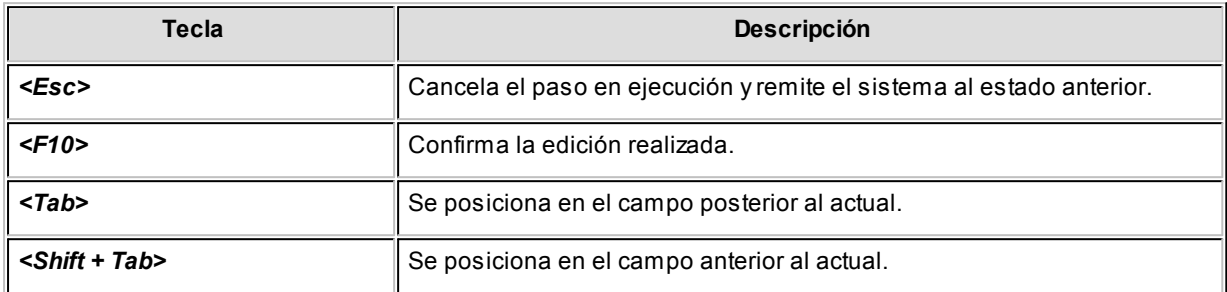

Teclas de edición de líneas

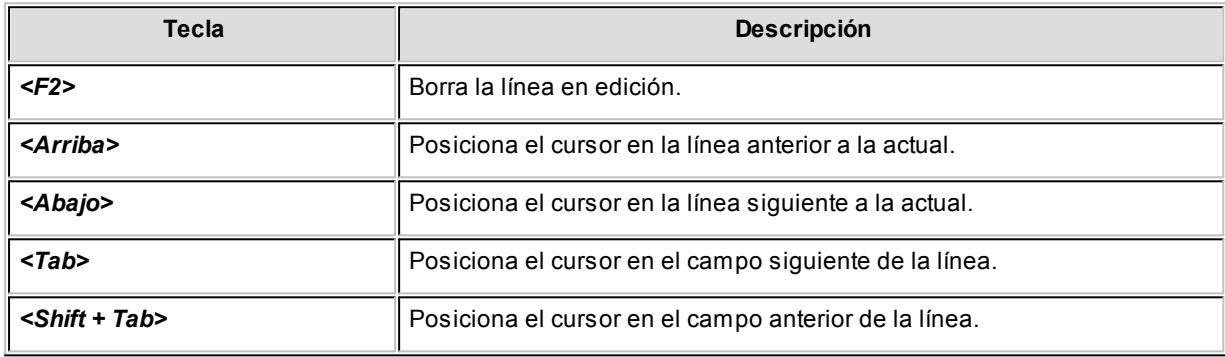

Teclas de edición en campos

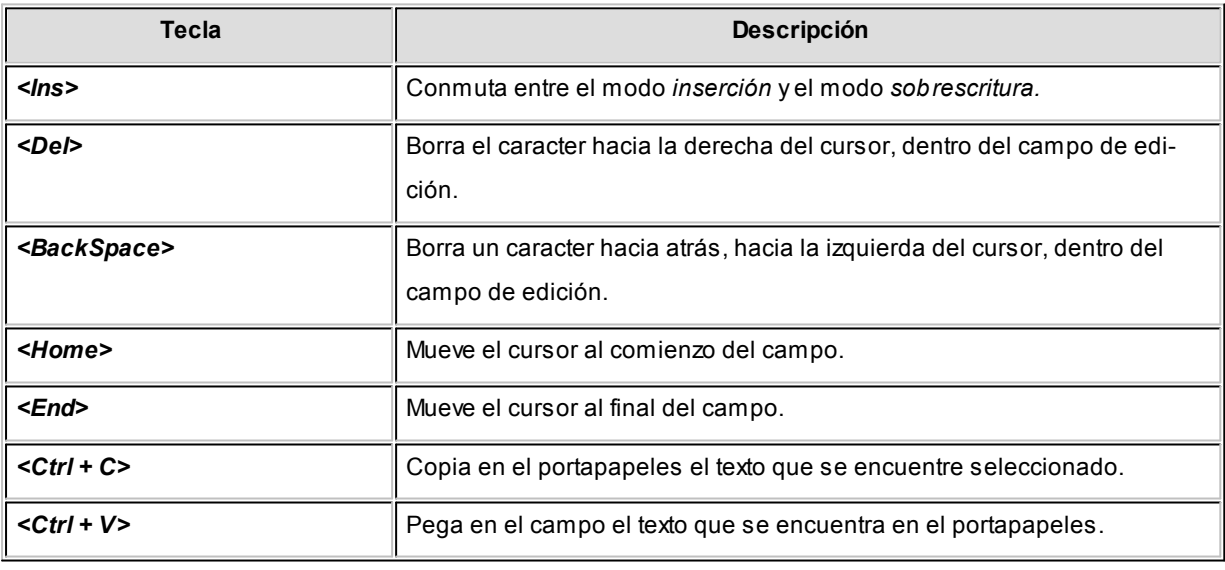

Seleccionar comandos dentro de los procesos

Para invocar los comandos, active el primer comando de menú con la tecla *<Alt>.* Navegue luego con las teclas de movimiento *<Derecha>*e *<Izquierda>.*

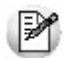

Cada proceso de **Tango** dispone de un *menú de comandos* y de una *barra de herramientas*.

Otra alternativa consiste en seleccionar directamente el comando, utilizando la combinación de teclas *<Alt> + la letra subrayada del comando.*

También es posible invocar los mismos comandos desde la barra de herramientas, apuntando y seleccionando con el mouse.

Para más información, consulte en este capítulo, los ítems [Barra de herramientas en los módulos Tango](#page-46-0) y el ítem 'Comandos para los procesos de actualización', dentro del tópico [Formas de actualizar la información.](#page-45-0)

Cantidad de registros y tamaño de la pantalla

La cantidad posible de líneas a mostrar en una ventana recibe el nombre de página.

Cuando las líneas a observar exceden una página, utilice las siguientes teclas:

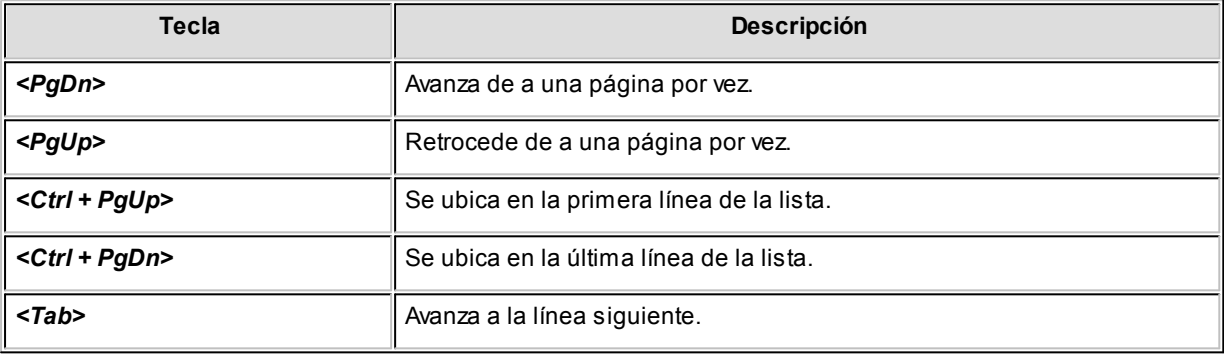

Ayuda de códigos válidos para un campo

Ante el requerimiento del sistema para el ingreso de un código, puede ocurrir lo siguiente:

- 1.si usted ingresa un código válido, el sistema lo acepta.
- 2.si usted desconoce el código o ingresa un código inválido, se despliega automáticamente la ventana del comando *Buscar,* para facilitar la búsqueda del código.

Para más información sobre cómo operar en las búsquedas, consulte en este capítulo, el ítem Consultas y búsquedas.

#### <span id="page-86-0"></span>**Uso del teclado en Tango Astor**

A continuación, mencionamos el uso de teclas especiales para el acceso rápido a distintas funciones del sistema para los procesos de los módulos que componen **Tango Astor** (ya sea **Sueldos, Control de personal, Tango Astor Contabilidad, Procesos generales, Tesorería** o **Activo Fijo).**

Barra de herramientas principal

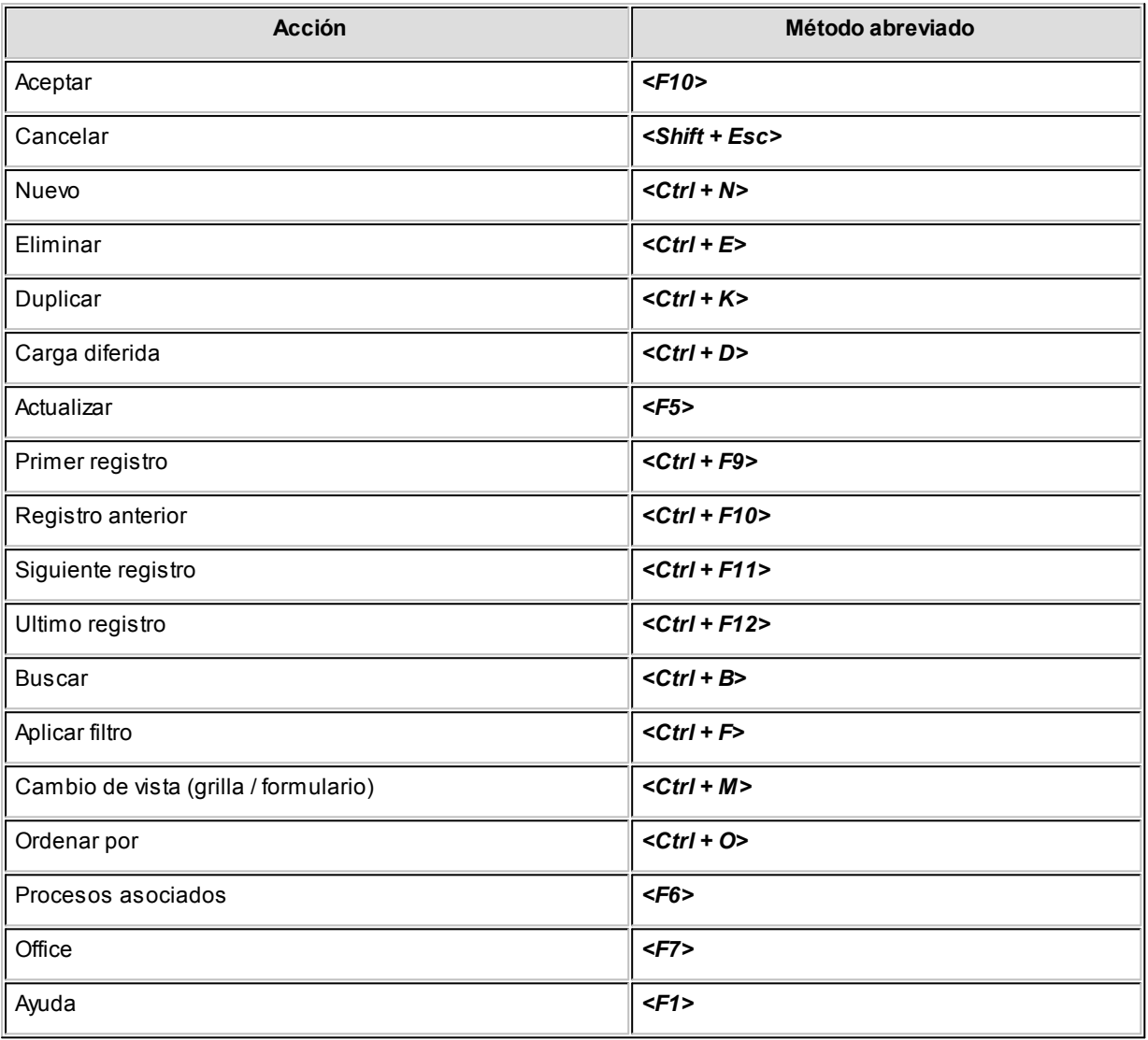

En informes

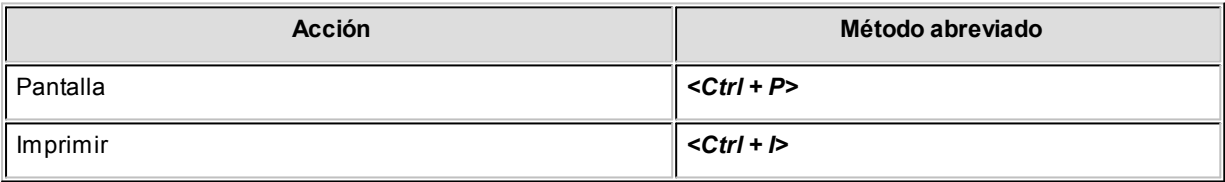

Operatoria general

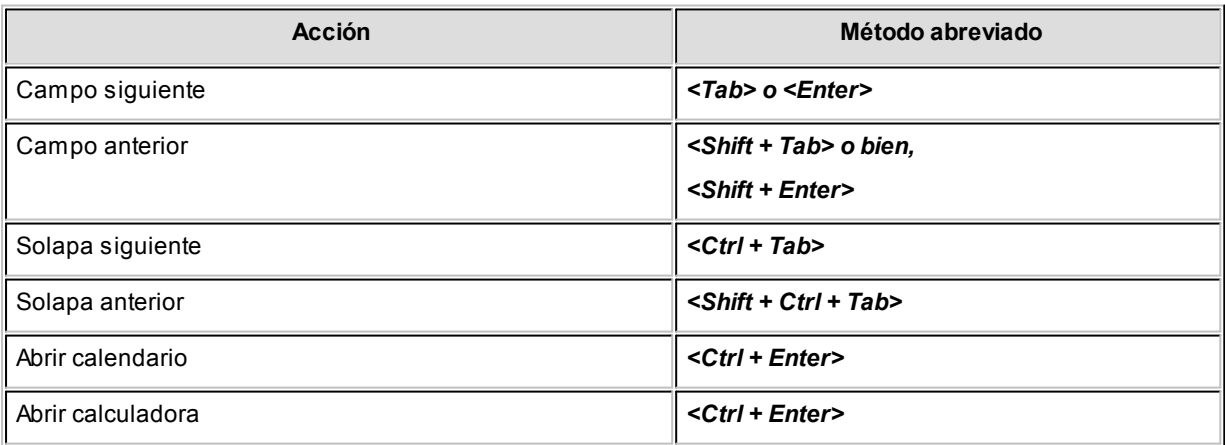

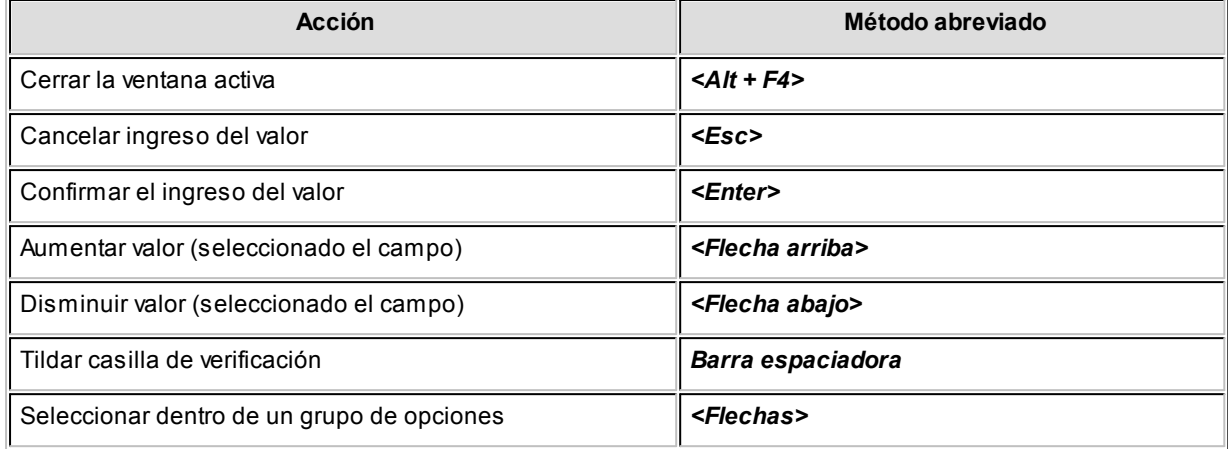

Controles con lista desplegable de valores

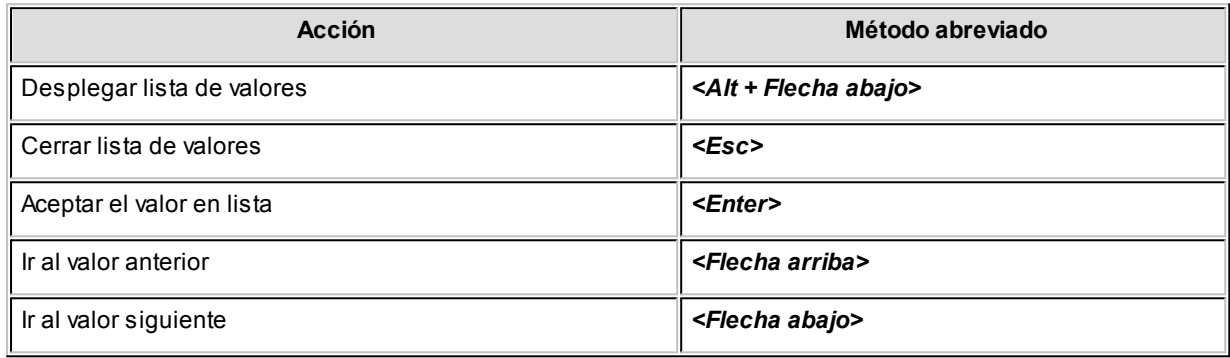

Cuando la lista está cerrada, con el botón derecho del mouse es posible cambiar la edición y la búsqueda: *por Código, por Descripción.*

Grillas en general

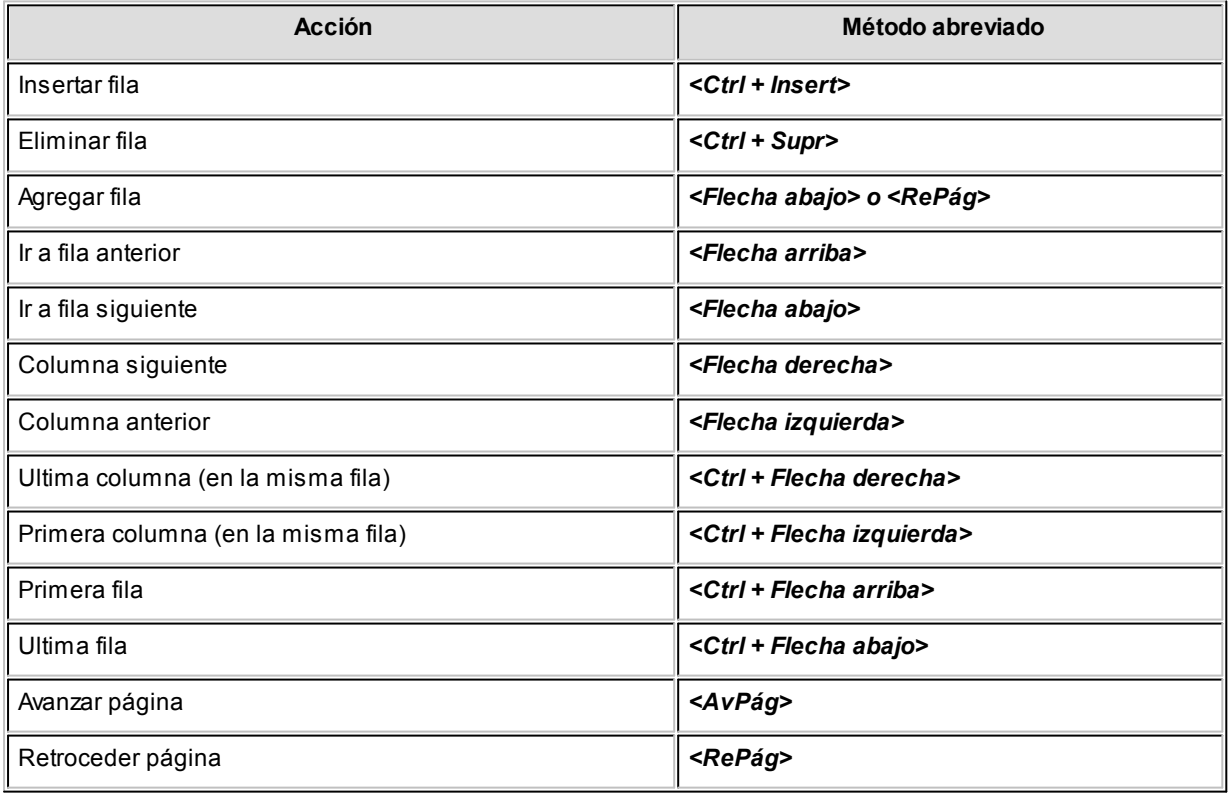

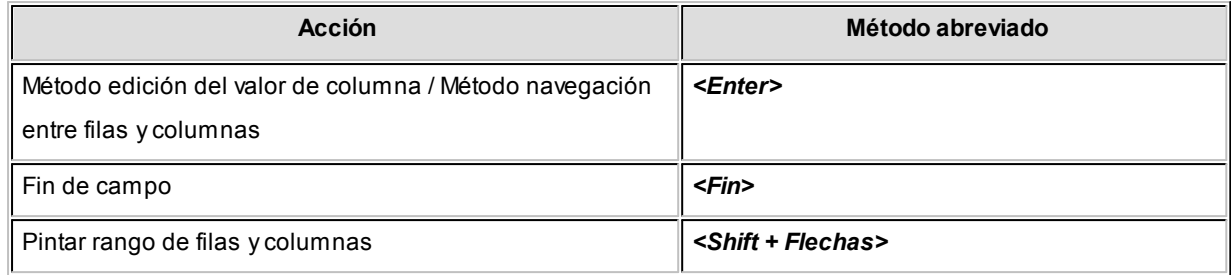

Opciones generales

Las opciones del botón derecho del mouse sobre un campo o rango de datos de filas y columnas en grilla son: Cortar, Copiar, Pegar, Eliminar y Seleccionar todo.

Las opciones están habilitadas dependiendo del modo de edición del campo. Si el formulario se encuentra en modo navegación, es decir, no está editando los datos, las opciones Cortar, Pegar y Eliminar están deshabilitadas.

La opción *Seleccionar todo* se habilita si seleccionó una parte del contenido del campo.

Las opciones *Cortar, Copiar y Eliminar* están habilitadas si seleccionó todo o parte del contenido del campo.

La opción *Pegar* se habilita si existe algo en el portapapeles. Para que el portapapeles tenga contenido, es necesario utilizar las opciones *Cortar* o *Copiar con anterioridad.*

Las teclas de acceso rápido para estas opciones son:

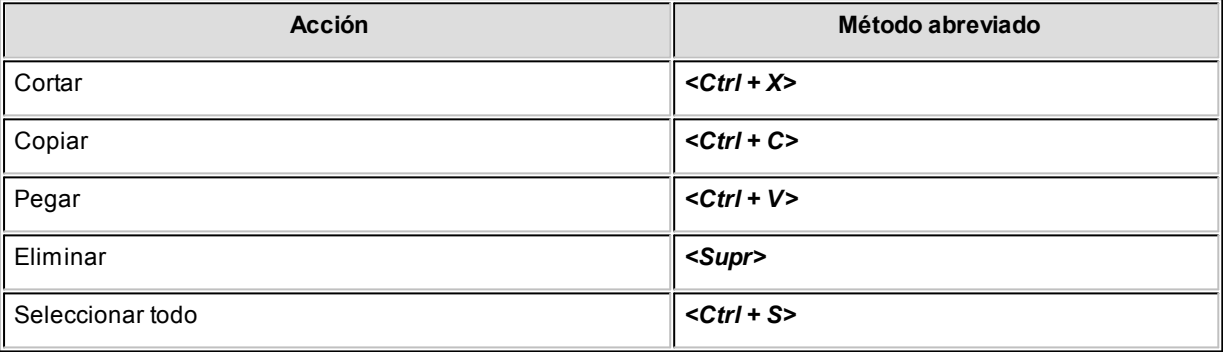

Acceso a ítems de menú

Utilice *<Alt + letra subrayada>*para acceder a los ítems de menú.

Por ejemplo:*<Alt + E>*para seleccionar la opción *Edición.*

Drag & Drop de valores entre campos de edición

Mueve o copia texto entre campos editables.

Simplemente, seleccione el texto deseado y arrástrelo con el mouse hasta el campo destino.

Si mantiene pulsada la tecla *<Ctrl>* mientras realiza la operación, el resultado es la copia del texto; en caso contrario, sólo mueve el valor de un campo a otro.

# <span id="page-90-0"></span>Guía del Usuario Tango<br>**Capítulo 5**

# Administrador del sistema

**Desde el administrador del sistema se realizan las definiciones relacionadas con: usuarios, roles, empresas, permisos, reportes, filtros de seguridad, servidores, bases de datos, impresoras, consultas externas y servicios.**

Mediante esta herramienta, usted también tiene acceso al administrador de fuentes de actualización, al administrador de licencias y a la registración de objetos **XTango.**

Por otra parte, el administrador le brinda la posibilidad de realizar tareas de supervisión, tales como el *monitoreo de las sesiones activas* y el *administrador de eventos.*

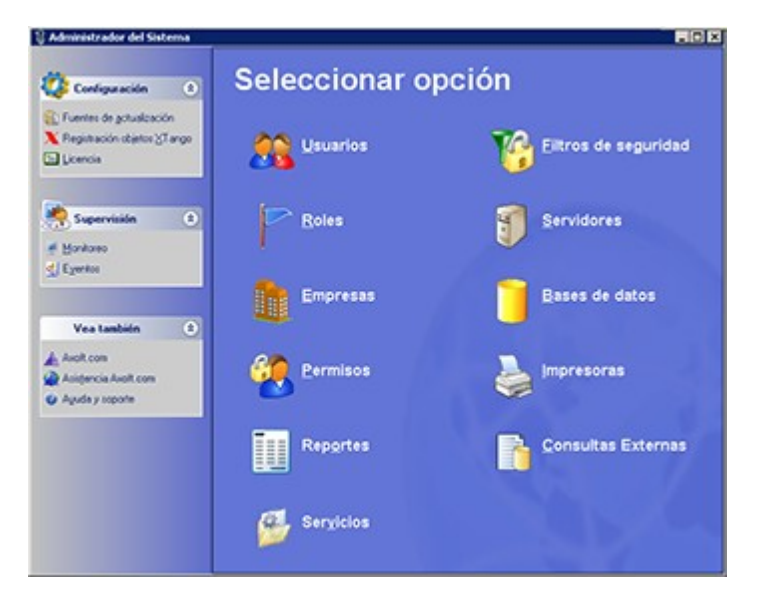

Obtenga información institucional, comercial y de asistencia técnica desde nuestra página en Internet, y acceda en línea, a la ayuda general del sistema.

A continuación, detallamos la funcionalidad de cada una de las opciones del administrador de **Tango.**

# <span id="page-91-0"></span>Usuarios

**Cada persona que ingresa a Tango está representada por un usuario. Al crear un usuario, sólo es necesario que le asigne un nombre de usuario.**

Como información complementaria o adicional, es posible indicar el nombre completo, su correo electrónico, la empresa por defecto a utilizar y si es un usuario de red.

Modificar contraseña

Cuando usted define los usuarios que ingresarán al sistema, es posible asignarle a cada uno de ellos, una *contraseña.*

Utilice esta opción para ingresar o cambiar la contraseña de un usuario determinado.

▼ Permisos de Administración

En esta opción, usted define el acceso que tendrá el usuario al administrador del sistema.

Esta definición se realiza de manera individual, con la posibilidad de habilitar tareas funcionales y opciones de ejecución del administrador.

# Roles

**Los roles tienen por función definir el acceso a los distintos procesos de Tango. Aquí se definen conjuntos de permisos que luego serán asignados a uno o más usuarios.**

Al crear un rol, asígnele un *nombre* y una *descripción.* Por último, defina si el rol tendrá acceso total al sistema.

Además se podrán establecer accesos sobre **Tango Live** y sobre las Consultas externas.

Para detallar un poco más el uso de permisos ver el ejemplo de integración donde se relacionan los usuarios con los roles, las empresas y los filtros de seguridad.

Definición de acceso

Defina el alcance funcional de un rol, con la posibilidad de habilitar ramas funcionales y opciones de ejecución del sistema.

#### **Parametrización adicional para los módulos Tango Astor:**

#### **Con respecto a las operaciones:**

Puede definir el alcance del acceso a niveles de operación para los maestros principales de los módulos **Tango Astor,** especificando y habilitando acceso por Alta, Baja y/o Modificación de datos. Recuerde que las distintas acciones son posibles de auditar, generando el histórico correspondiente a la operación (Fecha/Hora, Usuario y Terminal que registró la operación). Para mayor información, consulte Configuración de auditoría.

**Códigos de los maestros principales:** si el rol tiene habilitado el acceso a la modificación de los datos, adicionalmente podrá indicar si permite la modificación del código que identifica a un registro (es decir, si permite la recodificación del maestro), mediante la definición del parámetro *Permite cambiar códigos.*

#### **Con respecto a los filtros de seguridad:**

**Sueldos y Control de personal:**en caso de haber definido filtros de seguridad para Legajos, es posible indicar para cada ítem de menú si deberá considerarse. Active la opción 'No aplica filtro de seguridad' a fines de que el ítem de menú considere la totalidad de los legajos.

#### **D** Ejemplo

Se define un filtro de seguridad para Legajos con sueldos superiores a \$5.000. Se indica para el Rol 'Liquidador planta' que para el ítem de menú de 'Liquidación de conceptos' se deberá considerar el filtro, desactivando la opción 'No aplica filtro de seguridad'. En cambio para el ítem de menú de 'Familiares', el rol podrá tener acceso a los familiares de todos los legajos, activando la opción 'No aplica filtro de seguridad'.

**Tango Astor Contabilidad:**es posible definir filtros de seguridad para las siguientes entidades del módulo: Ejercicios, Jerarquías, Cuentas, Tipos de auxiliares, Auxiliares, Clases de indicadores contables. Para los ítems de menú relacionados a dichas entidades, es posible indicar si deberá considerarse el filtro de seguridad, mediante las acciones 'No filtra ejercicio', 'No filtra jerarquías contables', 'No filtra cuentas contables', etc.

Para mayor información consulte el tópico [Filtros de seguridad](#page-111-0).

# <span id="page-93-0"></span>Empresas

**Tango permite mantener bases de datos independientes para distintas empresas.**

El administrador de empresas brinda un conjunto de opciones que explicamos a continuación.

Para acceder a cada opción del administrador de empresas, selecciónela en el panel izquierdo del administrador; o elija la opción 'Empresa' de la barra de menú o bien, elija una empresa del panel derecho y haga clic en el botón derecho del mouse.

#### <span id="page-93-1"></span>Crear nueva empresa

El asistente para la administración de empresas lo ayudará a registrar los datos de la empresa en el momento de su creación.

Ingrese el *nombre de la empresa.*

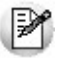

El tipo de base de datos asociado a la empresa es MSSQL.

A continuación, indique el *nombre del servidor* donde se ubicará la base de datos.

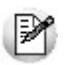

Para poder crear una empresa, el servidor debe estar en línea y funcionando.

El paso siguiente consiste en definir el *tipo de empresa* a crear. Las opciones posibles son:

- *Una nueva empresa:*la empresa a crear tendrá sólo los datos por defecto.
- *Adj untar una empresa existente:* en este caso, la nueva empresa tomará una base de datos ya existente.

Una vez elegido el tipo de empresa, defina qué base de datos utilizará:

- Si es una nueva empresa, las opciones disponibles son las siguientes:
	- *Crear una nueva base de datos:* en este caso, se creará físicamente una nueva base de datos, con la estructura y los datos necesarios para su utilización. A continuación, ingrese el nombre de la base de datos.
	- *Seleccionar una base de datos existente:* se tomará una base de datos existente y se crearán la estructura y los datos necesarios para su utilización. A continuación, elija el nombre de la base de datos a considerar.

Si adjunta una empresa existente, ingrese el nombre de la base de datos.

Como Opciones avanzadas, usted tiene información acerca del archivo de datos, del archivo de transacciones y si la base de datos elegida se compacta automáticamente.

Para finalizar, se exhibe una ventana que resume los datos por usted definidos (nombre de la empresa, tipo de base, nombre del servidor, nombre de la base de datos y si genera datos por defecto).

Si todos los datos son correctos, haga clic en el botón "Terminar".

Para modificar alguno de los datos ingresados, utilice el botón "Atrás".

Para salir de la opción sin realizar ninguna acción, seleccione "Cancelar".

#### Modificar empresa

Desde esta opción es posible cambiar, para la empresa seleccionada, los siguientes datos: *nombre, usuario y contraseña* asignados.

Como información adicional, se exhibe el *nombre del servidor y la base de datos* asociada con la empresa.

#### Eliminar empresa

Para dar de baja una o más empresas, que ya no serán utilizadas, seleccione la empresa con el mouse e invoque este comando.

Si la empresa seleccionada tiene permisos definidos, se exhibe un mensaje de aviso y se solicita su confirmación.

Además de eliminarla de la lista de empresas disponibles, puede borrar todo el directorio y sus archivos.

Si usted ya no utiliza esta empresa, y los datos están convenientemente resguardados en una copia backup, es conveniente borrarlos del disco a efectos de dejar liberado el espacio que ocupan.

#### Campos adicionales

Utilice esta opción para definir campos adicionales a las distintas entidades que maneja el sistema.

Estos nuevos campos podrán ser visualizados y editados en el proceso de ABM correspondiente a la entidad.

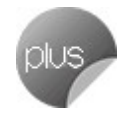

Al definir un campo adicional, usted elige su ubicación en el formulario, y ese lugar será respetado en el momento de visualizar el campo en la pestaña de campos adicionales.

Para referenciar el campo adicional desde las fórmulas de liquidación, en el módulo **Tango Astor Sueldos,** es necesario crear una nueva variable. Para ello, debe aplicar el *Campo adicional* del módulo **Tango Astor Sueldos** seleccionando la *Tabla* y el *Campo adicional.*

#### **Copiar campos adicionales**

Utilice esta opción para copiar campos adicionales entre empresas.

Para eso seleccione una empresa de origen, en ese momento se despliega en el panel de la izquierda de la grilla todos los campos adicionales, agrupados por tabla que posea esa empresa.

Luego debe marcar los campos que desea copiar, y a qué empresa o empresas desea aplicar los cambios.

#### **Verificar campos adicionales**

Usted deberá seleccionar esta opción cuando se proceda a una conversión de empresa con campos adicionales, o cuando se restaure una copia de seguridad que posee campos adicionales.

Este proceso permite habilitar los campos adicionales para poder ser utilizados y visualizados desde los ítems de menú.

Para más información, consulte la guía sobre creación, impresión y consulta de campos adicionales.

#### Migrar empresa

Si usted desea utilizar los módulos **Tango Astor Sueldos, Control de Personal** y **Contabilidad** podrá realizar en cualquier momento la migración de datos desde los módulos de **Tango Sueldos, Control de Personal** y **Contabilidad.** Podrá acceder a este proceso desde *Opciones*, o bien desde el menú contextual de una empresa determinada.

Usted podrá repetir este proceso tantas veces como desee, pero en cada repetición se perderán los datos previamente migrados.

La migración automática de datos es siempre en un sentido: desde la base de datos de los módulos **Tango (Contabilidad, Sueldos y/o Control de Horarios)** hacia los módulos **Tango Astor (Sueldos, Control de Personal y Contabilidad).**

Antes de migrar, se hará un backup de la empresa, con el prefijo *MIG\_*.

Este se guarda en la carpeta configuración del servidor dentro de la carpeta *ConvBack*.

Para el caso del módulo **Control de Personal**, podrá optar por realizar una migración parcial o completa.

*Migración parcial:* se migra la información necesaria para comenzar a operar.

*Migración total:* se migra toda la información del módulo, incluye los partes diarios y fichadas. Esto puede demorar mucho más el proceso.

En caso de estar migrando más de una empresa, podrá cancelar el proceso. En este caso el sistema cancelará la migración de las empresas pendientes de migrar una vez finalizada la migración de la empresa en curso. Podrá observar el resultado de la migración de cada empresa en la grilla del proceso.

En la sección *Configuración*, podrá seleccionar si desea migrar empresas si ya poseen información (en legajos y/o asientos contables). En caso de activar esta opción se sobrescribirá la información ya existente en los módulos.

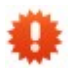

**Si selecciona esta opción podría perder datos relacionados a legajos, plan de cuentas y asientos contables. En caso de errores, se mostrarán en la grilla las empresas que no finalizaron correctamente. Usted tiene la opción de preparar información para enviar a Axoft S.A., generando un archivo .zip con los logs y los backups MIG\_ de las empresas que fallaron, en una carpeta que usted seleccione.**

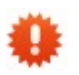

**En este caso, utilice el backup de la base de datos realizado al inicio del proceso, ya que los datos de los módulos Tango Astor pueden haber quedado inconsistentes.**

# <span id="page-96-0"></span>Copia de seguridad

Permite grabar (o resguardar) y recuperar (o restaurar) bases de datos completas, a modo de copia de seguridad.

En ambas opciones, utilice el botón "Examinar" para localizar con facilidad el archivo de copia.

#### **Resguardar**

Para realizar una copia de seguridad de la empresa seleccionada, ingrese los siguientes datos: nombre y ubicación del archivo de resguardo.

#### **Restaurar**

Seleccione esta solapa para recuperar una copia de resguardo.

Simplemente ingrese el archivo que contiene la información a restaurar.

# Administrar decimales

Invoque al administrador de decimales cuando necesite aumentar o disminuir la cantidad de decimales de su sistema.

Desde esta opción, usted configura la cantidad de decimales para cada módulo del sistema.

**IMPORTANTE:** realice un backup de la información antes de ejecutar este proceso.

Si no necesita realizar cambios, puede procesar nuevamente los importes ya ingresados, activando (tildando) el parámetro *Reprocesar todos los módulos.*

Al invocar el comando, se presenta un asistente, los pasos a seguir para realizar la configuración deseada son los siguientes:

- 1. Como primera medida, en la grilla defina los decimales para cada una de las monedas, indicando la cantidad de decimales para importes y cotizaciones.
- 2. En el próximo paso defina los cambios que desea aplicar sobre el sistema, asignando una cantidad de decimales para importes unidades a cotizar e importes en moneda extranjera contable (**Contabilidad**), cantidades de artículos (**Stock**), precios de artículos (excepto listas de precios de **Ventas**).
- 3. Como última medida; indique la configuración de decimales que desea modificar para cantidades y valorizaciones de liquidación, importes generales e importes de liquidación del módulo **Tango Astor Sueldos.**

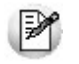

En todos los casos, la cantidad máxima de decimales es 4, excepto para las cantidades de artículo de **Stock**, que en ese caso es 6.

Las cotizaciones y el impuesto interno por importe fijo tendrán 2 decimales más que los importes.

Para finalizar, se exhibe una ventana que resume los datos por usted definidos.Si todos los datos son correctos, haga clic en el botón "Terminar".

Para modificar alguno de los datos ingresados, utilice el botón "Atrás".

Para salir de la opción sin realizar ninguna acción, seleccione "Cancelar".

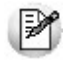

**Aclaración:** al disminuir la cantidad de decimales para importes en moneda corriente y/o monedas extranjeras contables, es posible que los asientos ingresados en el módulo **Tango Astor Contabilidad** no queden consistentes, provocando el desbalanceo de los mismos.

### <span id="page-97-0"></span>Convertir empresas

Para ingresar a esta opción, haga clic con el botón derecho del mouse sobre la empresa a convertir o bien, invoque al asistente de conversión desde el menú del administrador del sistema. Esta última opción le permite seleccionar más de una empresa a convertir.

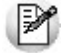

Realice una copia de resguardo *antes* de iniciar la conversión de una empresa.

#### Deshabilitar empresa

Utilice esta opción para lograr que ningún usuario tenga acceso a la empresa seleccionada. Por ejemplo, invoque esta opción para evitar que los usuarios ingresen a una empresa durante la configuración de sus decimales.

Invóquela haciendo clic con el botón derecho del mouse sobre una empresa en particular.

# **Actualizar**

Haga clic en esta opción para refrescar la información del panel derecho de la ventana del administrador de empresas.

#### Ver

Utilice esta opción para cambiar la modalidad de presentación de la información del panel derecho del administrador de empresas.

Las opciones posibles son las siguientes: 'Iconos pequeños', 'Iconos grandes', 'Detalle' y 'Lista'.

# <span id="page-98-0"></span>Propiedades

Desde esta opción es posible consultar la siguiente información de la empresa seleccionada: nombre de la empresa, nombre del servidor, base de datos asociada, usuario habilitado y tipo de base de datos.

Además, si la empresa posee el estado 'La base posee actualizaciones que no están aplicadas al sistema' se visualiza la solapa *Actualizaciones no aplicadas al sistema* con lista de las actualizaciones que están pendientes de aplicar al sistema.

Por otro lado, si la empresa posee el estado "La estructura de la base es correcta" o bien, el estado "La base no posee todas las actualizaciones del sistema" se visualizará la solapa *Actualizaciones aplicadas a la empresa* con la lista de las actualizaciones que fueron aplicadas a la misma.

#### Tareas de depuración

Utilice esta opción para planificar una tarea de depuración.

Esta tarea implica la eliminación de registros generados por el sistema en tablas temporales que se utilizan cuando usted opera en el sistema mediante listados, consultas o cálculos temporales.

Es conveniente hacer esta tarea de depuración cuando no hay usuarios operando en el sistema, por ejemplo al terminar la jornada laboral o antes de iniciarla, y según cantidad de terminales instaladas y la cantidad de transacciones realizadas diariamente, se recomienda una frecuencia semanal.

Para más información, consulte el ítem [Servicio de Depuración](#page-120-0).

# Tareas de copias de seguridad

Utilice esta opción para planificar una tarea de copia de seguridad.

Esta tarea permite automatizar el resguardo de los datos en caso de registrarse algún eventual incidente en el sistema o en el entorno (corte de luz, problemas con el servidor, problemas de conexión, incendios, otras contingencias, etc.).

Esta tarea será necesaria para la buena administración del sistema.

Es conveniente hacer esta tarea de copia de seguridad cuando no hay usuarios operando en el sistema, por ejemplo al terminar la jornada laboral o antes de iniciarla, y se recomienda una frecuencia diaria.

Para más información consulte [Servicio de Copias de Seguridad.](#page-121-0)

#### <span id="page-99-0"></span>Copiar empresa

Esta opción permite copiar de una empresa origen todos los datos de las las tablas maestras (no es posible elegir una tabla específica), desde los módulos seleccionados hacia una empresa de destino.

De esta forma se facilita la configuración de una nueva empresa para los casos en que los datos maestros sean los mismos.

El asistente lo guiará en el proceso de copiar empresa.

- Indique la empresa de origen y la empresa de destino para realizar la copia de empresa. El proceso verifica que las dos empresas seleccionadas pertenezcan a la misma versión del sistema, esto asegura que la estructura de la base de datos sea la misma.
- Seleccione los módulos a procesar. Los datos de los módulos seleccionados se perderán en el momento de realizar la copia.
- Seleccione los módulos de **Tango Astor** a procesar. Los datos de los módulos seleccionados también se perderán en el momento de realizar la copia.
- A continuación, se mostrarán todos los datos que se copiarán. Si la información es correcta presione el botón "Copiar".

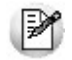

**CUIDADO: Si bien se copian sólo los datos maestros de cada módulo seleccionado, si en la empresa de destino existen datos ingresados, ya sea maestros o de operaciones, los mismos se perderán con la copia.**

Si lo que desea es realizar una transferencia de información sin perder los datos guardados en la empresa destino, será conveniente que utilice el proceso de [transferencia de información entre empresas](#page-102-0), ya que no elimina datos, sino que modifica o agrega nuevos registros sin eliminar aquellos existentes.

#### <span id="page-100-1"></span>Restaurar y crear empresa

Usted podrá crear una empresa desde una copia de seguridad existente.

Para poder realizar este proceso es necesario contar con privilegios de administrador sobre el servidor **Microsoft SQL Server.**

El asistente lo guiará en el proceso de restaurar y crear una nueva empresa.

- Indique los datos de conexión; *nombre, usuario y contraseña* del servidor que desea utilizar para la empresa.
- Seleccione el archivo de copia de seguridad que desea restaurar, se validará que sea compatible con el servidor elegido para la empresa. En el caso de almacenar más de una copia en el mismo archivo deberá elegir cuál es la copia desea restaurar.
- Ingrese el nombre de la empresa que quiere agregar al sistema. Por defecto la empresa se creará en estado 'Habilitada', el usuario podrá modificar este parámetro. El asistente mostrará el nombre que le asignará a la base de datos y por últimos aparecerá la ruta donde se creará la base de datos, también podrá modificar este directorio.
- A continuación, se mostrarán todos los datos para la creación de la nueva empresa. Si los datos son correctos presione el botón "Crear empresa".

Una vez terminado el proceso y creada la empresa, se deberá ejecutar el proceso [Verificar estructura.](#page-100-0)

# <span id="page-100-0"></span>Verificar estructura

Utilice esta opción para revisar la estructura de la base de datos y la integración física de la misma según la versión del sistema. (tablas, columnas, tipos de datos, claves primarias, claves foráneas, claves únicas, índices, procedimientos, vistas).

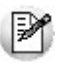

Esta operación es válida si se encuentra en el servidor del sistema.

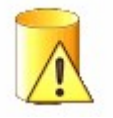

Si la empresa queda con este icono usted deberá ejecutar el proceso de verificación de estructura. Esto significa para el sistema que la base de datos no fue verificada.

Para ver esta descripción desde el Administrador del sistema, dentro de *Empresas* deberá cambiar la Vista a Detalle y así aparecerá una columna llamada "AXSQLDoctor" donde se especificará el estado de la empresa para el sistema.

La empresa queda pendiente de verificar:

- Cuando se agrega una nueva empresa seleccionando la opción [Restaurar y Crear empresa.](#page-100-1)
- Cuando se selecciona la opción [Crear empresa](#page-93-1) adjuntando una empresa existente.
- Cuando se selecciona la opción [Crear empresa](#page-93-1) adjuntando una empresa para convertir.

Si el proceso de verificación de estructura finalizó con éxito el icono de la empresa cambiará:

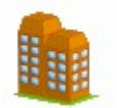

La empresa pertenece a la misma versión instalada del sistema y el estado de cambiará a la estructura de la base de datos es correcta.

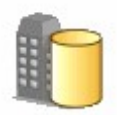

La empresa pertenece a una versión anterior a la instalación del sistema y el estado cambiará a la es-tructura de la base de datos es correcta. Esto significa que deberá ejecutar el proceso [Convertir empre](#page-97-0)[sa.](#page-97-0)

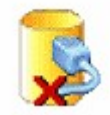

Si por algún motivo el proceso no se pudo conectar a la base datos para revisar la estructura, el estado de la empresa cambiará al estado no es posible conectarse a la base de datos. Esto no implica que la estructura tenga o no errores sino que no se pudo realizar la verificación. Podrá ejecutarse el proceso en otro momento.

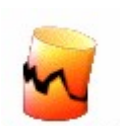

Si el proceso detecta errores de estructura, aparece un mensaje informando las anormalidades encontradas y generará un archivo que se guardará en el directorio: C:\Programs Files\AxSQLDoctor\BIN\Diagnosticos

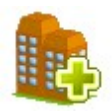

Si el proceso detecta que la empresa no posee todas las actualizaciones necesarias presenta el estado 'La base no posee todas las actualizaciones del sistema'. La misma quedará inhabilitada para su uso, hasta que se ejecute el proceso Instalar actualizaciones desde el Administrador de empresas.

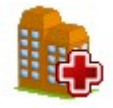

Si la empresa posee más actualizaciones que las que presenta el sistema, el estado de la misma será 'La base posee actualizaciones que no están aplicadas al sistema''. La empresa quedará inhabilitada para su uso hasta que instale las actualizaciones faltantes al sistema. Para obtener los números de actualizaciones pendientes en el sistema debe acceder a las [propiedades de la empresa](#page-98-0) en la solapa *Actualizaciones no aplicadas al sistema.*

Si usted presiona "Generar reporte", el sistema generará la información necesaria para enviarla por mail al Departamento de Soporte Técnico de **Axoft Argentina S.A.** a la dirección: [servicios@axoft.com](mailto:servicios@axoft.com)

Es importante para poder resolver posibles errores que arroje el proceso, que estos archivos no sean alterados.

En este caso el estado de la empresa cambiará a la base de datos posee errores en su estructura.

Esta verificación de estructura también se realiza cuando se produce una actualización del sistema a una nueva versión.

Cuando empieza a ejecutarse el instalador de la nueva versión, automáticamente se dispara el proceso y se verifican todas las empresas del sistema.

En caso de encontrar errores también aparece un mensaje avisando que se hay errores de estructura en una o más empresas y pregunta si a pesar de eso desea continuar con la instalación.

En caso de continuar con la actualización no podrá utilizar las empresas que contienen errores de estructura.

En caso de no continuar se generan también un archivo con los errores encontrados que podrá enviarlo por mail al Departamento de Soporte Técnico de **Axoft Argentina S.A.**

# <span id="page-102-0"></span>Transferir información entre empresas

Este asistente lo ayuda a transferir, exportar e importar información entre empresas. Se recomienda acceder a este proceso para la puesta en marcha de una nueva empresa o para el mantenimiento de empresas que contienen sus datos maestros sincronizados.

Esta herramienta es útil para transportar configuraciones de datos maestros que son necesarios para operar en las distintas empresas. Un asistente lo guiará en la selección de las diferentes tablas. Este proceso está habilitado para los siguientes módulos: **Tango Astor Contabilidad**,**Tango Astor Sueldos**, **Procesos generales**,**Activo Fijo** y**Liquidador de IVA**.

Durante el proceso, recuerde que:

- Para volver al paso anterior, haga clic en el botón "Atrás".
- Para abandonar el proceso, haga clic en el botón "Cancelar".
- Para continuar, haga clic en el botón "Siguiente".
- Para iniciar la generación, una vez ingresados los parámetros, haga clic en el botón "Terminar".

Se pueden agregar nuevos registros o modificar registros existentes según la selección de los conceptos o ítems de menú elegidos por el usuario desde cada uno de los módulos. De acuerdo a esta selección, el proceso enviará de forma automática la información necesaria para conservar la integridad de los datos, llevando todos los registros de cada concepto y no sólo los registros que están relacionados entre conceptos.

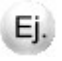

El usuario selecciona la opción 'Provincias', el sistema en forma automática envía la información del maestro relacionado que es 'País'. Si existen países no relacionados con provincias, serán enviados y procesados de acuerdo a la operación a realizar.

En algunos casos existe información que no es requerida por el maestro y el proceso la considera como un concepto

opcional. Esta información se envía sólo si el usuario selecciona la opción en forma explícita.

Si el usuario selecciona la opción 'Sucursales', el sistema considerará que la información de 'Provincias' es un valor Ej. opcional para este concepto. Por lo tanto, no envía la información del maestro de 'Provincias' salvo que el usuario marque esta opción en el árbol.

Usted puede visualizar un informe resumen de los datos maestros a transferir, exportar o importar, en forma previa al procesamiento de la información. En este reporte se puede observar:

1) Los conceptos que el usuario seleccionó en el árbol.

2) Los conceptos que el sistema considera obligatorios para las opciones de menú que el usuario seleccionó en el árbol.

3) Los conceptos que el sistema considera opcionales para los ítems de menú que el usuario seleccionó en el árbol y que:

- en caso de agregar nuevos registros, no van a poder ser relacionados.
- en caso de modificar registros existentes, se van a conservar los valores originales de la empresa de destino.

En los siguientes ítems explicamos cada una de las operaciones disponibles en esta herramienta.

La principal diferencia entre esta opción y el proceso [Copiar empresa](#page-99-0) es que en la transferencia no se elimina información, sino que se modifican o agregan registros.

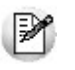

Es recomendable que tenga en cuenta estas consideraciones y generar una [copia de seguridad](#page-96-0) de las empresas de destino antes de realizar cualquier transferencia de información entre empresas.

#### **Transferir información entre empresas**

Permite transferir información de una empresa de origen a una o varias empresas de destino.

Para ello, debe seleccionar la empresa de origen y las empresas de destino, la información a transferir y el tipo de transferencia a realizar.

#### **Exportar información a un archivo de transferencia**

Permite exportar información de una empresa de origen a un archivo de transferencia.

Debe seleccionar la empresa de origen, el directorio de exportación y el nombre del archivo .zip a generar.

Por último, defina la información a exportar tildando las diferentes opciones, ellas representan las tablas necesarias para conservar la integridad de los datos.

#### **Importar información desde un archivo de transferencia**

Permite importar información desde un archivo de transferencia a una o varias empresas de destino.

Debe indicar la ruta de importación y el nombre del archivo .zip, las empresas de destino, la información a importar y el tipo de importación a realizar.

#### **Otras consideraciones**

- Se verifica antes de iniciar el proceso que la empresa de origen posea la misma versión que las empresas de destino.
- El proceso modifica registros existentes o agrega nuevos registros, en base a conceptos o datos maestros. No se eliminan registros.
- El proceso verifica la existencia de un registro maestro tanto para agregar nuevos como para modificar existentes, según el valor clave único para ese registro según cada maestro. Por ejemplo en caso de *Provincias* será la descripción de la provincia y en caso de *Monedas* será el código de moneda.
- Previo a ejecutar el proceso se muestra un informe resumen agrupado por módulo de todos los conceptos, según la operación a realizar; trasferencia, exportación o importación. En esta instancia previa el usuario puede cancelar el proceso o ir hacia atrás para realizar modificaciones.
- Antes de ejecutar el proceso, se recomienda realizar una copia de seguridad por cada empresa destino seleccionada, tanto para la transferencia como para la importación.
- Si en el transcurso del proceso se encuentra algún error crítico en las opciones seleccionadas no realizará ninguna actualización en la empresa de destino. En cambio, si se encuentra un error que no sea crítico se mostrará la advertencia y se realizarán las actualizaciones posibles.
- Se verifica que el archivo .zip seleccionado corresponda a un archivo generado por medio de la exportación.
- Al finalizar la operación de transferencia o de importación, se mostrará en pantalla el reporte de resultados. En la grilla superior aparecerán los registros agregados y modificados, agrupados por cada empresa destino y por concepto o ítem de menú. En la grilla inferior aparecerá el detalle de los errores considerados por el sistema como críticos, o de las advertencias. Si se posiciona sobre alguna de las dos grillas, al hacer clic en el botón derecho del mouse, accederá a las siguientes funciones: *Imprimir* y *Exportar a Excel*.

#### Instalar actualizaciones

Desde el administrador de empresas, usted puede instalar actualizaciones pendientes en forma masiva. Puede acceder:

Desde la opción en la barra de menú *Instalar actualizaciones* seleccione las empresas a las cuales desea apli-

car las actualizaciones.

Tenga en cuenta que la lista de empresas a seleccionar está compuesta por todas las empresas habilitadas y en estado 'la base no posee todas las actualizaciones del sistema'. Si existen empresas con errores directamente no aparecen en el listado.

- Desde el menú contextual de cada empresa (clic con el botón derecho del mouse) seleccione *Instalar actualizaciones*. Mostrará chequeada la empresa sobre la cual llamó el proceso y permitirá seleccionar otras empresas a las cuales se requiera aplicar las actualizaciones.
- Si existen empresas en estado 'la base no posee todas las actualizaciones del sistema', al hacer clic en la opción "Instalar actualizaciones" se abrirá una ventana que mostrará las empresas con y sin actualizaciones, permitiendo seleccionar las empresas a las cuales desea instalar o reinstalar las actualizaciones.

#### **Tenga en cuenta...**

Al momento de instalar un Hotfix:

- Si el Hotfix contiene modificaciones sobre las empresas y si hay varias empresas creadas en el sistema, llamará la tarea de *Instalar actualizaciones* para poder seleccionar la empresa a la cual desea aplicar el Hotfix, de lo contrario realizará las actualizaciones directamente sobre el sistema sin pasar por este proceso.
- Las empresas que no se seleccionen durante el proceso de instalación quedaran en estado 'La base no posee todas las actualizaciones del sistema' permitiendo aplicar las actualizaciones posteriormente desde el menú de administrador o desde el controlador de acceso al sistema.
- Si va a utilizar una empresa que tenga el estado 'La base no posee todas las actualizaciones del sistema', el controlador de accesos al sistema permitirá actualizar la empresa en ese momento, si el usuario cuenta con acceso al administrador de empresas.

# Permisos

**Los permisos determinan qué usuarios entran a qué empresas con qué roles.**

Puede ver los permisos existentes de distintas maneras: ordenados por empresa, por usuario o por rol. Para ello, elija la opción correspondiente en el botón "Vista".

Presione la opción "Agregar" para poder establecer la relación entre el usuario, el rol y las empresas existentes.

De esta forma queda definido para un usuario a qué empresas del sistema podrá acceder y en qué ítems de menú podrá operar.

Para detallar un poco más el uso de permisos ver el ejemplo de integración donde se relacionan los usuarios con los roles, las empresas y los filtros de seguridad.

# Reportes

**Utilice el administrador de reportes para copiar reportes, agregar subreportes, asignar subreportes existentes y agregar o eliminar columnas en reportes existentes.**

# Barra de Herramientas

Desde esta barra se accede a las siguientes opciones:

- [Asistente para agregar o eliminar columnas](#page-109-0)
- [Asistente para agregar subreportes](#page-109-1)
- Ayuda

# Pantalla principal

El sector izquierdo de la pantalla muestra en forma de árbol, las opciones de menú con los procesos desde donde se imprimen reportes.

A medida que se mueva en el árbol, en el sector derecho de la pantalla se visualizan las carpetas que dependen de la rama en la que está posicionado y/o reportes existentes.

Al seleccionar un reporte en particular, se exhiben a la derecha de la pantalla, dos grillas:

- la grilla superior muestra las distintas opciones del reporte;
- la grilla inferior muestra el o los reportes asociados a cada opción.

La grilla de opciones brinda como información, el nombre de la opción del reporte y un comentario asociado.

Con el botón del sector inferior de la grilla accede a las propiedades de cada opción. Para más información, consulte el ítem [Botón Propiedades de la Opción.](#page-106-0)

La grilla de reportes exhibe los siguientes datos: nombre, archivo, público, empresa, defecto, visible y un comentario.

Con los botones del sector inferior de la grilla accede a las propiedades de cada reporte, a la lista de subreportes asociados y además, puede copiar o eliminar el reporte seleccionado. Estas mismas opciones se invocan con el botón de-recho sobre cada registro de la grilla. Para más información, consulte el ítem [Botón Propiedades del Reporte.](#page-107-0)

<span id="page-106-0"></span>Botón Propiedades de la Opción

Utilice este botón para consultar información general de la opción (nombre, título y comentario).

<span id="page-107-0"></span>Botón Propiedades del Reporte

Desde esta pantalla, a igual que en la grilla de reportes, se exhibe la siguiente información:

*Nombre:* es el nombre del reporte.

*Archivo:* es el nombre del archivo físico.

*Público:* un reporte puede ser *público* o *privado*. Si es público, puede ser utilizado en todas las empresas. Caso contrario, sólo lo utiliza una empresa en particular.

*Empresa:* si el reporte es privado, este campo indica el nombre de la empresa habilitada para usar el reporte. Si se trata de un reporte público, este campo de la grilla está en blanco.

*Reporte Por defecto:* si este parámetro está activo, significa que cuando se imprima el informe desde **Tango,** este reporte se tomará por defecto. Esto se ve en la solapa Reportes de cada pantalla de impresión de reportes **Tango.**

*Visible:* indica si el reporte se ve en la lista de reportes a imprimir desde **Tango** (también se ve en la solapa Reportes de cada pantalla de impresión de reportes).

*Comentario:* texto libre referido al reporte.

*Sustituye reporte físico original:* este parámetro se habilita en la copia de reportes, y se utiliza para reemplazar el reporte original de los informes de **Contabilidad.** En estos casos no se tiene en cuenta la marca de reporte por defecto

Botón Actualizar servidor

Este botón es de utilidad para actualizar en el servidor, los reportes generados en forma local. De manera, estarán disponibles para el resto de los usuarios cuando realicen la actualización de su instalación local.

Botón Copiar

Este botón le permite generar un nuevo reporte en base a uno ya existente. Se tienen en cuenta también, los subreportes asociados al reporte de origen.
Tenga en cuenta que:

- Un reporte *público* puede copiarse como "público" o asignarse a una empresa en particular y convertirse en "privado" de esa empresa.
- Un reporte *privado* puede copiarse únicamente como "privado" de la misma empresa que el reporte de origen.
- Botón Eliminar

Este botón sólo se habilita para eliminar los reportes creados por usted. No es posible eliminar aquellos reportes que vienen por defecto con el sistema.

Botón Subreportes

Muestra una grilla con los subreportes asociados al reporte en pantalla, si son públicos y el tipo de subreporte.

Los tipos de subreporte posibles son los siguientes:

- Subreporte
- Cabecera
- Reporte principal
- Reporte secundario
- Pie de Página

Desde esta pantalla, usted puede realizar las siguientes operaciones:

*Agregar subreportes:* es posible crear un subreporte nuevo o asignar a un reporte, un subreporte existente. Esta operación se lleva a cabo mediante un asistente (el mismo al que se accede desde la barra de herramientas, pero acá no es necesario indicarle el reporte para el que se agregará el subreporte porque ya estamos posicionados en un reporte antes de entrar al asistente). Para más información, consulte el ítem [Asistente para agregar subreportes.](#page-109-0)

Recuerde que para asignar un subreporte (nuevo o existente):

- o si el reporte en el que está posicionado es *público,* se puede asignar un subreporte "público";
- o si el reporte en el que está posicionado es *privado,* se puede asignar un subreporte "público" o "privado" de la misma empresa a la que pertenece el reporte.
- *Desasignar:* esta función elimina la relación del subreporte con el reporte (no elimina físicamente el subreporte, sólo lo desasigna del reporte).
- *Consultar enlaces:* consulte los enlaces del subreporte con el reporte principal. Tenga en cuenta que sólo los subreportes de tipo "subreporte" tienen definidos enlaces con el reporte principal.
- *Consultar las dependencias:* indica todos los reportes a los que se encuentra asociado el subreporte.

*Propiedades:* acceda a las propiedades del subreporte para consultar si el subreporte es público o privado, el origen de sus datos (herramienta de búsqueda), los campos de ordenamiento y los cortes de control.**Las modificaciones que se hagan en esta pantalla afectan a todos los reportes. Si el subreporte se reutilizó en otros reportes, se verá afectado por las modificaciones en esta pantalla de propiedades.**

#### Asistente para agregar o eliminar columnas

Acceda a este asistente desde el botón de la barra de herramientas.

Para agregar o eliminar columnas a un reporte estándar de **Tango,** es necesario hacer primero, una copia del reporte. No es posible modificar el reporte original de **Tango,** sino que las modificaciones se hacen siempre sobre la copia.

Si el reporte es *público,* no se muestran los campos adicionales de la tabla seleccionada.

Si el reporte es *privado,* se muestran los campos adicionales de la tabla, definidos en la empresa del reporte.

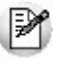

En forma automática, se genera el archivo *TTX* y además, se ejecuta la operación verify database en Crystal Reports. Desde Crystal Reports será necesario ubicar la nueva columna en el reporte.

#### <span id="page-109-0"></span>Asistente para agregar subreportes

Acceda a este asistente desde el botón de la barra de herramientas o bien, desde el botón "Agregar" en la pantalla de subreportes.La diferencia radica en que si accede desde la pantalla de subreportes, no es necesario elegir la opción de menú ni el reporte, ya que está posicionado en un reporte particular.

Para agregar un subreporte a un reporte estándar de **Tango,** es necesario hacer primero una copia del reporte. No es posible modificar el reporte original de **Tango,** sino que las modificaciones se hacen siempre sobre la copia.

Las opciones posibles a realizar son:

Crear un nuevo subreporte

Agregar un subreporte existente

Cuando agrega un subreporte nuevo, indique el tipo de subreporte a crear.

- Los subreportes de tipo 'Cabecera' se agregan en Crystal Reports en una nueva sección de cabecera de página.
- Los subreportes de tipo 'Reporte secundario' y de tipo 'Subreporte', se agregan en una nueva sección de detalle.
- Los subreportes de tipo 'Pie de Página' se agregan en Crystal Reports, en una nueva sección de pie de página.

A un nuevo subreporte, usted puede:

- **1.**Asignarle una búsqueda existente en **Tango.**
- Si el subreporte pertenece a un reporte público o privado, se realizan las siguientes validaciones:
	- o Si el reporte es *público,* la búsqueda no debe tener campos adicionales.
	- o Si el reporte es *privado,* la búsqueda no debe tener campos adicionales. En caso de tenerlos, se valida que sean de la empresa a la que pertenece el reporte.
- 2.Crearle una nueva consulta (con la ayuda de un asistente). Para más información, consulte el ítem [Asistente pa](#page-111-0)[ra la creación de una consulta.](#page-111-0)

Si asigna un subreporte existente, se valida que se cumplan las siguientes condiciones:

- o Si el reporte físico es *público,* se traen los subreportes públicos.
- o Si el reporte físico es *privado,* se traen los subreportes públicos y los privados que correspondan a la empresa del reporte físico.

Se controla además, que se complete el tipo para todos los subreportes seleccionados.

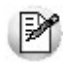

Los nuevos subreportes serán creados automáticamente en el archivo de Crystal Reports y ubicados en una nueva sección con los campos de enlace configurados. También, se genera y se asocia automáticamente el archivo TTX. El archivo \*.rpt y el TTX generados se guardan automáticamente en el directorio de instalación, en el mismo lugar que el resto de los reportes de **Tango.**

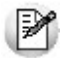

Desde Crystal Reports será necesario ubicar los campos del nuevo subreporte.

Al finalizar el asistente, se ofrece abrir Crystal Reports para ver las modificaciones y ubicar los campos en los subreportes.

Si el reporte a regrabar está abierto en Crystal Reports, se exhibirá el siguiente mensaje: *"El reporte no puede modificarse porque está siendo utilizado por otra aplicación. ¿Desea reintentar?".*

Si no reintenta, no se podrán generar los cambios en Crystal Reports.

Usted deberá realizar los cambios manualmente en esa herramienta: insertar el subreporte, asociarle el archivo TTX y definir los enlaces con el reporte principal. Cuando inserte el subreporte desde Crystal Reports, debe identificarlo con el mismo nombre que lo creó desde el administrador de reportes de **Tango.**

El archivo *TTX* (que se generó automáticamente desde el administrador de reportes) tiene el mismo nombre que el subreporte.

### <span id="page-111-0"></span>Asistente para la creación de una consulta

Desde este asistente es posible agregar nuevas consultas sobre las tablas de **Tango.**

Para ello, ingrese los datos que identificarán a la consulta (un nombre y un título).

A continuación, seleccione la tabla principal sobre la que se efectuará la consulta.

Por último, seleccione los campos a incluir como columnas de la consulta. Utilice para realizar esta operación, los siguientes botones:

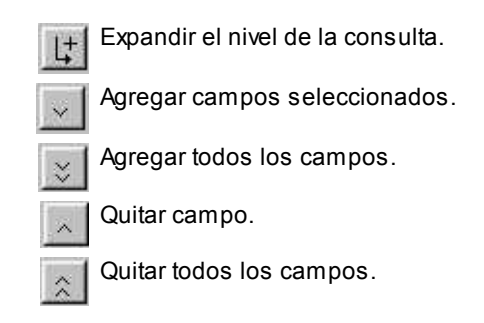

### Filtros de seguridad

**Utilice esta opción para definir filtros sobre las entidades del sistema.**

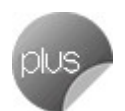

Para ello, seleccione una entidad, a la que le asignará condiciones para la visualización de los ítems.

Presione la opción "Agregar" para crear un nuevo filtro, seleccionando la empresa y la entidad del sistema.

De esta forma queda definido un filtro de seguridad que puede asociarse al usuario que se aplicará sobre las opciones de menú asignadas según el rol relacionado con el mismo.

Para detallar un poco más el uso de filtros, vea el ejemplo de integración, en el mismo se relacionan los usuarios con los roles, las empresas y los filtros de seguridad.

Estos filtros son aplicables a los siguientes módulos **Tango Astor: Tango Astor Contabilidad, Sueldos, Control de personal** y **Procesos generales.**

### Servidores

**Esta opción brinda información de cada uno de sus servidores, con la posibilidad de agregar nuevos o eliminar alguno existente.**

Al agregar un nuevo servidor, indique el *nombre del servidor* y la *dirección IP.*

Como información adicional, es posible definir si se trata de un *servidor de bases de datos* y además, si es un *servidor de componentes.*

En el caso de servidores de bases de datos, indique el *usuario de base de datos* y su *clave* o *contraseña.*

#### **Lista de llaves**

En la configuración de estación de trabajo, en la solapa 'Configuración Servidor', se muestra una lista con las llaves de protección, y el estado, que puede ser:

- *Presente:*la llave fue detectada y leída correctamente
- *Llave no encontrada:* no se encontró la llave conectada al sistema
- $\bullet$  Otros mensajes: podrían aparecer mensajes de error, si por ejemplo no se encontraran instalados los drivers de la llave, u otros errores.

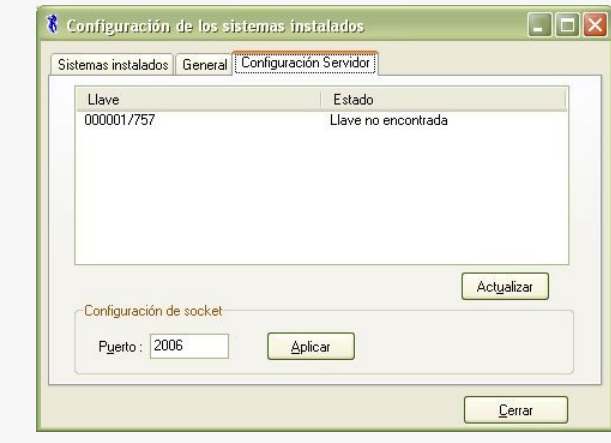

### Bases de datos

**Este administrador le permite realizar distintas tareas vinculadas con las bases de datos.**

Los comandos asociados al administrador de base de datos son: [Archivo](#page-112-0), [Ver](#page-113-0), [Opciones](#page-114-0) y [Ayuda.](#page-114-1)

### <span id="page-112-0"></span>Archivo

Si selecciona un servidor en particular, se presenta la opción Propiedades.

Desde este comando, invoque la opción "Salir" para abandonar el administrador de bases de datos.

#### <span id="page-113-0"></span>Ver

Utilice este comando para cambiar la modalidad de presentación de la información del panel derecho.

Las opciones posibles son las siguientes: 'Iconos pequeños', 'Iconos grandes', 'Detalle' y 'Lista'.

Por otra parte, se presentan dos opciones de visualización: 'Avanzada' y 'Standard'.

*Vista avanzada:* utilizando esta vista, usted tiene acceso a la información de los servidores y las bases de datos de las empresas existentes en el sistema (incluida la del diccionario).

Si selecciona un servidor en particular y hace clic sobre el botón derecho del mouse, se presenta la opción 'Propiedades'.

**Propiedades:** al ingresar a esta opción, se exhibe la ventana de Datos de acceso para que usted indique el *usuario* y *clave* habilitados para acceder a los datos de **Microsoft SQL Server.**

Esta opción exhibe dos solapas: General(en la solapa General hallará información general de los siguientes ítems: sistema operativo, versión, lenguaje, plataforma, memoria y cantidad de procesadores) y Memoria(en la solapa Memoria se exhiben los valores actuales de memoria (mínimo y máximo), con la posibilidad de aplicar una nueva configuración).

*Vista standard:* al seleccionar esta vista, se exhiben en el panel izquierdo, dos carpetas: Empresas y Sistema.

La primera contiene el nombre de las empresas existentes en el sistema, en tanto que la segunda tiene asociada la base de datos del diccionario.

Desde esta vista no se tiene acceso a la información de los servidores.

En el panel derecho, se exhiben los ítems asociados a la carpeta seleccionada.

#### **Opciones habilitadas en ambas vistas**

Tanto en la vista standard como en la vista avanzada, para cada una de las empresas, es posible acceder (haciendo clic sobre el botón derecho del mouse) a las siguientes opciones: 'Copia de seguridad', 'Restaurar copia de seguridad', 'Compactar' y 'Propiedades'.

#### **Copia de seguridad**

Al seleccionar esta opción, se abre una ventana con el árbol de directorios o carpetas del servidor asociado a la empresa seleccionada.

Elija el directorio o ubicación y el archivo donde se guardará la copia de seguridad.

Haga clic en el botón "Aceptar" para iniciar el proceso de copia o bien, en el botón "Cancelar" para salir de la opción.

Para más información, consulte en este capítulo, el ítem [Copia de Seguridad.](#page-96-0)

#### **Restaurar copia de seguridad**

Esta opción recupera una copia de seguridad existente para la empresa seleccionada. Es posible realizar la restauración desde una base de datos o desde un archivo.

Al pie de la pantalla se exhibe información de la copia de seguridad (fecha de creación, archivo de datos, cantidad de copias de seguridad de la base de datos, etc.).

Para más información, consulte en este capítulo, el ítem [Copia de Seguridad.](#page-96-0)

#### **Compactar**

Invoque esta opción para eliminar espacios en blanco y registros borrados en la base de datos de su empresa.

#### **Propiedades**

Esta opción brinda información general y de los datos de acceso para la empresa elegida.

En la solapa General se exhiben datos propios de la base de datos (propietario, fecha de creación, tamaño y archivo) y los relacionados a la última copia de seguridad y al mantenimiento.

En la solapa Datos de acceso se informa cuál es el *usuario* que utiliza el sistema para acceder a los datos del Microsoft SQL Server.

### <span id="page-114-0"></span>Opciones

Desde este comando es posible efectuar consultas SQL en cualquiera de las empresas definidas en el sistema.

Es posible definir la modalidad de presentación del resultado de la consulta: 'Modo texto', 'Modo grilla' o guardarlo en un archivo.

Haga clic en este botón para ejecutar la consulta SQL.

#### <span id="page-114-1"></span>Ayuda

Invoque este comando para acceder a la ayuda del administrador.

#### Impresoras

**Tango utiliza los drivers de impresora definidos en Ms Windows.**

Es por ello que habitualmente utiliza el modo de impresión gráfico, con la fuente por defecto Courier New.

Si usted desea utilizar una impresora en modo texto (o carácter), agréguela a la lista de impresoras que utilizan modo texto. Para habilitar una impresora de modo que trabaje respetando el código ANSI, seleccione la ficha titulada 'Impresoras de texto' y agréguela a la lista de impresoras e ingrese su nombre y el driver a utilizar.

Si usted necesita utilizar las impresoras en modo gráfico, con una fuente distinta a Courier New, seleccione la ficha titulada 'Impresoras gráficas' y modifique el campo "Fuente por defecto". Habrá cambiado la fuente por defecto para todas las impresoras que trabajen en modo gráfico. Para cambiar la fuente gráfica para una impresora en particular, agréguela a la lista de impresoras e indique su nombre y la fuente a utilizar.

### <span id="page-115-0"></span>Consultas Externas

**Desde esta opción del administrador general del sistema es posible definir consultas, que podrá visualizar desde Tango Live.**

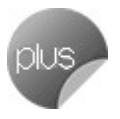

De esta manera, podrá crear consultas sobre la base de datos de la empresa del sistema o sobre bases de datos externas al sistema y ver toda la información en forma centralizada.

Para ello, haga clic en el botón "Nuevo" para que aparezca el asistente de creación de consultas externas. Este asistente lo guiará en el proceso de creación de la consulta externa.

- Indique los datos de conexión, nombre, usuario y contraseña del servidor de **Microsoft SQL Server.**
- Ingrese el nombre de la base de datos a la que necesita conectarse para realizar la consulta.
- Seleccione el nombre la tabla a consultar (cuando quiera que se muestren todos los registros de la tabla) o bien, ingrese la consulta SQL a ejecutar. Por defecto aparece aparecerá la opción tabla y al desplegar el combo mostrará todas las tablas de la base ordenadas en forma alfabética. Si selecciona la opción consulta, aparecerá una consulta generada usando la primer tabla.
- A continuación, se mostrará la vista previa en una grilla de la ejecución de la consulta, verifique el resultado de la consulta.
- Por último, ingrese el título, descripción y ubicación de la consulta. Además podrá configurar otros datos de la consulta como ser la cantidad de decimales utilizados para las columnas numéricas, los nombres que tomarán los campos según los alias ingresados y si se trata de una columna que totaliza o que agrupa.

Usted puede modificar una consulta existente, para ello deberá seleccionarla del árbol de consultas y presionar el botón "Modificar" o la tecla *<F9>*.

### Exportar / Importar consultas externas

El circuito de exportación e importación de consultas externas, le permite generar un paquete (archivo) con un conjunto de consultas para ser incorporadas a otro sistema. El paquete además de las consultas, contiene información del autor de las mismas e información de contacto para facilitar su distribución.

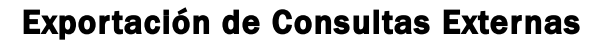

Para exportar un conjunto de consultas siga estos pasos:

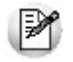

Antes completar el Paso 1, debe tener creadas las consultas que desee exportar.

#### **Paso 1**

Desde el Administrador de consultas externas, presione *<CRTL + E>*o seleccione la opción *Exportar/Importar consultas*

*- Exportar consultas* de la barra de herramientas.

En primer medida seleccione de la lista las consultas que desea exportar.

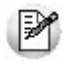

Para cada consulta seleccionada, puede indicar el *Autor* y datos de *Contacto,* los cuales se mostrarán al usuario en caso de ejecutar la consulta y que se presente algún error.

#### **Paso 2**

A continuación, ingrese la información del paquete de consultas. Esta información se muestra al momento de importar el paquete para saber cuál es su contenido sin necesidad de importarlo.

Los datos a ingresar son:

- *Nombre:*ingrese un nombre para el paquete. Por ejemplo: *"Consultas trimestrales consolidadas".*
- *Descripción:*ingrese una descripción que identifique la información al momento de importarla.
- *Autor:*ingrese el nombre del autor del paquete.
- *Archivo:*ingrese el nombre del archivo junto con su ubicación. Si presiona el botón "Examinar" podrá navegar las carpetas de su computadora, e ingresar el nombre del archivo.

#### **Paso 3 (opcional)**

Si desea proteger la información con una contraseña, seleccione la opción *Deseo proteger el contenido de este paquete de consultas* e ingrese una contraseña.

Al momento de importar el paquete, esta contraseña será solicitada.

El resultado es un paquete que contiene toda la información de las consultas seleccionadas, listo para ser importado en cualquier sistema **Tango.**

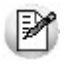

Los paquetes generados sólo son compatibles con sistemas que se encuentren en la misma versión con la que fueron exportados.

#### Importación de Consultas Externas

Para importar un paquete de consultas, siga estos pasos:

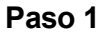

Desde el Administrador de consultas externas, presione *<CRTL + I>*o seleccione la opción *Exportar/Importar consultas - Importar consultas* de la barra de herramientas.

Indique la ruta y el nombre del archivo que desea importar. El mismo debe tener la extensión *LIVEPKG*.

Luego de indicar el nombre del archivo y presionar "Siguiente", se muestra la información asociada al paquete (Nombre, Descripción, Autor, etc.) junto con la cantidad de consultas que contiene.

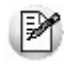

Si el archivo seleccionado se encuentra protegido con contraseña, la misma le será solicitada para continuar con el proceso.

#### **Paso 2**

Seleccione de la lista de consultas que contiene el paquete, cuáles desea importar a su sistema.

Para cada consulta seleccionada, puede modificar los datos de Autor y Contacto. Los mismos se mostrarán en caso de ejecutar la consulta y que presente un error.

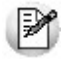

Si no selecciona todas las consultas del paquete, puede volver a ejecutar el proceso de importación con el mismo archivo e importar la información en otro momento.

#### **Paso 3**

Indique la ubicación para las consultas a importar. Puede crear nuevas carpetas para clasificarlas.

#### **Paso 4**

Indique la información de conexión a la base de datos a consultar. Para mas información, vea el tópico [Consultas Exter](#page-115-0)[nas.](#page-115-0)

#### **Paso 5**

Una vez importadas las consultas, deberá asignar permisos de acceso a las mismas. Ingrese al [Administrador de Ro](#page-91-0)[les](#page-91-0) del **Administrador General** e indique para cada Rol los permisos a las nuevas consultas. Para mas información, consulte Definición de acceso.

### Configuración de campos

Si desea configurar el comportamiento de cada columna de una consulta externa, siga estos pasos:

- *1.* Seleccione una consulta y presione el botón "Modificar" o la tecla *<F9>.*
- *2.* Haga clic en el botón "Configurar campos".
- *3.* En el campo Columna, se listan todas las columnas que devolverá el resultado de la consulta. Seleccione una de ellas de la lista e ingrese los parámetros asociados:

*Nombre:*ingrese el texto que aparecerá como título de la columna al ejecutar la consulta.

*Agrupable:*indica si la columna se podrá utilizar como criterio de agrupamiento en la grilla de resultados.

*Totalizadora:* si activa esta opción se mostrará un total al pie de la columna con el resultado de la operación indicada en Agregación.

*Visible:* si desea ocultar alguna columna del resultado, desmarque esta opción. Luego podrá volver a visualizarla accediendo a las opciones de la consulta.

*Tipo de filtro:* indique el tipo de filtro a aplicar sobre la columna. Esto permite filtrar el campo por diferentes criterios ('Texto', 'Fecha', 'Numérico') accediendo a las opciones de la consulta.

Repita los pasos 2 y 3 para configurar cada uno de los campos resultantes de la consulta.

Para facilitar la configuración de las consultas externas se asumen por defecto los siguientes criterios:

- Todas las columnas que devuelvan como resultado valores numéricos, se consideran como Totalizadoras.
- Todas las columnas que no sean de tipo numérico, se consideran como agrupables.
- El tipo de filtro por defecto para cada columna tiene que ver con el tipo de datos que contiene, aunque puede modificarse.

### Servicios

**Desde esta opción del administrador general de Tango es posible configurar el comportamiento de diversas características del sistema.**

Para consultar las propiedades de cada servicio, haga clic en el botón derecho del mouse y seleccione desde el menú de contexto la opción adecuada, o bien, presione las teclas *<Alt + Enter>*sobre el servicio.

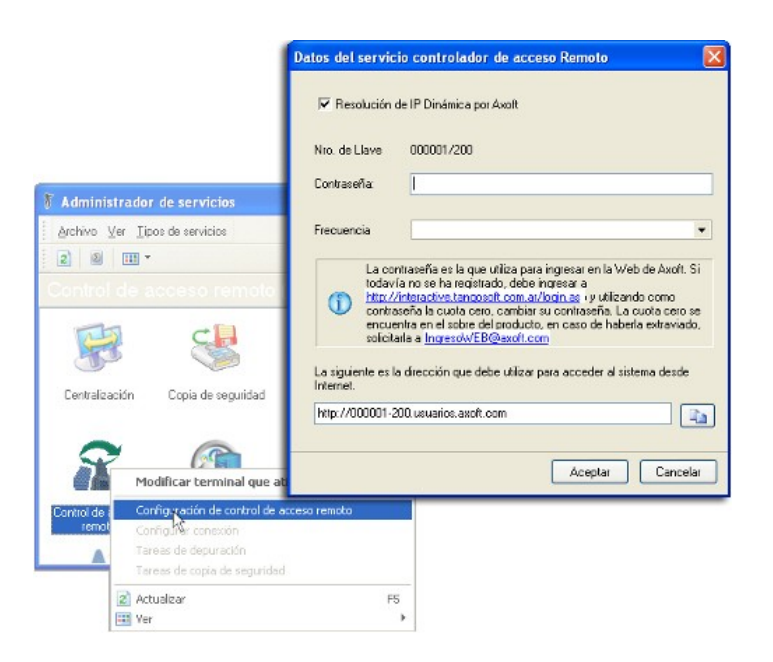

#### <span id="page-119-0"></span>**Cambiar la terminal donde se ejecuta el servicio**

Todos los servicios brindan la posibilidad de ejecutarse en un servidor distinto al servidor de **Tango.**Así por ejemplo, puede distribuir el procesamiento y ejecutar los procesos de [depuración](#page-120-0) y [copia de seguridad](#page-121-0) en un servidor alternativo sin recargar el trabajo del servidor del sistema.

Para cambiar la terminal que ejecuta un servicio, simplemente haga doble clic sobre el icono del servicio en cuestión, o presione la tecla *<Enter>*teniendo dicho icono seleccionado, el sistema le mostrará una lista de las Terminales conectadas a la red, seleccione la nueva terminal que ejecutará el servicio y presione "Aceptar".

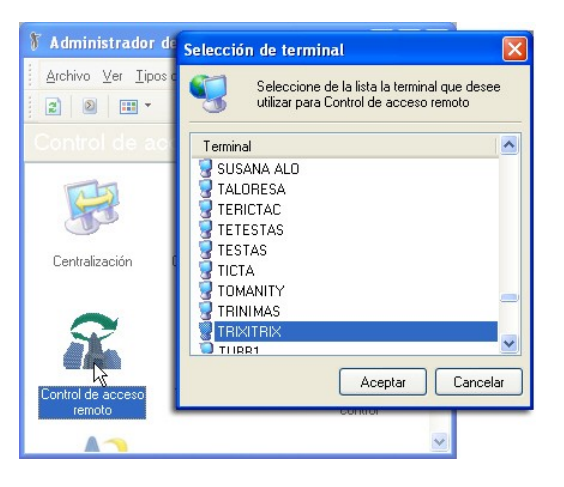

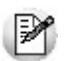

Las acciones disponibles en cada servicio están agrupadas bajo la opción de menú *Tipos de los servicios*.

### <span id="page-120-0"></span>Servicio de Depuración

Mediante este servicio, usted automatiza la depuración de tablas del sistema.

Esta tarea implica la eliminación de registros generados por el sistema, generalmente en tablas temporales, que se utilizan cuando opera en el sistema mediante listados, consultas o cálculos transitorios.

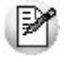

Llamamos *depuración de tablas del sistema* a la eliminación de información de valores históricos (tablas temporales creadas al realizar búsquedas, información sobre operaciones funcionales propias del *Tablero*, datos referidos a la conexión entre casa central y sucursales, etc) que se almacena en la base de datos. Esta información puede resultar perjudicial después de cierto tiempo, ya que es posible que enlentezca el sistema o haga que la base de datos llegue a su límite permitido.

Para depurar las tablas del sistema, indique la [terminal que ejecutará este servicio](#page-119-0) y elija una [frecuencia de ejecución](#page-124-0) para esta tarea.

Usted puede crear o editar las tareas relacionadas al servicio de depuración mediante el asistente de creación de tareas. Para ello sigo los siguientes pasos:

1.Desde el *Administrador de Servicios,* seleccione Depuración y elija la opción *Tareas de depuración* desde el menú contextual.

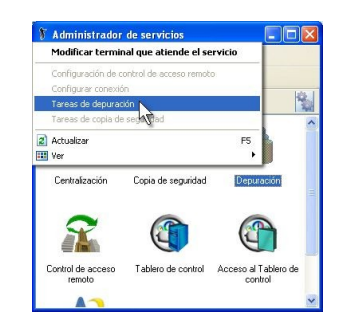

2.Desde el panel izquierdo de la ventana de *Tareas de Depuración,* seleccione Crear tarea de depuración.

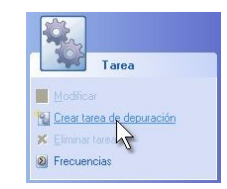

 $\boxed{\underline{\text{Sip}}$ iente $\overline{\text{Sip}}$  (Cancelar

3.Se abre el *Asistente de planificación de depuración,* haga click en "Siguiente" para designar el servidor donde se encuentra la base de datos a depurar.

- *4.* Seleccione, desde el listado izquierdo, la o las empresas que desea depurar. Puede elegir todas las empresas tildando el casillero *Todas las empresas.*
- S.A.<br>RO ESTADOS  $\mathbb{R}$  $\Box$  Todas las em

Bienvenido al Asistente<br>del planificador de depuración

Este as

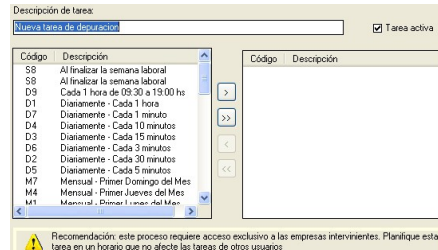

Ingrese una descripción informativa de la tarea.

5.Complete los siguientes datos:

- Si destilda el casillero *Tarea activa,* la nueva tarea cambia de estado y no se ejecutará llegado el momento (quedará desactivada).
- · Defina, desde el listado izquierdo, la *[frecuencia](#page-124-0)* asignada a la tarea.

Es conveniente hacer esta tarea de depuración cuando no hay usuarios operando en el sistema, por ejemplo al terminar la jornada laboral o antes de iniciarla, y según cantidad de terminales instaladas y la cantidad de transacciones realizadas diariamente, se recomienda una frecuencia semanal.

### <span id="page-121-0"></span>Servicio de Copia de Seguridad

Utilice esta opción para planificar una tarea de copia de seguridad.

Mediante este servicio es posible automatizar las copias de seguridad de sus empresas, resguardando la información en caso de registrarse algún eventual incidente, ya sea en el sistema o en su entorno. Esta tarea es necesaria para la buena administración del sistema.

Usted puede ejecutar periódicamente (en diferentes frecuencias), el servicio de copia de seguridad de varias empresas al mismo tiempo.

Usted puede crear o editar las tareas relacionadas a la copia de seguridad mediante el asistente de creación de tareas. Para ello sigo los siguientes pasos:

1.Desde el *Administrador de Servicios,* seleccione *Copia de Seguridad y* elija la opción *Tareas de Copia de Seguridad* desde el menú contextual.

- 2. Desde el panel izquierdo de la ventana de *Tareas de Copias de Seguridad*, s *Crear tarea de copia de seguridad.*
- 3.Se abre el *Asistente de planificación de copia de seguridad,* haga click en "Siguiente" para designar el servidor donde se encuentra la base de datos a depurar y la ubicación (local o remota) del archivo de copia de seguridad. También puede definir otras opciones: que el nombre del archivo de backup contenga la fecha y hora de creación, un password para encriptar el archivo comprimido, y una ruta en caso de desear una copia local del archivo de resguardo.
- *4.* Seleccione, desde el listado izquierdo, la o las empresas a las que desea resguardar datos. Puede elegir todas las empresas tildando el casillero *Todas las empresas.*

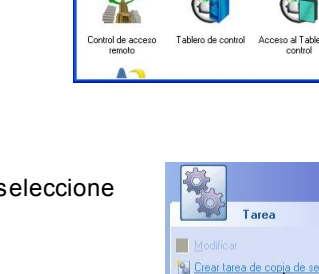

 $\boxed{2}$  Fre

nde el se

 $\mathbb{Z}$ 

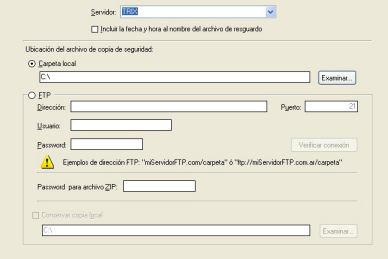

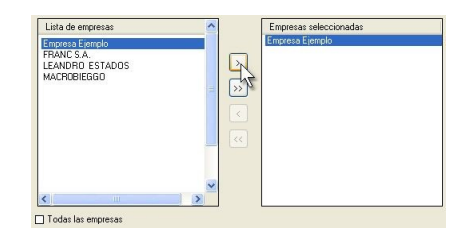

- 5.Complete los siguientes datos:
- $\bullet$  Ingrese una descripción informativa de la tarea.
- Si destilda el casillero *Tarea activa,* la nueva tarea cambia de estado y no se ejecutará llegado el momento (quedará desactivada).
- Defina, desde el listado izquierdo, la [frecuencia](#page-124-0) asignada a la tarea.

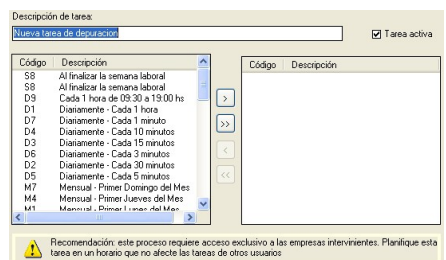

Es conveniente hacer esta tarea de copia de seguridad cuando no hay usuarios operando en el sistema, por ejemplo al terminar la jornada laboral o antes de iniciarla, y se recomienda una frecuencia diaria.

### Servicio Tablero de Control

Mediante este servicio, usted automatiza la ejecución del **Tablero de Control.** Este servicio es el encargado de ejecutar periódicamente los indicadores que usted haya configurado, y almacenar los resultados para su posterior consulta.

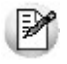

Es recomendable utilizar una terminar diferente al servidor de **Tango Gestión** para **Tablero de Control,** sobre todo si tiene configurados muchos indicadores, para no sobrecargar de trabajo a su servidor principal.

Para configurar la terminal que ejecuta este servicio, indique la terminal que ejecutará este servicio. Para ello, desde el *Administrador de Servicios,* seleccione *Servicio Tablero de Control* y elija la opción 'Modificar la terminal que atiende el servicio' desde el menú contextual. Desde la ventana *Selección de terminal* seleccione aquella el equipo que ejecutará el servicio y presione "Aceptar".

### Servicio de Ejecución del Tablero de Control

Este servicio permite consultar el resultado de los indicadores desde cualquier terminal de la red, incluso desde Internet.

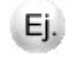

Por ejemplo, si usted está de viaje y no tiene acceso a su red de trabajo, puede acceder a los indicadores del **Tablero de Control**ingresando la URL y la información de acceso requerida por el Visor de Tablero. Para más información consulte Configuración del Visor de Tablero.

En caso de necesitar acceso a sus indicadores fuera de su red de trabajo, este servicio deberá ejecutarse en una terminal que tenga acceso a Internet. Es recomendable, por razones de seguridad, que utilice una terminal diferente a la que ejecuta **Tango Gestión.**

Para configurar la terminal que ejecuta este servicio , indique la terminal que ejecutará este servicio.Para ello, desde el Administrador de Servicios, seleccione Servicio de Ejecución del Tablero de Control y elija la opción 'Modificar la terminal que atiende el servicio' desde el menú contextual. Desde la ventana *Selección de terminal* seleccione aquella el equipo que ejecutará el servicio y presione "Aceptar".

#### Servicio Live Web

Mediante este servicio, usted automatiza la ejecución del servicio **Live Web.**

El servicio **Live Web**le permite el acceso a **Tango Live** vía web (o sea, desde un navegador) con las mismas características que la versión nativa para **Windows,** ello le permitirá obtener, de manera remota, similares prestaciones a las obtenidas en la estación de trabajo desde donde ejecuta **Tango.**

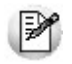

Por razones de seguridad, se recomienda utilizar una terminal diferente a la que actúa como servidor de **Tango Gestión** para el servicio **Live Web,** porque la misma deberá contar con acceso a Internet y puede generar un potencial peligro para la información de su empresa.

Para configurar la terminal que ejecuta este servicio, indique la terminal que ejecutará este servicio. Para ello, desde el *Administrador de Servicios,* seleccione s*ervicio Live Web* y elija la opción 'Modificar la terminal que atiende el servicio' desde el menú contextual. Desde la ventana *Selección de terminal* seleccione aquella el equipo que ejecutará el servicio y presione "Aceptar".

### <span id="page-124-0"></span>**Frecuencias**

Desde este proceso es posible agregar, copiar, eliminar, buscar y listar información correspondiente a las frecuencias de ejecución aplicables a los servicios de [Copias de Seguridad](#page-121-0), [Depuración](#page-120-0) y Control de Acceso Remoto.

De manera predeterminada, el sistema incluye frecuencias de ejecución de uso habitual. Asimismo, usted podrá crear nuevas frecuencias que se adapten a forma de trabajo o necesidades.

#### **Crear nuevas frecuencias**

Desde la ventana *Frecuencias* haga clic en "Crear Frecuencia".

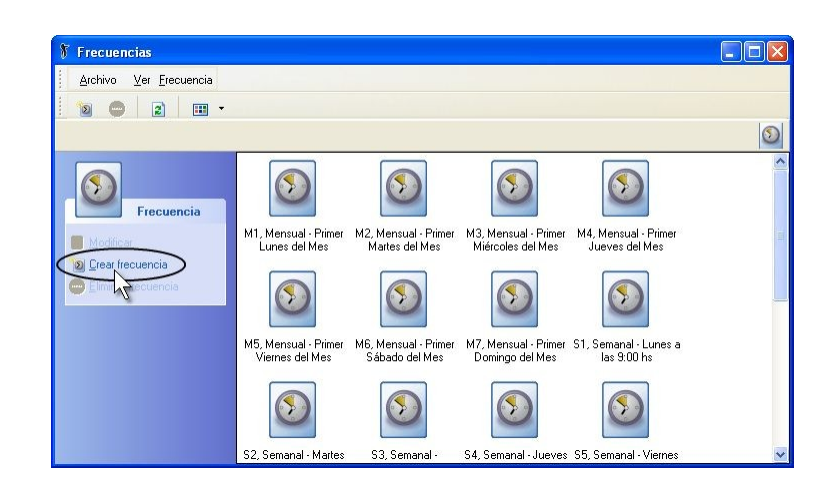

Aparece la ventana *Detalle de Frecuencia.* Como primera medida, asigne a la nueva frecuencia un código y de manera opcional, una descripción.

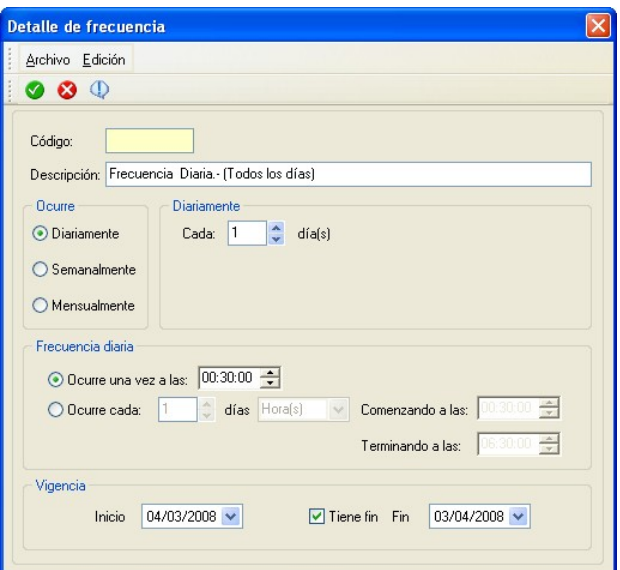

Explicamos el resto de las opciones a continuación:

*Ocurre:* elija el tipo de ocurrencia de la frecuencia de ejecución. Por defecto, se propone la ocurrencia de tipo 'Semanal'. Si la ejecución es:

- **Diaria:**defina cada cuantos días se ejecutará la hoja de trabajo.
- **Semanal:**indique cada cuantas semanas se ejecutará la hoja de trabajo y además, es posible seleccionar los días de ejecución dentro de una semana.
- **Mensual:**elija el tipo de ocurrencia ('Fija' o 'Relativa'). En el primer caso, ingrese el día del mes y además, cada cuantos meses se realizará la acción. En cambio, si la frecuencia mensual es de tipo 'Relativa', ingrese el día (1er, 2do, 3er, 4to o último), seleccione un día de la semana e indique un plazo de meses.

*Frecuencia horaria:* elija el tipo de frecuencia horaria para la ejecución de la hoja de trabajo en el día en el que se cumplen las condiciones definidas para la ocurrencia (campo "Ocurre"). Las opciones disponibles son 'Una vez al día' o bien, 'Varias veces al día'. En el primer caso, ingrese la hora de ejecución. Si eligió la opción 'Varias veces al día', indique cada cuantas horas o minutos se ejecutará y las horas de inicio y finalización.

*Vigencia:* es posible aplicar una vigencia para la frecuencia. Para ello, indique la fecha de su inicio, si tiene fin y en ese caso, la fecha de fin de vigencia.

### Fuentes de actualización

**El sistema Tango tiene un esquema de actualización de las terminales conectadas a un servidor, que automáticamente detecta si es necesario actualizar los archivos de la Terminal.**

Esto se puede dar por alguna de las siguientes razones:

- Actualización de la versión del servidor.
- **·** Instalación de un HotFix en el servidor.
- Creación o modificación de un reporte de usuario.
- Eliminación de archivos locales en la Terminal.

En todos estos casos, el sistema detectará que es necesaria una actualización de la Terminal.

Los archivos se obtienen de las fuentes de actualización definidas por el administrador en el sistema.

Los archivos se copian a la Terminal local, según el tipo de fuente de actualización:

- *Red:* se copian desde la carpeta de red especificada a la carpeta local de la Terminal
- *FTP:* se bajan desde un servidor FTP
- *HTTP:* se transfieren desde un servidor HTTP

En el caso de terminales que estén en la misma red local (LAN) que el servidor, la opción recomendada es 'Red', por ser la más rápida. La instalación del sistema deja configurada una fuente de actualización de este tipo.

Las opciones 'FTP' y 'HTTP' son útiles cuando la Terminal accede remotamente al servidor, a través de Internet, por lo cual no se tiene acceso a una carpeta compartida del servidor.

Se debe tener en cuenta que todas las fuentes de actualización del sistema deben apuntar a la misma carpeta local del

servidor, ubicada dentro de la carpeta de instalación del sistema, en la carpeta Servidor\Actualización (por ejemplo, C:\Archivos de Programa\Tango GESTION\Servidor\Actualización).

Se pueden crear todas las fuentes de actualización necesarias, aunque lo habitual es crear una fuente de actualización para cada tipo.

### Registración objetos Xtango

**El sistema Tango interactua con otras aplicaciones a través de los objetos COM que propone Ms Windows.**

Estos objetos COM (Modelos de componentes orientados a objetos) son los que denominamos **XTango.**

En caso de haber instalado otro sistema en la misma Terminal que está instalado el sistema **Tango** deberá registrar los objetos **XTango,** ya que sólo puede haber un objeto de tipo COM por cada Terminal.

Para más información ingresa al siguiente link <http://x.tango.com.ar/.>

### Licencia

**Esta opción le brinda la posibilidad de visualizar y administrar la licencia de su sistema.**

La licencia determina las características del sistema adquirido:

- Módulos habilitados
- Cantidad de terminales simultáneas permitidas
- Tipo de base de datos a utilizar

En caso de actualizar alguno de estos ítems, deberá solicitar a **Axoft Argentina S.A.**la licencia actualizada, y proceder a su instalación.

#### **Instalar licencia**

Esta opción le brinda la posibilidad de instalar una licencia del sistema desde un archivo llamado "licencia.dat".

Deberá ingresar a esta opción cuando se haya provocado algún problema en su sistema por ejemplo, si necesita reemplazar una llave por otra o si se realiza una conversión de diccionario. En estos casos, el Departamento de Soporte Técnico de **Axoft Argentina S.A.** solicitará que utilice esta opción.

#### **Modificar licencia**

Por medio de esta opción usted podrá modificar información acerca de su licencia. Si tiene instalada una licencia que limita la cantidad de legajos, usted podrá cambiar la distribución de la cantidad de legajos permitidos por cada empresa.

Si en su licencia la cantidad de legajos es ilimitada no será necesario ingresar a esta opción.

### Monitoreo

Ej.

Desde esta opción, usted accede a la información de cada una de las sesiones activas en ese momento.

Es posible conocer para cada sesión, el usuario, la terminal en la que opera, la empresa utilizada, fecha y hora de logueo, fecha y hora de la última operación realizada.

### Ejemplo de integración

Para mantener la seguridad del sistema es necesario establecer las funciones que cada usuario podrá realizar para cada empresa.

Pasos para la implementación de la seguridad en el sistema:

#### **1. Creación del usuario:**

Se define el usuario utilizando su apellido

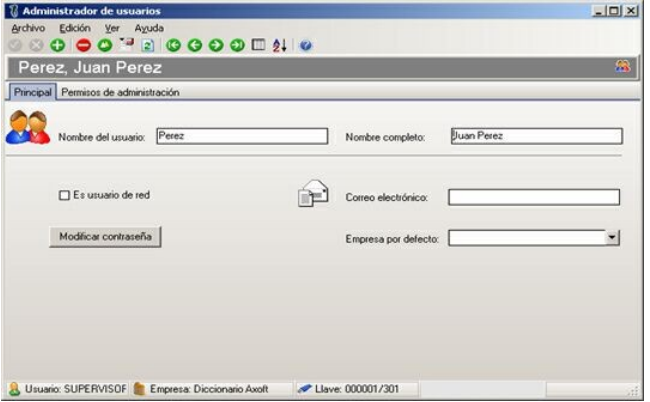

#### **2. Creación del Rol:**

En los roles tratamos de reflejar las funciones de los distintos usuarios. A un mismo usuario se le podrán asignar más de un rol y el mismo rol podrá ser asignado a más de un usuario.

Estos roles podrán ser utilizados para más de una empresa.

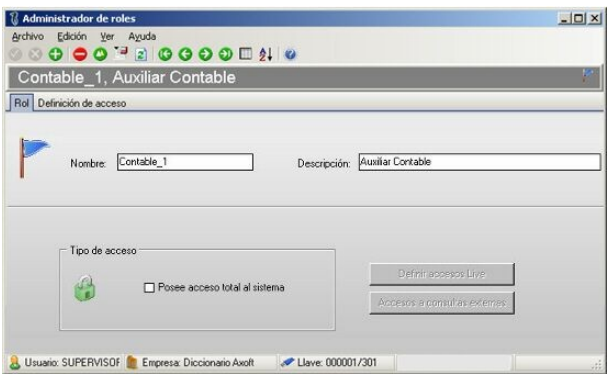

Definición de accesos para el rol *Contable\_1*que cumple con la función de Auxiliar contable dentro de la empresa

Con este rol se podrán dar de Alta y Modificar asientos contables en estado 'Borrador' e 'Ingresado'.

No podrá dar de Baja ni cargar o modificar asientos Registrados.

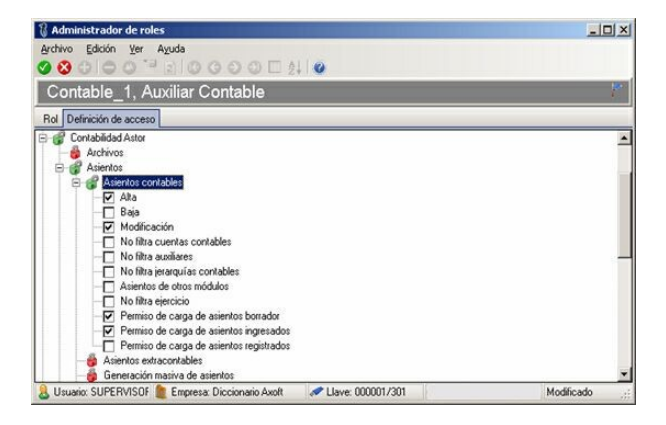

#### **3. Creación del Filtro de seguridad:**

Para la creación del filtro será necesario tener definidas todas las tareas que podrá realizar el usuario de acuerdo a su función dentro de la empresa.

Para seguir con el ejemplo, el usuario "Perez", que realiza tareas de *Auxiliar contable* sólo podrá operar sobre el ejercicio actual, para eso se define el siguiente filtro.

Seleccione la empresa y el concepto.

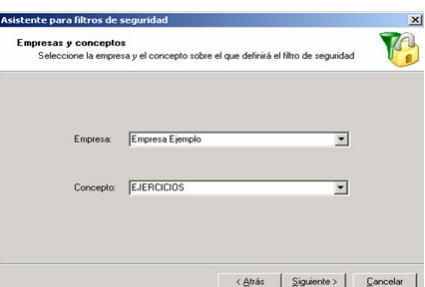

Ingrese al Filtro para seleccionar el ejercicio actual.

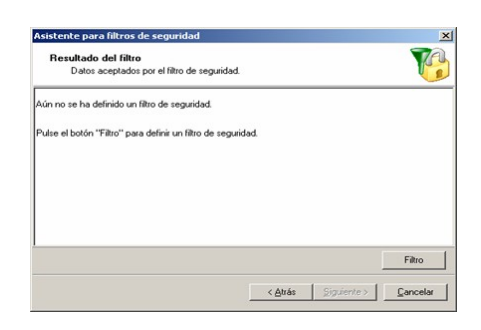

Para poder realizar la selección aparece la herramienta Buscar, donde podrá agregar todas las condiciones para obtener la información necesaria.

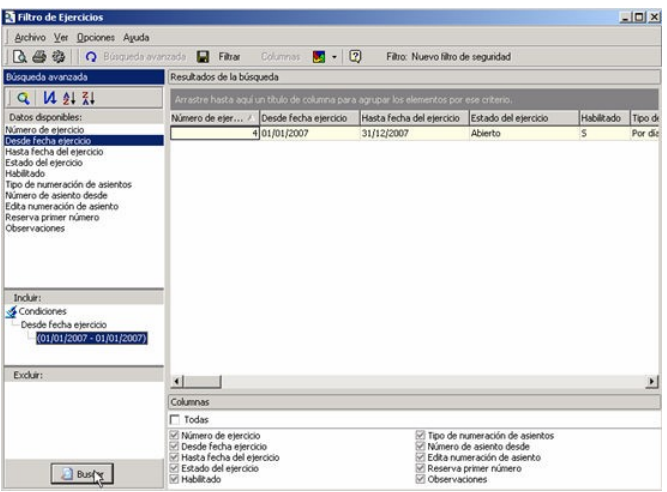

Ejecute la consulta y cuando muestre el resultado deseado presione el botón "Filtrar".

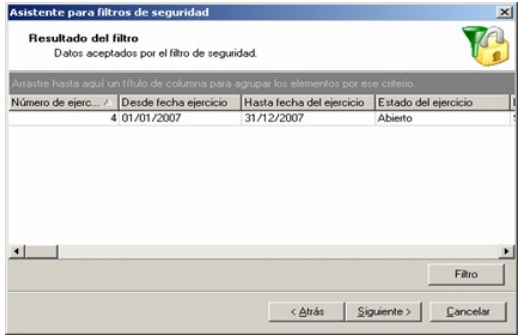

Ingrese un nombre descriptivo del filtro.

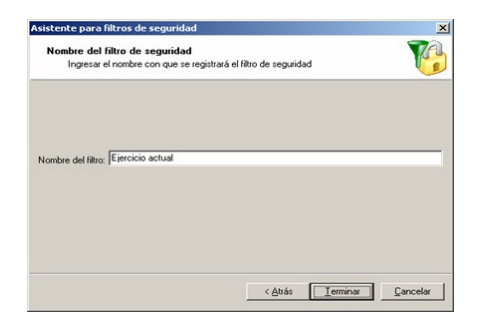

Una vez creado el filtro, se podrá ver desde el Administrador de filtros de seguridad relacionado con la empresa y el concepto.

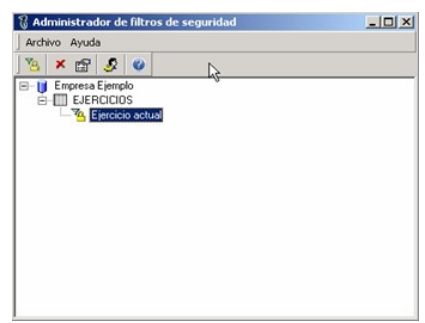

El siguiente paso será asociarlo al usuario, presione el botón "Asignar usuarios al filtro de seguridad".

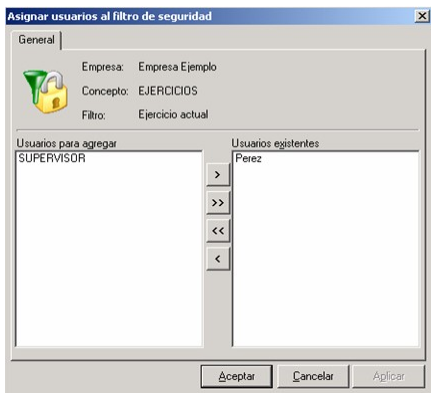

#### **4. Asignación del permiso:**

Una vez asignados los filtros a los usuarios se debe proceder a asignar los permisos.

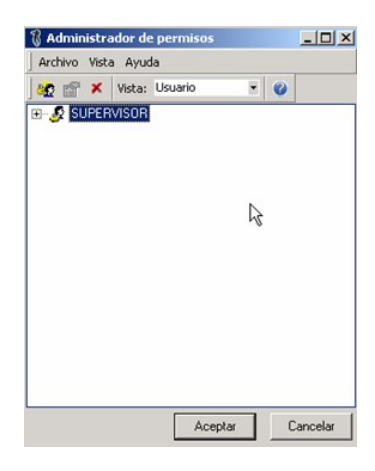

Presionar el botón "Agregar".

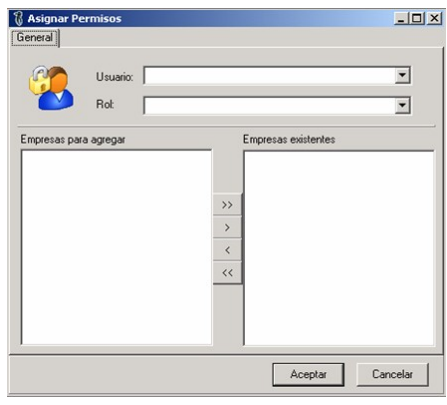

Seleccione el usuario *Perez* y el rol *Contable\_1,* agregue una o más empresas donde operará el usuario.

Una vez terminados estos pasos el usuario *Perez* ya podrá ingresar al sistema.

Ingrese usuario y contraseña, seleccione la empresa donde desea realizar las tareas

Al ingresar a la opción de menú de asientos contables, sólo podrá consultar aquellos asientos que pertenecen al ejercicio actual que es el filtro aplicado para el usuario.

# Guía del Usuario Tango<br>**Capítulo 6**

# Integración de los módulos

### Integración Ventas / Ventas Restô - Compras

Los precios de venta pueden ser actualizados en forma automática, en función de los precios de compra.

En el proceso Actualización Global de Listas de Precios del módulo **Ventas,** se actualizan los precios en base a las listas de precios del módulo **Compras.**

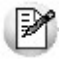

Tenga en cuenta que si está instalado el módulo **Proveedores** en lugar del módulo **Compras**, no estará disponible la integración **Compras** - **Stock** - **Importaciones** ni la integración **Ventas** - **Compras** en forma automática.

## Integración Ventas - Stock

Durante el ingreso de comprobantes, se visualizan sólo los artículos definidos con perfil de ventas o compra venta.

Los procesos de Facturación y Emisión de remitos del módulo **Ventas** generan movimientos de egresos en **Stock.** En el caso de devoluciones, generan movimientos de ingreso.

Todos los comprobantes de **Ventas** que afectan stock, lo actualizan en forma automática y transparente.

### Integración Ventas Restô - Stock Restô

El proceso de Envío a cocina de los pedidos / comandas del módulo **Ventas Restô** genera movimientos de egresos en **Stock Restô.** En el caso de devoluciones, generan movimientos de ingreso.

Al momento de anular una comanda es posible actualizar o no el stock en forma automática.

### Integración Compras / Proveedores / Importaciones - Stock

El ingreso de comprobantes de **Compras** (facturas, notas de débito) afecta artículos y los remitos de proveedores generan movimientos de ingreso en el módulo **Stock.** En tanto que las notas de crédito y las devoluciones generan egresos.

La relación proveedor - artículo permite el control del ingreso de códigos en los comprobantes de compras y también, la definición y actualización de las listas de precios de compra.

Los despachos de importación actualizan las existencias en **Stock.**Asimismo, se registran los costos calculados en los procesos de importación.

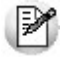

Tenga en cuenta que si está instalado el módulo **Proveedores** en lugar del módulo **Compras**, no estará disponible la integración **Compras** - **Stock** - **Importaciones** ni la integración **Ventas** - **Compras** en forma automática.

### Integración Ventas - Tesorería

Toda factura al contado, cobranza o cancelación de documentos genera automáticamente, el movimiento de valores en el módulo **Tesorería.**

### Integración Ventas Restô - Tesorería

El módulo **Tango Ventas Restô** genera, a pedido del usuario, asientos de los movimientos registrados para el módulo **Tesorería.**

Esta integración no es obligatoria, aunque se encuentren instalados ambos módulos.

Se generan asientos por tipo de comprobante o por operación.

Es posible pasar a **Tesorería,** más de una vez la misma información, a voluntad del usuario.

Varias cuentas de caja **Restô** pueden tener un mismo código de cuenta de imputación en **Tesorería.**

### Integración Compras / Proveedores - Tesorería

Toda factura al contado, pago o cancelación de documentos genera automáticamente, el movimiento de valores en el módulo **Tesorería.**

## Integración Ventas - Contabilidad

El módulo **Tango Ventas** genera para el módulo **Tango Contabilidad,** a pedido del usuario, los asientos de facturación.

Esta integración no es obligatoria, aunque se encuentren instalados ambos módulos.

De un rango de comprobantes se generan asientos, que pueden agruparse por tipo de asiento, por fecha o por comprobante.

Cada comprobante que se emite en el módulo **Ventas** tiene asociado un tipo de asiento. Los asientos se generan en base a esos tipos de asientos, que usted mismo define.

Es posible pasar a **Contabilidad** más de una vez la misma información, a voluntad del usuario.

**Contabilidad** valida los asientos que recibe y los acepta o rechaza.

Si utiliza el módulo **Tango Astor Contabilidad** recomendamos que lea el tópico Integración de los módulos Tango con Tango Astor Contabilidad dentro de la ayuda del módulo **Procesos generales.**

### Integración Tesorería - Contabilidad

El módulo **Tesorería** genera, a pedido del usuario, asientos de los movimientos registrados para el módulo **Tango Contabilidad.**

Esta integración no es obligatoria, aunque se encuentren instalados ambos módulos.

Se generan asientos resumen o agrupados por fecha o por comprobante, de un rango de comprobantes del mismo tipo.

Es posible pasar a **Contabilidad,** más de una vez la misma información, a voluntad del usuario.

Varias cuentas de subdiario pueden tener un mismo código de imputación contable.

Si utiliza el módulo **Tango Astor Contabilidad** recomendamos que lea el tópico Integración de los módulos Tango con Tango Astor Contabilidad dentro de la ayuda del módulo **Procesos generales.**

## Integración Ventas Restô - Contabilidad

El módulo **Tango Ventas Restô** genera para el módulo **Tango Contabilidad,** a pedido del usuario, los asientos de facturación y los asientos de Caja Restô.

Esta integración no es obligatoria, aunque se encuentren instalados ambos módulos.

De un rango de comprobantes se generan asientos, que pueden agruparse por tipo de asiento y comprobante, por fecha, por comprobante y resumen general por tipo de asiento.

Es posible pasar a **Contabilidad** más de una vez la misma información, a voluntad del usuario.

**Contabilidad** valida los asientos que recibe y los acepta o rechaza.

Si utiliza el módulo **Tango Astor Contabilidad** recomendamos que lea el tópico Integración de los módulos Tango con Tango Astor Contabilidad dentro de la ayuda del módulo **Procesos generales.**

### Integración Compras / Proveedores - Contabilidad

El módulo **Tango Compras (o Proveedores)** genera para el módulo **Tango Contabilidad,** a pedido del usuario, los asientos de los comprobantes ingresados.

Esta integración no es obligatoria, aunque se encuentren instalados ambos módulos.

Los asientos se generan bajo diferentes criterios de agrupación.

Cada comprobante que se ingresa en el módulo **Compras** (o **Proveedores**) tiene asociado un tipo de asiento. Los asientos se generan en base a esos tipos de asiento que usted mismo define.

Es posible pasar a **Contabilidad** más de una vez la misma información, a voluntad del usuario.

**Contabilidad** valida los asientos que recibe y los acepta o rechaza.

Si utiliza el módulo **Tango Astor Contabilidad** recomendamos que lea el tópico Integración de los módulos Tango con Tango Astor Contabilidad dentro de la ayuda del módulo **Procesos generales.**

### Integración Sueldos - Contabilidad

El módulo **Tango Sueldos** genera, a pedido del usuario, un asiento resumen por liquidación.

Los asientos se generan en base a tipos de asiento, que usted define.

Es posible confeccionar asientos por *centros de costo*, *categorías*, etc.

Usted define las cuentas y contracuentas contables a las que se imputará cada concepto de liquidación.

Si utiliza el módulo **Tango Astor Contabilidad** recomendamos que lea el tópico Integración de los módulos Tango con Tango Astor Contabilidad dentro de la ayuda del módulo **Procesos generales.**

### Integración Sueldos - Tango Astor Contabilidad

El módulo **Tango Astor Sueldos** puede generar un asiento por legajo y liquidación, un asiento resumen por liquidación que acumule la información de todos los legajos, un asiento resumen que acumule todas las liquidaciones o un asiento por legajo para todas las liquidaciones procesadas.

Junto a los asientos generados se envía la información desglosada por los auxiliares contables utilizados.

### Integración Tango Astor Activo Fijo - Tango Astor Contabilidad

El módulo **Tango Astor Activo Fijo** puede generar un asiento por comprobante, o bien, puede generar asientos agrupando los comprobantes por modelo de asiento, o por fecha, o bien generar un asiento de resumen general.

Junto a los asientos generados se envía la información desglosada por los auxiliares contables utilizados.

### Integración Control de Horarios - Sueldos

El módulo **Control de Horarios** genera un archivo de novedades a liquidar por el módulo **Sueldos.**

Se envían al módulo **Sueldos,**las horas normales, horas extras, horas a descontar, cantidad de ausencias, llegadas tardes, entre otros datos.

Si utiliza el módulo **Tango Astor Contabilidad** recomendamos que lea el capítulo "Integración de los módulos Tango con Tango Astor Contabilidad" dentro de la ayuda del módulo **Procesos generales.**

### Integración Control de Personal - Sueldos

Ambos módulos comparten la gestión del personal de la empresa. **Control de Personal** envía a **Tango Astor Sueldos** las novedades a liquidar por el sistema de **Sueldos,** mientras que toma del sistema de **Sueldos** la información relacionada con licencias y códigos de novedad.

### Integración Ventas - Liquidador de IVA

Desde el módulo **Ventas** es posible enviar al módulo **Liquidador de IVA** toda la información vinculada a los comprobantes, de forma tal de poder liquidar los importes correspondientes.

Opcionalmente también puede transferir los asientos asociados a cada comprobante así como los datos de los clientes.

### Integración Compras - Liquidador de IVA

Desde el módulo **Compras** es posible enviar al módulo **Liquidador de IVA** toda la información vinculada a los comprobantes, de forma tal de poder liquidar los importes correspondientes.

Opcionalmente también puede transferir los asientos asociados a cada comprobante así como los datos de los proveedores.

### Integración Liquidador de IVA - Contabilidad

El módulo **Liquidador de IVA** genera, a pedido del usuario, asientos de los movimientos registrados para el módulo **Tango Contabilidad.**

Esta integración no es obligatoria, aunque se encuentren instalados ambos módulos.

Se generan asientos *resumen* o *agrupados* por fecha o por comprobante, de un rango de comprobantes del mismo tipo.

Es posible pasar a **Contabilidad,** más de una vez la misma información, a voluntad del usuario.

Varias cuentas de subdiario pueden tener un mismo código de imputación contable.

Si utiliza el módulo **Tango Astor Contabilidad** recomendamos que lea el capítulo "Integración de los módulos Tango con

Tango Astor Contabilidad" dentro de la ayuda del módulo **Procesos generales.**

### Integración Ventas Restô - Liquidador de IVA

Desde el módulo **Ventas Restô** es posible enviar al módulo **Liquidador de IVA** toda la información vinculada a los comprobantes, de forma tal de poder liquidar los importes correspondientes.

Opcionalmente también puede transferir los asientos asociados a cada comprobante así como los datos de los clientes.

### Integración Contabilidad - Estados Contables

El módulo **Contabilidad** (ya sea **Tango** o **Tango Astor Contabilidad**) envía al módulo **Estados Contables** las cuentas, su saldo y la suma del debe y del haber, para generar las prestaciones contables.

### Resumen de la integración contable

Para que la contabilización de las cuentas corrientes cierre en forma automática:

- 1.realice los pasajes desde el módulo **Tango Ventas** al módulo **Tango Contabilidad** (de facturas, notas de débito y notas de crédito).
- 2.realice el pasaje desde el módulo **Tango Tesorería** al módulo **Tango Contabilidad** (de recibos, facturas al contado y órdenes de pago).
- 3.realice los pasajes desde el módulo **Tango Compras** (o **Proveedores**) al módulo **Tango Contabilidad** (de facturas, notas de débito y notas de crédito).
- 4.transporte los asientos generados en otros módulos al módulo **Tango Contabilidad.**

Si utiliza el módulo **Tango Astor Contabilidad** recomendamos que lea el capítulo "Integración de los módulos Tango con Tango Astor Contabilidad" dentro de la ayuda del módulo **Procesos generales.**

### Integración de Cash Flow

El módulo **Cash Flow** constituye una potente herramienta cuyo objetivo fundamental es brindar una posición financiera integrada, dentro del marco de **Tango.**

Integra información financiera del resto de los módulos y también actúa en forma independiente, al administrar información propia del módulo.

El módulo **Cash Flow** permite combinar información de los siguientes módulos: **Contabilidad**, **Tesorería**, **Ventas** y **Compras (o Proveedores).**

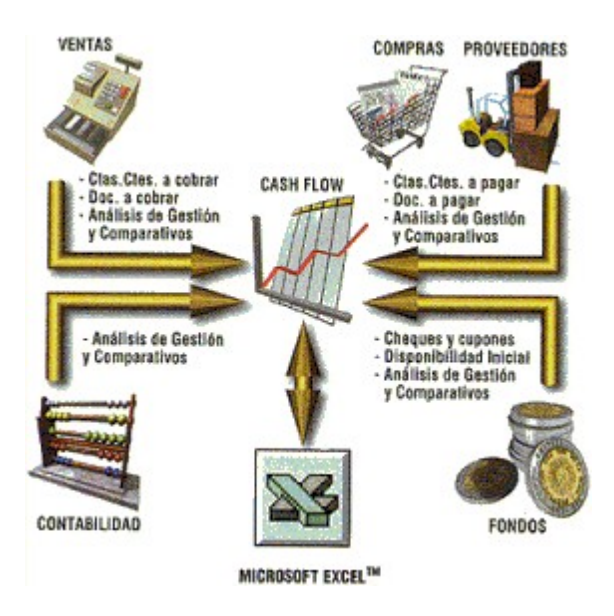

### Integración de Central

El módulo **Central**puede integrarse con los módulos **Stock**, **Ventas**, **Compras** o **Proveedores** y **Tesorería.**

La existencia del módulo **Stock** es obligatoria. No ocurre lo mismo con el resto de los módulos, ya que es posible integrar la información en forma parcial.

Es posible, por ejemplo, utilizar el módulo **Central**integrado con **Stock** y **Ventas** para consolidar información correspondiente a estos módulos, aún cuando no se encuentren instalados **Compras** (o **Proveedores**) o **Tesorería.**

Por otro lado, si el único módulo instalado es **Tesorería,**también es posible centralizar la información de cheques y cupones.

Si su instalación cuenta con el módulo **Central,** puede interactuar con otras sucursales desde el módulo **Procesos generales** de cada una de ellas, desde la rama *Transferencias.*

### Integración de Tablero de Control

El **Tablero de Control** es una herramienta que le permite obtener información de **Tango** y otros orígenes de datos (por ejemplo una planilla **Excel**) y consultarlos desde diferentes aplicaciones.

Mediante un administrador con una interfaz amigable puede crear indicadores de diversos tipos, además cuenta con un conjunto de indicadores predefinidos listos para usar. Los diferentes asistentes de configuración de indicadores, paneles, etc. le simplificarán la puesta en marcha del **Tablero de Control.**

La información que alimenta los indicadores proviene principalmente de los diferentes módulos de **Tango (Ventas, Compras, Stock),** además de otras fuentes de información, como servidores de base de datos, archivos **de Ms Office (Excel, Access)** o cualquier otro origen al que pueda conectarse el sistema operativo.

La información puede ser publicada de diferentes formas, por ejemplo enviar un mail con el resultado de los indicadores usando un servidor de correo o el cliente de correo que tenga instalado su servidor (**Ms Outlook**).

### Integración de Automatizador

El módulo **Automatizador** le permite definir tableros en los que usted mismo configura las tareas que se ejecutarán automáticamente, en el momento que usted decida.

Es posible armar tantos tableros como sean necesarios. Asimismo, un tablero puede contener uno o varios paneles de tareas.

A través de este módulo, automatice procesos del sistema **Tango** o bien, otras tareas tales como borrar, copiar o mover archivos; enviar archivos vía FTP o mail y adoptar paneles de otros tableros.

Aproveche las bondades de este módulo para organizar sus tareas y hacer que se ejecuten automáticamente, con la frecuencia que usted desee.

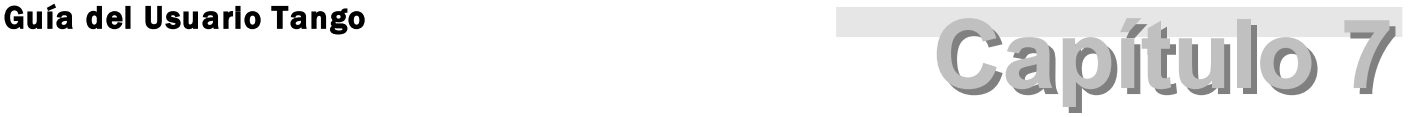

Procesos exclusivos en Tango

### Introducción

Al utilizar el sistema en red, o en el caso particular de un sistema monousuario corriendo en distintas ventanas de **Ms Windows,** existen procesos que se pueden ejecutar en forma simultánea y otros que por su naturaleza, son exclusivos.

A continuación, detallamos la lista de procesos exclusivos de cada módulo.

### Ventas

Parámetros generales Tipos de Asiento Longitud de agrupaciones Anulación de pedidos Generación de pedidos Composición inicial de saldos Modificación de fechas de vencimiento de documentos Cierre de cuentas corrientes Pasaje a contabilidad Pasaje a histórico de movimientos de cuentas corrientes Recomposición de saldos de cuentas corrientes

Reconstrucción de estados de cuentas corrientes

Anulación de remitos

Importación de precios de venta

Importación de clientes

Exportación a IVA

### **Stock**

Parámetros generales Longitud de agrupaciones Eliminación de partidas por artículo Asignación de partidas por artículo Cierre de stock y pasaje a histórico Recomposición de saldos de stock Importación de carga inicial Importación de comprobantes de stock

Importación de precios de costo

Importación de tablas generales

Importación de artículos

Depuración de partidas

### Compras

Longitud de agrupaciones

Tipos de asientos

Parámetros generales

Parámetros de retenciones

Cierre de cuentas corrientes

Anulación de remitos

Depuración de retenciones
Anulación de órdenes de pago Modificación de fechas de vencimiento de documentos Composición inicial de saldos Pasaje a contabilidad Pasaje a histórico de movimientos de cuentas corrientes Recomposición de saldos de cuentas corrientes Reconstrucción de estados de cuentas corrientes Importación de proveedores Importación de precios de compra

Si tiene instalado el módulo **Compras con Importaciones,** considere también los siguientes procesos:

Anulación de despachos

Distribución de gastos

Generación de costos

Distribución de gastos por partida

# Proveedores

Longitud de agrupaciones Tipos de asientos Parámetros generales Parámetros de retenciones Cierre de cuentas corrientes Anulación de remitos Depuración de retenciones Anulación de órdenes de pago

Modificación de fechas de vencimiento de documentos

Composición inicial de saldos

Pasaje a contabilidad

Pasaje a histórico de movimientos de cuentas corrientes

Recomposición de saldos de cuentas corrientes

Reconstrucción de estados de cuentas corrientes

Importación de proveedores

# Tesorería

#### Chequeras

Pasaje a histórico de comprobantes

Pasaje a histórico de cheques

Recomposición de saldos

Reconstrucción de estados de cheques

Pasaje a contabilidad

Cierre de caja

Pasaje a histórico de cupones

Modificación de cupones

Parámetros generales

# Cash Flow

En el módulo **Cash Flow** no hay restricción de procesos.

# **Contabilidad**

**Cuentas** 

Datos del ejercicio

Indices

Registración de asientos del lote

Cierre del ejercicio - Anulación del cierre del ejercicio

Centros de costos

Carga de parámetros Cotizaciones **Transporte** Cierre de período Modificación / Anulación de asientos de períodos cerrados Asiento de apertura automático Anulación del cierre del período Ingreso de ajustes en moneda extranjera contable Anulación / modificación de asientos del lote Recomposición de saldos Anulación / modificación de asientos del período actual Agrupaciones Reasignación global de apropiaciones Parametrización global de apropiaciones Renumeración de asientos

# Sueldos

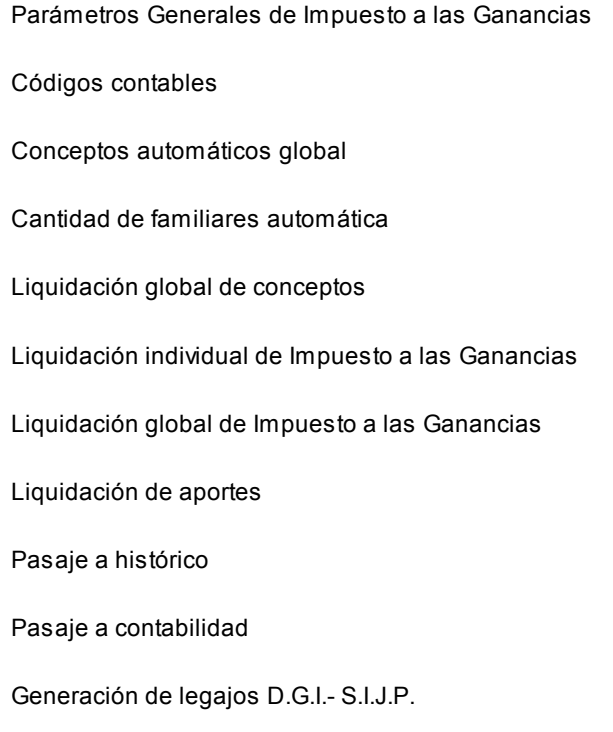

Declaración anual del empleador generación U-78M

Generación de Pagos

# Control de Horarios

Proceso de depuración

Revisión de partes diarios

# Liquidador de IVA e Ingresos Brutos

Clientes Proveedores Tipos de comprobante Provincias Definición de fórmulas Importes a depositar para I.V.A. Saldos artículo 20 Modelos de ingreso de comprobantes Alícuotas de I.V.A. Alícuotas para ingresos brutos Tipos de comprobante para ingresos brutos Actividades Ajuste de base imponible (RG42-CACM) Importes a depositar para ingresos brutos Actualización de comprobantes Depuración de comprobantes Importes auxiliares no actualizables durante la emisión Configuración de reportes Configuración de formularios

Transporte de formularios y reportes Importación de proveedores de Compras Importación de comprobantes de Compras Importación de clientes de Ventas Importación de comprobantes de Ventas Relación de conceptos entre Compras e I.V.A. Relación de tipos de comprobantes entre Compras e I.V.A. Relación de provincias entre Compras e I.V.A. Relación de conceptos entre Ventas e I.V.A. Relación de tipos de comprobantes entre Ventas e I.V.A. Relación de provincias entre Ventas e I.V.A. Relación de actividades entre Ventas e I.V.A.

# Estados Contables

Datos de la empresa Importación de Cuentas Depuración

# Guía del Usuario Tango<br>
Gapítulo 8

# Estructuras de archivos

# Introducción

Detallamos a continuación, los archivos que componen el sistema. Como usuario, no es necesario que usted conozca cada estructura. Esta descripción le es entregada por si usted desea desarrollar aplicaciones, en cuyo caso le será útil saber qué estructuras debe utilizar.

# Estructura de archivos del Administrador del sistema

CAMBIO\_EN\_TABLA CAMPO **CAMPOADICIONAL** DATO\_SISTEMA DOMINIO ITEMDOMINIO LCN\_TABLA

# Tablas del Diccionario

#### Empresa

Campo

CampoAdicional

ConfiguracionEmpresa

Empresa

Empresa\_GenId

Server

ServerDominio

Dato\_Sistema

#### Reporte, Filtros y Consultas

BuscarEnCampo

Camino

CampoDeGrupo

CamposJoin

ColumnaReporte

**CorteControl** 

Grupo

Link

Parametro

ParametroOrdenamiento

Reporte

**ReporteEnlace** 

ReporteEnlaceParametro

ReporteFisico

ReporteFisicoReporte

ReporteLogico

Requeridos

### Menú, Usuarios, Roles y Permisos

Atributo

AtributoMenu

AtributoMenuAdministrador

**Consulta** 

ConsultaUsu

OpcionMenu

Permiso

Rol

RolAtributo

Usuario

#### Actualizador

Archivo

FuenteActualizacion

Cambio\_en\_tabla

LCN\_Tabla

### Generales

AccionBarraHerramienta

AuditaConceptoProceso

BarraHerramientaMenu

CampoAuditable

**CampoCritico** 

**Categoria** 

ConceptoProceso

ConceptoProcesoMenu

ConfiguraEvento

**ConfiguraGrilla** 

Cubo

Dataset

DatoFijo

DependeDe

Dominio

**DominioCuenta** 

Impresora

IteDomCamGru

ItemDominio

LCNCampo

LCNTabla

Licencia

LookUpCampo

Mascara

MascaraVariableMascara

MaxId

Message

Modulo

NombreComponenteLogico

ObjetoNegocio

ProcesoAsociado

Selects

SQLCalculaCampo

TipoDato

TipoMenu

VariableMascara

VariableMascaraEmpresa

VisibleConsultaUsuario

# Estructura de archivos de Restô

- ASIENTO\_COMPROBANTE\_TR
- ASIENTO\_TR
- AUXILIAR\_ASIENTO\_TR
- PARAMETRO\_TR
- SUBAUXILIAR\_ASIENTO\_TR
- TIPO\_COMPROBANTE\_TR
- TRA01 Tramos horarios
- TRA01E Tramos horarios exportación
- TRA02 Sectores
- TRA03 Cuentas
- TRA04 Mesas
- TRA05 Reservas/Mesas
- TRA06 Reservas
- TRA07 Detalle de rendición de mozo
- TRA08 Rubros
- TRA08E Rubros exportación
- TRA09 Detalle de rendición de repartidor
- TRA10 Relación Artículo/Tramo
- TRA10E Relación Artículo/Tramo Exportación
- TRA11 Relación Rubro/Tramo
- TRA11E Relación Rubro/Tramo Exportación
- TRA12 Relación Rubro/Artículo
- TRA12E Relación Rubro/Artículo Exportación
- TRA13 Relación Tramo/Sector
- TRA14 Empresa Tickets exclusivo para Chile
- TRA15 Comprobantes asociados a tesorería
- TRA16 Parámetros Restaurante
- TRA17 Colas/Estado de Comandas Delivery
- TRA18 Permisos Usuarios Perfiles
- TRA19 Encabezado comanda
- TRA20 Renglones comanda
- TRA21 Rendición mozo
- TRA22 Comprobantes de caja
- TRA23 Devolución
- TRA24 Encabezado mov. de caja
- TRA24E Encabezado mov. de caja exportación
- TRA25 Renglones mov. de caja
- TRA25E Renglones mov. de caja exportación
- TRA26 Cheques de tercero
- TRA26E Cheques de tercero exportación
- TRA27 Cupones
- TRA27E Cupones exportación
- TRA28 Feriados
- TRA29 Auditoría para depuración de caja y comandas
- TRA30 Auditoría de exportaciones
- TRA30E Auditoría de exportaciones exportación
- TRA31 Cierres
- TRA32 Bancos
- TRA34 Motivos de devolución
- TRA35 Tarjetas
- TRA36 Planes
- TRA37 Rendición / Propina
- TRA38 Listas Delivery
- TRA39 Tickets exclusivo para Chile
- TRA40 Destinos de impresión
- TRA41 Preferencias
- TRA42 Relación Artículo/Especificación
- TRA43 Relación Repartidor/Zona
- TRA44 Premios por puntaje
- TRA45 Relación Comprobante de salida/Tickets exclusivo para Chile
- TRA46 Mozos
- TRA47 Repartidores
- TRA48 Repartidor/Agrupación
- TRA49 Relación Comprobante/Movimiento de caja exclusivo para Chile
- TRA50 Relación Renglón comanda / Renglón mov. de stock
- TRA51 Relación Comanda/Movimiento de caja exclusivo para Chile
- TRA52 Rendición Repartidor
- TRA53 Relación Comp. de caja/Comp. de propina
- TRA54 Sector/Horario/Lista
- TRA55 Relación Mesa/Comanda
- TRA56 Listas Exception
- TRA57 Agrupaciones
- TRA58 Mozos/Agrupaciones
- TRA59 Relación Mesa/Mozo
- TRA60 Monedas
- TRA61 Saldos cierre y apertura
- TRA62 Cuentas defecto cobranza
- TRA63 Cajas
- TRA64 Saldos Cuenta/Caja
- TRA65 Usuario/Caja en uso
- TRA66 Usuario/Caja
- TRA67 Estado/Color
- TRA68 Direcciones de comandas Delivery
- TRA69 Asignación Perfiles/Usuario
- TRA70 Asientos/Restô
- TRA71 Definición de teclas
- TRA72 Configuración Estados/Delivery
- TRA73 Relación Cuenta caja/Pago Controlador Fiscal
- TRA74 Relación Condición de venta/Pago Controlador Fiscal
- TRA75 Cierre manual
- TRA76 División en cuentas
- TRA77 División en cuentas detalle
- TRA78 Rendición cierre
- TRA79- Relación Despacho/Movimiento de caja exclusivo para Chile
- TRA82 Categorías para promociones variables
- TRA82E Categorías para promociones variables exportación
- TRA83 Tramo actual
- TRA84 Despachos exclusivo para Chile
- TRA85 Relación Despacho/Factura exclusivo para Chile
- TRA86 Relación Despacho / Caja exclusivo para Chile
- TRA87 Posiciones en una mesa
- TRA88 Relación Artículo / Destino de impresión
- TRA89 Relación Sector / Destino de impresión
- TRA90 Relación Comanda/Destino de impresión/Pedido de impresión
- TRA91 Cola de impresión
- TRA92 Renglones de despachos exclusivo para Chile
- TRA93 Relación Despacho / Tickets exclusivo para Chile
- TRA94 Relación Artículo/Categoría
- TRA95 Relación Especificación/Rubro
- TRA96 Claves de autorización
- TRA97- Auditoría de operaciones sobre comanda
- TRA98- Tramos último envío
- TRA99 Tramos permanencia
- TRA100 Precios de artículos en promociones
- TRA102 Separadores
- TRA103 Relación Separadores/Comanda
- TRA104 Tipo de turnos
- TRA105 Relación Sector/Turno
- TRA106 Turnos (encabezado)
- TRA107 Relación Sectores/Turno activo
- TRA108 Procesos activos
- TRA109 Comandas por cierre de turno
- TRA110 Saldos al cierre de turno
- TRA111 Cierre de turno acumulado
- TRA112 Destinos fin de turno
- TRA113 Auditoría de corrección de turnos
- TRA114 Tickets pendientes al cierre de caja exclusivo para Chile
- TRA115 Despachos cierre de caja exclusivo para Chile
- TRA116 Comandas Cta. Cte. al cierre de caja
- TRA117- Encabezado de comprobante Tesorería generado
- TRA120 Accesos Procesos/Usuario
- TRA121- Detalle Relación Caja Restô/ Tesorería
- TRA122 Montos Predefinidos
- TRA123- Mapas del salón
- TRA124- Sectores de mapas del salón

# Ventas

- GVA01 Condiciones de venta
- GVA02 Documentos
- GVA03 Renglones del pedido
- GVA04 Asientos ventas
- GVA05 Zonas
- GVA06 Histórico de cuenta corriente
- GVA07 Imputaciones
- GVA08 -Encabezado de Comprobantes de Cotizaciones
- GVA09 Renglones de Comprobantes de Cotizaciones
- GVA10 Listas de precios
- GVA11 Artículos por cliente
- GVA12 Comprobantes de cuenta corriente
- GVA12DE Comprobantes electrónicos
- GVA12TY Imágenes para comprobantes de Ventas
- GVA13- Precios de Artículos por cliente
- GVA14 Clientes
- GVA14FLD Carpetas del clasificador de clientes
- GVA14ITC Clientes de una carpeta del clasificador
- GVA14REL Relaciones
- GVA14RIF Carpeta asociada a un ítem en una relación
- GVA15 Tipos de comprobantes
- GVA16 Parámetros
- GVA17 Precios
- GVA18 Provincias
- GVA19 Clientes Potenciales
- GVA20 Contactos para Clientes Potenciales
- GVA21 Encabezamientos de pedidos
- GVA22 Actividades para ingresos brutos
- GVA23 Vendedores
- GVA24 Transportes
- GVA25 Tipos de asientos
- GVA26 Pendiente histórico
- GVA27 Contactos para Clientes Habituales
- GVA28 Agrupaciones clientes
- GVA30 Perfiles para comprobantes de Cotización
- GVA31 Textos para Cotizaciones
- GVA32 Renglones de texto para Cotizaciones
- GVA33 Textos de comprobantes de Cotizaciones
- GVA34 Clasificación 1 para comprobantes de Cotizaciones
- GVA36 Asignación de perfiles de cotizaciones a usuarios
- GVA37 Relación renglón pedido/ renglón cotización
- GVA38 Clientes ocasionales
- GVA39 Renglones adicionales de comprobantes de Cotizaciones
- GVA40 Configuración de Código de Barras
- GVA41 Alícuotas
- GVA42 Impuestos
- GVA43 Talonarios
- GVA44 Formularios para talonarios
- GVA45 Renglones adicionales
- GVA46 Cuotas de facturas
- GVA47 Cuotas de facturas histórico
- GVA48 Modelos de configuración
- GVA49 Clientes por modelo
- GVA50 Renglones del modelo
- GVA51 Perfiles de facturación
- GVA52 Asignación de perfiles a usuarios
- GVA53 Renglones de comprobantes de facturación
- GVA54 Relación renglones de facturas con movimientos de stock
- GVA55 Relación pedidos / facturas y remitos
- GVA56 Imputaciones de documentos
- GVA57 Apropiaciones por centros de costo
- GVA58 Tipos de asientos por centros de costo
- GVA59 Facturas de crédito
- GVA61 Controladores fiscales habilitados
- GVA62 Grupos empresarios
- GVA63 Clasificación de comprobantes (para S.I.Ap. I.V.A.)
- GVA64 Permisos de usuarios para comprobantes de Cotizaciones
- GVA65 Motivos de pérdida para comprobantes de Cotizaciones
- GVA66 Códigos de retención
- GVA67 Retenciones recibidas
- GVA68 Renglones de comprobantes de facturación adicional
- GVA70 Datos variables controlador fiscal
- GVA71 Parámetros adicionales
- GVA72 Perfiles de consultas integrales de clientes
- GVA73 Parámetros de consultas integrales de clientes
- GVA74 Asignación de perfiles de consultas integrales de clientes
- GVA75 Perfiles de aprobación
- GVA76 Usuarios de perfiles de aprobación
- GVA77 Auditoría de aprobaciones de pedidos
- GVA78 Perfiles de consulta de precios y saldos de stock
- GVA79 Usuarios de perfiles de consulta de precios y saldos de stock
- GVA80 Listas de precios para consulta de precios y saldos de stock
- GVA81 Clasificaciones de Comprobantes
- GVA85 Depósitos para consulta de precios y saldos de stock
- GVA86 Encabezados de comprobantes anulados
- GVA87 Renglones de comprobantes anulados
- GVA88 Impuestos de comprobantes anulados
- GVA89 Clientes por usuario de la consulta integral de clientes
- GVA101 Encabezado de comprobantes de Señas
- GVA102 Renglones de comprobantes de Señas
- GVA103 Relación comprobantes de Señas / Facturas
- GVA105 Relación renglón pedido / renglón factura
- GVA106 Relación renglón pedido / renglón remito
- GVA107 Relación renglón pedido / renglón remito / renglón factura
- GVA108 Paneles para comprobantes
- GVA110 Relación Factura / Crédito por renglón
- GVA111 Comentarios para Clientes
- GVA112 Certificados de Usuarios de Comprobantes Electrónicos exclusivo para Chile
- GVA113 Tipos comprobantes de Chile exclusivo para Chile
- GVA114- Libro electrónico de Ventas exclusivo para Chile
- GVA115 Relación comprobantes de Ventas con Libro electrónico exclusivo para Chile
- GVA116 Folios solicitados al SII de Ventas exclusivo para Chile
- GVA117 Parámetros de Pago electrónico
- GVA118 Detalle de parámetros de Pago electrónico
- GVA119 Auditoría de Autorizaciones
- GVA120 Claves para Autorización
- GVA121 Tabla Motivos para Cierre y anulación de Pedidos
- GVA122 Cuentas de Tesorería para Perfiles de facturación
- GVA123 Generación de Archivo Transporte de Bienes (Rentas)
- GVA124 Remitos Electrónicos
- GVA125 Nomenclaturas de Códigos Únicos de Productos (Rentas)
- GVA126 Planes de entrega para pedidos
- GVA127 Planes de entrega para Novedades de pedidos
- GVA128 Planes de entrega para Cotizaciones
- GVA130 Comprobantes fiscales por cierre Z
- GVA131 Auditoría de comprobantes fiscales
- GVA132 Comprobantes fiscales a auditar
- GVA133 Países
- GVA141 Encabezado de impuestos definibles
- GVA142 Base de cálculo de impuestos definibles
- GVA143 Alícuotas de impuestos definibles
- GVA144 Impuestos definibles del cliente
- GVA145 Impuestos definibles del cliente potencial
- GVA146 Impuestos definibles del cliente ocasional
- GVA147 Modelo de ASCII para impuestos definibles
- GVA148 Columnas de modelos de ASCII para impuestos definibles
- GVA149 Clasificación de documentos para ASCII de impuestos definibles
- GVA150 Clasificación impositiva de clientes
- GVA151 Rubros Comerciales
- GVA152 Temporal Para Administración De Precios
- GVA19FLD Carpetas del Clasificador de clientes potenciales
- GVA19ITC Clientes potenciales de una carpeta del Clasificador
- GVA19REL Relaciones del Clasificador
- GVA19RIF Relaciones de ítems y carpetas

Padron Rentas AGIP

Padron\_Rentas\_AGIP\_Vigencia

PERFIL\_NOTA\_CREDITO – Perfiles para notas de crédito

USUARIO\_PERFIL\_NOTA\_CREDITO – Usuarios de perfiles para notas de crédito

MOTIVO\_NOTA\_CREDITO – Motivos para notas de crédito

INTERES\_POR\_MORA – Políticas de interés por mora

PARAMETRO INTERES POR MORA – Parámetros para interés por mora

HISTORIAL INTERES POR MORA – Historial de movimientos de interés por mora

REMITOS TABACO – Comprobantes asociados a una factura electrónica de exportación

Tablas correspondientes a cobranzas masivas:

ENTIDAD\_RECAUDADORA - Origen de las cobranzas para la generación masiva de recibos.

FORMATO\_RENDICION - Parametrización a utilizar en generaciones masivas de recibos.

PENDIENTE\_RENDICION - Detalle de las cobranzas recibidas -que no fueron procesadas en una generación masiva de recibos.

DOCUMENTO\_RENDICION - Detalle de los comprobantes de referencia de las cobranzas recibidas –que no fueron procesadas en una generación masiva de recibos.

HISTORIAL RENDICION - Historial de las generaciones masivas de recibos.

HISTORIAL\_EXPORTACION\_ENTIDAD – Historial de las exportaciones de facturas a entidades recaudadoras.

CUOTA\_EXPORTACION\_ENTIDAD – Detalle de los vencimientos exportados a la entidad recaudadora (*Pagomiscuentas*).

Si emite *Comprobantes Electrónicos de Exportación* (según R.G. 2758)

PERMISOS EMBARQUE (Detalle de los permisos de embarque de una factura electrónica de exportación)

#### Si integra con **Tango Astor Contabilidad**

APROPIACION\_CLIENTE

APROPIACION\_CLIENTE\_OCASIONAL

APROPIACION\_CLIENTE\_POTENCIAL

ASIENTO\_COMPROBANTE\_GV

ASIENTO\_GV

ASIENTO\_MODELO\_GV

AUX\_AUTOMATICO\_CLIENTE

AUXILIAR\_ASIENTO\_GV

AUXILIAR\_REGLA\_CLIENTE

AUXILIAR\_REGLA\_CLIENTE\_OCASIONAL

AUXILIAR\_REGLA\_CLIENTE\_POTENCIAL

CLIENTE

CLIENTE\_POTENCIAL

COMPROBANTE\_CLIENTE\_OCASIONAL

PARAMETRO\_GV

RENGLON\_MODELO\_GV

SUBAUXILIAR\_ASIENTO\_GV

SUBAUXILIAR\_REGLA\_CLIENTE

SUBAUXILIAR\_REGLA\_CLIENTE\_OCASIONAL

SUBAUXILIAR\_REGLA\_CLIENTE\_POTENCIAL

TIPO\_AUXILIAR\_MODELO\_GV

TIPO\_COMPROBANTE\_GV

# **Stock**

APROPIACION\_ARTICULO

ARTICULO\_CUENTA

AUX\_AUTOMATICO\_ARTICULO

AUXILIAR\_REGLA\_ARTICULO

- STA03 Composición de artículos
- STA04 Otros costos
- STA05 Costos artículos
- STA06 Series activos
- STA07 Movimientos de serie
- STA08 Encabezados de partidas
- STA09 Movimientos de partidas
- STA10 Saldos de partidas
- STA11 Artículos
- STA11FLD Carpetas del clasificador de artículos
- STA11ITC Artículos de una carpeta del clasificador
- STA11REL Relaciones
- STA11RIF Carpeta asociada a un ítem en una relación
- STA12 Precios artículos compra / costo
- STA13 Tipos de comprobantes de stock
- STA14 Encabezados de movimientos de stock
- STA14DE Guías de despachos electrónicas exclusivo para Chile
- STA15 Egresos internos valorizados
- STA16 Parámetros de stock
- STA17 Talonarios
- STA18 Relación Toma de Inventario / Encabezado de Movimientos de Stock
- STA19 Saldos de stock
- STA20 Renglones de movimientos de stock
- STA21 Precios promedio periódico
- STA22 Depósitos
- STA23 Series activas de artículos inventariados
- STA24 Partidas inventariadas
- STA25 Bloqueos de depósitos para Toma de Inventario
- STA26 Perfiles de Toma de Inventario
- STA27 Histórico de stock
- STA28 Auditorías de Toma de Inventario
- STA29 Agrupaciones de artículos
- STA31 Asignación de Perfiles de Toma de Inventario a Usuarios
- STA32 Escalas
- STA33 Valores de escalas
- STA34 Encabezado modelo de armado
- STA36 Unidades de medida de compra
- STA35 Renglones modelo de armado
- STA37 Encabezado Toma de Inventario
- STA38 Renglones de Toma de Inventario
- STA40 Libro electrónico de Guía de Despacho exclusivo para Chile
- STA41 Relación Guía de Despacho con Libro electrónico exclusivo para Chile
- STA81 Auditoría de sucursal
- STA83 Comentarios de Artículos
- STA84 Formato de Archivo de Exportación para Colectoras
- STA85 Formato de Archivo de Importación para Colectoras
- STA86 Parámetros de Archivos para colectoras
- STA96– Impuestos definibles del artículo
- STA97 Impuestos definibles generales (parámetros generales)
- STA100 Perfiles de Ingreso de Stock
- STA101 Relación Usuario-Perfil Ingreso stock
- STA102 Renglones adicionales Stock
- STA103 Perfiles de egreso de Stock
- STA104 Relación Usuario-Perfil Egreso Stock
- STA105 Asignación comprobantes de Stock a Perfiles
- STA106 Perfiles de Ajuste de Inventario
- STA107 Relación Usuario-Perfil Ajuste Inventario
- STA108 Perfiles de Transferencias entre Depósitos
- STA109 Relación Usuario-Perfil Transferencias Stock
- STA110 Perfiles de Armado
- STA111 Relación Usuario-Perfil Armado
- STA112 Relación Perfil Modelo Armado
- STA113 Actualización de claves para autorización
- STA114 Auditoria de autorizaciones
- STA115 Plantillas para el alta de artículos con escalas
- STA116 Detalle de plantillas para el alta de artículos con escalas

SUBAUXILIAR\_REGLA\_ARTICULO

TIPO\_CUENTA\_ARTICULO

# Compras

- CPA01 Proveedores
- CPA01DE Proveedores de comprobantes electrónicos Recibidos
- CPA01FLD Carpetas del Clasificador de proveedores
- CPA01ITC Proveedores de una carpeta del Clasificador
- CPA01REL Relaciones del Clasificador
- CPA01RIF Relaciones de ítems y carpetas
- CPA02 Texto de retenciones de Ingresos Brutos
- CPA03 Agrupaciones de proveedores
- CPA04 Comprobantes de cuenta corriente
- CPA04EN Envíos Recibidos
- CPA04DE Comprobantes del envío recibidos
- CPA04TY Imágenes para comprobantes de Compras
- CPA05 Imputaciones
- CPA06 Histórico de cuenta corriente
- CPA07 Documentos
- CPA08 Retenciones por poveedor
- CPA09 Tipos de asientos
- CPA10 Parámetros
- CPA11 Asientos generados de proveedores
- CPA14 Códigos de impuestos
- CPA15 Artículos por proveedor
- CPA18 Valores de impuestos
- CPA20 Proveedores ocasionales
- CPA21 Tipos de comprobante
- CPA26 Pendiente histórico
- CPA28 Códigos de retención
- CPA29 Retenciones
- CPA31 Imputaciones contables
- CPA35 Encabezados de órdenes de compra
- CPA36 Renglones de órdenes de compra
- CPA37 Planes de entrega
- CPA38 Textos para órdenes de compra
- CPA39 Renglones de textos para órdenes de compra
- CPA40 Textos de órdenes de compra
- CPA41 Descripciones adicionales de órdenes de compra
- CPA43 Listas de precios
- CPA44 Detalle lista de precios
- CPA45 Conceptos
- CPA46 Renglones comprobantes de artículos de compras
- CPA47 Renglones comprobantes de conceptos de compras
- CPA48 Relación compras / movimientos de stock
- CPA49 Condiciones de compra
- CPA50 Compradores
- CPA51 Sectores
- CPA54 Cuotas de facturas
- CPA55 Cuotas de facturas histórico
- CPA56 Talonarios
- CPA57 Provincias
- CPA58 Tipos de asientos por centros de costo
- CPA59 Apropiaciones por movimientos de centros de costo
- CPA60 Apropiaciones generadas por centro de costo
- CPA61 Facturas de crédito
- CPA63 Clasificación de comprobantes (para S.I.Ap. I.V.A.)
- CPA82 Jurisdicciones de ingresos brutos
- CPA83 Retenciones de ingresos brutos por Provincia
- CPA89 Asignación de Perfiles de Autorización de comprobantes a usuarios
- CPA91 Auditoría de Autorizaciones de comprobantes
- CPA92 Perfiles de Autorización de comprobantes
- CPA93 Encabezados de Pagos Masivos
- CPA94 Renglones de Pagos Masivos
- CPA95 Medios de pago por pago masivo y proveedor
- CPA97- Comentario de Proveedores
- CPA108 Países
- CPA109 Auditoría de Pagos Masivos
- CPA98 Tipo de diferencia en comprobantes
- CPA99 Tipos de comprobante con diferencia
- CPA100 Renglones de comprobantes de Compras con diferencia
- CPA104 Perfiles de Compras
- CPA105 Asignación de Perfiles de Compras a usuarios
- CPA110 Encabezado de Solicitudes de Compra
- CPA111 Renglones de Solicitudes de Compra
- CPA112 Motivos para Solicitudes de Compra
- CPA113 Clasificaciones de Solicitud de Compra
- CPA114 Perfiles de Solicitudes de Compra
- CPA115 Asignación de Perfiles de Solicitudes de Compra a usuarios
- CPA116 Planes de entrega de Solicitudes de Compra
- CPA117 Transitorio de cabecera de Órdenes de Compra
- CPA118 Transitorio de renglones de Órdenes de Compra
- CPA131 Solicitantes de Compras
- CPA132 Folios solicitados al SII de Compras exclusivo para Chile
- CPA133 Libro electrónico de Compras exclusivo para Chile
- CPA134 Relación comprobantes de Compras con Libro electrónico exclusivo para Chile
- CPA123- Relación renglón solicitud / renglón O/C
- CPA124 Auditoría de Motivos de Solicitudes
- CPA127 Relación renglón solicitud / renglón OC / renglón Stock
- CPA131 Solicitantes de compra
- Padron Rentas AGIP
- Padron\_Rentas\_AGIP\_Vigencia
- STA87 Artículos genéricos
- STA88 Relación artículos genéricos / artículos de compras
- STA89 Presentaciones de compras para artículos genéricos

#### Si tiene instalado el módulo **Compras** o **Compras con Importaciones**, considere también los siguientes archivos:

- CPA65 Encabezado de carpetas
- CPA66 Renglones de carpetas
- CPA67 Encabezado de embarques
- CPA68 Renglones de embarques
- CPA69 Relación renglones embarque con renglones despachos
- CPA70 Tipos de gasto
- CPA71 Distribución de gastos en costos
- CPA72 Descripciones adicionales renglones carpeta importaciones
- CPA73 Textos en carpetas de importación
- CPA74 Costos partida
- CPA75 Relación renglones factura con renglones de carpeta
- CPA76 Conceptos automáticos de importación
- CPA77 Distribución de comprobantes en carpetas
- CPA78 Relación despachos con facturas de aduana

#### Si integra con **Tango Astor Contabilidad**

APROPIACION\_CONCEPTO\_CP

APROPIACION\_PROVEEDOR

APROPIACION\_PROVEEDOR\_OCASIONAL

ASIENTO\_COMPROBANTE\_CP

ASIENTO\_CP

ASIENTO\_MODELO\_CP

AUX\_AUTOMATICO\_PROVEEDOR

AUXILIAR\_ASIENTO\_CP

AUXILIAR\_REGLA\_CONCEPTO\_CP

AUXILIAR\_REGLA\_PROVEEDOR

AUXILIAR\_REGLA\_PROVEEDOR\_OCASIONAL

COMPROBANTE\_PROVEEDOR\_OCASIONAL

CONCEPTO\_CP

PARAMETRO\_CP

PROVEEDOR

RENGLON\_MODELO\_CP

SUBAUXILIAR\_ASIENTO\_CP SUBAUXILIAR\_REGLA\_CONCEPTO\_CP SUBAUXILIAR\_REGLA\_PROVEEDOR SUBAUXILIAR\_REGLA\_PROVEEDOR\_OCASIONAL TIPO\_AUXILIAR\_MODELO\_CP TIPO\_COMPROBANTE\_CP TIPO\_GASTO\_CP

# Proveedores

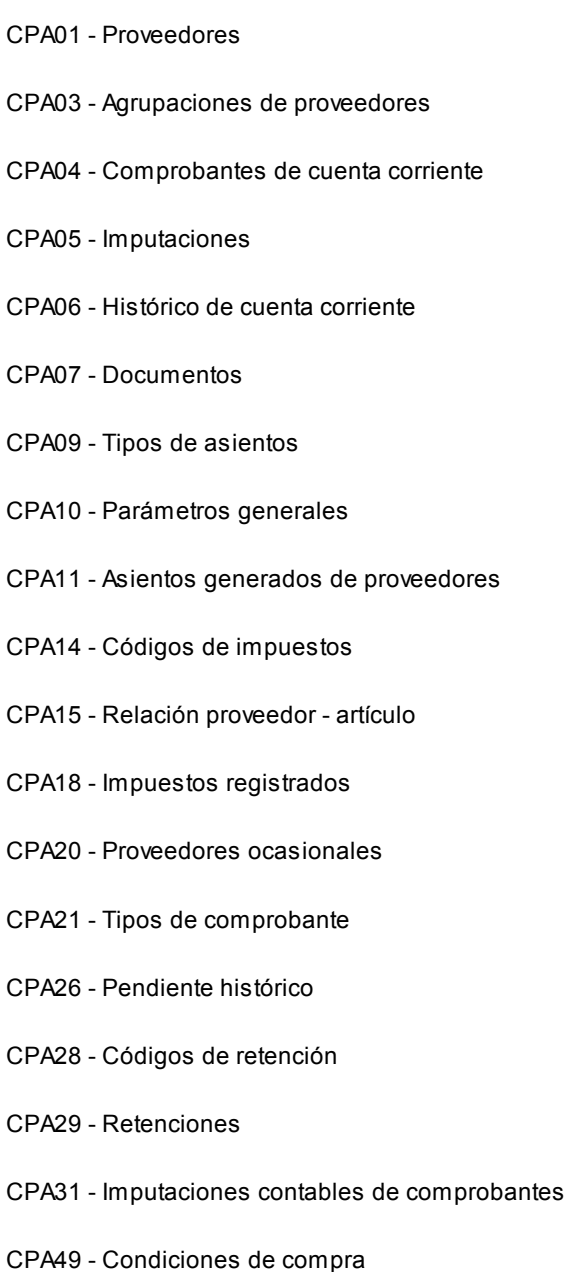

- CPA51 Sectores
- CPA54 Cuotas de facturas
- CPA55 Cuotas de facturas histórico
- CPA57 Provincias
- CPA58 Tipos de asientos por centros de costo
- CPA59 Apropiaciones por movimientos de centros de costo
- CPA60 Apropiaciones generadas por centro de costo
- CPA61 Facturas de crédito
- CPA63 Clasificación de comprobantes (para S.I.Ap. I.V.A.)
- CPA89 Asignación de Perfiles de Autorización de comprobantes a usuarios
- CPA91 Auditoría de Autorizaciones de comprobantes
- CPA92 Perfiles de Autorización de comprobantes
- CPA93 Encabezados de Pagos Masivos
- CPA94 Renglones de Pagos Masivos
- CPA97- Comentario de Proveedores
- CPA108 Países
- CPA109 Auditoría de Pagos Masivos
- CPA01FLD Carpetas del Clasificador de proveedores
- CPA01ITC Proveedores de una carpeta del Clasificador
- CPA01REL Relaciones del Clasificador
- CPA01RIF Relaciones de ítems y carpetas

#### Si integra con **Tango Astor Contabilidad**

APROPIACION\_CONCEPTO\_CP

APROPIACION\_PROVEEDOR

APROPIACION\_PROVEEDOR\_OCASIONAL

ASIENTO\_COMPROBANTE\_CP

ASIENTO\_CP

#### ASIENTO\_MODELO\_CP

AUX\_AUTOMATICO\_PROVEEDOR

AUXILIAR\_ASIENTO\_CP

AUXILIAR\_REGLA\_CONCEPTO\_CP

AUXILIAR\_REGLA\_PROVEEDOR

AUXILIAR\_REGLA\_PROVEEDOR\_OCASIONAL

COMPROBANTE\_PROVEEDOR\_OCASIONAL

CONCEPTO\_CP

PARAMETRO\_CP

PROVEEDOR

RENGLON\_MODELO\_CP

SUBAUXILIAR\_ASIENTO\_CP

SUBAUXILIAR\_REGLA\_CONCEPTO\_CP

SUBAUXILIAR\_REGLA\_PROVEEDOR

SUBAUXILIAR\_REGLA\_PROVEEDOR\_OCASIONAL

TIPO\_AUXILIAR\_MODELO\_CP

TIPO\_COMPROBANTE\_CP

TIPO\_GASTO\_CP

# Tesorería

SBA01 - Cuentas SBA02 - Tipos de comprobantes SBA03 - Agrupaciones SBA04 - Encabezados de movimientos SBA05 - Movimientos SBA06 - Pasaje a contabilidad SBA07 - Encabezados de movimientos de histórico SBA08 - Renglones de movimientos de histórico SBA10 - Feriados

SBA11 - Códigos de operación

- SBA12 Clases
- SBA13 Chequeras
- SBA14 Cheques de terceros
- SBA15 Cheques propios
- SBA16 Pendiente de registrar
- SBA17 Histórico de cheques de terceros
- SBA18 Histórico de cheques propios
- SBA19 Subestados de Cheques de Terceros
- SBA20 Cupones
- SBA21 Planes
- SBA22 Tarjetas
- SBA23 Historial de Cheques de Terceros
- SBA24 Histórico de cupones
- SBA25 Modelos de comprobantes
- SBA26 Modelos de cheques
- SBA27 Nexos de contrasientos
- SBA28 Cierres
- SBA29 Saldos de cierre y apertura
- SBA30 Conciliaciones
- SBA31 Parámetros generales
- SBA32 Reglas de apropiación
- SBA33 Renglones de movimientos de apropiación
- SBA34 Apropiaciones generadas por centro de costo
- SBA35 Relaciones de cuentas / shoppings
- SBA36 Subestados por Cuenta
- SBA37 Monedas
- SBA38 Seguimiento de cheques importados de **Restô**
- SBA39 Cuentas en perfiles de Tesorería (para cobranzas y pagos)
- SBA40 Usuarios de perfiles de Tesorería (para cobranzas y pagos)

SBA41 - Perfiles de Tesorería (para cobranzas y pagos)

SBA42 - Medios de pago

SBA43 - Tipos de monedas

SBA50 - Códigos de tarjetas de terminales Pos

SBA51 - Planes de tarjetas de terminales Pos

SBA52 – Disponibilidad de Cuentas en Sucursal

SBA53 – Tipo de fechas predefinidas

SBA54- Detalle Relación Caja **Restô** / Tesorería

SBA55- Auditoría de importaciones de **Ventas Restô**

CODIGO\_RELACION

COMPROBANTE\_COTIZACION\_SB

MODELO\_INGRESO\_SB

MODELO\_INGRESO\_SB\_USUARIO

MODELO\_INGRESO\_SB\_COTIZ\_EXTR

MODELO\_INGRESO\_SB\_CUENTAS

MOVIMIENTO\_CHEQUE\_TERCERO

SBA01FLD – Carpetas del clasificador de cuentas

SBA01ITC – Cuentas de una carpeta del clasificador

SBA01REL – Relaciones

SBA01RIF – Carpeta asociada a un ítem en una relación

COEFICIENTE\_PROMOCION\_TARJETA: Coeficientes particulares de promociones

CONCEPTO\_CONCILIACION - Conceptos de conciliación

CONCEPTO\_DESCUENTO\_TARJETA: Conceptos de descuentos para liquidaciones de tarjetas

CUOTA\_CUPON: Detalle de las cuotas en que se cobra un cupón

CUPON\_DESCUENTO : Descuentos por cupón

DETALLE\_EXTRACTO – Detalle de extractos importados

DETALLE\_EXTRACTO\_MOVIMIENTO – Relación entre los movimientos conciliados de **Tesorería** con los movimientos de los extractos importados

ENCABEZADO\_EXTRACTO – Encabezado de extractos importados

GASTO\_FIJO: Gastos a aplicar en conciliaciones

GASTO\_FIJO\_CUPON: Gastos fijos aplicados a cada cupón

GASTO\_FIJO\_RESUMEN; Gastos fijos aplicados a conciliaciones

GASTO\_FIJO\_TARJETA: Importes o porcentajes de gastos fijos a aplicar por tarjeta

HISTORIAL\_CUPON: Movimientos del cupón

HISTORICO CUOTA CUPON: Cuotas de cupones pasadas a histórico

HOST: Lista de servidores a los que se conectan las Terminales Pos

PARAMETRO\_CONCILIACION – Definición de formato de extracto electrónico

PARAMETRO\_CONCILIACION\_CONCEPTO – Conceptos pendientes de registrar asociados a los formatos de extractos electrónicos

PARAMETRO\_CONCILIACION\_CUENTA – Cuentas asociadas a los formatos de extractos electrónicos

PLAN\_TARJETA: Planes

PLANTILLA\_CONCILIACION\_CUPONES: Definición de plantillas para conciliaciones

PROMOCION\_TARJETA: Promociones de tarjetas

PROMOCION TARJETA HABILITADA: Relación Promociones – Tarjetas habilitadas a utilizar la promoción

RESUMEN\_TARJETA: Identificación y gastos de conciliaciones

RESUMEN\_TARJETA\_CONCEPTO\_DESCUENTO: Gastos variables aplicados a conciliaciones

TARJETA\_ABREVIATURA: Tabla para abreviaturas de tarjeta / plan / cuota

TARJETA\_COEFICIENTE\_CUOTA: Detalle de Coeficientes a aplicar por tarjeta y cuotas, válidos para la tarjeta en la fecha de vigencia

TARJETA\_CONCEPTO\_DESCUENTO\_TARJETA: Conceptos de descuentos por tarjeta

TARJETA\_PLAN\_COEFICIENTE: Tabla para coeficientes particulares de cada plan por tarjeta

TARJETA\_VIGENCIA\_COEFICIENTE: Fechas de vigencia de tabla general de coeficientes para cálculo de recargos de tarjetas

TERMINAL\_POS: Terminales POS utilizadas para generación de cupones de tarjetas

TERMINAL\_POS\_TARJETA: Relación terminales POS – Tarjetas habilitadas

TERMINAL\_POS\_HOST: Relación Terminales Pos – Host habilitados

**Si integra con Tango Astor Contabilidad:**

APROPIACION\_CUENTA\_SB

ASIENTO\_COMPROBANTE\_SB

ASIENTO\_SB

AUXILIAR\_ASIENTO\_SB

AUXILIAR\_REGLA\_CUENTA\_SB

CUENTA\_SB

PARAMETRO\_SB

SUBAUXILIAR\_ASIENTO\_SB

SUBAUXILIAR\_REGLA\_CUENTA\_SB

TIPO\_COMPROBANTE\_SB

## Cash Flow

- CFA01 Modelos
- CFA02 Secciones de modelos
- CFA03 Cuentas Disponibilidades
- CFA04 Códigos de otros ingresos y egresos
- CFA05 Movimientos de otros ingresos y egresos
- CFA06 Reportes generados
- CFA07 Movimientos de reportes generados
- CFA08 Arrastres de reportes generados
- CFA09 Renglones adicionales de reportes generados
- CFA10 Modelos asociados a reportes
- CFA11 Secciones de reportes
- CFA12 Disponibilidades de reportes
- CFA13 Modelos de análisis de gestión
- CFA14 Renglones de modelos de análisis de gestión
- CFA15 Modelos comparativos
- CFA16 Items cash flow a comparar
- CFA17 Items externos a comparar
- CFA18 Números de comparaciones
- CFA19 Referencias de reportes generados
- CFA89 Datos adicionales

# **Contabilidad**

- CNA01 Encabezados de asientos del lote
- CNA02 Encabezados de asientos período actual
- CNA03 Encabezados de asientos de períodos anteriores
- CNA04 Agrupaciones
- CNA05 Cotizaciones
- CNA06 Cuentas
- CNA07 Datos del ejercicio
- CNA08 Indices
- CNA09 Movimientos del lote
- CNA10 Movimientos del período actual
- CNA11 Movimientos de períodos anteriores
- CNA12 Parámetros
- CNA13 Pasaje para apertura
- CNA14 Períodos
- CNA15 Saldos periódicos ajustados
- CNA16 Saldos periódicos históricos
- CNA17 Tipos de índice
- CNA18 Saldos periódicos de unidades
- CNA19 Unidades
- CNA20 Unidades del lote
- CNA21 Encabezamientos ajustes moneda extranjera contable
- CNA22 Movimientos ajustes moneda extranjera contable
- CNA23 Encabezamientos de asientos modelo
- CNA24 Movimientos de asientos modelo
- CNA25 Centros de costo
- CNA26 Reglas de apropiación
- CNA27 Renglones de reglas de apropiación
- CNA28 Apropiaciones de asientos modelo
- CNA29 Apropiaciones de asientos del lote
- CNA30 Apropiaciones de asientos registrados
- CNA31 Relación cuentas centros de costo
- CNA34 Perfiles de consulta integral de contabilidad
- CNA35 Usuarios de perfiles de consulta integral de contabilidad
- CNA36 Cuentas Tango (desde Gestión)
- CNA37 Centros de Costo Tango (desde Gestión)
- CNA38 Configuración de Módulo Contable

# Sueldos

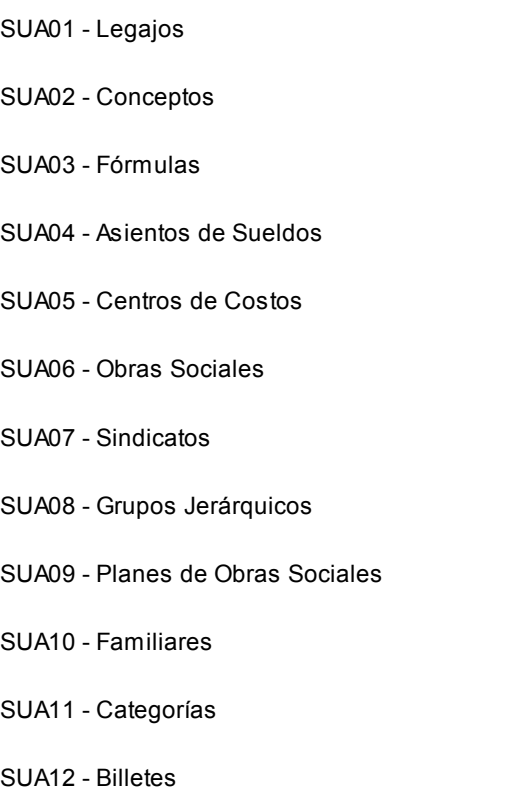
- SUA13 Totales de la Liquidación
- SUA14 Conceptos de la Liquidación
- SUA15 Datos Fijos
- SUA16 Códigos Contables
- SUA17 Leyendas Contables
- SUA18 Conceptos Automáticos
- SUA19 Cantidad de Familiares
- SUA20 Variables Auxiliares
- SUA21 Novedades
- SUA22 Inhibición de Asignaciones
- SUA23 Totales de la Liquidación Histórica
- SUA24 Conceptos de la Liquidación Histórica
- SUA25 Código Novedades
- SUA26 Feriados
- SUA27 Tramos de Imposición
- SUA28 Deducciones 4ta. Categoría
- SUA29 Reportes
- SUA31 Variables de Impresión
- SUA32 Importes Iniciales Impuesto a las Ganancias 4ta Categoría
- SUA33 Mínimos no Imponibles y Deducciones Especiales Impuesto a las Ganancias 4ta. Categoría
- SUA34 Sistema Integrado de Jubilación y Pensión
- SUA35 Parámetros Generales Ganancias
- SUA36 Topes Tabla Art. 9 Pago a Cuenta 4ta. Categoría
- SUA37 Pagos Deducciones Generales 4ta. Categoría
- SUA38 Valores Adicionales sin Recibo
- SUA39 Topes Deducciones Generales 4ta. Categoría
- SUA40 Apropiaciones Generadas por Centros de Costo
- SUA41 Datos del Domicilio Fiscal
- SUA44 Lugares de Explotación
- SUA45 Bancos
- SUA46 Depósitos Generados para Pago Automático
- SUA47 Columnas Archivo ASCII para Pago Automático
- SUA48 Encabezados de Depósitos Pago Automático
- SUA49 Parámetros de Generación Archivo ASCII Pago Automático
- SUA52 Modalidades de Contratación
- SUA53 Tramos de Disminución para Deducciones
- SUA54 Cuotas de Impuesto
- SUA55 Cuentas bancarias de empleados
- SUA78 Datos de la Empresa para U78
- SUA79 Datos de los Empleados para U78
- SUA80 Períodos Trabajados para U78
- DGI01 Tabla de Actividades
- DGI02 Tabla de Obras sociales
- DGI03 Tabla de Zonas
- DGI04 Tabla de Nacionalidades
- DGI05 Tabla de Provincias
- DGI06 Tabla de Situación de Revista
- DGI07 Tabla de Condiciones de Empleados
- DGI08 Tabla de Incapacidades

# Control de Horarios

- REA01 Empresa
- REA02 Legajos
- REA03 Convenios
- REA04 Departamentos
- REA05 Centros de costo
- REA06 Conceptos de justificación
- REA07 Feriados
- REA08 Encabezados horario fijo
- REA09 Días del horario fijo
- REA10 Extras del horario fijo
- REA11 Encabezado horario rotativo
- REA12 Renglones horario rotativo
- REA13 Extras horario rotativo
- REA14 Equivalencias para sueldos
- REA15 Grupos de integración
- REA16 Detalle grupos de integración
- REA17 Transporte a sueldos
- REA18 Fichadas
- REA19 Autorizaciones extras
- REA20 Ausencias previstas
- REA21 Cambios de horarios
- REA22 Resultados diarios
- REA23 Esperanza diaria
- REA25 Anormalidades previstas
- REA26 Fichadas modificadas en el parte
- REA27 Permisos modificados en el parte
- REA28 Ausentes por su horario
- REA29 Auditoría de partes diarios
- REA30 Auditoría de fichadas modificadas en partes diarios
- REA31 Auditoría de anormalidades modificadas en partes diarios
- REA32 Auditoría de partes diarios anulados
- REA33 Auditoría de fichadas
- REA34 Auditoría de anormalidades
- REA35 Auditoría de autorización de extras
- REA36 Auditoría de ausencias previstas
- REA37 Auditoría de cambios de horario
- REA38 Auditoría de depuraciones
- REA39 Anormalidades por causa

# **Central**

- CTA02 Movimientos de cuenta corriente ventas
- CTA03 Renglones de comprobantes ventas
- CTA04 Impuestos registrados ventas
- CTA05 Movimientos de cuenta corriente compras
- CTA06 Impuestos registrados compras
- CTA07 Renglones comprobantes compras
- CTA08 Renglones comprobantes conceptos
- CTA09 Encabezados de movimientos de stock
- CTA10 Ingresos internos valorizados
- CTA11 Movimientos de stock
- CTA12 Lotes centralizados
- CTA16 Cheques de terceros a registrar
- CTA17 Encabezados de comprobante a registrar
- CTA18 Cupones a registrar
- CTA22 Clasificación de comprobantes de compras (S.I.Ap.)
- CTA23 Clasificación de comprobantes de ventas (S.I.Ap.)
- CTA24 Comprobantes de ventas anulados
- CTA25 Renglones de comprobantes de ventas anulados
- CTA26 Impuestos de comprobantes de ventas anulados
- CTA28 Encabezados de Comprobantes de Tesorería
- CTA29 Renglones de Comprobantes de Tesorería
- CTA30 Renglones por Apropiaciones de Movimientos de Tesorería
- CTA31 Cheques de Terceros
- CTA32 Historial de Cheques de Terceros
- CTA33 Cheques Propios
- CTA34 Cupones de Tarjeta de Crédito
- CTA35 Reversiones de Movimientos de Tesorería
- CTA36 Cupones de Tarjetas de Crédito de Comprobantes Revertidos
- CTA38 Proveedores Centralizados
- CTA40 Efectivo a Registrar
- CTA41 Saldos de Cuentas a Consolidar
- CTA42 Transferencias entre Carteras
- CTA96 Renglones movimientos de stock importados
- CTA97 Movimientos de series importadas
- CTA98 Encabezado partidas importadas
- CTA113 Auditoría importación de movimientos de stock
- CTA114 Detalle Auditoria importación de movimientos de stock
- CTA115 Encabezado movimientos de stock importados
- CTA116 Movimientos de partidas importadas
- CTA117 Ejecuciones Central
- CTA118 Ejecuciones por Sucursal
- CTA\_ARTICULO Artículos consolidados

CTA\_ARTICULO\_DESTINO - Relación artículos consolidados destinos de impresión

CTA\_ARTICULO\_FLD - Carpetas del clasificador de artículos consolidado

CTA\_ARTICULO\_ITC - Artículos asignados a carpetas del clasificador de artículos consolidado

CTA\_ARTICULO\_POR\_SUCURSAL - Artículos por sucursal

- CTA\_ARTICULO\_REL Relaciones del clasificador de artículos consolidado
- CTA\_ARTICULO\_RIF Artículos relacionados del clasificador de artículos consolidado
- CTA\_AUDITORIA Auditoría de importaciones
- CTA\_BANCO Bancos consolidados
- CTA\_CHEQUE Cheques importados de ventas Restô

CTA\_CIERRE\_CAJA - cierres de caja

CTA\_CONDICION\_VENTA - condiciones de venta consolidadas.

CTA\_COSTO\_POR\_SUCURSAL - costos de artículo por sucursal

CTA\_CLIENTE - Clientes consolidados

CTA\_CLIENTE\_FLD - Carpetas del clasificador de clientes consolidado

CTA\_CLIENTE\_ITC - Clientes asignados a carpetas del clasificador de clientes consolidado

CTA\_CLIENTE\_POR\_SUCURSAL - Clientes por sucursal

CTA\_CLIENTE\_REL - Relaciones del clasificador de clientes consolidado

CTA\_CLIENTE\_RIF - Clientes relacionados del clasificador de clientes consolidado

CTA\_CONCEPTO - Conceptos de compra consolidados

CTA\_CUENTA\_RESTÔ - Cuentas de caja Restô consolidadas

CTA\_CUENTA\_RESTO\_POR\_SUCURSAL - Cuentas de caja Restô por sucursal

CTA\_CUPON\_TARJETA - Cupones de tarjeta importados de ventas Restô

CTA\_CUENTA\_TESORERIA - Cuentas de Tesorería consolidadas

CTA\_CUENTA\_TESORERIA\_POR\_SUCURSAL - Cuentas de Tesorería por sucursal

CTA\_DEPOSITO - Depósitos de stock consolidados

CTA\_ENCABEZADO\_DESPACHO- Guías de despacho - exclusivo para Chile

CTA\_DETALLE\_DESPACHO- Renglones de guías de despacho

CTA\_DETALLE\_DEVOLUCION- Detalles de devoluciones de ventas Restô

CTA\_EMPRESA\_TICKET- Empresas tickets - exclusivo para Chile

CTA\_ENCABEZADO\_COMANDA- Comandas

CTA\_ENCABEZADO\_CAJA- Comprobante de caja restô

CTA\_DETALLE\_CAJA - Renglones de caja restô

CTA\_DETALLE\_COMANDA-Renglones de comandas

CTA\_HORARIO - Horarios consolidados

CTA\_MONEDA -Monedas consolidadas

CTA\_MEDIO\_DE\_PAGO-Tipos de medios de pago

CTA\_MOTIVO\_DEVOLUCION -Motivos de devolución

CTA\_MOZO - Mozos consolidados

CTA\_MOZO\_RESTO\_POR\_SUCURSAL - Mozos por sucursal

CTA\_LISTA\_COMPRA\_POR\_SUCURSAL - Listas de precios de Compras por sucursal

CTA\_LISTA\_VENTA\_POR\_SUCURSAL - Listas de precios de Ventas por sucursal

CTA\_PAIS - Países consolidados

CTA\_PARAMETRO\_TRANSFERENCIA - Parámetros de transferencias

CTA\_PARAMETRO\_TRANSFERENCIA\_MAESTRO - Detalle de maestros por sucursal

CTA\_PROMOCION\_TARJETA\_POR\_SUCURSAL - Promociones de tarjeta por sucursal

CTA\_PROVEEDOR\_POR\_SUCURSAL - Proveedores por sucursal

CTA\_PROVINCIA - Provincias consolidadas

CTA\_PUESTO\_CAJA - Puestos de caja consolidados

CTA\_PUESTO\_RESTO\_POR\_SUCURSAL - Puestos de caja por sucursal

CTA\_REPARTIDOR - Repartidores consolidados

CTA\_REPARTIDOR\_RESTO\_POR\_SUCURSAL - Repartidores por sucursal

CTA\_RUBRO\_COMERCIAL - Rubros comerciales consolidados

CTA\_SALDO\_ARTICULO\_DEPOSITO - Saldos actuales de artículos

CTA\_SALDO\_ARTICULO\_DEPOSITO\_PARTIDA - Saldos actuales de artículos por partida

CTA\_SALDO\_CLIENTE - Saldos actuales de clientes

CTA\_SALDO\_CUENTA\_TESORERIA - Saldos actuales de cuentas de Tesorería

CTA\_SALDO\_PROVEEDOR - Saldos actuales de proveedores

CTA\_SALDO\_CUENTA\_RESTÔ - Saldos actuales de cuentas de caja Restô

CTA\_SECTOR - Sectores consolidados

CTA\_SECTOR\_RESTO\_POR\_SUCURSAL - Sectores por sucursal

CTA\_SEPARADOR - Separadores consolidados

CTA\_TICKET\_RESTAURANTE - Tickets restaurante

CTA\_TIPO\_COMPROBANTE - Tipos de comprobante

CTA\_TIPO\_TURNO - Tipos de turno consolidados

CTA\_TOPES\_STOCK\_ARTICULO - Topes de stock por artículo/sucursal

CTA\_USUARIO - Usuarios TangoNet

CTA\_VENDEDOR - Vendedores consolidados

CTA\_ZONA - Zonas consolidadas

CTA\_ZONA\_RESTO\_POR\_SUCURSAL - Zonas por sucursal

# Liquidador de I.V.A. e Ingresos Brutos

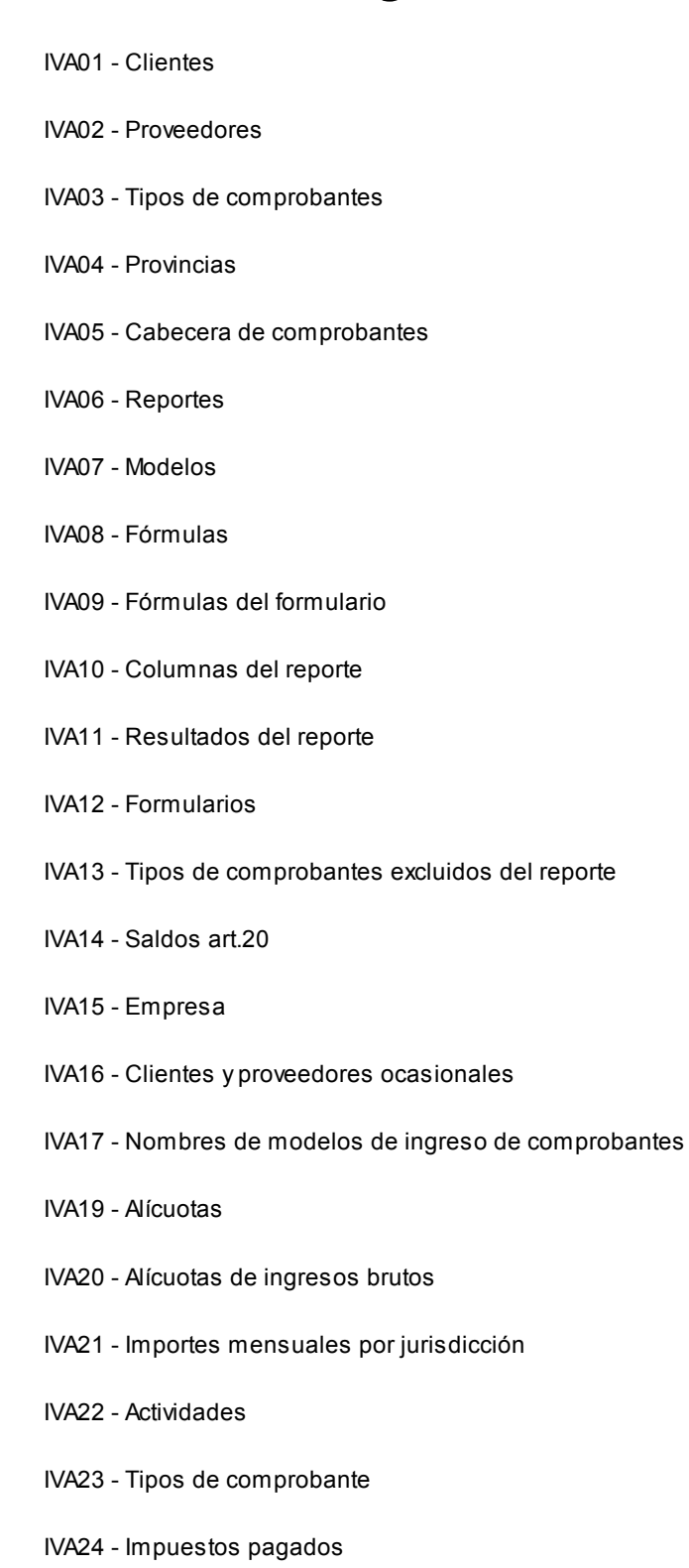

IVA25 - Pasaje a contabilidad

- IVA26 Coeficientes unificados
- IVA27 Importes auxiliares actualizables
- IVA28 Códigos de importes auxiliares actualizables
- IVA29 Ingresos brutos por comprobante
- IVA30 Diferencias base imponible
- IVA31 Relación con conceptos de ventas
- IVA32 Relación de tipos de comprobantes de venta
- IVA34 Relación de provincias de venta
- IVA35 Relación con conceptos de compras
- IVA36 Relación de tipos de comprobantes de compras
- IVA38 Relación de provincias de compras
- IVA39 Importes fijos
- IVA40 Detalles de comprobantes
- IVA41 Relación con actividades de ventas
- IVA42 Asiento de comprobantes
- IVA43 Apropiaciones de modelos
- IVA44 Apropiaciones del comprobante
- IVA45 Apropiación de asientos de contabilidad
- IVA46 Clasificación de comprobantes (para S.I.Ap. I.V.A.)
- IVA47 Clasificación CITI Ventas
- IVA48 Clasificación Sicore

# Estados Contables

- BCA01 Reportes
- BCA02 Filas
- BCA03 Cuentas
- BCA04 Asignaciones
- BCA05 Periodos

BCA06 - Datos de la empresa

BCA07 - Columnas no borrables

BCA08 - Punteros

DGIACT - Archivo de Actividades

# Tango Astor Sueldos

ACTIVIDAD\_DGI

ACTIVIDAD\_LEGAJO\_DGI

ACUMULADO\_DEFINIBLE

ACUMULADO\_FIJO

AFJP

AGRUPACION

AJUSTE

AJUSTE\_REGISTRADO

APLICA\_PORC\_SOBRE

ART

ASIENTO\_SU

AUX\_AUTOMATICO\_LEGAJO

AUXILIAR

AUXILIAR\_ASIENTO\_SU

AUXILIAR\_HABITUAL\_LEGAJO

AUXILIAR\_OCASIONAL\_LEGAJO

AUXILIAR\_REGLA

AUXILIAR\_REGLA\_HABITUAL\_LEGAJO

AUXILIAR\_REGLA\_OCASIONAL\_LEGAJO

BILLETE

CANTIDAD\_COPIA

CANTIDAD\_FAMILIAR

**CATEGORIA** 

CCAF - exclusivo para Chile

COLUMNA\_ASCII\_BANCO

COLUMNA\_LISTADOR\_SU

COLUMNA\_MULTITABLA - exclusivo para Chile

COLUMNA\_PREVIRED - exclusivo para Chile

CONCEPTO

CONCEPTO\_INE - exclusivo para Chile

CONCEPTO\_JUSTIFICACION

CONCEPTO\_PARTICULAR

CONCEPTO\_SUBTIPO

CONDICION\_LEGAJO\_DGI

CONTRATO\_LEGAJO

CONTROL\_RECIBO\_SUELDO

CONVENIO

**CUENTA** 

CUENTA\_BANCARIA

CUENTA\_TIPO\_AUXILIAR

DATO\_ADJUNTO\_AFJP

DATO\_ADJUNTO\_ART

DATO\_ADJUNTO\_ASIENTO\_ANALITICO\_CN

DATO\_ADJUNTO\_BANCO

DATO\_ADJUNTO\_CATEGORIA

DATO\_ADJUNTO\_CCAF - exclusivo para Chile

DATO\_ADJUNTO\_CONTRATO\_LEGAJO

DATO\_ADJUNTO\_CONVENIO

DATO\_ADJUNTO\_DATO\_FIJO

DATO\_ADJUNTO\_DEPARTAMENTO

DATO\_ADJUNTO\_EMPRESA

DATO\_ADJUNTO\_EX\_CAJA - exclusivo para Chile

DATO\_ADJUNTO\_FAMILIAR

DATO\_ADJUNTO\_GRUPO\_JERARQUICO

DATO\_ADJUNTO\_LEGAJO

DATO\_ADJUNTO\_LUGAR\_TRABAJO

DATO\_ADJUNTO\_MATRIZ

DATO\_ADJUNTO\_MATRIZ\_SUELDO

DATO\_ADJUNTO\_MODELO\_ASIENTO\_SU

DATO\_ADJUNTO\_MULTITABLA

DATO\_ADJUNTO\_OBRA\_SOCIAL

DATO\_ADJUNTO\_ORGANISMO\_APV - exclusivo para Chile

DATO\_ADJUNTO\_PERIODO\_MULTITABLA

DATO\_ADJUNTO\_REGLA\_APROPIACION

DATO\_ADJUNTO\_SERVICIO\_EVENTUAL

DATO\_ADJUNTO\_SINDICATO

DATO\_ADJUNTO\_TABLA

DATO\_ADJUNTO\_TIPO\_CONTRATO

DATO\_ADJUNTO\_TRABAJO\_PESADO - exclusivo para Chile

DATO\_FIJO

DEDUCCION\_GCIA

DEFECTO\_CONCEPTO\_PARTICULAR

DEFECTO\_LEGAJO

DEFECTO\_LEGAJO\_TELEFONO

DEPARTAMENTO

DETALLE\_ADICIONAL\_GCIA

DETALLE\_DEPOSITO

DETALLE\_LICENCIA

DIA\_HABIL

DISMINUCION\_GCIA

DOCUMENTO\_ASCII\_BANCO

ESCOLARIDAD

EX\_CAJA - exclusivo para Chile

FAMILIAR

FERIADO

FILA\_MULTITABLA

FILA\_TABLA

FORMA\_PAGO

FORMULA

GRUPO

GRUPO\_DEFECTO

GRUPO\_JERARQUICO

GRUPO\_LEGAJO

GRUPO\_NOVEDAD

**HISTORIAL** 

HISTORIAL\_ITEM\_COSTO\_LABORAL

HISTORIAL\_ITEM\_SUELDO

INCAPACIDAD\_LEGAJO\_DGI

INGRESO\_EGRESO

ITEM\_COSTO\_LABORAL

ITEM\_SUELDO

JUZGADO\_DGI

LEGAJO

LEGAJO\_ADICIONAL\_GCIA

LEGAJO\_DGI

LEGAJO\_EVENTUAL

LEGAJO\_RESU

LEGAJO\_SU

LEGAJO\_SU\_COSTO\_LABORAL

LEGAJO\_SU\_CUENTA\_BANCARIA

LEGAJO\_SU\_ITEM\_SUELDO

LEGAJO\_TELEFONO

LICENCIA

LIQUIDACION

LISTADOR\_SU

LOCALIDAD\_DGI

LOTE\_CN\_GENERADO

LOTE\_CN\_GENERADO\_COMPROBANTE

LOTE\_CN\_GENERADO\_LIQUIDACION

LOTE\_CN\_RECIBIDO

LOTE\_NOVEDAD

LUGAR\_TRABAJO

MATRIZ

MATRIZ\_SUELDO

MODELO\_ASIENTO\_SU

MODULO

MODULO\_FERIADO

MODULO\_NOVEDAD

MOPRE

MOTIVO\_EGRESO

MOTIVO\_EGRESO\_CONCEPTO

MOVIMIENTO\_PERSONAL\_PREVIRED - exclusivo para Chile

MULTITABLA

MULTITABLA\_COMPONENTE

NIVEL\_ESTUDIO\_DGI

NOVEDAD

NOVEDAD\_COMPONENTE

NOVEDAD\_GRUPO

NOVEDAD\_REGISTRADA

OBRA\_SOCIAL

OBRA\_SOCIAL\_DGI

ORGANISMO\_APV - exclusivo para Chile

ORGANISMO\_GCIA

ORIGEN\_EXPORTACION

OTRO\_EMPLEO\_GCIA

PAGO\_GENERAL\_GCIA

PAIS

PARAMETRO\_ASCII\_BANCO

PARAMETRO\_SU

PERIODO\_MULTITABLA

PLAN\_OS

PLANIFICACION\_VACACION

PUESTO

RANGO\_MATRIZ

RANGO\_MATRIZ\_SUELDO

REGIMEN

REGLA\_APROPIACION

RENGLON\_MODELO\_ASIENTO\_SU

SALDO\_VACACION

SECCION\_ASCII\_BANCO

SECCION\_PREVIRED - exclusivo para Chile

SELECCIONADO\_POR

SERVICIO\_EVENTUAL

SINDICATO

SITUACION\_LEGAJO\_DGI

SITUACION\_REVISTA

SUBAUXILIAR\_ASIENTO\_SU

SUBAUXILIAR\_REGLA

SUBAUXILIAR\_REGLA\_HABITUAL\_LEGAJO

SUBAUXILIAR\_REGLA\_OCASIONAL\_LEGAJO

SUBTIPO

TABLA

TIPO\_ASIENTO

TIPO\_AUXILIAR

TIPO\_CONCEPTO

TIPO\_CONTRATO

TIPO\_CUENTA

TIPO\_DOCUMENTACION\_DGI

TIPO\_DOCUMENTACION\_EXT\_DGI

TIPO\_DOCUMENTO

TIPO\_EMPLEADOR\_DGI

TIPO\_EVENTO\_DGI

TIPO\_ITEM\_SUELDO

TIPO\_LICENCIA

TIPO\_LIQUIDACION

TIPO\_LIQUIDACION\_CONCEPTO

TIPO\_LIQUIDACION\_HISTORIAL

TIPO\_LIQUIDACION\_LISTADOR\_SU

TOPE\_GCIA

TOT\_LIQUIDACION

TOTAL\_LISTADOR\_SU

TRABAJO\_PESADO - exclusivo para Chile

TRAMO\_GCIA

TRAMO\_UTM - exclusivo para Chile

TYPS

VALOR\_ADICIONAL\_GCIA

VALOR\_MULTITABLA

VARIABLE

VARIABLE\_ASCII\_BANCO

VARIABLE\_COMPONENTE

VARIABLE\_GRUPO

VARIABLE\_PARAMETRO

ZONA\_DGI

# Tango Astor Contabilidad

ASIENTO\_COTIZACION\_ANALITICO\_CN ASIENTO\_COTIZACION\_RESUMEN\_CN ASIENTO\_MODELO ASIENTO\_RESUMEN\_CN AUXILIAR\_ADICIONAL\_ANALITICO\_CN AUXILIAR\_ADICIONAL\_RESUMEN\_CN AUXILIAR\_ANALITICO\_CN AUXILIAR\_RESUMEN\_CN CLASE\_INDICADOR\_CONTABLE CONSOLIDACION\_CN CONSOLIDACION\_CN\_EMPRESA CONSOLIDACION\_CN\_ORIGEN\_ASIENTO CUENTA\_AJUSTABLE CUENTA\_CONVERTIBLE CUENTA\_COTIZABLE DATO\_ADJUNTO\_ASIENTO\_RESUMEN\_CN DATO\_ADJUNTO\_EJERCICIO DATO\_ADJUNTO\_JERARQUIA EJERCICIO

INDICADOR\_CONTABLE

JERARQUIA

LEYENDA\_ENCABEZADO\_TIPO\_ASIENTO

LEYENDA\_MOVIMIENTO\_CUENTA

MODULO\_REGLA\_APROPIACION

MODULO\_TIPO\_ASIENTO

MONEDA

MONEDA\_ALTERNATIVA

MONEDA\_CONTABLE

PARAMETRO\_CN

PERIODO

RENGLON\_ADICIONAL\_ANALITICO\_CN

RENGLON\_ADICIONAL\_RESUMEN\_CN

RENGLON\_ANALITICO\_CN

RENGLON\_IMPORTE\_ANALITICO\_CN

RENGLON\_IMPORTE\_RESUMEN\_CN

RENGLON\_MODELO

RENGLON\_RESUMEN\_CN

RUBRO\_CN

ORIGEN\_ASIENTO

SUBAUXILIAR

SUBAUXILIAR\_ADICIONAL\_ANALITICO\_CN

SUBAUXILIAR\_ADICIONAL\_RESUMEN\_CN

SUBAUXILIAR\_ANALITICO\_CN

SUBAUXILIAR\_RESUMEN\_CN

TIPO\_AUXILIAR\_MODELO

TIPO\_VALORIZACION

UNIDAD\_ADICIONAL

UNIDAD\_MONETARIA

UNIDAD\_NO\_MONETARIA

VALORIZACION

VARIABLE\_CN

VARIABLE\_GRUPO\_CN

VARIABLE\_PARAMETRO\_CN

# Control de Personal

ANORMALIDAD

AUSENTE\_POR\_SU\_HORARIO

AUTORIZACION\_HORA\_EXTRA

CAMBIO\_DE\_HORARIO

COMPENSA\_POR\_RANGO

CONCEPTO\_JUSTIFICACION

DEF\_COMPENSA\_POR\_RANGO

DESCANSO\_FLEXIBLE

DESCANSO\_PARTE

FER\_DESCANSO\_FLEXIBLE

FER\_TRAMO\_HORARIO

FICHADA

FICHADA\_INVALIDA

FICHADA\_MANUAL

FICHADA\_RELOJ

**FICHADOR** 

FUNCION

HORA\_COMPENSADA

HORA\_ESPERADA

HORA\_EXTRA

HORA\_EXTRA\_ELIMINADA

HORA\_NO\_TRABAJADA

HORA\_NO\_TRABAJADA\_GRAL

HORA\_NO\_TRABAJADA\_POR\_TIPO

HORA\_NORMAL\_GENERAL

HORA\_NORMAL\_POR\_TIPO

HORA\_REAL\_NO\_TRAB

HORA\_REAL\_TRAB

HORA\_TAREA

HORA\_TRABAJADA

**HORARIO** 

HORARIO\_PARTE

JORNADA\_LABORAL

LEGAJO\_RE

MODELO\_INTEG\_SU

MODELO\_RELOJ

MOTIVO\_FICHADA\_MANUAL

PARAMETRO\_RE

PARTE\_DIARIO

PREV\_ANORMALIDAD

PREV\_AUSENCIA

REGISTRO\_COMPONENTE\_EXTERNO

REGISTRO\_FIJO

REGISTRO\_VARIABLE

RELOJ

RELOJ\_FUNCION

TAREA

TAREA\_REALIZADA

TIPO\_HORA

TRAMO\_HORARIO

VALOR\_ACEPTADO

# Activo Fijo

APROPIACION\_BIEN

ASIENTO\_AF

ASIENTO\_COMPROBANTE\_AF

ASIENTO\_MODELO\_AF

AUXILIAR

AUXILIAR\_ASIENTO\_AF

AUXILIAR\_REGLA

AUXILIAR\_REGLA\_BIEN

BIEN

BIEN\_ORIGEN

BIEN\_PRODUCCION

BIEN\_PRODUCCION\_DETALLE

BIEN\_TIPO\_VALORACION

CALCULO\_DEPRECIACION

COMPROBANTE\_AF

COMPROBANTE\_COTIZACION\_AF

CONCEPTO\_COMPROBANTE\_AF

CONCEPTO\_COMPROBANTE\_INTERNO\_AF

CRITERIO\_DEPRECIACION

CUENTA

CUENTA\_TIPO\_AUXILIAR

DATO\_ADJUNTO\_BIEN

DATO\_ADJUNTO\_COMPROBANTE\_AF

DATO\_ADJUNTO\_IDENTIFICACION\_ADICIONAL

DATO\_ADJUNTO\_RESPONSABLE

DATO\_ADJUNTO\_RUBRO\_BIEN

DATO\_ADJUNTO\_TIPO\_BIEN

DATO\_ADJUNTO\_UBICACION\_BIEN

DEPARTAMENTO

EJERCICIO

ESTADO\_BIEN

ESTADO\_COMPROBANTE\_AF

FRECUENCIA\_DEPRECIACION

GRUPO\_BIEN

IDENTIFICACION\_ADICIONAL

IDENTIFICACION\_ADICIONAL\_BIEN

LOTE\_CN\_GENERADO

LOTE\_CN\_GENERADO\_COMPROBANTE

LOTE\_CN\_RECIBIDO

MEDIDA

METODO\_DEPRECIACION

METODO\_DEPRECIACION\_INTERNO

MODULO\_CUENTA

MODULO\_MEDIDA

MODULO\_REGLA\_APROPIACION

MODULO\_TIPO\_ASIENTO

ORIGEN\_BIEN

ORIGEN\_EXPORTACION

PARAMETRO\_AF

PARAMETRO\_GBL

PREFIJO\_BIEN

REGLA\_APROPIACION

RENGLON\_COMPROBANTE\_AF

RENGLON\_MODELO\_AF

RESPONSABLE

RUBRO\_BIEN

SALDO BIEN

SUBAUXILIAR

SUBAUXILIAR\_ASIENTO\_AF

SUBAUXILIAR\_REGLA

SUBAUXILIAR\_REGLA\_BIEN

TALONARIO\_AF

TALONARIO\_COMPROBANTE\_INTERNO\_AF

TIPO\_ASIENTO

TIPO\_AUXILIAR

TIPO\_AUXILIAR\_MODELO\_AF

# Procesos generales

ACTIVIDAD\_DGI

AGRUPACION\_ASIENTO

AUXILIAR\_REGLA

BANCO

COMUNA - exclusivo para Chile

**COTIZACION** 

CUENTA\_TIPO\_AUXILIAR

DATO\_ADJUNTO\_CUENTA

DATO\_ADJUNTO\_EMPRESA

DATO\_ADJUNTO\_REGLA\_APROPIACION

DOC\_NACIONAL

DOC\_PROVINCIAL

MONEDA

MONEDA\_ALTERNATIVA

MONEDA\_CONTABLE

ORIGEN\_EXPORTACION

TIPO\_ASIENTO

TIPO\_AUXILIAR

TIPO\_COTIZACION

AUXILIAR

CLASE\_CUENTA

**CUENTA** 

CUENTA\_TIPO\_AUXILIAR

EMPRESA

EMPRESA\_Teléfono

EMPRESA\_Teléfono\_LEGAL

FERIADO

GRUPO

GRUPO\_LEGAJO

INDICE

INDICE\_VALOR

LEGAJO

LEGAJO\_RESU

LEGAJO\_SU

LEGAJO\_SU\_COSTO\_LABORAL

LEGAJO\_SU\_CUENTA\_BANCARIA

LEGAJO\_SU\_ITEM\_SUELDO

LEGAJO\_Teléfono

LEYENDA\_ENCABEZADO

LEYENDA\_ENCABEZADO\_TIPO\_ASIENTO

LEYENDA\_MOVIMIENTO

MEDIDA

MODULO

MODULO\_AGRUPACION

MODULO\_CUENTA

MODULO\_FERIADO

MODULO\_REGLA\_APROPIACION

MODULO\_TIPO\_ASIENTO

NACIONALIDAD

NOVEDAD

PAIS

PARAMETRO\_GBL

PROVINCIA

REGLA\_APROPIACION

SUBAUXILIAR

SUBAUXILIAR\_REGLA

SUCURSAL

TIPO\_AUXILIAR\_AUTOMATICO

# Facturador POS

POS\_PARAMETRO\_VENTAS

POS\_PARAMETRO\_VENTAS\_MONEDA\_FRECUENTE

POS\_IMPUESTO\_POR\_RENGLON

# Guía del Usuario Tango<br>**Capítulo 9**

# Notas Técnicas

**Este capítulo está destinado a las personas encargadas del mantenimiento del sistema Tango.**

Su contenido será actualizado con cada versión, a fin de brindarle la mayor cantidad de información técnica posible.

# Recomendaciones

Lea atentamente las siguientes indicaciones:

- Configuración mínima: resolución de 1024 x 768 o superior y 16 bits colores.
- Cableado de red recomendado: cable estructurado categoría 5 (UTP).
- Protocolo de comunicación: TCP / IP.
- El espacio de disco recomendado no incluye el espacio necesario para la base de datos.
- El requerimiento de hardware no contempla otras aplicaciones existentes.
- Servicio "compartir archivos e impresoras para redes Microsoft".
- Servidor de accesos **Tango:**puerto paralelo.
- Para la instalación: unidad de DVD.

# Recomendación para sistemas monousuarios

En sistemas monousuarios que no estén conectados a una red local, puede verse deteriorada la performance en el acceso y operación.

Para corregir esta situación, puede agregar en el sistema operativo una placa de red virtual, la que actuaría como si la máquina estuviera conectada a una red.

Para hacer esto, en el **Panel de Control,** con el asistente para *Agregar hardware*, seleccione como nuevo dispositivo a agregar, *Adaptador de Red*, *Proveedor Microsoft*, modelo *Microsoft LoopBack Adapter* (Adaptador de Bucle Invertido de Microsoft).

# Recomendación para sistemas multiusuarios

#### **Importante. Se recomienda:**

- Verifique que no existe más de una instancia de **SQL Server** en el servidor.
- Las bases de datos no deben residir sobre discos o carpetas comprimidos o unidades removibles.
- En el caso de tener 5 o más estaciones de trabajo se recomienda disponer de un servidor dedicado para no tener degradaciones de performance o rendimiento.
- Si su servidor es **Ms Windows Server,** se recomienda configurarlo como controlador de dominio.
- Mantenga actualizada la protección antivirus.
- Si su servidor o terminal posee un **Ms Windows Vista,** es recomendable que tenga instalada una controladora de video 3D.
- Es recomendable que la red para sistemas multiusuario sea de 100 Mbits (placas de red, switchs, hubs, etc.).

**Administrador de la red:**es muy recomendable que en cada empresa en la que se haya instalado una red local exista un responsable o "Administrador" de la red. Si bien las redes locales otorgan a los usuarios múltiples ventajas, hay que comprender que no se trata simplemente de un "conjunto de PC's conectadas", sino que también significa que existe una serie de programas y comandos que actúan constantemente entre el programa que se ejecuta y el propio sistema operativo. Generalmente el usuario de PC no conoce lo suficiente sobre estos programas / comandos, lo que induce a instalaciones y/o modificaciones fallidas, con la consiguiente pérdida de información, de tiempo y, finalmente, de dinero. Es por ello que, como fruto de nuestra experiencia, sugerimos que el usuario de la red incorpore o contrate un servicio para su mantenimiento, en el que se vea involucrada una persona capacitada para tal fin.

### Fecha del sistema

Es imprescindible la inicialización del equipo con la fecha real. Esta fecha es utilizada por el sistema en varios procesos posteriores, por lo que debe poner especial atención en que la fecha de inicialización sea la correcta. Si la computadora

en la que se efectúa la instalación tiene una fecha incorrecta, no podrá ejecutar algunas de las funciones de **Tango,** por ejemplo el cálculo de precio promedio ponderado, los cierres contables, etc.

### Recomendaciones generales

Estas recomendaciones pueden parecer obvias, pero son fruto de nuestra experiencia en el área de *Soporte a Clientes.* Si las cumple, no tendrá inconvenientes en la utilización del sistema **Tango.**

- 1.Realice *backup* (copia de seguridad) con frecuencia. Recomendamos realizar un backup diario, alternando día a día por lo menos 2 (dos) dispositivos de almacenamiento. La información es suya y es de mucho valor. Cuídela.
- 2.Mantenga actualizada la versión de sus sistemas.
- 3.Lea el manual del usuario y las ayudas "en línea".
- 4.Cuide su llave electrónica. La pérdida o robo de ésta implica tener que adquirir un sistema nuevo. Asegúrela si lo considera necesario.
- 5.Utilice software original. No ejecute programas de origen dudoso.
- 6.Conecte su computadora a una instalación eléctrica confiable (estabilizador de tensión/fuente de alimentación ininterrumpida o "UPS").
- 7.Nunca apague el equipo estando dentro del sistema.
- 8.Conozca básicamente su equipo y el sistema operativo.
- 9.Mantenga siempre una base de datos de prueba. En ella podrá realizar pruebas de impresión de comprobantes, ubicación del papel en la impresora, saltos de hoja, etc.

# Posibles mensajes de error al ingresar

#### **"ESTA NO ES LA ULTIMA INSTALACION DEL SISTEMA. LEA LOS DERECHOS DE COPIADO EN LA LICENCIA DE SOFTWARE. REINSTALE EL SISTEMA."**

Se intentó instalar el sistema en dos equipos distintos con la misma llave. Lea los derechos de copiado que figuran en la licencia de uso del software, en el sobre que contiene los DVD originales.

#### **"LA LICENCIA DEL SISTEMA HA VENCIDO. RESTAN x DIAS ADICIONALES DE USO."**

Se ha instalado el sistema con una cuota inferior a la definitiva (cuota 12). Debe ingresar una nueva cuota y para hacerlo, cuenta con una cantidad determinada de días adicionales.

Invoque la opción Ingresar cuota en el comando Archivo del administrador de licencias y proceda a actualizarla.

#### **"LICENCIA DEL SISTEMA VENCIDA. DEBERA ACTUALIZAR LA LICENCIA."**

El tiempo de licencia ha expirado. Por favor, comuníquese con su proveedor de software para obtener una nueva licencia.

#### **"LICENCIA INVALIDA. DEBERA INSTALAR UNA LICENCIA VALIDA PARA UTILIZAR EL SISTEMA."**

El archivo de licencias no es válido. Instale la licencia correcta mediante la opción Instalar en el comando Archivo del administrador de licencias.

#### **"SE EXCEDIO EL LIMITE DE TERMINALES POSIBLES."**

Se intenta ingresar a **Tango** desde una terminal, estando en uso la cantidad máxima de puestos de trabajo habilitados. Libere otra terminal y vuelva a intentar.

#### **"ERROR AL ACTUALIZAR LA LLAVE."**

La llave no está debidamente instalada o hay un probable error de hardware.

Si una vez verificada la conexión de la llave, este error se repite, comuníquese con el Departamento de Servicio a Clientes de **Axoft Argentina S.A.**

#### **"EL TAMAÑO DE LA EMPRESA EXCEDE LO INDICADO EN SU LICENCIA."**

Comuníquese con su proveedor habitual de software.

# Servicio de Telellave

Ante una falla en el reconocimiento de su llave y con el objeto de que pueda acceder al sistema, **Axoft Argentina S.A.** ha habilitado un servicio de *Telellave,* las 24 horas del día, los 365 días del año.

Usted accede al servicio de telellave en una de las siguientes situaciones:

- La llave de su sistema presenta un error.
- El sistema no se encuentra instalado correctamente.

Para invocar este servicio, ingrese al administrador de su sistema y haga clic en la opción Licencia, en el sector de opciones de configuración.

Una vez que ingresó al administrador de licencias, haga clic en el comando Archivo y seleccione la opción Habilitación de Telellave.

Siga los pasos indicados a continuación:

- 1.Comuníquese con el Servicio de Telellave de **Axoft Argentina S.A.** conectándose a [http://www.axoft.com/redir?](http://www.axoft.com/redir?id=11) [id=11](http://www.axoft.com/redir?id=11)
- 2.La pantalla de Telellave muestra el número de serie de su sistema y un número de permiso.
- 3.Cuando el servicio de Telellave lo requiera, tipee los números que le solicita el sistema de ingreso.
- 4.Telellave le dará el código de acceso, que debe tipear en el teclado de su computadora, ingresándolo en el campo activo de pantalla.
- 5.Telellave le informará cuántas entradas al sistema le quedan disponibles por esta vía.

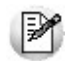

Utilice este servicio solamente en los casos críticos, ya que dispone de un número limitado (5) de oportunidades.

# Mensajes de error al ejecutar Tango

Se ha perdido la conexión con el servidor.

Por algún motivo, la conexión con su servidor está interrumpida.

Si se trata de una terminal, verifique que el servidor esté activo y si la conectividad es correcta. Verifique la configuración de protocolos.

Si se trata del *servidor,* este mensaje puede estar originado por una llave con problemas, una llave desconectada o el servicio está detenido.

Para más información, consulte en nuestra página web: [http:\\www.axoft.com](http://www.axoft.com) la sección Servicios - Asistencia.

#### **Usuario SUPERVISOR o contraseña inválidos**

Verifique la conexión con su servidor.

Tenga presente que, cuando usted instala por primera vez el sistema, la contraseña del usuario SUPERVISOR está en blanco.

#### **El archivo posee una estructura de datos de una versión anterior**

Se intenta trabajar con archivos de datos que corresponden a una versión distinta a la que está instalada.

Esto puede ocurrir por problemas en la instalación de una actualización; por archivos de datos que probablemente estén dañados; por no haber elegido la opción Convertir empresas durante la instalación del sistema; o bien, por haber

restaurado un backup de una versión anterior.

**Solución:**restaure un backup de los datos y realice una conversión manual o bien, envíe a **Axoft Argentina S.A.**un backup de los datos para su reparación.

Descargue el *formulario de reparación y/o conversión de datos* desde:

<http://www.axoft.com/redir?id=13>

#### **La funcionalidad que intenta ejecutar no está incluida en su licencia de software. Comuníquese con el departamento comercial de Axoft**

Se intenta acceder a una funcionalidad del sistema (filtros de seguridad, campos adicionales, auditoría, etc.) que no está habilitada en la licencia de software.

#### **Su licencia del sistema sólo lo habilita a acceder a empresas instaladas en un servidor MSDE.**

Se intenta acceder a una empresa que no está en un servidor **MSDE**(Microsoft Data Engine) y esta acción no está habilitada en su licencia de software.

# Configuración de la impresora

Lea detenidamente las indicaciones que mencionamos a continuación para configurar correctamente sus impresoras.

A partir de la versión **8.80.000,**instalando una impresora local y compartiéndola, es posible hacer referencia al recurso compartido o al nombre de la impresora (por ejemplo: \\computadora\HP LaserJet 2100).

En versiones anteriores, indicando \\ServerName\Impresora, no era factible imprimir en la máquina que físicamente tenía la impresora conectada.

# Estilos de impresión en los listados

En el caso de observar diferencias en la impresión del *encabezado de los listados* que emite el sistema, realice los siguientes pasos para verificar la configuración de su impresora:

- Desde *Inicio | Configuración* ingrese a la carpeta de *Impresoras.*
- Pulse el botón derecho del mouse sobre el nombre de su impresora.
- Seleccione Propiedades.
- Seleccione Acabado y en el sector Calidad de Impresión, active la opción 'Especial'.
- Pulse el botón "Detalles" y en el sector de Configuraciones de Fuentes, active el parámetro *Enviar True Type como mapa de bits.*
- Pulse el botón "Aceptar" y cierre las distintas ventanas.

Si usted tiene instalado **Ms Windows en inglés**, los pasos a seguir son los siguientes:

- Desde *Start | Settings,* ingrese a la carpeta Printers.
- Pulse el botón derecho del mouse sobre el nombre de su impresora.
- Seleccione Properties.
- Seleccione la solapa Advanced y haga clic en el botón "Printing Defaults".
- En el sector Print Quality, haga clic en el botón "Details".
- En el sector Font Settings, active el parámetro *Send True Type as Bitmaps.*
- Pulse el botón "OK" y cierre las distintas ventanas.

# Sincronizar fecha y hora de las terminales

Si su sistema **Tango** es multiusuario, es importante que todas las terminales tengan asignada la misma fecha y hora.

En una red con **Ms Windows** siga las siguientes instrucciones:

Si **Ms Windows** tiene salida a Internet, es posible sincronizar esta máquina con uno de los relojes atómicos destinados a tal fin. Para ello, ejecute desde esta PC la instrucción:

net time / setsntp:servidor(es) ntp

En el caso de utilizar más de un servidor, deben estar separados por un espacio y la lista debe estar comprendida entre comillas.

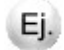

Ejemplos:

net time /setsntp:ntp2.usno.navy.mil

net time /setsntp:"servidor1 servidor2"

Si esa máquina es un controlador de dominio, se anuncia automáticamente como un servidor NTP confiable en la red.

Si no hay un dominio (se trabaja en un Workgroup), entonces repita los mismos pasos en las terminales pero en lugar de poner el NTP externo, coloque el NTP creado anteriormente.

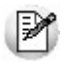

Es importante que la *configuración regional* de esta máquina sea correcta, para que la hora sea traducida al país que corresponda.

El servicio horario de **Windows** (*Windows Time / W32Time*) tiene que estar activo y el tipo de inicio debe ser automático.

Las terminales deben tener activo el mismo servicio y el tipo de inicio debe ser automático. De esta forma, cada 15 minutos sincronizarán nuevamente la hora.

# Servidor de accesos

**Tango** administra múltiples llaves electrónicas y permite más de una instalación en el mismo equipo. La computadora que tiene colocada la llave electrónica actúa como *servidor de accesos.*

El servidor de accesos controla la existencia de la llave, realizando además el monitoreo de la actividad del sistema en general y de cada usuario a fin de registrar cada suceso, otorgar permisos, y administra la información para las aplicaciones cliente.

Cuando el servidor de accesos tiene inconvenientes al intentar realizar alguna de estas tareas, ya sea porque la llave no ha sido encontrada, o por cualquier situación que haga que el servidor no esté disponible. Ante está situación en todas las terminales de trabajo aparece un mensaje de error, junto con un icono giratorio (4) en el tray icon (en el extremo inferior derecho de la pantalla).